**МІНІСТЕРСТВО ОСВІТИ І НАУКИ, МОЛОДІ ТА СПОРТУ УКРАЇНИ**

**ХАРКІВСЬКА НАЦІОНАЛЬНА АКАДЕМІЯ МІСЬКОГО ГОСПОДАРСТВА**

## **М. Ю. КАРПЕНКО, В. Б. УФИМЦЕВА, Н. К. КОРЗУН, О. В. ДИМЧЕНКО**

КОНСПЕКТ ЛЕКЦІЙ З КУРСУ

# **ІНФОРМАТИКА І СИСТЕМОЛОГІЯ**

*(для студентів 2 курсу заочної форми навчання напряму підготовки 6.040106 «Екологія, охорона навколишнього середовища та збалансоване природокористування»)*

> **ХАРКІВ ХНАМГ 2012**

**Карпенко М. Ю.** Конспект лекцій з курсу «Інформатика і системологія» (для студентів 2 курсу заочної форми навчання напряму підготовки 6.040106 «Екологія, охорона навколишнього середовища та збалансоване природокористування») / М. Ю. Карпенко, В. Б. Уфимцева, Н. К. Корзун, О. В. Димченко; Харк. нац. акад. міськ. госп-ва. – Х.: ХНАМГ, 2012. – 124 с.

Автори: М. Ю. Карпенко, В. Б. Уфимцева, Н. К. Корзун, О. В. Димченко

Рецензент: к. т. н., проф. О. Б. Костенко

*Рекомендовано кафедрою Прикладної математики і інформаційних технологій, протокол засідання № 13 від 04.05.2012 р.* 

## Зміст

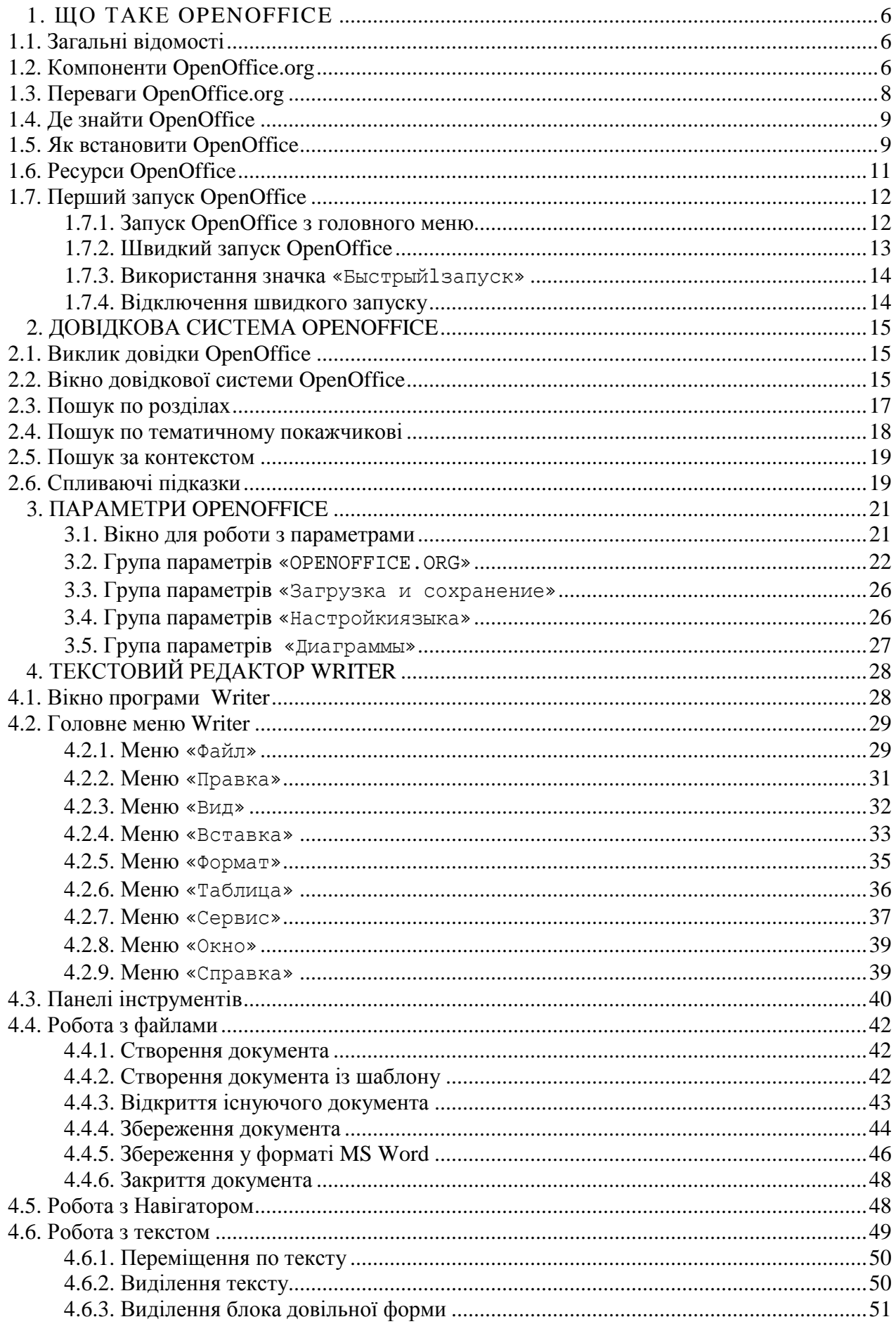

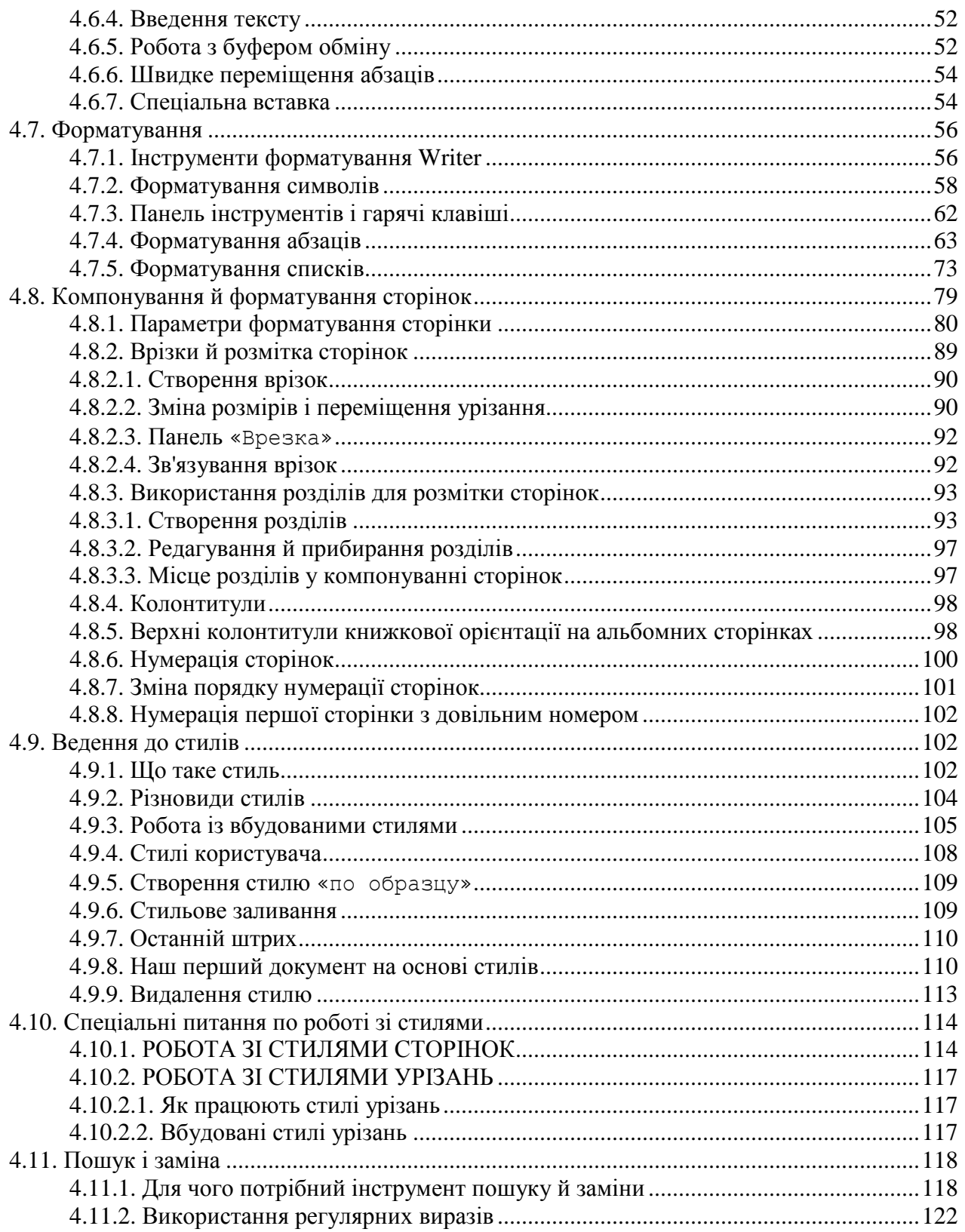

## **В С ТУП**

Згідно навчального плану «Інформатика і системологія» є нормативною дисципліною підготовки спеціалістів у галузі знань 6.040106 «*Екологія, охорона навколишнього середовища та збалансоване природокористування*».

**Мета вивчення дисципліни:** формування у майбутніх екологів знань і навичок щодо сучасних інформаційних систем і технологій, їх практичного використання при вирішенні спеціальних завдань.

**Завдання вивчення дисципліни**: теоретична та практична підготовка студентів з питань:

Вивчення сучасного стану і тенденцій розвитку інформаційних технологій;

 Опанування сучасних інструментів щодо обробки текстової, табличної, графічної інформації;

Опанування приймів та основних підходів щодо роботи з базами даних;

 Принципи та практичні прийоми обробки погано структурованої інформації гібридного типу;

Інформаційні системи щодо підготовки презентацій;

 Принципи організацій систем для прийняття рішень та експертний систем тощо.

 Основні підходи щодо оцінки ефективності та принципи аудиту інформаційних систем.

Основи інформаційної безпеки.

Використання Web-технологій у практичній роботі еколога.

Вивчення дисципліни включає лекційні (аудиторні) та практичні заняття, що забезпечує закріплення теоретичних знань, сприяє засвоєнню практичних навичок використання інформаційних систем, допомагає в розвитку системноаналітичного мислення.

## **1. ЩО ТАКЕ OPENOFFICE 1.1. Загальні відомості**

OpenOffice.org (Ooo) – це повноцінний безкоштовний офісний пакет, який включає шість основних додатків: текстовий процесор Writer, електронну таблицю Ca c, систему для роботи із презентаційною графікою Impress, редактор векторної графіки Draw, базу даних Base, редактор математичних формул Math. Основні можливості OpenOffice.org типові для додатків цього класу: підготовка документів, організація обчислень, обробка баз даних, створення презентацій. Відносно функціонального наповнення, компоненти OpenOffice.org пропонують користувачеві можливості, які практично не поступаються таким потужним офісним пакетам, як Ms Office або Corel Office. Тепер розглянемо докладніше кожну з компонентів OpenOffice.org.

## **1.2. Компоненти OpenOffice.org**

Почнемо з програми Writer. Ця програма представляє собою аналог добре відомого Ms Word. Основне її призначення – обробка (редагування) текстів. Writer пропонує для цього прекрасні інструменти: починаючи від повноцінного редагування, закінчуючи засобами для перевірки правопису й верстання документів. Writer повністю інтегрується із програмою Ms Word. Він може читати його файли й навіть зберігати документи в безпосередньо у форматі Ms Word. І це – велика перевага програми. Крім того, Writer вміє експортувати документи у формат Adobe PDF або в HTML.

Програма Calc представляє собою модуль електронних таблиць OpenOffice.org. Аналогом Calc у пакеті Ms Office є Ms Excel . Як і будь-яка електронна таблиця, Calc орієнтований головним чином на виконання обчислень і обробку даних (сортування, вибірку, одержання зведених звітів і т.п.). Calc містить розвинені засоби для аналізу даних, для побудови діаграм і прийняття рішень. Програма включає більш ніж 300 вбудованих функцій для виконання фінансових, статистичних і математичних обчислень.

Для роботи з електронними презентаціями в OpenOffice передбачено програма Impress. Електронні презентації – це послідовність слайдів, які використовують як ілюстративний матеріал для супроводу доповіді, при виступі на конференціях, семінарах, нарадах тощо. Завдяки простоті в освоєнні й дружньому інтерфейсу, Impress дозволяє за лічені хвилини створювати ефектні презентації, об'єднавши в них тексти, рисунки, таблиці, діаграми, елементи мультимедіа і т. і. В Impress також входять засоби для перевірки орфографії, тезаурус, набір стилів для оформлення тексту й слайдів у цілому. При розробці презентацій в Impress доступна безліч спеціальних ефектів, засобів анімації. Демонстрацію слайдів може пожвавити за допомогою спеціальних текстових ефектів, звукових доріжок, відео-кліпів тощо. Impress «вміє» зберігати презентації у багатьох графічних форматах, включаючи популярний Macromedia Flash (SWF).

За роботу з векторною графікою в складі офісного пакета OpenOffice.org відповідає програма Draw. Віна дозволяє створювати всілякі рисунки, креслення для самих різних цілей: від простих діаграм або блок-схем до складних художніх полотен. Редактор Draw можна використовувати для креслення у будь-якому

компоненті OpenOffice. Наприклад, створивши рисунок у Draw, його легко перенести в документ Writer через буфер обміну. Більше того, Draw доступний для роботи із графікою прямо в модулях Writer, Calc або Impress. За допомогою Draw можна сформувати власну галерею зображень і потім використовувати її в всіх додатках OpenOffice.org без будь-яких обмежень. Програма Draw працює із зображеннями практично всіх відомих форматів, включаючи PNG, PDF й Flash. Звичайно, по функціональності Draw не може конкурувати з додатками для професійної роботи із графікою. Проте, можливості Draw значно більші, ніж аналогічні засоби в більшості відомих офісних пакетів.

Програма Base являє собою потужний інструмент для обробки баз даних реляційного типу. Це означає, що в ній можна об'єднати в одне ціле кілька таблиць із загальними полями, створювати й редагувати форми для перегляду й введення даних, будувати запити, одержувати звіти, розділяти й поєднувати таблиці й т.п. Для Base характерний простий інтерфейс, орієнтований на недосвідченого користувача. Дані із програми можна передати для подальшої обробки в інші додатки, наприклад, – в електронну таблицю Calc. Base здатна оперувати з таблицями формату dbase, Ms Access, Mysq , Oracle або інший ODBC або JDBCсумісної бази даних. Аналогом Base в Ms Office є програма Ms Access.

Компонента Math являє собою редактор формул. Його зручно використовувати для написання складних формул із спеціальними символами, що відсутні в стандартному шрифтовому наборі. Math застосовують для створення формул у документах Writer, Calc, Impress. Програма Math може виступати і як автономний інструмент. Це дуже важливо, тому що такий підхід дозволяє за допомогою Math зберегти формули у форматі Mathematical Markup Language і потім використовувати їх у веб - сторінках або інших документах поза пакетом OpenOffice. Відповідність між компонентами пакетів Ms Office і OpenOffice показано у табл. 1.1.

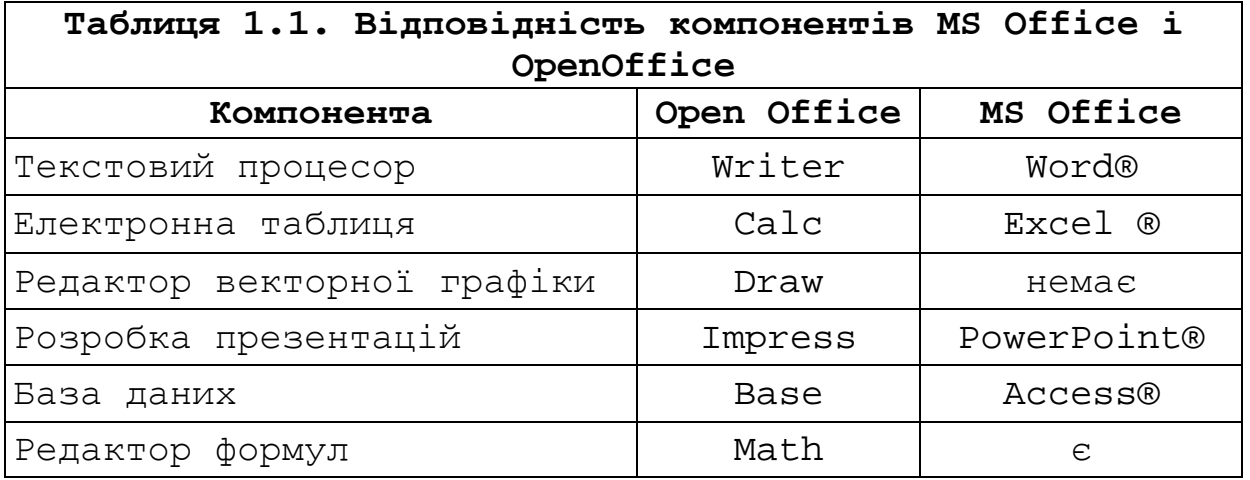

Як бачимо, набір досить вражаючий. Досить глянути на таблицю, щоб переконатися: в OpenOffice представлені все компоненти повноцінного офісного пакета. Звичайно, нас головним чином будуть цікавити два додатки: Writer й Calc. З них ми й почнемо знайомство з OpenOffice. А з часом, розібравшись із роботою «голових» додатків, ми познайомимося також з можливостями презентаційної й ділової графіки. Але спочатку кілька моментів загального характеру.

## **1.3. Переваги OpenOfficе.org**

Головна перевага OpenOffice.org – це його вільне розповсюдження. Пакет повністю безкоштовний, його використання не потребує придбання ліцензії. Більш того. Навіть певні додаткові можливості, що в більшості офісних додатків є платними, в OpenOffice поширюються вільно.

OpenOffice.org являє собою т. з. «багатоплатформенний» пакет. Це означає, що розробники пропонують версії програми, що працюють під різними операційними системами. У нашій роботі ми будемо опиратись на версію OpenOffice.org для системи Windows. У той же час є версія OpenOffice.org, орієнтована на роботу в Mac OS X, Sun So Aris, у безкоштовній операційній системі Linux. Враховуючи останні тенденції на ринку програмного забезпечення й економічної ситуації в цілому, можливість обзавестися безкоштовним офісним пакетом у комбінації з безкоштовною операційною системою виглядає досить заманливо… И ось що важливо: інтерфейс, принципи роботи, особливості використання окремих інструментів – усе це зберігається. Переходячи від OpenOffice.org для Windows в OpenOffice.org для Linux вам не прийдеться практично нічого змінювати. Увесь накопичений досвід, отримані навички, що встоялися впродовж попередньої роботи, лишаться актуальними.

Для всіх компонентів OpenOffice.org діє потужна язикова підтримка. Інтерфейс користувача OpenOffice доступний більш ніж на 40 мовах. У складі OpenOffice.org є вбудовані орфографічні словники, словники для переносів й тезауруси більш ніж для 70 мов і діалектів. OpenOffice.org підтримує навіть складне форматування тексту (CTL) і мови із зворотним напрямком написання (гінді, іврит, арабський і т. і.).

Додатки OpenOffice.org мають простий, інтуїтивно зрозумілий інтерфейс. Наявність панелей інструментів й системи гарячих клавіш робить OpenOffice.org однаково придатним як для новачків, так і для досвідчених професіоналів.

Дуже важливо, що все компоненти OpenOffice.org відмінно інтегровані між собою. Наприклад, інструменти креслення, доступні у програмі Writer, можна знайти в Calc, в Impress і Draw. Більше того, з будь-якого додатка OpenOffice.org можна оперувати з іншими файлами пакета. Наприклад, із програми Writer можна відкрити документ Draw або таблицю Calc.

Але найважливішою перевагою OpenOffice.org є його сумісність із більшістю розповсюджених програмних продуктів. Усе компоненти OpenOffice.org без проблем «розуміють» формати основних додатків Ms Office. Сумісність настільки гарна, що в OpenOffice.org можна працювати з файлами Microsoft безпосередньо, повністю зберігаючи їх склад і структуру. Цю перевага в дійсності важко переоцінити. Адже при роботі з OpenOffice.org ніколи не виникне складностей з передачею або конвертуванням файлів, підготовлених в Ms Office.

У то же час OpenOffice.org пропонує й власні формати для зберігання даних. Не вдаючись у технічні подробиці, можна сказати, що формати ці мають відмінну здатність до відновлення. Вони компактні, не містять ніяких специфічних об'єктів. А парольний захист в OpenOffice.org дійсно захищає дані користувача…

Більшість програм OpenOffice.org підтримують роботу з такими поширеними форматами, як HTML, XML, WordPerfect і Lotus 123. Усе компоненти OpenOffice.org можуть експортувати дані у формати PDF і Flash. До речі, – дуже корисна можливість.

На цьому можна перервати перерахування численних переваг програми OpenOffice.org. Сказаного вже достатньо, щоб принаймні зацікавитись цим безкоштовним пакетом. І, звичайно, випробувати його практично.

## **1.4. Де знайти OpenOffice**

Перш ніж розпочати роботу з OpenOffice, його потрібно встановити. Знайти інсталяційний файл OpenOffice ви зможете на дистанційному курсі «Інформатика і системологія». І це – найпростіший спосіб розв'язання проблеми. Якщо з якоїсь причини це неможливо, програму можна переписати у друзів або у знайомих. Нарешті, якщо компакт-диска нема, а друзі програмою поділитися не поспішають, прийдеться включити Інтернет і завантажити інсталяційні файли з домашньої сторінки проекту: http://www.openoffice.org. Залежно від версії, розмір інсталяційного файлу коливається від 115 до 130 Мбайт. Тому Інтернет потрібний стабільний, з гарною швидкістю передачі даних. У результаті скачування ви станете власником інсталяційного пакета. Його склад може бути різним, усе зновтаки залежить від версії. Наприклад, інсталяційний пакет OpenOffice у третій редакції представлено одним файлом з іменем «ooo\_3.0.1\_Win32Inte\_insta \_wjre\_ru». Назва говорить саме за себе… Подвійним клацанням миші запускаємо цей файл на виконання, почнеться процес установки програми.

Раз уже ми згадали про компакт-диск, доречно продовжити цю тему. Крім інсталяції OpenOffice там записані файли основних прикладів, які є в цій книзі. Докладне призначення папок і назви файлів ми зараз розглядати не будемо. Відразу про головне. **Перше, що ви повинні зробити, працюючи з диском, – відкрити й прочитати файл** «readme». У ньому буде докладно описаний склад папок, назви файлів, а також їх призначення. Певен, таких відомостей цілком достатньо, щоб швидко знайти, що цікавить матеріал і приступитися до роботи над ним.

## **1.5. Як встановити OpenOffice**

Процедура інсталяції OpenOffice нас приємно здивувала. Ніяких зайвих дій, усі гранично просто й зрозуміло. Якщо інсталяційний пакет представлено одним файлом, на самому початку установки він буде розпакований. Звичайно розпакування робочих файлів виконується в окрему папку на «Рабочий стол». Наприклад, OpenOffice версії «3.0» пише робочі файли в каталог «openoffice.org 2.3 instalation files» (повний шлях «c:\Documents and settings\xxx\Рабочий стол\OpenOffice.org 3.0 instalation files»), де «xxx» – ім'я поточного облікового запису. Тут можна залишити все без зміни. Головне, щоб на диску, куди відбувається розпакування, вистачило вільного місця. Для розпакування можна вибрати й іншу папку. Натискаємо «Обзор». Розкриється вікно «Проводника», у ньому вибираємо цільову папку. Щоб почати сам процес, натискаємо «Распаковать». Після завершення розпакування автоматично почнеться властиво інсталяція продукту.

**Важливо!** *Робочий каталог з розпакованими файлами для установки самостійно не віддаляється. Це треба зробити* «*вручну*»*.* 

Перше вікно установки подяка розробників за вибір OpenOffice. У вікні є дві кнопки: «Отмена» для завершення установки й «Далее» – для продовження установки. Натискаємо «Далее». З'являється вікно з текстом ліцензійної угоди. Уважно читаємо його. Щоб продовжити установку потрібно встановити перемикач у положення «я принимаю условия лицензионного соглашения». Зробимо це. У нижній частині вікна стане доступна кнопка «Далее». Натискаємо її. На третьому етапі програма запропонує ввести ім'я користувача, назва організації й вибрати тип установки пакета. Тут можливі два варіанти: OpenOffice буде доступний усім користувачам або тільки користувачеві поточному обліковому запису. Вибираємо найбільш підходящий спосіб, наприклад – «для всех» і натискаємо «Далее». У відповідь програма-інсталятор запропонує вибрати спосіб установки програми: «Полная» або «Выборочная» (рис. 1.1).

Якщо ви розв'язали переходити на OpenOffice по-справжньому, робіть повну установку. Вибіркова установка дозволяє відмовитися від якихось компонентів пакета. У цьому випадку інсталятор покаже список доступних додатків і відзначити в ньому ті компоненти, які потрібно переписати на комп'ютер (рис. 1.2). Тут же (у цім же вікні) можна вибрати папку для установки програми. Для цього натискаємо кнопку «Изменить» і вказуємо нове місце розташування для пакета OpenOffice.

На наступному етапі установки OpenOffice запропонує перевизначити дані про асоціацію файлів, установивши три прапорці: «Документ Microsoft

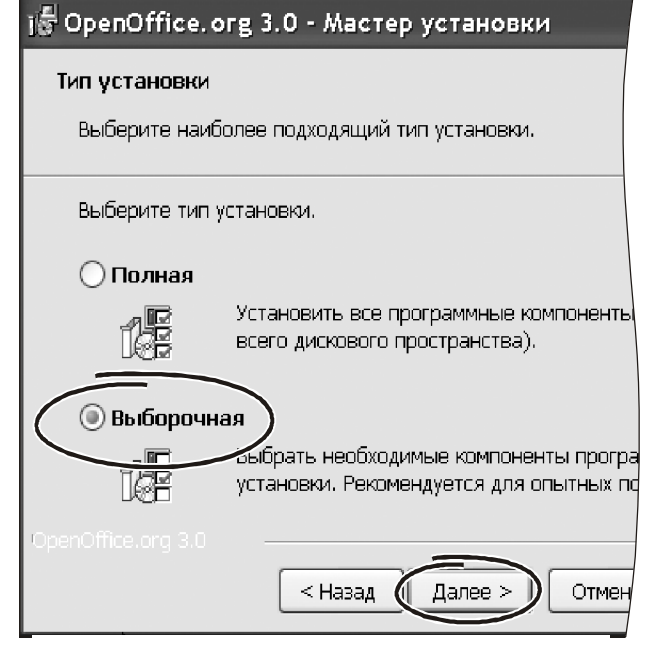

*Рис. 1.1 −* «*Тип установки*»

Word», «Электронная таблица Microsoft Excel », «Презентация Microsoft PowerPoint». Споконвічно ці прапорці скинуті. Якщо включити їх в активний стан, при роботі з файлами зазначеного типу за замовчуванням будуть використовуватися компоненти OpenOffice.

**Порада***Не слід поспішати змінювати асоціацію файлів, якщо ви не певні, що будете постійно користуватись програмою OpenOffice. Після можливої деінсталяції пакета асоціації залишаться незмінними. Тому щоразу при відкриванні файлів Word, Excel або PowerPoint Windows буде шукати програми OpenOffice й постійно пропонувати їх відновити.* 

Визначившись у параметрами асоціацій, натискаємо «Далее». У наступному вікні бачимо повідомлення про готовність до установки. Натискаємо «Установить» і чекаємо закінчення процесу. На завершальної етапі натискаємо «Готово» і можна починати роботу з пакетом.

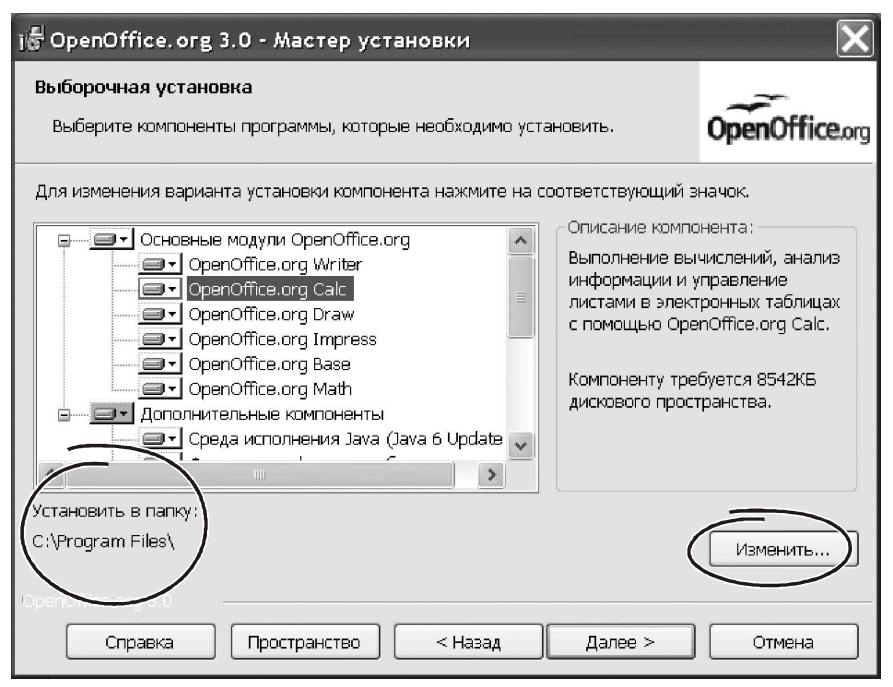

*Рис. 1.2 −* «*Выборочная установка*»

Після завершення установки в групі «Программы» головного меню з'явиться розділ «OpenOffice.org 3.1». Він складається з таких елементів: «OpenOffice.org writer», «OpenOffice.org ca c», «OpenOffice.org base», «OpenOffice.org draw», «OpenOffice.org impress», «OpenOffice.org math». Пакет готовий до роботи.

## **1.6. Ресурси OpenOffice**

Під ресурсами ми розуміли в першу чергу систему підтримки цього програмного продукту, наявність додаткових сервісів і настроювань, доступність відновлень у мережі Інтернет. Незважаючи на безкоштовний характер проекту, OpenOffice має вражаючий набір ресурсів відносно його підтримки. От деякі сайти, де можна знайти відповіді на наявні питання, одержати доступ до баз даних по типових питаннях і навіть оперативні консультації через діючий форум.

http://www.i-rs.ru/, http://user-faq.openoffice.org/, – користувацька довідкова система, відповіді на питання, що часто задаються.

http://documentation.openoffice.org/, – шаблони, керівництва користувачів, інша документація.

http://projects.openoffice.org/native- ang.htm , – інформація, ресурси, і списки розсилання на вашій мові.

users-subscribe@openoffice.org, – пославши порожній лист по цій адресі, ви зможете регулярно одержувати повідомлення по роботі з openoffice.org. Повний архів розсилання можна знайти на http://www.openoffice. org/serv ets/Summarize ist? istname=users.

Найбільш відомим російськомовним ресурсом  $\epsilon$  http://ru. openoffice. org/about-product.htm .

## **1.7. Перший запуск OpenOffice**

Пакет установлений. Настав час подивитися, що ж ми одержали насправді. Для цього Openofficе потрібно запустити. Як і в більшості випадків, Windows пропонує кілька способів це зробити.

## **1.7.1. Запуск OpenOffice з головного меню**

Найпростіший спосіб викликати будь-який компонент OpenOffice – звернутися до системного меню «Пуск  $\rightarrow$  Программы  $\rightarrow$  OpenOffice.org 3.0». Меню містить сім пунктів ( по кількості додатків): OpenOfficе.org Writer, OpenOfficе.org Ca c, OpenOfficе.org Base, OpenOfficе.org Draw, OpenOfficе.org Impress, OpenOfficе.org Math і OpenOfficе.org (рис. 1.3).

Шість розділів основного меню відповідають основним компонентам OpenOffice. Клацаємо лівою кнопкою миші на кожному з них, на екрані з'явиться вікно додатка. Тут усі як звичайно. Залишилося розібратися з пунктом OpenOfficе.org. Клацаємо на ньому лівою кнопкою миші. З'явиться вікно, зображене на рис. 1.4. Це – так звана панель швидкого запуску OpenOfficе.org. На цій панелі у вигляді списку у два стовпчики перераховані назви всіх компонентів OpenOfficе. Крім того, до списку додано два елементи: «Открыть документ» і «Шаблоны». Клацання лівою кнопкою миші на будь-якому елементі в панелі швидкого запуску викликає відповідний додаток.

Тепер подивимося на кнопки «Шаблоны» і «Открыть документ». Вони розташовані в нижній частині вікна на рис. 1.4\_. Клацаємо на «Шаблоны». Відкриється вікно, схоже на «Проводник» Windows. У ньому будуть показані папки на локальному комп'ютері, де зберігаються шаблони OpenOffice для всіх наявних додатків. Клацаємо на шаблону, OpenOffice відразу створить відповідний документ.

У нижній частині вікна є гіперпосилання на Інтернет - ресурс http://temp ates. services. openoffice.org/. Із цього ресурсу можна завантажити додаткові шаблони OpenOffice на свій комп'ютер. Кнопка «Открыть документ…» викликає стандартний «Проводник» Windows для пошуку документів.

У верхній частині вікна швидкого запуску є текстове меню із шести пунктів:

- «Файл», тут зосереджена робота з файлами: створення, відкриття, створення із шаблону і т.д.

- «Правка», робота з буфером обміну;

- «Вид», настроювання рядка стану й панелей інструментів;

- «Сервис», створення макросів, настроювання параметрів, завантаження надбудов і т.д.

- «Окно», створення й закриття вікон з документами;

- «Справка», звертання до довідкової системи.

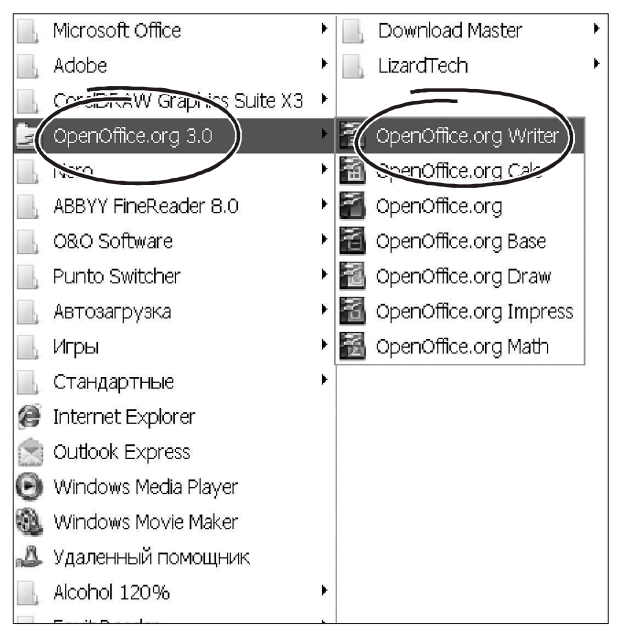

*Рис. 1.3 − Панель* 

Зрозуміло, у кожному із зазначених розділів є вкладені підрозділи. Ті, у свою чергу, теж можуть включати свій набір елементів. У цілому кількість пунктів у меню панелі швидкого завантаження досить велике. Але ми розглядати його зараз не будемо – усі згадані можливості (робота з файлами, буфером, параметрами) є в кожному додатку OpenOffice і ми обов'язково їх побачимо.

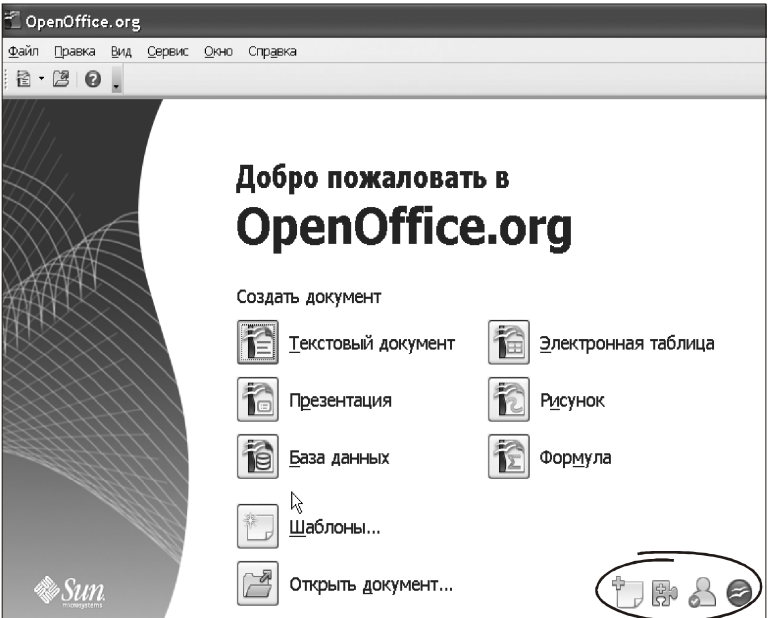

*Рис. 1.4 − Вікно OpenOfficе*

Крім того, панель швидкого запуску, на наш погляд, не є найпоширенішим способом виклику додатків. Тому нам досить знати, що вона існує й не більш того.

У більшості випадків виклик додатків OpenOffice здійснюється «от документа», на підставі наявних асоціацій між типами файлів і додатками Windows для їхньої обробки. Формуються такі асоціації при установці пакета. Якщо асоціації встановлені, при подвійному клацанні на текстових документах з розширенням «\*.odt» викликається програма Writer, для документів з розширенням «\*.ods» буде використана електронна таблиця Ca c. Презентації з розширенням «\*.odp» обробляє Impress.

При установці пакета система пропонує замінити асоціації для файлів Ms Office посиланнями на відповідні компоненти OpenOffice. Якщо прийняти цю пропозиції, то для роботи з документами Word (розширення «\*.doc») буде використаний Writer, для обробки електронних таблиць Excel («\*.x s») буде завантажений Ca c, а для презентацій PowerPoint Windows викличе Openofficе.org Impress і т.д.

**Важливо!** *Стандартні асоціації має сенс заміняти за умови, що ви остаточно розв'язали перейти на OpenOfficе.org і інші користувачі вашого комп'ютера не будуть активно користуватися продуктами Ms Office.* 

## **1.7.2. Швидкий запуск OpenOffice**

Будь-який додаток OpenOffice.org можна викликати через значок «Быстрый запуск». Він установлюється в системний лоток Windows автоматично при старті системи. Присутність значка в системному лотку означає, що OpenOffice.org є й готів до роботи. При цьому на згадку комп'ютера листуються робочі бібліотеки OpenOffice, що скорочує час завантаження його модулів майже вдвічі. Можливість швидкого запуску можна включити або відключити за своїм розсудом. Як це зробити, ми розповімо трохи нижче.

## **1.7.3. Використання значка «Быстрый запуск»**

Клацніть правою кнопкою по значкові Швидкий запуск OpenOffice.org, розташованому в системному лотку. Відкриється контекстне меню, зображене на рис. 1.5. З меню можна викликати будь-який додаток OpenOffice (текстовий процесор, електронну таблицю, програму підготовки презентацій і т.д.). Тут же передбачена можливість сформувати документ із шаблону або відкрити існуючий документ, прочитавши його з диска. Тобто, по суті, склад контекстного меню повторює елементи панелі швидкого запуску. Подвійне клацання на значку OpenOffice у системному лотку відкриває діалогове вікно «Шаблоны и документы».

## **1.7.4. Відключення швидкого запуску**

Щоб вийти зі швидкого запуску, клацніть правою кнопкою миші по іконці на панелі повідомлень. Потім у контекстному меню виберіть пункт «Выход из быстрого запуска». Значок у системному лотку зникне.

Після перезавантаження системи можливість швидкого запуску відновиться. Щоб відмовитися від цієї можливості, зніміть у контекстному меню прапорець «Загружать

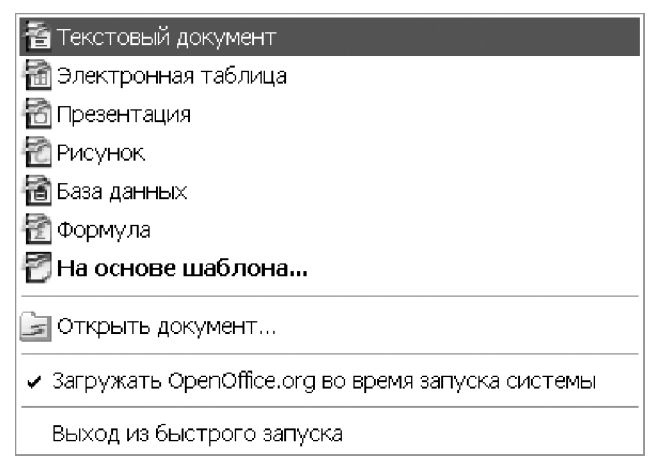

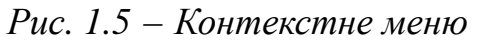

OpenOffice.org во время запуска системы». Це доцільно зробити, наприклад, якщо на вашому комп'ютері недостатньо оперативної пам'яті.

Відновити роботу «Быстрого запуска» можна одним з таких способів:

- у будь-якому додатку OpenOffice.org увійти в меню «Сервис → Параметры → OpenOffice.org → Память» включити прапорець «Загружать OpenOffice.org во время запуска системы».

- Викликати програму «quickstart.exe», вона розташована в каталозі, куди був установлений пакет OpenOffice.org.

## **2. ДОВІДКОВА СИСТЕМА OPENOFFICE**

При роботі з будь-якою програмою перша (а часом, і єдина) лінія підтримки – її довідкова система. Наявність повної, добре структурованої довідки – велика перевага будь-якого програмного продукту. До честі розроблювачів OpenOffice можна сказати: довідкова система в ньому зроблена на совість. Інформація в ній добре структурована. Викладена із прикладами, простою й доступною мовою. Словом, має сенс розібратися із цією програмою. Півгодини витраченого часу коштують того, щоб обзавестися самим надійним партнером в освоєнні OpenOffice.

## **2.1. Виклик довідки OpenOffice**

Правила роботи з довідковою системою єдині у всіх додатках пакета. Тому ми й оформили цей матеріал окремим, незалежним розділом. Розібравшись із довідкою один раз, ви зможете постійно звертатися до неї, опановуючи будьяким додатком OpenOffice. Ми подивимося на довідкову систему на прикладі текстового редактора Writer. Такий вибір був зроблений тільки для визначеності. Іншого значення він не має.

Викликаємо програму Writer через «Пуск  $\rightarrow$  Программы OpenOffice.org 3.0 openoffice.org writer». З'явиться вікно текстового процесора (рис. 2.1). Викликаємо меню «Справка Справка по OpenOffice.org» або натискаємо «f1». З'явиться вікно довідкової системи, зображене на рис. 2.2.

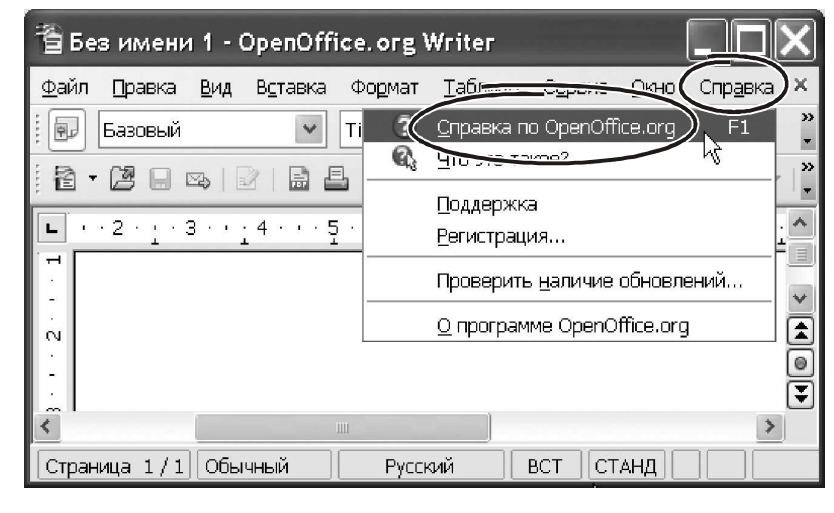

*Рис. 2.1* 

## **2.2. Вікно довідкової системи OpenOffice**

У верхній частині вікна розташований список для вибору компонентів пакета OpenOffice. Зараз у цьому списку видний рядок «openoffice.org writer». Це означає, що довідкова система настроєна на програму Writer. Клацаємо на кнопці розкриття списку. З'явиться список з восьми рядків, кожний рядок – назва однієї з компонентів OpenOffice («openoffice ca c», «openoffice base», «openoffice impress» і т.д.). Вибравши будь-який рядок, ми перенастроюватимемо довідку на відповідний додаток. Праворуч від списку розташована панель інструментів. Вона полягає семи іконок, а саме:

- «Скрыть панель навигации», приховує ліву частину вікна зі змістом і чотирма закладками (рис. 2.2);

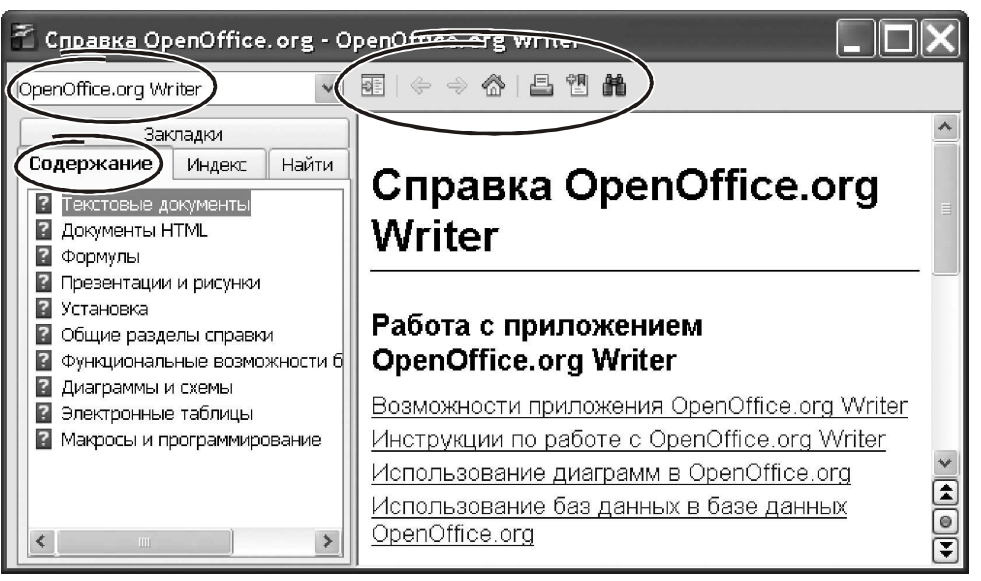

*Рис. 2.2 − Вікно довідки OpenOfficе*

- «Предыдущая страница», перегортає текст довідки на одну сторінку назад;

- «Следующая страница», перегортає текст довідки на одну сторінку вперед;

- «Первая страница», перехід до початку довідки;

- «Печать», роздруківка поточного розділу довідки;

- «Добавить закладку», запам'ятовує поточну позицію в довідковій системі за допомогою т.зв. «закладки»; ви вводите ім'я закладки, довідкова система OpenOffice помістить її в загальний список закладок; у будь-який момент клацанням миші на цім імені можна повернутися в те місце довідкової системи, де створена відповідна закладка;

- «Найти на этой странице», включає інструмент пошуку інформації із ключового вираження.

Властиво вікно довідки складається із двох частин. Ліворуч перебуває навігаційна область довідкової системи. Вона складається із чотирьох розділів: «Содержание», «Индекс», «Найти», «Закладки». Тут, здається, виникла проблема в термінології.

## **Важливо!** *Такі* «*разделы*» *в Windows прийнято називати* «*закладками*»*. У цьому випадку ми вжили термін* «*разделы*» *для того, щоб уникнути плутанини з тільки що згаданим поняттям* «*закладка*» *у тілі довідкової системи.*

Назви розділів-закладок оформлені у вигляді ярличків. Клацання лівою кнопкою миші на такому ярличку виводить на передній план відповідне вікно. У правій частині вікна показана детальна інформація з певного терміна або по конкретній темі з довідкової системи.

Така організація довідки дозволяє швидко знаходити будь-яку інформацію, що перебуває в ній. Причому зробити це можна різними способами. От кілька прикладів.

## **2.3. Пошук по розділах**

Допустимо, що відомо точне або приблизна назва роздягнула в довідковій системі OpenOffice. У цьому випадку має сенс відштовхуватися від змісту. Тобто послідовність пошуку буде такою:

- клацаємо на ярлику «Содержание»;

- переглядаємо зміст довідки, знаходимо потрібний розділ;
- подвійним клацанням миші розкриваємо його;
- у правій частині з'являться докладні відомості по обраній темі.

Зміст довідкової системи OpenOffice побудоване по ієрархічному принципу. Це означає, що деякі розділи складаються з підрозділів. Ті, у свою чергу, теж можуть включати підрозділи більш «низкого» рівня і т.д. Таке угруповання полегшує пошук у змісті подібно тому, як угруповання на глави, розділи й параграфи спрощує роботу із книгою.

Щоб розкрити зміст розділу потрібно:

- виконати подвійне клацання лівою кнопкою миші на його назві або,
- клацанням миші виділити розділ і нажати клавішу «Enter».

Якщо розкрити розділ нижнього рівня, у правій частині вікна побачимо інформацію, що втримується в ньому. Наприклад, нас цікавить, як визначити кількість слів у документі. Ми знаємо, що ця інформація стосується роботи з текстом. Викликаємо довідку, знаходимо розділ «Текстовые документы». Подвійним клацанням миші розкриваємо його. З'являться підрозділи: «Общие сведения и использование пользовательского интерфейса», «Справочник по командам меню», «Создание текстовых документов» і т.д. Швидше за все, потрібні нам відомість розташована в розділі «Общие сведения и использование пользовательского интерфейса» (рис. 2.3). Подвійним клацанням розкриваємо його. У списку, що з'явився, підрозділів бачимо «подсчет слов». Виділяємо його (клацаємо на розділі лівою кнопкою миші). Натискаємо «Enter». У правій частині вікна з'явиться докладна інструкція щодо підрахунку слів у документі.

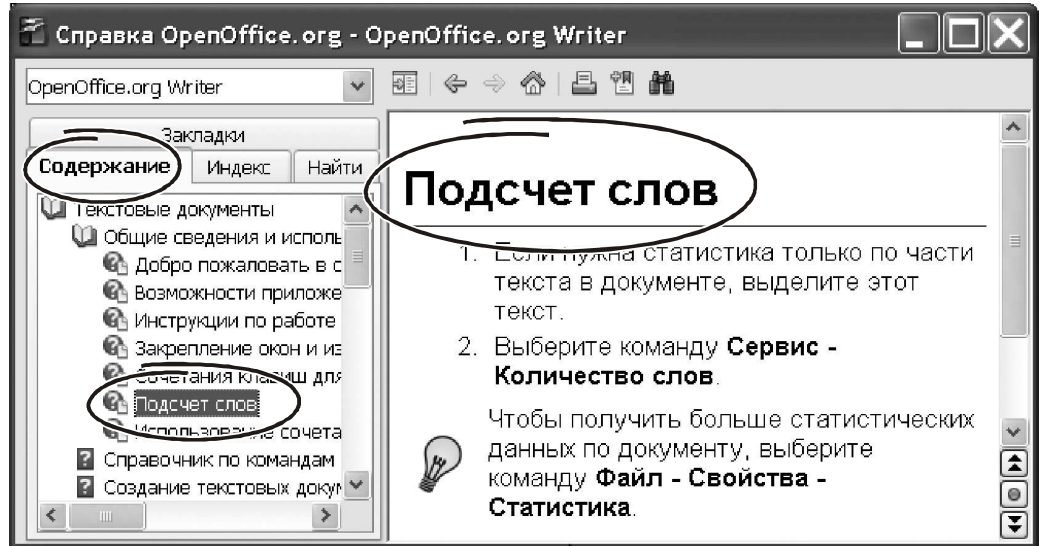

*Рис. 2.3 − Вікно довідки OpenOfficе*

## **2.4. Пошук по тематичному покажчикові**

При пошуку інформації дуже часто доводиться опиратися на ключові слова або поняття. У цьому випадку шукати по змісту – погана ідея: ключові слова можуть бути в тілі довідки, але бути відсутнім у назві розділів. Для таких випадків розроблювачі OpenOffice передбачили пошук по індексу й по контексті. Подивимося, як це працює.

Клацаємо на закладці «Индекс». Вікно довідки прийме форму, як на рис. 2.4.

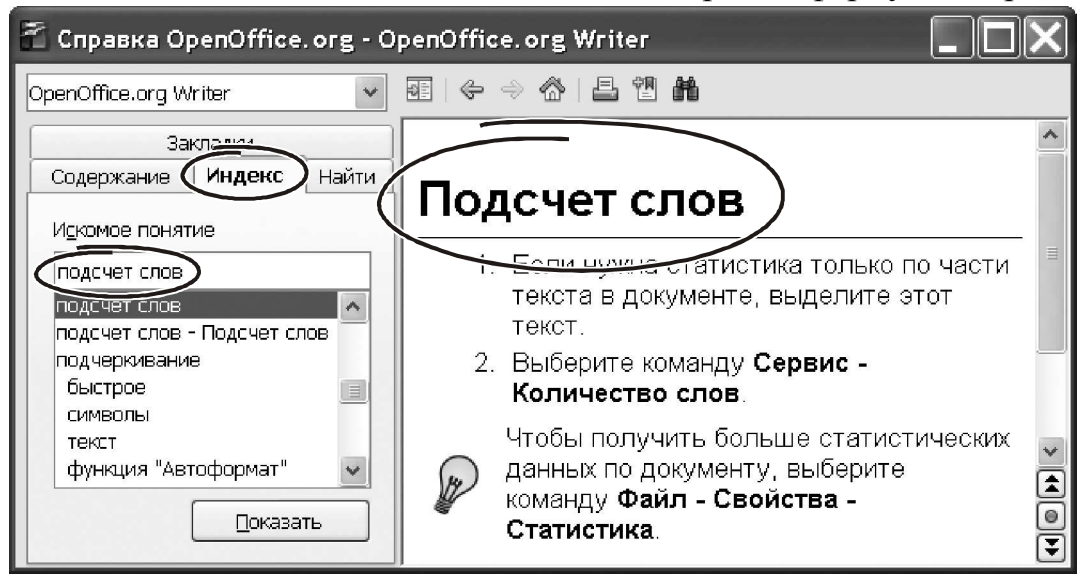

*Рис. 2.4 − Вікно довідки OpenOfficе*

У лівій частині вікна тепер перебуває тематичний покажчик, який упорядкований за алфавітом. У такій виставі набагато швидше шукати інформацію з відомого набору ключових слів. Зверніть увагу на поле «Искомое понятие», розташоване над тематичним покажчиком. У це поле можна надрукувати ключову фразу. OpenOffice відразу спробує відшукати її в тематичному покажчику. Якщо пошук удався рядок, що відповідає, у покажчику стане активною. Щоб переглянути докладні відомості, залишається виконати подвійне клацання на цьому рядку або нажати «Enter». Для прикладу, скористаємося тематичним покажчиком, щоб знайти відомості про способи визначення кількості слів у документі. Для цього зробимо так.

Клацаємо лівою кнопкою в поле «Искомое понятие».

 Друкуємо слово «подсчет». Довідкова система спробує знайти в тематичному змісті це слово, виявить там словосполучення «подсчет слов».

Тому в той момент, коли було введене слово «подсчет», поруч із ним з'явилося «слов», а покажчик у тематичному змісті зайняв позицію на рядку «подсчет слов». Залишається нажати «Enter», і в правій частині вікна прочитати потрібні відомості.

#### **2.5. Пошук за контекстом**

Контекстний пошук у деякому змісті схожий на роботу з тематичним змістом. Основна відмінність полягає в тому, що саме змісту тут і немає. Подивимося на цю можливість ближче. Клацаємо на закладці «Найти». Вікно прийме форму, як показано на рис. 2.5.

Дійсно, у вікні споконвічно ніякого змісту немає. Зате є поле «Искомое понятие». І цього цілком достатньо. Уводимо в нього фразу «Подсчет слов» і натискаємо «Enter» або клацаємо на

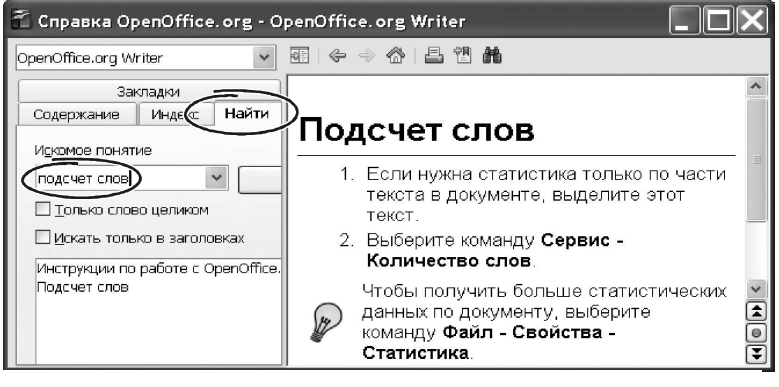

*Рис. 2.5 − Вікно довідки OpenOfficе*

кнопці «Показать». Нижче поля «Искомое понятие» з'явиться список із заголовків тематик, відібраних у результаті пошуку. Подвійне клацання на будь-якій темі розкриє її вміст у правій частині вікна.

Щоб обмежити область контекстного пошуку, можна використовувати прапорці «Только слово целиком» і «Искать только в заголовках». Назви параметрів говорять самі за себе. Включаємо перший прапорець. Якщо тепер у якості рядка пошуку ввести «счет», довідкова система відобразить ті розділи, де є саме таке слово. Забираємо прапорець і повторюємо пошук. Тепер у результат потраплять і розділи, у яких є слова «подсчет», «расчет» і т.п. Прапорець «Искать только в заголовках» обмежує пошук винятково змістом довідки. Це суттєво прискорює роботу.

Кілька слів про вміст розділів довідкової системи OpenOffice. У них перебуває інформація переважно текстового характеру. Окремі розділи зв'язані за значеннєвою ознакою через гіперпосилання подібно тому, як це зроблене на Інтернет - сторінках. Гіперпосилання по тексту виділені синім шрифтом з підкресленням. Клацання лівою кнопкою миші на гіперпосиланні розкриває відповідний розділ довідкової системи. Така організація дозволяє не тільки швидко знаходити потрібні елементи довідки, але й переміщатися по ланцюжкові взаємозалежних тематик.

#### **2.6. Спливаючі підказки**

Довідкова система – не єдиний засіб підтримки користувачів в OpenOffice. Дуже ефективним засобом для одержання довідкової інформації є спливаючі підказки. У цьому змісті пакет OpenOffice редакції 3.0 приємно радує: система підказок розроблена добре, тексти написані в зрозумілому, лаконічному стилі.

Перевагою спливаючих підказок є те, що їх можна одержати в прив'язці до конкретного елемента інтерфейсу програми. Не потрібно пам'ятати назву теми, не потрібні ключові слова.

Ви знаходите, що цікавить елемент у вікні OpenOffice. Це може бути іконка, меню або інша частина інтерфейсу. Наводите на цей елемент покажчик миші й чекаєте. Через якийсь час з'явиться маленьке віконце з коротким поясненням призначення цього значка.

**Важливо!** *В OpenOffice є можливість включити або відключити спливаючі підказки. Якщо на вашому комп'ютері підказки не працюють, увійдіть у меню* «*Сервис → Параметры*…»*, перемкнетеся на закладку* «*Общие*» *і встановите прапорець* «*Всплывающие подсказки*»*.* 

Звернутися до підказок можна навіть за умови, що вони відключені в параметрах OpenOffice. Для цього потрібно скористатися пунктом меню «Справка → Что это такое?» (рис. 2.6). Викликаємо його. Покажчик миші змінить форму: поруч із ним з'явиться зображення знака питання. Ставимо покажчик на будь-яку іконку панелі ін-

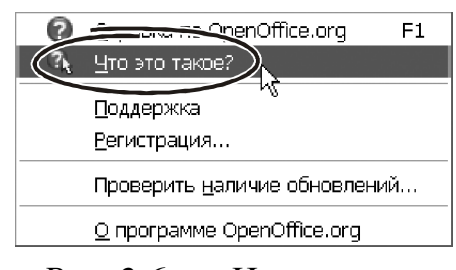

*Рис. 2.6 −* «*Что такое*»

струментів. Чекаємо. Незабаром розкриється вікно з контекстною підказкою. Клацання лівою кнопкою миші відключає дія меню «Что это такое?».

## **3. ПАРАМЕТРИ OPENOFFICE**

У житті не буває програм, які на 100% відповідають усім потребам і перевагам кожного користувача. Завжди є нюанси, завжди потрібно щось настроїти, змінити, відкоригувати. Особливо, якщо мова йде про такі різнопланові додатки, як компоненти OpenOffice. Текстовий процесор і електронна таблиця, графічний редактор і база даних – усі ці елементи є складними програмами, які в обов'язковому порядку повинні допускати настроювання параметрів для своєї роботи. Таких параметрів багато, причому в кожної програми вони свої. Але є й щось загальне, є частина параметрів, які тією чи іншою мірою стосуються кожного додатка OpenOffice. Наприклад, папки для збереження шаблонів і файлів, використовувані шрифти, язикові настроювання й багато чого іншого. Тому розроблювачі OpenOffice, створюючи підсистему роботи з параметрами, розбили її на дві більші частини. Одна – для загальних настроювань, інша – для настроювань конкретного додатка. У цьому розділі ми торкнемося роботи із загальними параметрами OpenOffice.

## **3.1. Вікно для роботи з параметрами**

Доступ до параметрів можна одержати через головне меню будь-який програми пакета. Для цього в ній передбачений спеціальний розділ «Сервис → Параметры». Викликаємо його. Відкриється вікно, показане на рис. 3.1.

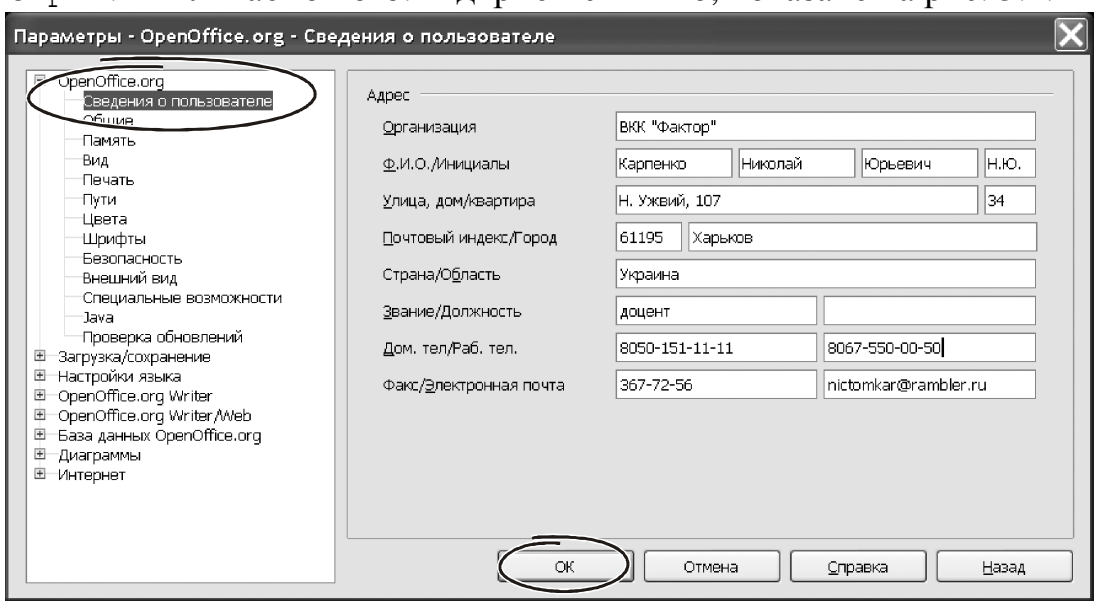

*Рис. 3.1 − Меню* «*Параметры*»

Ліворуч у вікні перебуває список груп з параметрами OpenOffice і кожного його додатка. Таких груп сім: «openoffice.org», «Загрузка и сохранение», «Настройки языка», «openoffice.Writer», «openoffice.Writer web», «База данных OpenOffice.org», «Диаграммы», «Интернет». Ліворуч біля назви групи видний прямокутник зі знаком «+» або «-». Через нього значок групи можна «свернуть» або розкрити її вміст. Значок «+» говорить, що група згорнута. Клацаємо на ньому лівою кнопкою миші. З'явиться докладний перелік розділів групи. Кожний розділ містить набір індивідуальних настроювань. Наприклад, у групі «openoffice.org» є 12 розділів, які нараховують більш 80 параметрів! Зрозуміло, докладно розглядати кожний з них ми не будемо. Наше завдання – вибрати групи, найбільше «близкие» до роботи бухгалтера й познайомитися з їхніми основними параметрами. На наш погляд, має сенс зупинитися на «openoffice.org», «Загрузка и сохранение», «Настройки языка», «openoffice.Ca c» і «Диаграммы».

**Важливо!** *Настроювання параметрів в OpenOffice відрізняється від настроювання в пакеті Microsoft. Головна відмінність у тому, що доступ до всіх параметрів пакета можна одержати з будь-якого додатка OpenOffice. Наприклад, із програми Writer можна змінити настроювання мови або окремі параметри бази даних. У цьому є своя перевага. Такий підхід забезпечує високий рівень уніфікації: визначивши язикові параметри в Writer, можна бути впевненим, що зміни відіб'ються й в інших компонентах.* 

Почнемо знайомство із загальних параметрів OpenOffice.

## **3.2. Група параметрів «OPENOFFICE.ORG»**

Ці параметри впливають на роботу практично всіх компонентів пакета OpenOffice. Список загальних настроювань містить 12 розділів. Почнемо з «Сведения о пользователе».

Клацаємо на ньому лівою кнопкою миші. У правій частині вікна з'явиться бланк. У поля бланка потрібно занести докладну інформацію про власника пакета: прізвище, ініціали, місце роботи, адреса, E-mail , телефон і т.д. Заповнювати всі дані необов'язково. Але якщо ви збираєтеся користуватися стандартними шаблонами для візитних карток або резюме, відомості про користувача автоматично потраплять у документ і прискорять його розробку.

## **Рада** Відомості про користувача корисні при пошуку автора документа. Як*що у вашій бухгалтерії кілька комп'ютерів, не пошкодуйте часу й заповните відомості про користувача на кожному робочому місці.*

Група «Общие» складається з восьми параметрів (рис. 3.2). Вони стосуються роботи довідкової системи, провідника роботи з файлами, інтерпретації дат. Почнемо з параметрів «Справка». Включаємо прапорець «Подробные всплывающие подсказки». Ставимо покажчик миші на будь-якій іконці панелі інструментів. З'явиться спливаюче вікно з детальним описом її призначення. Відключаємо прапорець «Подробные всплывающие подсказки». Тепер підказки стали набагато лаконічніше. Щоб нічого не відволікало від роботи, забираємо прапорець «Всплывающие подсказки». Тепер вони з'являтися не будуть.

Параметр «Диалоги открытия/сохранения» складається з одного прапорця: «Использовать диалоги OpenOffice.org». Цей параметр впливає на вид Провідника при роботі з файлами. Є два варіанти. Якщо прапорець включений, вікно Провідника буде оформлено за правилами OpenOffice. Таке вікно компактніше, але в ньому немає деяких елементів, звичних для користувачів Windows. Наприклад, – немає панелі адреси, деяких кнопок навігації і т.д. Зміст у цім вікні буде показано у формі таблиці, іконки для зміни вистави відсутні. Якщо ви волієте працювати з «классическим» вікном Windows, скиньте прапорець «Использовать диалоги OpenOffice.org». На наш погляд, вікно у

форматі OpenOffice компактніше показує зміст і зручніше для роботи. Тому ми рекомендуємо включити прапорець «Диалоги открытия/сохранения».

Якщо ви прагнете пам'ятати не тільки останнє коректування документа, але й дату його роздруківки, включите параметр «Печать устанавливает состояние»документ изменен».

У розділі «Память» (рис. 3.3) можна змінити кількість кроків «отката» і обсяг оперативної пам'яті,

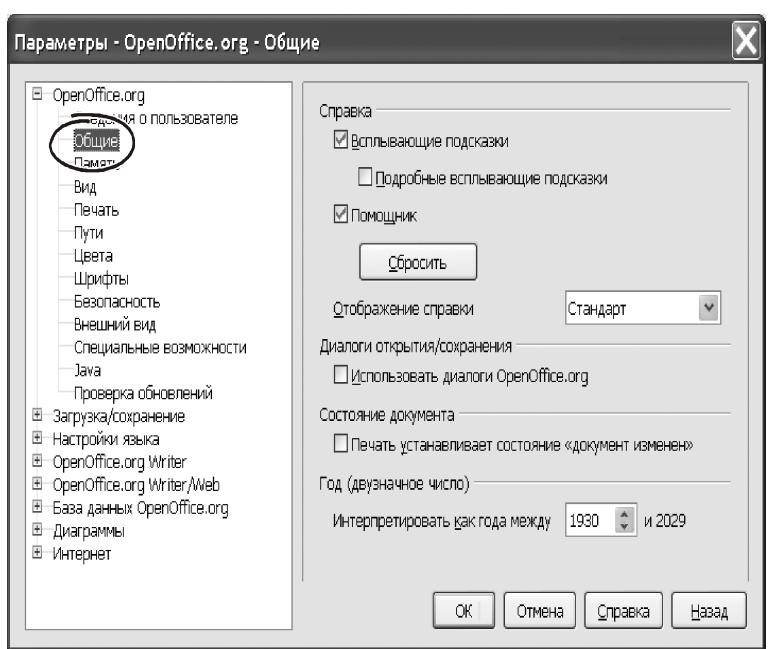

*Рис. 3.2 − Меню* «*Параметры -Общие*»

доступний OpenOffice. Усі значення можна залишити за замовчуванням. Якщо з якоїсь причини ви вставляєте в документ багато малюнків і інших графічних об'єктів, система починає «тормозить», спробуйте побільшати у два-три рази параметри «Использовать для OpenOffice.org» ( за замовчуванням 20 Мбайт) і «Памяти на объект» ( за замовчуванням 5,2 Мбайта).

Останні два параметри вікна настроювання пам'яті спрямовані на прискорення роботи OpenOffice. Побільшавши розмір кэша для зберігання об'єктів OpenOffice, можна зменшити кількість звертань до диска й, деякою мірою, підвищити продуктивність OpenOffice у цілому. За це відповідає параметр «Количество объектов» групи «Кэш для вставленных объектов».

Але набагато ощутимей ефект дає прапорець «Загружать OpenOffice.org во время запуска системы». Якщо ваш комп'ютер недостатньо продуктивний, відключите цей параметр. Так і завантаження буде виконуватися швидше (Windows не стане викликати панель швидкого запуску додатків OpenOffice із системного трея) і звільниться додаткова пам'ять.

Параметри «Вид» (рис. 3.4) впливають на відображення елементів інтерфейсу у вікні OpenOffice. Розглянемо кожний з них докладніше.

«Масштаб» міняє розміри шрифту й величину іконок інтерфейсу. Залежно від розміру екрана підберіть таке значення масштабу, щоб не напружувати зір у пошуках пункту меню або значка на панелі інструментів. До речі, в MS Office такої можливості немає.

За допомогою параметра «Размер и стиль значков» установите зручний для перегляду розмір іконок інтерфейсу.

При роботі з малопотужним комп'ютером відключфть прапорці «Предварительный просмотр шрифтов» йі «Показывать историю шрифтов». Тепер OpenOffice не буде показувати назви шрифтів на панелі «Форматирование»

тими самими шрифтами. Крім того, він не буде зберігати список п'яти останніх шрифтів, що були застосованих у поточному документі (перебуває в поле «Шрифт» на панелі «Форматирование»). Це прискорить роботу з документом.

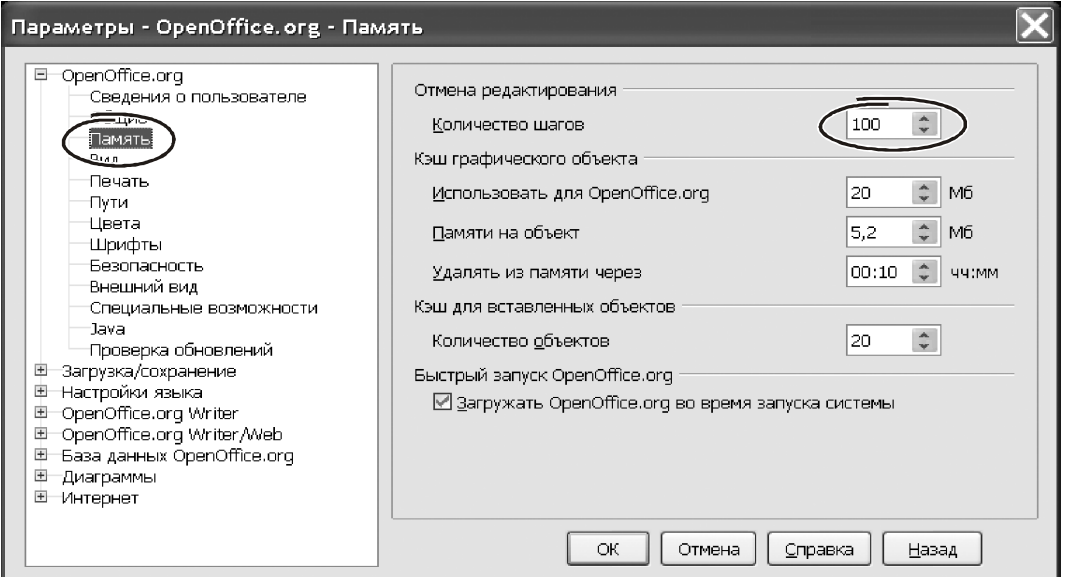

*Рис. 3.3 − Меню* «*Параметры -Память*»

Крім них, напратиці часто використовують параметр «Использовать сглаживание». Якщо цей прапорець включено, OpenOffice використовує алгоритм поліпшення якості відображення символів.

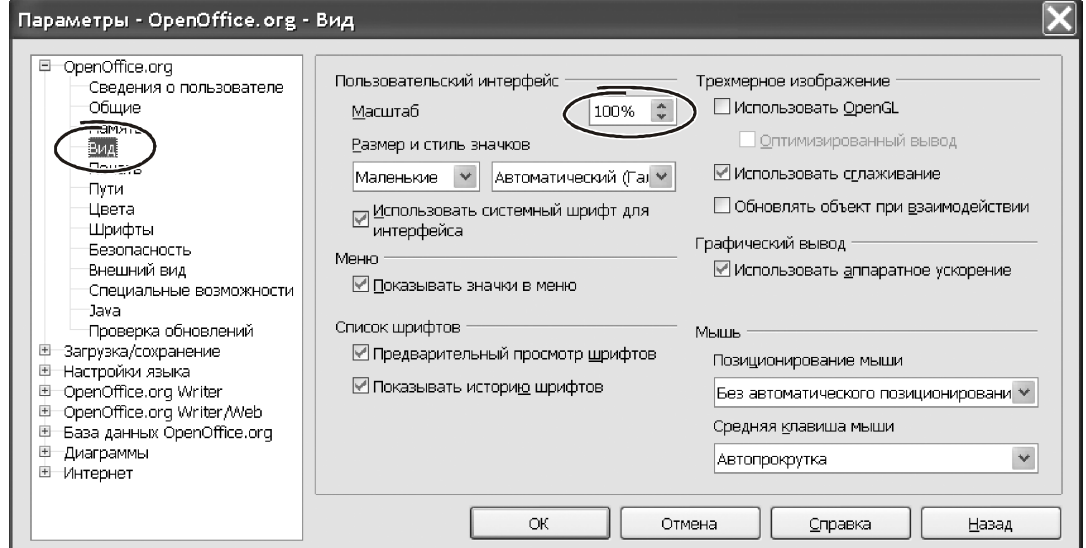

*Рис. 3.4 − Меню* «*Параметры - Вид*»

При цьому текстові документи й таблиці виглядають набагато краще.

Прапорці «Использовать Open GL» і «Оптимизированный вывод» актуальні тільки при роботі із графічними об'єктами.

Більшість параметрів роздягнула «Печать» (рис. 3.5) спрямовані на оптимізацію цього процесу. Вони охоплюють два режими роздруківки: на принтер і печатка у файл. Наприклад, прапорець «Сократить прозрачность» дозволяє відмовитися від печатки прозорих і напівпрозорих областей графічних об'єктів. Прапорець «Сократить градиент» обмежує кількість квітів при зображенні заливань. Параметр «Сократить растровые изображения» дозволяє стиснути малюнки перед печаткою, зменшивши їх дозвіл. При печатці у файл має сенс використовувати параметр «Преобразовать цвета в оттенки серого». Група «Предупреждения принтера» містить три прапорці: «Размер бумаги», «Ориентация бумаги» і «Прозрачность». Включивши їх в активний стан, OpenOffice буде повідомляти про кожну зміну цих параметрів у результаті перенастроювання печатки.

Безумовний інтерес представляють для бухгалтера параметри роздягнула «Пути». Фрагмент вікна для настроювання цих параметрів показаний на рис. 3.6. Тут можна вказати маршрут до папок для зберігання документів, шаблонів, резервних копій, галереї зображень і т.д..

**Інші** розділи групи параметрів «openoffice.org» на практиці використовують нечасто. Тому розглядати їх докладно ми не станемо, просто перелічимо призначення кожного розділу.

У розділі «Цвета» редагують список стандартних квітів, вибираючи їх із системної палітри. Потім кольору зі списку використовують при роботі з діловою графікою. У розділі «Шрифты» можна вказати таблицю замін, по якій відсутні в документі шрифти OpenOffice замінить наявними. Тут же можна визначити розмір символів, прийнятий за замовчуванням.

Параметри роздягнула «Безопасность» спрямовані на захист документа паролем для запобігання несанкціонованого доступу. Документ можна захистити як на запис, так і на читання. У розділі «Внешний вид» ви можете перевизначити кольору для зображення практично всіх атрибутів документа:

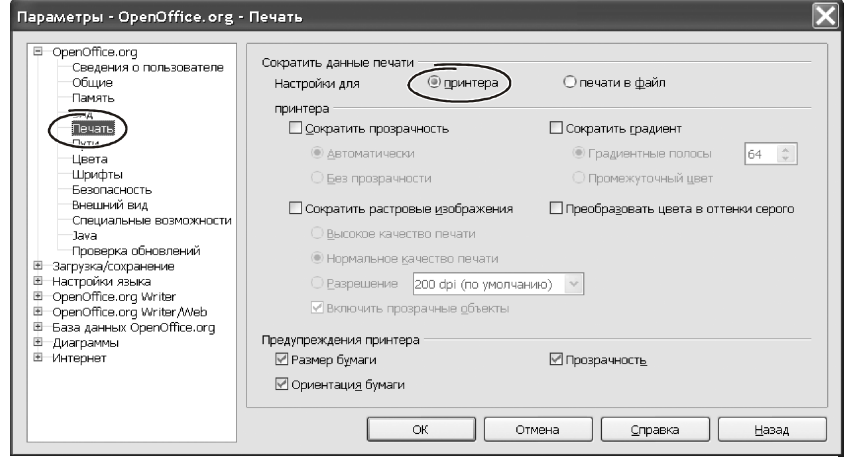

*Рис. 3.5 − Меню* «*Параметры - Печать*»

сітки, повідомлень про помилки, посилань, приміток і т.п. У розділі «Проверка обновлений» ви можете встановити параметри для автоматичного завантажен-

ня нових версій пакета «openoffice». Така можливість, безумовно, корисна. Але ми радимо відключити прапорець «Проверять обновления автоматически», щоб контролювати процес вручну. *Рис. 3.6−* «*Пути*»

| Пути, используемые OpenOffice.org |                                                          |  |
|-----------------------------------|----------------------------------------------------------|--|
| Объект                            | IПvть                                                    |  |
| Автозамена                        | C:\Documents and Settings\Admin\Application Data\OpenOff |  |
| Автотекст                         | C:\Documents and Settings\Admin\Application Data\OpenOff |  |
|                                   | Временные файлы C:\DOCUME~1\Admin\LOCALS~1\Temp          |  |
| Галерея                           | C:\Documents and Settings\Admin\Application Data\OpenOff |  |
| Изображения                       | C:\Documents and Settings\Admin\Application Data\OpenOff |  |
| Мои документы                     | C:\Documents and Settings\Admin\Мои документы            |  |
| Резервные копии                   | C:\Documents and Settings\Admin\Application Data\OpenOff |  |
| Шаблоны                           | C:\Documents and Settings\Admin\Application Data\OpenOff |  |

#### **3.3. Група параметрів «Загрузка и сохранение»**

Ця група складається із чотирьох розділів: «Общие», «Свойства VBA», «microsoft office», «Совместимость с Htm ». З перерахованих бухгалтерові можуть придатися деякі параметри роздягнула «Общие». На них ми й зупинимося.

При роботі з Writer багато міняють настроювання пакета. Наприклад, – перепризначують клавіші, параметри сітки й т.п. Щоб зберегти зроблені зміни, включите прапорець «Загружать пользовательский настройки вместе с документом» (рис. 3.7). Схожим образом працює параметр «Загружать параметры принтера вместе с документом», тільки він зберігає настроювання печатки.

Якщо ви використовуєте в документообігу дані властивостей документа, логічно включити прапорець «Редактировать свойства документа перед

сохранением». Це буде певною гарантією, що відомості про призначення документа, набір ключових слів і т.п. будуть актуальні.

Параметр «Автосохранение каждые…» установлює частоту збереження документів у фоновому режимі. Припустимі значення параметра – від 1 до 60. Автосохранение допоможе врятувати дані при аварійному завершенні програми. Краще залишити цей параметр без змін (15 хвилин). Це означає, що кожні 15 хвилин програми OpenOffice будуть записувати дані на диск.

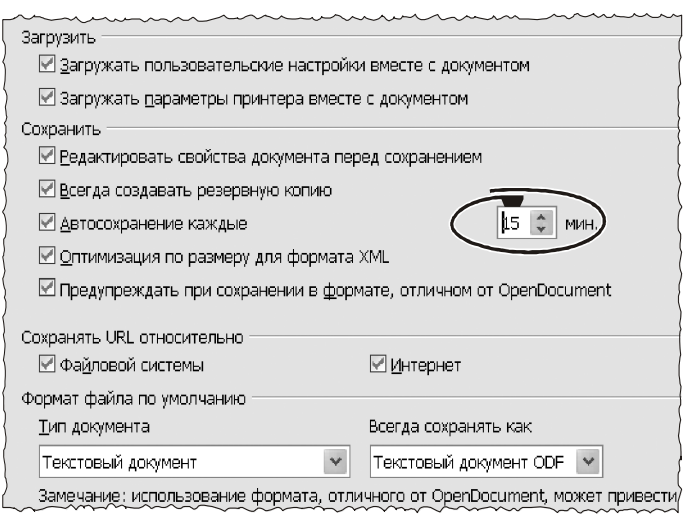

### *Рис. 3.7 −* «*Параметры*»

**Важливо!** *Завершивши роботу, не забудьте записати файл командою* «*Сохранить*»*! Автосохранение не заміняє цю операцію.* 

Щораз, перезаписуючи документ командою «Сохранить», ви обновляєте його копію на диску. Після такого відновлення відновити дані попередньої версії буде практично неможливо. Розв'язати проблему дуже просто – установите прапорець «Всегда создавать резервную копию». Тепер після збереження документа його попередня версія буде записана в окремому файлі з розширенням «\*.bak».

**Важливо!** *Програми MS Office звичайно зберігають резервні копії там, де перебуває основний файл. OpenOffice використовує для цього спеціальний каталог. Шлях до цього каталогу зазначений у розділі* «*Пути*» *(група параметрів* «*Сведения о пользователе*»*). Якщо система Windows перебуває на диску* «*С*»*, то резервні копії файлів за замовчуванням зберігаються в папці* «*С*:\Documents and settings \Admin\ Appicationdata\ OpenOffice.org2\ ... \backup\»*.* 

### **3.4. Група параметрів «Настройкиязыка»**

Ця група містить два розділи: «Языки» і «Лингвистика». У першому можна вибрати мова інтерфейсу, змінити валюту, мову й т.п. Ці настроювання можна

залишити за замовчуванням. У розділі «Лингвистика» зосереджені параметри перевірки правильності документа. У вікні настроювання лінгвістичних параметрів (рис. 3.8) три віконця. У верхній частині – «Доступные языковые модули». Тут нічого не міняємо. Нижче перебуває область «Словари пользователя». Звичайно стандартний набір цілком придатний для повсякденної роботи. При бажанні, кнопками «Создать», «Правка». «Удалить» можна перенастроїти й доповнити систему словників. Унизу вікна розташовані «Параметры». Усього їх 12 штук. Звичайно, усі ці параметри використовують рідко. От перелік настроювань, на які має сенс звернути увагу.

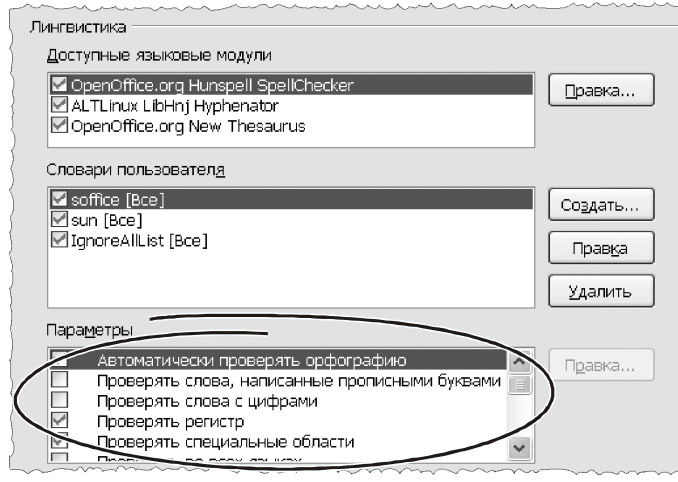

*Рис. 3.8 −* «*Параметры*»

 «Автоматически проверять орфографию», відключите цей прапорець при роботі на малопотужному комп'ютері, якщо він явно не встигає перевіряти матеріал по ходу створення документа.

 «Не выделять слова с ошибками», включите цей параметр, коли працюєте зі специфічним матеріалом і програми сприймають більшу частину інформації як помилку.

При роботі з текстом звер-

ніть увагу на прапорець «Автоматическая расстановка переносов». Його дія істотна прискорює оформлення документа. Інші параметри в роботі застосовують рідко.

## **3.5. Група параметрів «Диаграммы»**

Ця група параметрів ставиться до роботи з діаграмами. Це означає, що вона актуальна переважно при роботі з електронною таблицею Ca c, – адже саме для електронних таблиць характерні дії по створенню діаграм. Група складається з єдиного розділу – «Цвета по умолчанию». Тут перебуває список стандартних квітів, які Ca c використовує при створенні рядів. Відкоригувавши характеристики квітів значеннями з палітри, можна змінити спосіб колірного оформлення діаграми.

На цьому ми завершимо перше знайомство з параметрами OpenOffice. Докладні настроювання для кожного конкретного додатка ми будемо розглядати по ходу роботи. А поки нашим завданням буде – приступитися до практичної роботи із програмами пакета. І почнемо ми з текстового процесора Writer.

## **4. ТЕКСТОВИЙ РЕДАКТОР WRITER**

Програма Writer – це текстовий процесор, що входить до складу пакета OpenOffice.org. Основне завдання цієї програми – підготовка й форматування текстових документів. Крім розвинених оформлювальних можливостей, Writer містить інструменти для перевірки правопису, орфографії, розміщення переносів, виконання контекстного пошуку й заміни, автоматичного складання змістів і індексів, генерації стандартних листів і багато чого іншого. Writer підтримує роботу із шаблонами й стилями, у ньому є потужні засоби макетування сторінок з використанням рамок і верстки в трохи колонок. У документи Writer можна впровадити графічні елементи, електронні таблиці, інші об'єкти. Поряд із цим, Writer містить вбудовані засоби малювання, підтримує інтеграцію з базами даних. До його безсумнівних переваг слід віднести можливість ієрархічної організації документів, коли через головний документ можна об'єднати безліч підлеглих документів у єдине ціле. А такі можливості, як робота зі стилями, відстеження змін у різних версіях документів і експорт у формат «\*.pdf» характеризують Writer як високопрофесійну систему обробки текстів. Одним словом, Writer коштує того, щоб ним зайнятися й освоїти якнайкраще. Особливо якщо врахувати, що по статистиці 80% завдань на комп'ютері пов'язане з обробкою текстів.

## **4.1. Вікно програми Writer**

Щоб викликати Writer, входимо в меню «Пуск → Программы → OpenOffice.org 3.0 → openoffice.org writer». На екрані з'явиться вікно, зображене на рис. 4.1.

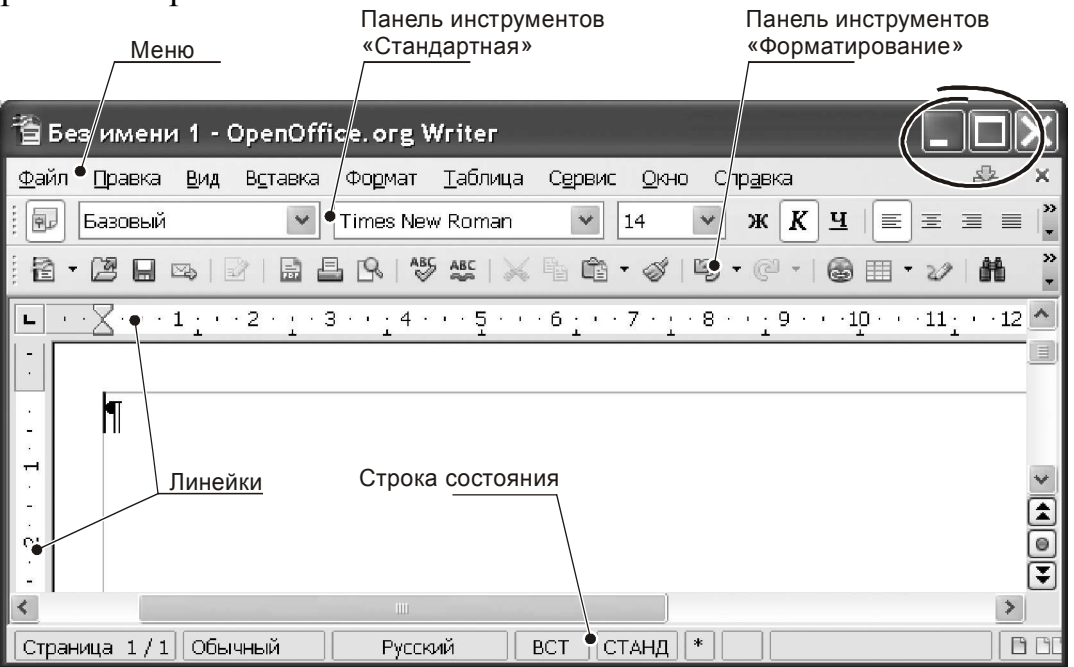

#### *Рис. 4.1 − Вікно програми Writer*

Зовні воно дуже схоже на вікно MS Word. У верхній частині – текстове меню, під ним дві панелі інструментів «Стандартная» і «Форматирование». У нижній частині вікна часто розташовують панель «Рисование». Склад іконок на панелях вирізняться, але ці відмінності не принципові. Розібратися можна. Основну частину вікна займає область документа.

**Важливо!** *Для налаштування панелей не можна використовувати праву кнопку миші. Щоб включити панель інструментів або прибрати її з екрана, потрібно звернутися до меню* «*Вид → Панели инструментов* »*. Для зміни складу кнопок на панелях потрібно користуватися меню* «*Сервис → Настройка → Панели инструментов*»*.*  Щодо складу меню, тут теж є свої особливості.

#### **4.2. Головне меню Writer**

Меню – це основний елемент керування будь-якою програмою. Writer у цьому змісті не являє собою виключення. Меню розташоване у верхній частині ві-

кна, змінити його місце розташування не можна. Головне меню складається з дев'яти пунктів: «Вид», «Вставить», «Формат», «Таблица», «Сервис», «Окно» і «Справка». Клацання лівою кнопкою миші по будь-якому пункту розкриває вкладене підменю. На рис. 4.2 показаний приклад такого підміню для команди «Файл». Зараз, не вдаючись у деталі, розглянемо склад меню програми. Поки нам досить представити тільки його загальну структуру, щоб орієнтуватися за принципом «где искать». Далі, у міру освоєння конкретних інструментів ми будемо детально розглядати дію кожного меню докладніше.

### **4.2.1. Меню «Файл»**

Меню складається з 21 пункту: «Создать», «Открыть», «Предыдущие документы», «Мастер», «Закрыть», «Сохранить», «Сохранить как…», «Сохранить все…», «Перезагрузить», «Версии…», «Экспорт…», «Экспорт в

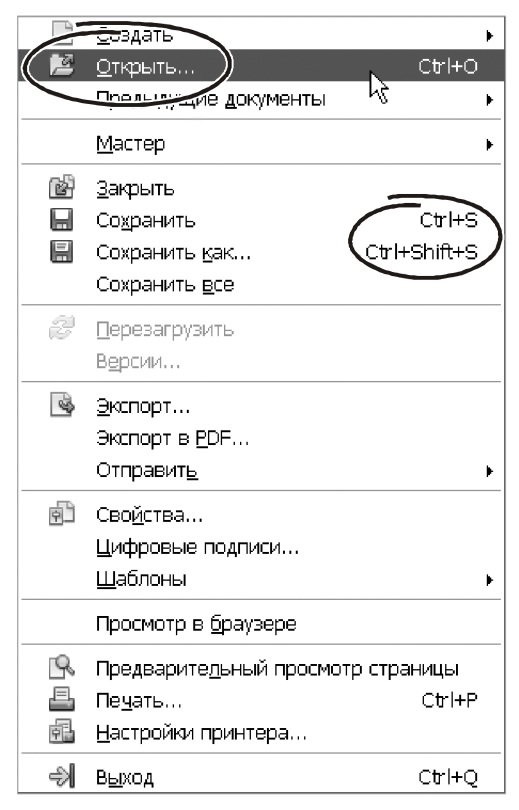

## *Рис. 4.2 − Меню* «*Файл*»

Pdf…», «Отправить», «Свойства», «Цифровые подписи», «Шаблоны», «Просмотр в браузере», «Предварительный просмотр страницы», «Печать», «Настройка принтера», «Выход» (рис. 4.2). Багато із цих пунктів типові для роботи з файлами в будь-якому додатку Windows. Наприклад, практичний такий же склад меню «Файл» має програма MS Word. Звичайно ж, є й відмінності. Наприклад, серед перерахованих функцій немає звичної «Параметры страницы». Розроблювачі OpenOffice перенесли її в меню «Формат → Страница…». У той же час кілька пунктів меню нові. Отже, що ж пропонує нам Writer? Щоб розібратися в тому питанні, швидко пройдемося по основних розділах меню.

«Создать», створює новий документ.

 «Открыть», відкриває існуючий документ, тобто зчитує його з диска для подальшої роботи.

 «Предыдущие документы», відображає список десяти останніх використовуваних файлів. У програмі Writer вони перебувають безпосередньо в тілі меню.

 «Мастер», відкриває доступ до майстра створення документів. Тут на основі наявних заготовок можна створити, наприклад, «письмо», «факс», «повестку дня», «презентацию» і т.п. Створення цих документів схоже на роботу із шаблонами Word. Але є невелика відмінність.

**Важливо!** *Перебуваючи в будь-якому додатку OpenOffice, ви можете відкрити (або створити) файл будь-якого типу. Наприклад, вибравши при роботі з* «*Мастером*» *розділ* «*презентация*»*, OpenOffice автоматично запустить програму* «impress»*. Відкриваючи в програмі Writer файл електронної таблиці, OpenOffice викличе* «ca c» *і запропонує вам продовжити роботу в цій програмі.* 

 «Закрыть», завершує роботу з документом. Якщо в документі були зміни й ви не зберегли його на диск, Writer запропонує зробити це й тільки після цього закриє документ.

 «Сохранить», «Сохранить как…», записує документ на диск. Команди дуже схожі, але відмінність між ними все-таки є. «Сохранить» пише існуючий документ на диск із тим же іменем. Тобто, вона записує поточний документ «поверх» уже наявного. Команда «Сохранить как…» завжди запитає ім'я документа, що зберігається.

 «Сохранить все…», ця можливість зручна при роботі з більшою кількістю документів. Вона дозволяє одним махом записати відкриті файли на диск.

 «Перезагрузить», цей розділ меню по суті рівносильний повторному відкриттю файлу. Складно оцінити корисність такої можливості…

 «Версии…», через той пункт меню можна одержати доступ до декільком версіям одного документа. Така можливість – новинка версії 3.0. Причому корисна новинка!

А от щодо засобів ЕКСПОРТУ, вони приємно здивували. Через меню «Файл → Экспорт» дані з Writer можна конвертувати у формат «\*.pdf», а також у формат редактора « atex» – дуже потужного засобу для підготовки наукових публікацій. Можливість такого перетворення є далеко не в кожному текстовому процесорі… Що стосується передачі у формат «\*.pdf», для цього передбачене ще й додаткове меню «экспорт в Pdf» (рис. 4.2). Цю роботу Writer робить добре. Швидкість конвертування вражає. За нашим даними вона приблизно у два рази вище, чим робота з «классическими» програмами перетворення через віртуальний принтер.

 «Отправить», тут можна відправити документ по e-mai , причому зробити це в різних формататх: Writer, Ms Word або «\*.pdf». У цьому ж розділі є засобу для створення реферату й передачі його в презентацію.

 «Свойства», відкриває на перегляд і редагування персональні відомості про документ (дані про автора, ключові слова, дату створення й редагування й т.п.).

 «Цифровые подписи», використовується для підпису документа через цифровий сертифікат.

 «Шаблоны», відкриває чотири додаткові пункти меню для роботи із шаблонами, а саме. «Управление» – засіб для імпортування, зміни, створення шаблонів, «Источник данных адресоной книги» – засіб для зв'язку шаблону з базою даних, «Сохранить» – засіб для запису шаблону на диск, «Правка» – інструмент для коректування даних шаблону.

 «Просмотр в браузере», перетворить документ для його публікації в Інтернет і показує результат перетворення в інтернет-браузері. Використовується

той браузер, який прийнятий на вашому комп'ютері за замовчуванням. Така можливість потрібна, коли потрібно перетворити дані в Htm -Сторінку й потім опублікувати її в інтернеті.

 «Предварительный просмотр страницы», показує зовнішній вигляд сторінки перед печаткою.

 «Печать», роздруковує документ, тут же перед печаткою можна змінити настроювання принтера.

 «Настройка принтера», відкриває диаллог настроювання параметрів принтера.

«Выход», завершує роботи Writer.

У цілому робота з файлами пакета OpenOffice виконана на винному рівні. Вона не уступає, а в окремих моментах навіть перевершує можливості інших офісних додатків. А робота з Майстром створення документів і експорт в «pdf» – дуже корисні нововведення. Варто звернути на них увага.

## **4.2.2. Меню «Правка»**

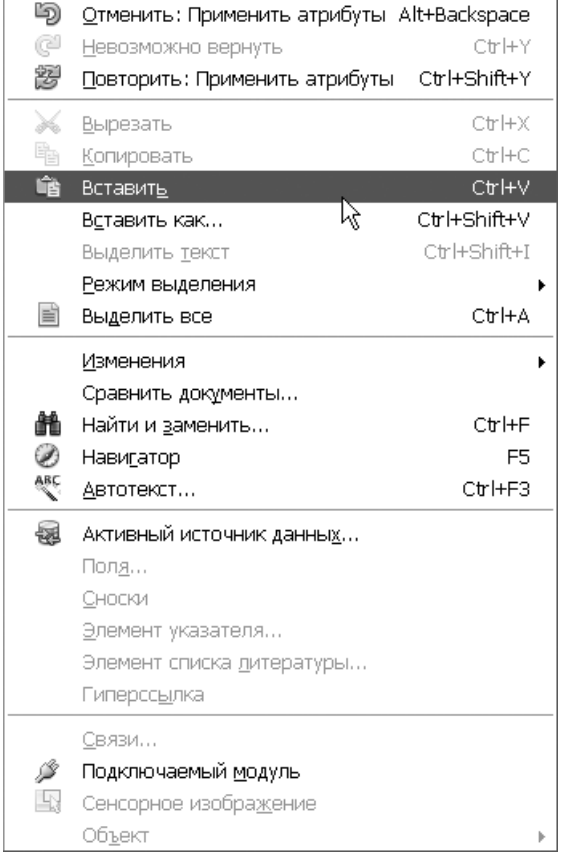

*Рис. 4.3 − Меню* «*Правка*»

Одного погляду на меню «Правка» до-

сить, щоб побачити, що тут зібрані всі засоби для коректування документа (рис. 4.3). У першу чергу – це робота з буфером обміну: копіювання в буфер, вставка з буфера, спеціальна вставка з перетворенням умісту і т.д. Тут же перебувають команди скасування й повторного виконання останніх дій, виділення всього документа, засобу контекстного пошуку й заміни. Ті, хто знаком з редактором Word, знайдуть багато загального в складі меню цих програм. Хоча й відмінності в наявності.

**Важливо!** *Спеціальна вставка в програмі Writer називається* «*Вставить как*…»*.* 

Крім того, у меню «Правка» OpenOffice внесли кілька нових інструментів, а саме:

- «Изменения…», відстеження історії коректувань документа (аналог в Word «Сервис → Исправления»);

- «Сравнить документы…», дозволяє зіставити тексти двох документів і показати відмінності між ними (аналог в Word «Сервис → Сравнить и объединить исправления»);

- «Навигатор», призначений для пошуку й переміщення по об'єктах документа (виноскам, урізанням, елементам змісту й т.п.);

- «Автотекст», у цьому пункті можна настроїти засоби автозаміни, увести список абревіатур і тексти для їхнього розшифрування;

Окремою групою меню «Правка» зосереджені засоби для роботи із джерелами даних полями, виносками, гіперпосиланнями й покажчиками («Активный источник данных…», «Поля…», «Сноски…» і т.д.

**Важливо!** *В OpenOffice засобу створення й редагування полів, виносок, гіперпосилань і інших покажчиків розділені. Впроваджують ці елементи в текст документа через меню* «*Вставка →* …»*. Редагують властивості впроваджених об'єктів через меню* «*Правка →* …»*.* 

Остання група елементів меню «Правка» – робота зі зв'язками, об'єктами, що й підключаються модулями. В MS Office настроювання цих параметрів виконується частково в меню спеціальної вставки, частково – у властивостях об'єкта.

Забігаючи вперед, помітимо, що робота із впровадженими об'єктами й зв'язками – не найдужча сторона OpenOffice. Якщо ви активно користуєтеся цими засобами, доведеться змінити технологію підготовки документів, пристосувавши її під наявні можливості.

## **4.2.3. Меню «Вид»**

Розділи цього меню відповідають за зовнішній вигляд екрана й спосіб відображення документа (рис. 4.4). Більшість розділів меню напевно добре знайомі тим, хто працював з будь-яким офісним додатком. Наприклад, у меню «Вид» програм Ms Word і Writer збігаються майже на 80%. Хоча, звичайно, є й свої особливості.

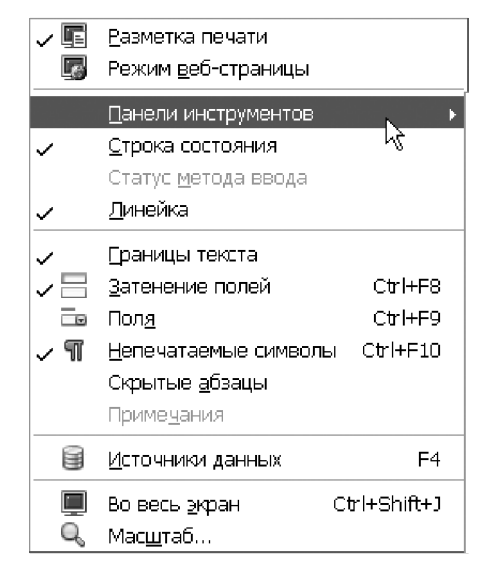

*Рис. 4.4 − Меню* «*Вид*»

Режими «Разметка печати» і « режим веб-страницы» являють собою два альтернативні варіанти. Тобто, включивши один з них, ви автоматично відключаєте іншої. У режимі «Разметка печати» зручно контролювати розбивку документа на сторінки, у цьому режимі зображення сторінки на екрані максимально наближене до її друкованої форми. Варіант « режим веб-страницы» зручний при підготовці документів. У цьому випадку документ займає всю ширину екрана. Іноді так зручніше працювати із широкими таблицями й більшими малюнками до моменту їх масштабування. І, нарешті, робота в режимі « вебстраницы» незамінна при підготовці матеріалів для публікації в Інтернет.

**Важливо!** *У програмі MS Word є аналогічні способи вистави документів. Вони зосереджені в меню* «*Разметка страницы*» *і* « *веб*-*документ*»*.* 

В OpenOffice робота з панелями інструментів можлива тільки через меню «Вид  $\rightarrow$  Панели инструментов». Як і в MS Office, тут можна включити або

виключити будь-яку панель. Звернувшись до пункту «Настройка…», можна змінити склад і порядок проходження пунктів головного меню, перевизначити гарячі клавіші, призначити макроси для деяких подій при роботі з документом.

**Важливо!** *У більшості редакцій OpenOffice список доступних комбінацій* «*горячих клавиш*» *обмежений. Перевизначити дії можна тільки для існуючих елементів цього списку. Наприклад, серед комбінацій клавіш є комбінація* «Ctrl+P»*. Тому у вікні настроювань можна вибрати пункт меню* «*Файл → Печать*» *і закріпити за цією дією зазначену комбінацію. А от спроба ввести комбінацію* «Ctrl+[« *для зміни розміру шрифту* ( *як це зроблене в* Word) *зазнає невдачі*: *серед запропонованих комбінацій такого немає й доповнити його в список не можна*.

Не всі режими перегляду документів в MS Office є в OpenOffice. Наприклад, відсутній режим перегляду структури, режим читання документа. У якості компенсації можна відзначити кілька корисних моментів при роботі з меню «Вид» в OpenOffice.

 Включити відображення границь друкованої області документа можна через «Вид → Границы текста», в MS Office для цього потрібно переустановити **параметри** Word.

 Відобразити всі поля в тексті документа можна командою «Вид → Затенение полей» (аналогічна дія в MS Office – комбінація «a t+F9»).

 Перемикати відображення вмісту полів або результатів їх роботи можна по команді «Вид → Поля».

 Комбінація клавіш «Ctrl+Shift+J» переводить дисплей у режим «Во весь экран»; це – дуже корисна можливість, особливо при роботі на моніторі з невеликим розміром діагоналі.

Пункт «Источники данных» розкриває екрана спеціальне вікно з переліком доступних баз даних. Їх поля можна використовувати в документі, перетягнувши із заголовка бази усередину тексту. Щодо генерації листів і розсилань, ми докладніше розглянемо цю можливість пізніше.

#### **4.2.4. Меню «Вставка»**

Склад меню «Вставка» показаний на рис. 4.5. Призначення більшості пунктів очевидно з їхньої назви, а дії схожі на роботу аналогічних розділів в Ms Office. Основні відмінності стосуються структури й характеру угруповань елементів меню. Подивимося призначення основних пунктів меню «Вставка».

«Разрыв» – вставляє в текст документа символ «Разрыв строки», «Разрыв столбца» або «Разрыв страницы».

«Поля» – вставляє в документ поле OpenOffice. Приклади полів: поточна дата, час, номер і кількість сторінок і т.п.

«Специальные символы» – відкриває таблицю символів. З неї в текст можна вставити символ, якого немає на клавіатурі.

«Символ форматирования» вставляє в документ один із трьох символів: «неразрывный пробел», «неразрывный дефис», «мягкий перенос».

«Раздел» – дозволяє організувати новий розділ у документі.

**Важливо!** *Розділ Writer відрізняється від розділу в програмі Word. Не вдаючись у деталі відзначимо, що для розділу Writer можна визначити відступи* «*до*» *і* «*после*» *цього об'єкта, кількість стовпчиків, указати колір тла, відступ тексту, задати спосіб організації посилань. Щоб змінити формат (властивості) роздягнула документа потрібно звернутися до меню* «*Формат → Разделы*…»*.*

«Гиперссылка» – вставляє в документ гіперпосилання на сайт Інтернет або на інший файл.

«Верхний колонтитул», «Нижний колонтитул» – включають колонтитули документа. Параметри колонтитулів перебувають у меню «Формат → Страницы…» на закладках «Верхний колонтитул», «Нижний колонтитул». Тут можна вказати обрамлення колонтитулів, полючи, заливання й т.п.

**Важливо!** *Користувача Word може здивувати відсутність у меню засобу нумерації сторінок у документі Writer. Щоб розв'язати цю проблему потрібно створити колонтитул, увійти в нього й впровадити поле-*

Разрыв... Поля  $\mathbf{r}$ **88** Специальные символы... Символ форматирования » 国 Раздел... **В** Гиперссылка Верхний колонтитул Ŋ. Нижний колонтитул Сноска... " Название... ≫ Зак<u>л</u>адка… 豪 Перекрестная ссылка... 直 Примечание Ctrl+Alt+N Сценарий... Оглавление и указатели • Конверт...  $\Box$  Врезка... **用 Таблица...**  $Ctr$ HF12 Горизонтальная линия... Изображение  $\blacktriangleright$ <u>Ми</u> Видео и звук Объект þ. □ Фрейм 翻 Файл…

*Рис. 4.5 − «Вставка»*

*нумератор через меню* «*Вставка → Поля → Номер страницы*»*.* 

Інші елементи меню «Вставка» («Сноска…», «Закладка», «Перекрестная ссылка», «Примечание», «Скрипт», «Оглавление и указатели», «Конверт», «Врезка…», «Таблица», «Горизонтальная линия», «Изображение», «Видео и звук», «Объект», «Фрейм», «Файл…») впроваджують у тіло документа відповідний об'єкт. Докладно розглядати роботу кожного пункту меню зараз нема рації – краще це зробити на конкретних прикладах. Але кілька загальних зауважень все-таки будуть доречні.

Меню «Вставка → Таблица» впроваджує в документ таблицю. Це інструмент аналогічний роботі «Таблица → Вставить → Таблицу» програми MS Word. В OpenOffice інструмент впровадження таблиці продублирован також і в спеціальному меню «Таблица».

Через пункт меню «Вставка → Горизонтальная линия…» у документ можна впровадити розділову лінію. Цей пункт фактично змінює **форматування поточного абзацу**. Тому для того, щоб вилучити лінію потрібно або вилучити відповідний абзац або змінити його форматування через меню «Формат».

Елементи змісту впроваджуються через меню «Вставка → Оглавление и указатели». На відміну від MS Word, зміст Writer за замовчуванням є **захищеним об'єктом**. Стерти його натисканням клавіші «de » вдається не завжди. Цей факт може неабияк бентежити починаючого користувача Writer. Щоб зміст можна було

вилучити звичним способом ( як звичайний текст) потрібно при його створенні скинути прапорець «Защищено от изменений вручную» на закладці «Вид».

Цікава можливість Writer – створення урізань (меню «Вставка → Врезка…»). По цій команді Writer впроваджує в документ прямокутний графічний елемент, у який можна помістити текст. Переміщаючи урізання з текстом можна реалізувати саму складну верстку документа. Для користувачів Word помітимо, що аналогом урізань у цій програмі є об'єкти типу «надпись».

Злиття документів зручно робити через меню «Вставка → Файл…». Ця команда здатна об'єднати в одному (головному) документі дані з декількох файлів. Така можливість незамінна при роботі з більшими обсягами тексту. Особливо в тих випадках, коли розробку документа ведуть різні автори, поетапно, а потім виникає завдання сформувати з наявних фрагментів кінцевий результат.

**Важливо!** *OpenOffice дозволяє об'єднувати дані, що записані у різних форматах. Головне, щоб їх можна було перетворити у формат основного документа*.

#### **4.2.5. Меню «Формат»**

Щоб приступитися до роботи з Writer, ми обов'язково повинні познайомитися зі складом меню «Формат» (рис. 4.6). Це – один із ключових елементів програми. Переглянемо призначення основних розділів цього меню.

«Символы» – визначення шрифту, розміру й кольору символів і ін., аналог MS Word «Формат → Шрифт».

«Абзац» – визначення способу вирівнювання абзацу, відступи від границь області печатки. Тут можна вказати тип границі абзацу, колір тла. Аналог MS Word «Формат → Абзац».

**Важливо!** *У параметрах абзацу визначають також формат нумерації й параметри ефекту* «*Буквица*»*. У програмі Word для цього передбачено окремий пункт меню.* 

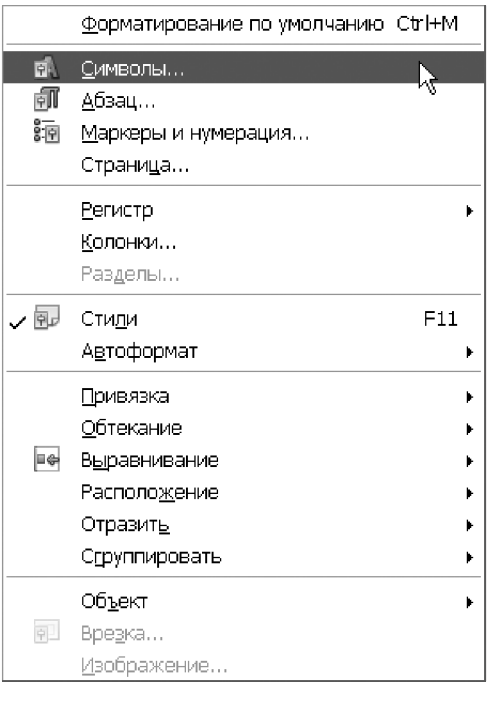

*Рис. 4.6 − Меню* «*Формат*»

«Маркеры и нумерация» – створює стиль нумерованих або маркірованих списків;

«Страница…» – цей розділ меню відповідає за параметри сторінки (поля, положення колонтитулів, колір тла та ін.). На відміну від Word, параметри сторінки в програмі Writer дозволяють відрегулювати положення виносок.

«Регистр» – змінює регістр символів.

«Столбцы» – створення «многоколончатого» документа.

«Разделы» – установлює формат розділу документа, тут можна призначити відступи, формат виносок у межах роздягнула, задати тло, тип границі (обрамлення) навколо тексту в розділі і т.д.

«Стили» – цей розділ меню відповідає за роботу зі стилями (призначення й, створення, зміна стилів).

«Автоформат» – тут можна визначити параметри автозаміни й автоматичного форматування.

Параметри «Привязка», «Обтекание», «Выравнивание», «Расположение», «Отразить», «Группировать», «Объект» ставляться до роботи із графічними елементами.

«Врезка» – форматування об'єктів типу «врезка».

«Изображение» – масштабування, визначення характеру обтікання, вирівнювання й прив'язка зображень. У цьому ж меню можна виконати **кадрування** зображень.

### **4.2.6. Меню «Таблица»**

Для роботи з таблицями в OpenOffice призначене спеціальне меню «Таблица» (рис. 4.7). Його склад багато в чому схожий на аналогічне меню в MS Word.

Щоб виділити рядка, стовпчика, гнізда або всю таблицю, потрібно звернутися до пункту «Выделить…».

Пункт «Вставить» додає таблицю в текст документа. Тут же можна додати рядки або стовпці в існуючу таблицю.

Для видалення рядків, стовпчиків або всієї таблиці служить пункт «Удалить…».

Щоб змінити структуру таблиці, потрібно звернутися до «Объединить ячейки», «Разбить ячейки». Розділити таблицю на дві частини допоможе пункт «Разбить таблицу».

З'єднати дві таблиці в одну можна через «Таблица → Объединить таблицу». До речі, такого пункту меню в MS Word немає: об'єднання таблиць він робить автоматично, як тільки між ними зникає інтервал.

Пункт «Защита ячейки» дозволяє обмежити доступ по заповненню окремих частин таблиці даними. На мій погляд, дуже корисна можливість, особливо при роботі з більшими таблицями. Щоб захистити гнізда від випадкової зміни потрібно: виділити блок таблиці й увійти в меню «Таблица → Защита ячейки». Тепер записати інформацію в гнізда блоку не вдасться.

**Важливо!** *Щоб зняти захист, потрібно виділити захищене гніздо (або блок таких гнізд), нажати праву кнопку миші й вибрати* «*Ячейка → Снять защиту*»*. Скасувати захист через меню не можна.* 

Розділи меню «Автоформат» і «Автоподбор» служать для форматування таблиці. Розділ «Повторять заголовки столбцов» дозволяє продублювати шапку таблиці при переході на нову сторінку.

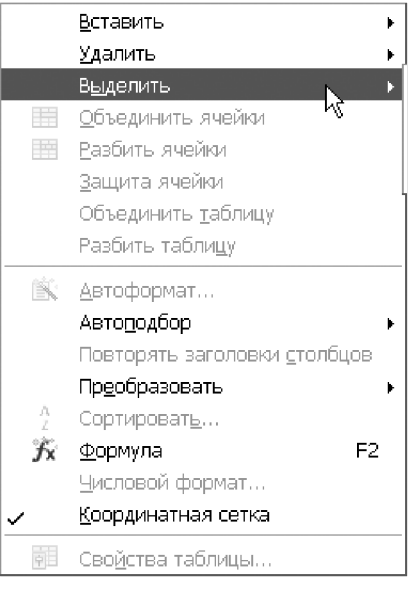

*Рис. 4.7 −* «*Таблица*»
Щоб перетворити таблицю в текст і назад служить пункт «Преобразовать». За обробку даних відповідають пункти меню «Сортировать», «Формула» і «Числовой формат».

Подібно MS Word, Writer відображає сітку таблицю на екрані, навіть якщо її гнізда не мають границь. Щоб сховати сітку, потрібно скинути прапорець «Таблица → Координатная сетка».

Останній пункт меню «Свойства таблицы» поєднує засобу для настроювання її параметрів.

#### **4.2.7. Меню «Сервис»**

Додаткові можливості програми Writer зібрані в спеціальному меню «Сервис» (рис. 4.8). У ньому 19 пунктів, які розбиті на 8 функціональних груп. Докладне вивчення можливостей цього меню не входить у наші плани, але призначення окремих розділів ми розглянемо. Першу група утворюють засоби для перевірки орфографії й одержання статистики по документу, а саме.

«Орфография и грамматика», включає сканування документа на предмет виявлення помилок. Щораз, коли Writer виявить підозріле слово, він видасть про це попередження. При контролі правопису Writer використовує систему спеціальних словників. Перелік таких словників і параметри перевірки орфографії можна переустановити через параметри OpenOffice (меню «Сервис → Параметры», група «Лингвистика»).

«Язык», дозволяє призначити конкретну мову для всього тексту або будь-якої його частини. У цьому ж меню перебуває розділ «Расстановка переносов».

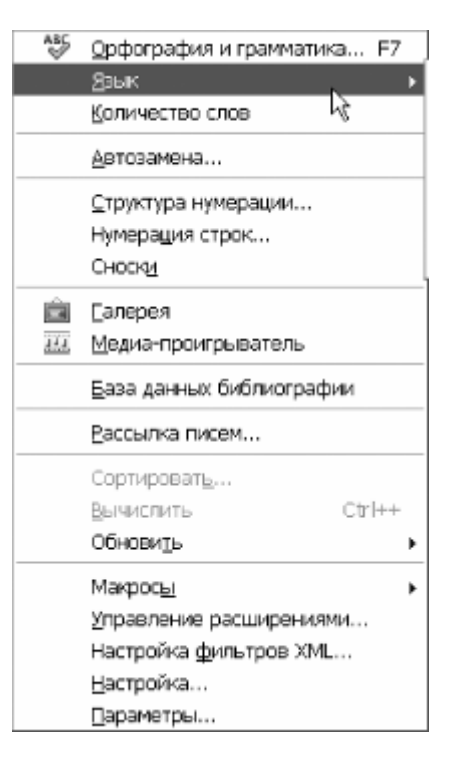

*Рис. 4.8 −* «*Сервис*»

Він включає режим автоматичного переносу слів у тексті документа. Переноси збільшують щільність заповнення сторінки й поліпшують якість її оформлення. У розділі «Язык» ви можете попрацювати з тезаурусом і словниками з Інтернет.

«Автозамена», ставиться до другої групи розділів меню «Сервис». Зміст автозаміни полягає в автоматичному коректуванні окремих елементів тексту в процесі печатки документа. Це можуть бути заміни малих літер на прописні на початку пропозиції, коректування неправильно набраних слів і буквосполучень, розпізнавання й оформлення Інтернет - адрес, заміна лапок і т.д. у міру їх уведення із клавіатури. Керування параметрами автозаміни оформлене у вигляді вікна з п'яти закладок: «Заменить», «Исключения», «Параметры», «Типографские кавычки» «Завершение слов». Кожна закладка поєднує відповідний набір параметрів автозаміни.

«Структура нумерации…», цей розділ меню відкриває вікно для керування способом нумерації заголовків у документі. Характер нумерації можна «привязать» до рівня заголовка. У цьому ж меню можна визначити відступи й позицію нумератора.

«Нумерация строк…», включає відображення номерів рядків у лівому полі документа. Така можливість у діловодстві застосовується рідко, але буває корисна при оформленні технічної документації.

«Сноски», тут можна визначити положення, спосіб нумерації й оформлення виносок у документі. Самі виноски впроваджують у документ через меню «вставка».

«Галерея», цей розділ меню «Сервис» розкриває вікно з бібліотекою графічних зображень OpenOffice. Ці зображення можна використовувати для художнього оформлення документів або помістити в якості тла сторінки.

« медиа-проигрыватель», відкриває програвач звукових файлів.

«База данных библиографии», відкриває базу даних OpenOffice з бібліографічними відомостями. Базу можна фільтрувати, сортувати, поповнювати новими відомостями.

«Рассылка писем…», у даному меню можна зв'язати прототип (шаблон) документа й базу даних. Виходячи із цього зв'язку, у тіло документа Writer підставить поля бази й побудує на підставі шаблону безлічі документів з різними атрибутами. Наприклад у базу можна внести адреси й дані про контрагентів, підготувати єдиний шаблон договору, а потім згенерувати для кожного контрагента індивідуальний екземпляр документа з конкретними характеристиками.

«Сортировать», упорядковує виділені абзаци або рядки таблиці за алфавітом або по величині. Можна визначити до трьох ключів сортування, у тому числі поєднуючи алфавітно-цифрові й цифрові.

«Вычислить», обчислює результат по введеній формулі й копіює його в буфер обміну.

«Макросы», відкриває діалог роботи з макросами, потрібний для програмування дій в OpenOffice.

«Управление расширениями…», включає т.зв. «Диспетчер расширений», який дозволяє додавати, видаляти, відключати, включати, експортувати й обновляти розширення OpenOffice.org.

«Настройка фильтров XML…», відкриває діалогове вікно «Параметры фильтра XML», у якому можна створювати, змінювати, видаляти й перевіряти фільтри для імпорту й експорту файлів XML.

«Настройка…», служить для настроювання меню, комбінацій гарячих клавіш, панелей інструментів, призначення макросів подіям OpenOffice.org. Комбінації клавіш і призначення макросів можна настроїти для поточного додатка або для всіх додатків OpenOffice.org. Є також можливість зберегти й завантажити власні настроювання окремих меню, комбінацій клавіш і панелі інструментів.

«Параметры…», відкриває діалог настроювання параметрів OpenOffice і будь-якого його додатка.

Як бачите, меню «Сервис» досить велике, воно поєднує кілька сотень параметрів і настроювань. Звичайно, розглянути їх докладно в рамках даної книги нереально. Але це, на щастя, несуттєво. Переважна більшість параметрів меню

й уміст вікон зрозумілий без коментарів і до того ж – добре описані в довідковій системі. Тому робота з меню «сервис», як правило, не викликає утруднень.

#### **4.2.8. Меню «Окно»**

Цей розділ головного меню містить команди для керування й відображення вікон документів. Таких команд дві (рис. 4.9).

 «Новое окно», відкриває нове вікно, у якому відображається вміст поточного вікна. Тепер можна одночасно переглядати різні частини одного документа..

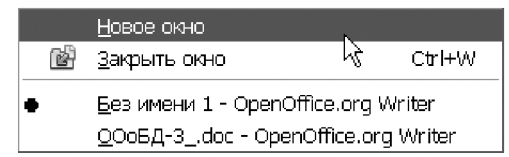

*Рис. 4.9 − Меню* «*Окно*»

«Закрыть«, закрывает поточне вікно.

**Порада** *Швидко закрити активне вікно можна комбінацією клавіш* «Ctrl+F4»*. У режимі попереднього перегляду вікно закривають спеціальною кнопкою* «*Закрыть предварительный просмотр*»*.* 

У нижній частині меню перебуває список відкритих документів у програмі Writer. Клацання на будь-якому елементі списку робить відповідне вікно активним (виводить його на перший план).

### **4.2.9. Меню «Справка»**

Дія всіх розділів цього меню спрямоване на одержання відомостей про роботу із програмою Writer. Меню складається із шести пунктів (рис. 4.10).

«Справка по OpenOffice.org» – відкриває головну сторінку довідки OpenOffice.org для поточного додатка, у цьому випадку – для програми Writer. Можна прокручивать сторінки довідки й шукати терміни покажчика або будь-який текст.

| Ø  | Справка по OpenOffice.org    | F1. |
|----|------------------------------|-----|
| L. | Что это такое?               |     |
|    | ∏оддержка<br>Регистрация     |     |
|    | Проверить наличие обновлений |     |
|    | Q программе OpenOffice.org   |     |

*Рис. 4.10 −* «*Справка*»

«Что это такое» – включає систему розгорнутих підказок при клацанні мишею на об'єктах Writer.

«Поддержка» – показує відомості про способи одержання підтримки.

«Регистрация« – соединяется з веб-сайтом OpenOffice.org для реєстрації пакета.

«Проверить наличие обновлений« – активизирует интернетсоединение для завантаження останніх відновлень із сайту OpenOffice.org.

«о программе openoffice.org» – показує загальні відомості про програму, наприклад номер версії й авторські права.

З перерахованих пунктів властиво до роботи з довідкою ставляться «Справка по»openoffice» і «Что это такое?». Взаємодія з довідковою системою ми докладно розглянули в другому розділі цієї книги.

Прийшов час підвести перші підсумки. Які висновки можна зробити з нашого знайомства з меню програми Writer? Безумовно, воно має певну специфіку. Однак ця специфіка не так велика, щоб стати непереборною перешкодою на шляху освоєння програми. Виходячи із цього, ми й побудуємо нашу подальшу роботу. Відклавши убік тонкощі інтерфейсу, зосередимося на інструментах і способах розв'язку завдань. А подробиці щодо іконок і пунктів меню розглянемо по ходу роботи, так сказати, – по ситуації.

# **4.3. Панелі інструментів**

У верхній частині вікна програми розташовано дві основні панелі інструментів: «Стандартная» і «Панель форматирования» (рис. 4.11). За допомогою панелей можна організувати швидкий доступ до часто використовуваних команд меню. Кожна панель являє собою набір іконок, вибудуваних у горизонтальну лінію. За кожною іконкою закріплене певної дія. Щоб виконати ця дія, потрібно клацнути на іконці лівою кнопкою миші.

Іконки на панелі інструментів «Стандартная» не мають конкретного функціонального призначення. Вони пов'язані з різними розділами меню. Наприклад, першими в групі розташовані іконки для роботи з файлами («Создать», «Открыть», «Сохранить»). У середині списку розташовані іконки для роботи з буфером обміну: «Вырезать», «Копировать», «Вставить». На цій же панелі в правій її частині можна виявити роботу з таблицями, зміна масштабу, звертання

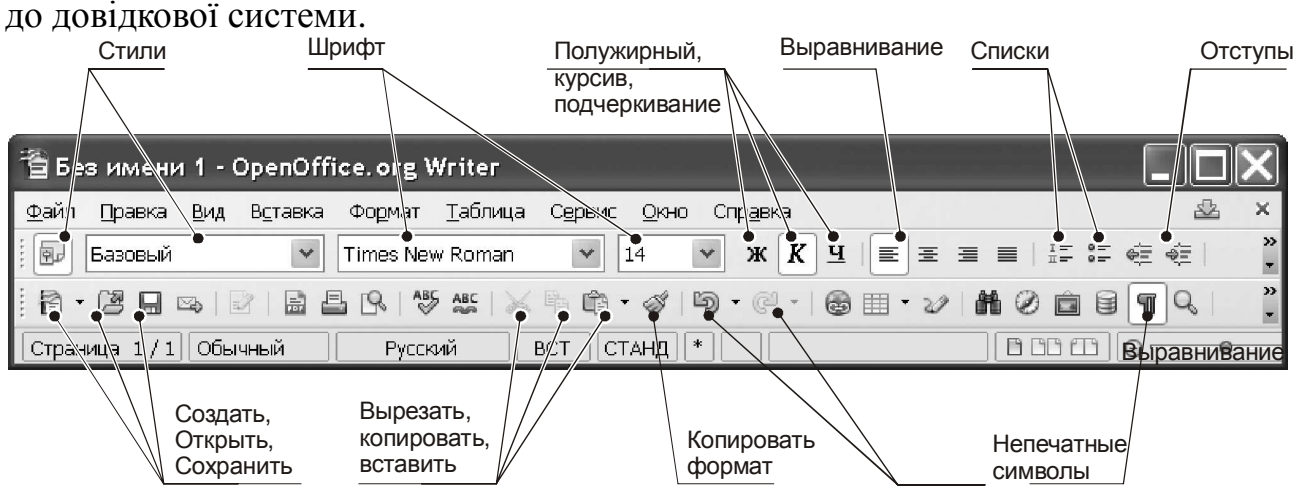

# *Рис. 4.11 − Панель інструментів* «*Стандартная*»

На відміну від стандартної, панель «Форматирование» має чітку функціональну орієнтацію. Усі її іконки мають відношення до меню «Формат». Усього в програмі Writer передбачено 22 типу панелей інструментів.

Щоб включити або відключити будь-яку їх, розкриваємо меню «Вид → Панели инструментов». З'явиться список, зображений на рис. 4.12. Клацаємо на будьякому елементі списку лівою кнопкою миші. Якщо відповідна панель була неактивна, вона з'явиться на екрані. Повторне клацання забере панель із екрана.

**Важливо!** *У більшості додатків Windows настроювання панелей інструментів можна виконати через праву кнопку миші. В OpenOffice такої можливості немає. Усе потрібно робити через головне меню. Мабуть, це можна було б віднести до недоліків. Але, враховуючи безкоштовний характер програми й частоту настроювань панелей інструментів, з ним легко упокоритися…* 

Місце розташування стандартних панелей інструментів можна змінити. Це дозволяє добитися оптимального використання робочої області екрана. Спробуємо перемістити панель інструментів. Уважно дивимося на її ліву частину. Там є спеціальний маркер у вигляді вертикальної лінії з п'яти крапок. Ставимо на нього покажчик миші. Коли покажчик прийме хрестоподібну форму, натискаємо ліву кнопку й, утримуючи її, перетаскуємо панель на нове місце.

Якщо панель перетягнути в центральну область документа, вона прийме форму вікна Windows: у неї

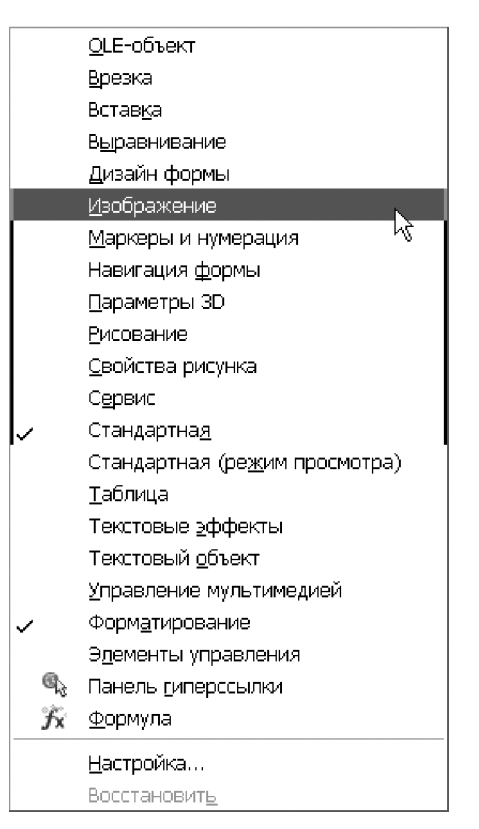

*Рис. 4.12 − Панель* 

з'являться заголовок і елементи керування. Тепер працювати з панеллю можна, як зі звичайним вікном: переміщати, змінювати розміри, закрити.

Перемістите панель до лівої або правій границі вікна програми Writer. Вона автоматично прийме лентообразную форму й «прижмется» до відповідної до сторони. Те ж саме відбувається, якщо панель перемістити у верхню або нижню область вікна Writer.

**Важливо!** *Зміна стандартного розташування панелей інструментів дуже актуально при роботі на широкоформатних моніторах. У цьому випадку панелі зручно розмістити в лівій або правій частині вікна програми. Це поліпшує огляд документа по висоті, що дуже важливо для комфортної роботи з текстом.* 

Описані панелі інструментів у термінах OpenOffice прийнято називати «закрепленными». Очевидно, ця назва походить від того, що одного разу змінивши місце розташування панелі, воно залишається незмінним на всіх наступних сеансах роботи із програмою. Крім закріплених, в OpenOffice є т.зв. плаваючі (або контекстнозалежні) панелі. Такі панелі з'являються у відповідь на поточну позицію курсору або виділення. Наприклад, коли курсор перебуває в таблиці, з'являється плаваюча панель інструментів «Таб-

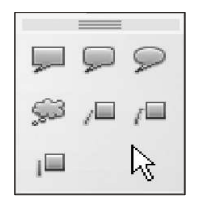

*Рис. 4.13*

лица». Коли курсор попадає усередину пронумерованого або маркірованого списку, з'являється інструментальна панель «Маркеры и Нумерация».

Третій різновид панелей інструментів OpenOffice – це спливаючі меню. Якщо придивитися, деякі іконки на панелі інструментів відзначені маленьким трикутним значком. Це означає, що клацання лівою кнопкою на такій іконці розкриє додаткову (спливаючу) панель інструментів. Спливаючих меню багато на панелі «Рисование». Включите її командою «Вид → Панели инструментов → Рисование». Подивитеся на іконки «Основные фигуры», « фигурысимволы», «Выноски» та ін. Усі вони постачені трикутним значком. Клацніть на будь-якій іконці, і з'явиться спливаюча панель інструментів. Приклад такої панелі для іконки «Выноски» показаний на рис. 4.13

Вибір елемента зі спливаючого меню здійснюється одним клацанням миші. У верхній частині панелі (на місці заголовка вікна) є спеціальний елемент керування у вигляді горизонтальної лінії. Установите покажчик миші на цей елемент. Утримуючи ліву кнопку, перетягнете панель на будь-яке місце екрана. Панель прийме форму вікна Windows. Тепер вона буде являти собою самостійний елемент інтерфейсу до того моменту, поки ви не закриєте її.

# **4.4. Робота з файлами**

Операції з файлами відіграють важливу роль при роботі з будь-яким додатком. Перше, що потрібно з'ясувати при роботі з будь-якою програмою – як створювати, відкривати й зберігати файли. І, хоча питання ці можуть здатися простими, від їхнього розв'язку багато в чому залежить і ефективність роботи й схоронність даних. Пакет OpenOffice характерний тим, що операції з файлами виконуються практично однаково у всіх його додатках. Тому, вивчивши ці засоби стосовно до програми Writer, ви з успіхом будете користуватися отриманими знаннями при роботі, наприклад, з електронною таблицею Ca c.

# **4.4.1. Створення документа**

У програмі Writer створити новий документ можна різними способами.

*Спосіб 1.* Звернутися до меню «Файл → Создать → Текстовый документ». З'явиться вікно з новим порожнім документом. Можна починати роботу.

*Спосіб 2.* Нажати комбінацію «Ctrl+N».

*Спосіб 3.* Нажати кнопку «Создать» на панелі інструментів «Стандартная» (рис. 4.14). Відкриється новий порожній документ. Якщо у вас уже відкритий який-небудь файл, Writer створить нове вікно й розмістить у ньому створений документ.

**Поада** *Найшвидша спосіб створення документа – використання гарячих клавіш. Запам'ятаєте комбінацію* «Ctr+N» *і привчитеся використовувати її у своїй роботі.* 

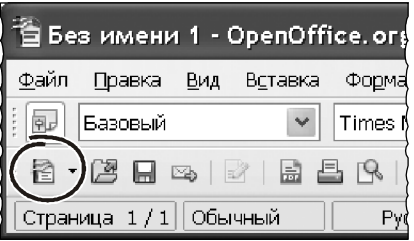

*Рис. 4.14 − «Создать»*

#### **4.4.2. Створення документа із шаблону**

Для створення документа зручно використовувати шаблони. Дивно, але такий потужний засіб частий залишають без уваги навіть досвідчені користувачів. А даремно. Шаблон – це єдиний спосіб створити документ із певними правилами оформлення. У документі, створеному по шаблонові, можна заздалегідь визначити стилі оформлення, розміри сторінок, зовнішній вигляд колонтитулів і багато чого іншого. На практиці це дає більшу економію сил і часу.

На жаль, споконвічно OpenOffice.org містить мало шаблонів. Однак їх можна поступово створити й зберегти в бібліотеці шаблонів. Крім того, нові шаблони можна скачати з Інтернету. Докладно роботу із шаблонами ми розглянемо в окремому розділі. Поки нам потрібно навчитися створювати документ із готового шаблону. Для цього потрібно скористатися командою «Файл → Создать → Шаблоны и Документы». Відкривається вікно, у якому потрібно вказати ім'я шаблону й нажати кнопку «Открыть». На рис. 4.15 показаний приклад вибору шаблону з іменем «Книга», який був використаний для створення цієї книги.

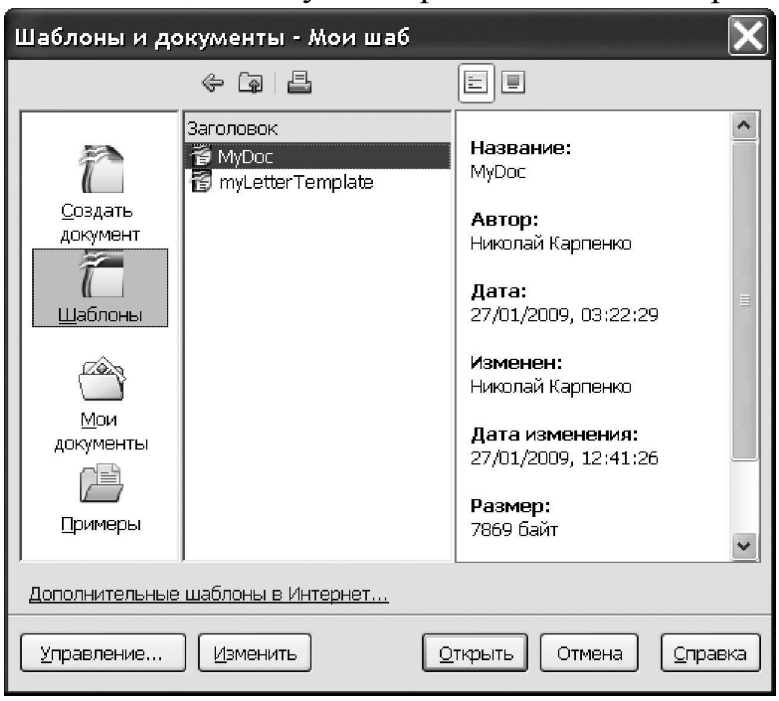

*Рис. 4.15 − «Шаблоны и Документы»* 

# **4.4.3. Відкриття існуючого документа**

Відкрити існуючий документ у програмі Writer ( тобто завантажити його з диска) можна, як мінімум, трьома способами.

*Спосіб 1.* Звернутися до команди меню «Файл → Открыть».

*Спосіб 2.* Нажати комбінацію «Ctrl+O».

*Спосіб 3.* Клацнути на іконці «Открыть» панелі інструментів «Стандартная».

У кожному разі з'явиться вікно Провідника OpenOffice, зображене на рис. 4.16.

У цьому вікні знаходимо потрібний файл і клацаємо на кнопці «Открыть» або натискаємо «Enter».

# **Порада***Запам'ятаєте комбінацію клавіш комбінацію* «Ctrl+O»*, це – найшвидший спосіб відкрити файл у програмі Writer.*

Часто буває так, що список файлів в області вікна Провідника дуже великий. Його можна скоротити, указавши додатково тип файлу, що відкривається. Наприклад, якщо обмежитися типом «Текстовые документы», в області Провідника будуть видні тільки ті документи, які розуміє Writer.

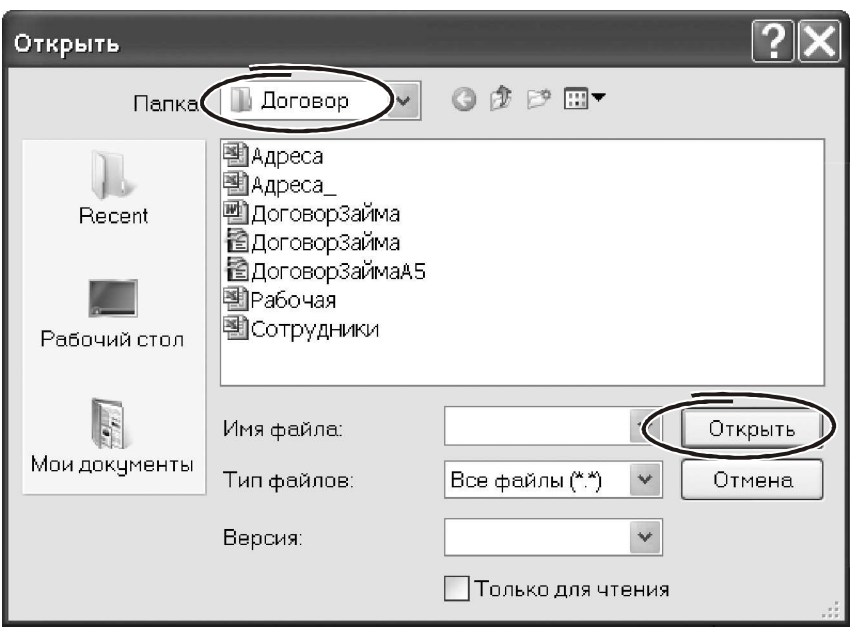

*Рис. 4.16 − Провідник OpenOffice* 

Щоб завантажити в програму Writer відразу кілька документів, у вікні Провідника потрібно виділити групу файлів. Зробити це можна декількома способами.

 Утримуючи натиснутої ліву кнопку миші, обвести у вікні Провідника кілька файлів. Виділені елементи будуть підсвічені інверсним кольором. Закінчивши виділення, нажати кнопку «Открыть» або клавішу «Enter».

 Клацнути лівою кнопкою миші на першому файлі в змісті Провідника, який передбачається включити в групу. Утримуючи натиснутої клавішу «shift», клацнути на останньому файлі передбачуваного виділення. Нажати кнопку «Открыть» або клавішу «Enter».

 Клацнути лівою кнопкою миші на першому файлі майбутньої групи. Утримуючи натиснутої клавішу «shift», перемістити покажчик навігаційними клавішами («стрелки», «PgUp», «PgDn») до останнього файлу групи. Нажати кнопку «Открыть» або клавішу «Enter».

Усі виділені файли будуть завантажені в програму Writer. Причому кожний документ займе окреме вікно.

**Важливо!** *Утримуючи натиснутої клавішу* «Ctrl»*, у змісті Провідника можна виділити окремо варті файли (незв'язану групу) і потім кнопкою* «*Открыть*» *завантажити їх для обробки в програму Writer.* 

# **4.4.4. Збереження документа**

Операція збереження записує документ у вигляді спеціального файлу на диск. Файлу без імені не буває. Тому при збереженні документа потрібно обов'язково його якось назвати. Із цього сам процес збереження залежить від того, є в документа ім'я, або його немає. Виходячи із цього, є такі варіанти.

1. Документ тільки-но створений, ми його раніше не зберігали. Це означає, що імені в документа немає. У цьому випадку для збереження даних на диск можна скористатися кожним з таких способів.

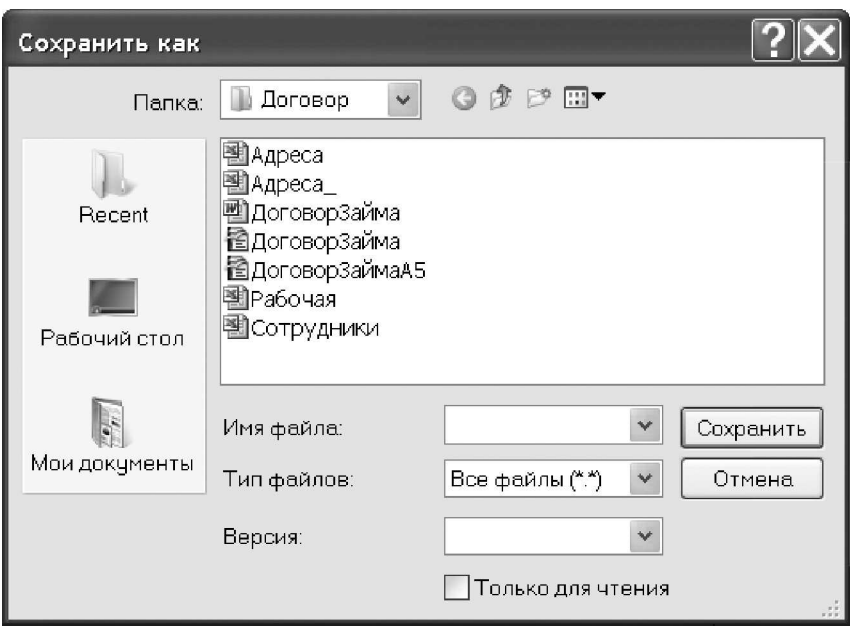

*Рис. 4.17 − Збереження документа*

*Спосіб 1.* Звернутися до меню «Файл → Сохранить» або «Файл → Сохранить как…».

*Спосіб 2.* Натиснути комбінацію «Ctrl+S».

*Спосіб 3.* Натиснути «Сохранить» на панелі «Стандартная».

У будь-якому разі Writer покаже вікно для збереження, зображене на рис. 4.17.

Використовуючи навігаційні кнопки (лівий верхній кут), відкриваємо папку для збереження файлу. У поле «Имя файла» уводимо назву документа. Натискаємо «Сохранить» або клавішу «Enter».

Щоб захистити файл від несанкціонованого копіювання, поставте прапорець «Сохранить с паролем». Перед записом документа на диск Writer покаже вікно, де запропонує ввести пароль. Причому зробити це прийде два рази, – для контролю правильності введення. Далі документ буде записаний як звичайно. Тільки із цього моменту для його відкриття Writer буде вимагати пароль. Переходимо до наступного варіанта.

2. Документ уже був записаний на диск, ми прочитали його й прагнемо перезаписати з таким же іменем. У цьому випадку вводити назва файлу не потрібно. Зберегти документ можна так:

- вибрати меню «Файл → Сохранить»;

- скористатися комбінацією клавіш «Ctrl+S»;

- клацнути на іконці «Сохранить» (вона виглядає у вигляді дискети) на панелі інструментів «Стандартная».

3. Останній варіант збереження: ми прагнемо перезаписати файл із іншим іменем. Така потреба виникає дуже часто. Наприклад, ми розв'язали створити договір на основі вже наявного документа. У цьому випадку ми відкриває зразок (т.зв. «рыбу»), відразу ж зберігаємо його на диск із іншим іменем і продовжуємо працювати із цієї (знову збереженої) копією. Зберегти файл із новим іменем можна тільки через меню «Файл → Сохранить как…». З'явиться вікно

Провідника, у ньому ми вказуємо нове ім'я (або нову папку) і натискаємо клавішу «Enter» або клацаємо на кнопці «Сохранить».

**Важливо!** *Створюючи документ, ваша перша дія повинна бути – запис його на диск. Незалежно від того, новий це документ або ви створюєте його із уже наявного. Першою справою – збережете файл із потрібним іменем. Ці запобіжить можливим втратам інформації.* 

У програмі Writer можна організувати автоматичне збереження документів через певні проміжки часу. Для цього потрібно ввійти в меню «Сервис → Параметры». Відкриється вікно настроювання параметрів OpenOffice, як на рис. 4.18. У лівій частині вікна знаходимо групу параметрів «Загрузка/Сохранение». Клацанням на значку «+» праворуч від назви групи, розкриваємо її. Знаходимо підгрупу «Общие». Клацаємо на ній лівою кнопкою миші. У правій частині з'явиться перелік параметрів. Ставимо «галочку» біля параметра «Автосохраниение каждые:», а в спеціальному віконці вказуємо інтервал збереження у хвилинах, наприклад, «15». Тепер кожні 15 хвилин Writer буде обновляти файл на диску.

# **4.4.5. Збереження у форматі MS Word**

Цілком імовірно, що документи із програми Writer, вам доведеться передавати колегам, які використовують текстовий процесор Ms Word. У цьому немає ніякої проблеми. Програма Writer зовсім нормально оперує форматом текстового редактора Word. Щоб зберегти документ із Writer у форматі Ms Word потрібно скористатися меню «Файл → Сохранить как…». З'явиться вікно, зображене на рис. 4.17. Клацаємо лівою кнопкою на поле «Тип файла». Розкриється список, з нього вибираємо варіант «microsoft word 97/2000/Xp (.doc)» (рис. 4.19). Натискаємо «Сохранить».

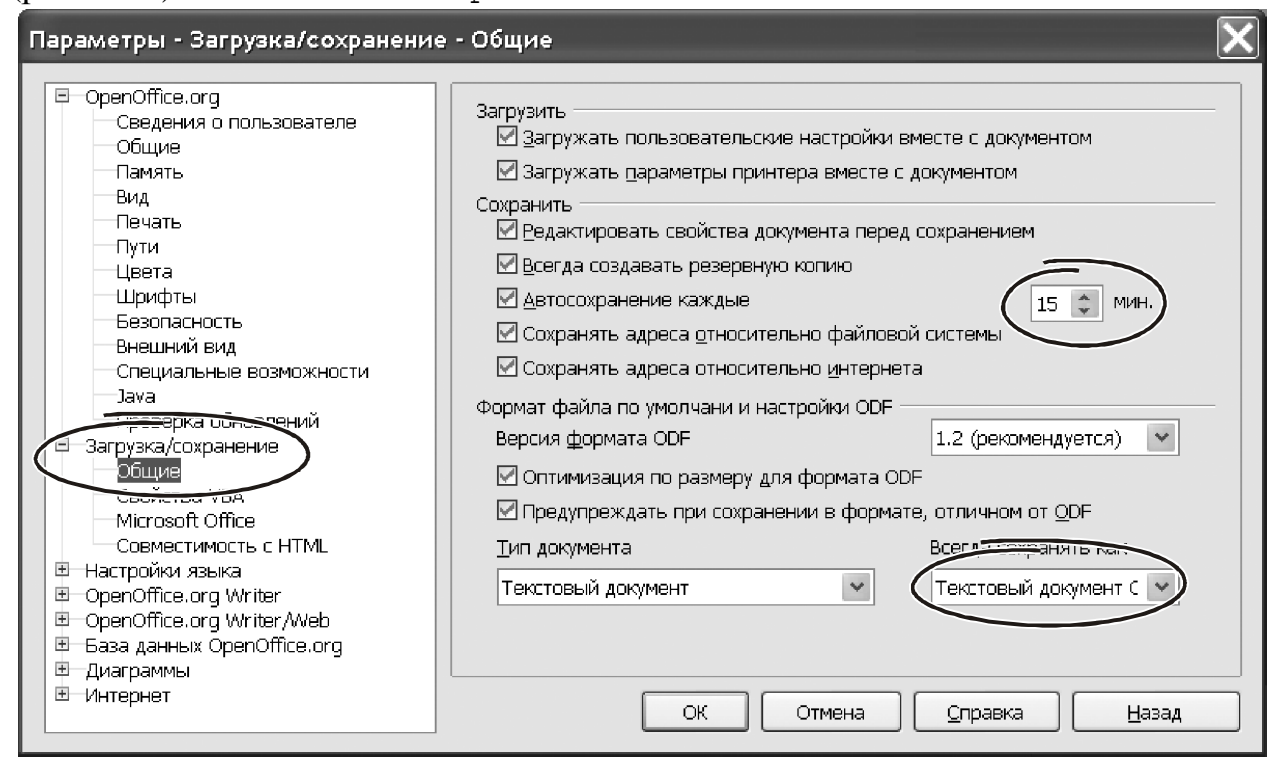

*Рис. 4.18 − Параметри збереження*

У програмі Writer ви можете відкрити документ, записаний у форматі Ms Word і редагувати його самим звичайним образом, ті є «напрямую». У цьому випадку при збереженні документа на диск може з'явитися вікно, зображене на рис. 4.20. У ньому Writer пропонує зробити вибір: зберегти поточний формат файлу або нажати кнопку «Сохранить в формат ODF», щоб Writer перетворив дані у формат OpenOffice. Причина такої поведінки зрозуміла.

**Важливо!** *Деякі елементи форматування, доступні у форматі* «\*.odf»*, не можна зберегти у форматі Ms Word. Програма Writer знайде такі проблеми й попередить про них при збереженні документа.* 

Звичайно, вибір формату для збереження залежить від специфіки їх використання. Якщо пріоритетної є робота в OpenOffice, причому цей пакет установлений на всіх комп'ютерах у вашій фірмі, розумно зупинити вибір на форматі «\*.odf». Він має певні переваги. Наприклад, файли у форматі «\*.odf» компакт-

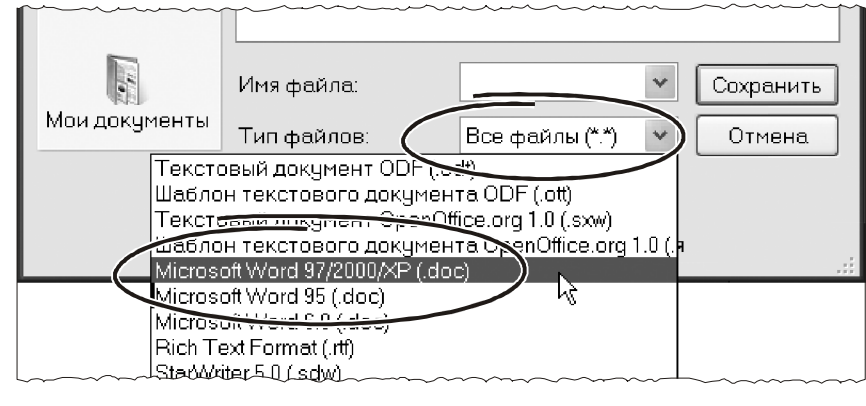

*Рис. 4.19 − Формат збереження*

ней, займають менше місця на диску. Вони захищені від помилок, документи OpenOffice добре відновлюються. У внутрішній виставі файлів OpenOffice немає ніяких специфічних об'єктів. Особливо це помітно при аналізі структури Rtf-Документа або результату перетворення документа OpenOffice у формат «\*.htm». А цей факт знижує ризик зараження вірусами, що саме по собі немаловажне…

Якщо ж робота з документами ведеться як в OpenOffice, так і в програмах сімейства Microsoft, єдиним варіантом залишається використання форматів «\*.doc» або «\*.rtf». Причому із двох останніх переважніше зупинитися на «\*.rtf».

Звичайно, перспектива щораз указувати тип файлу, що зберігається, мало кого

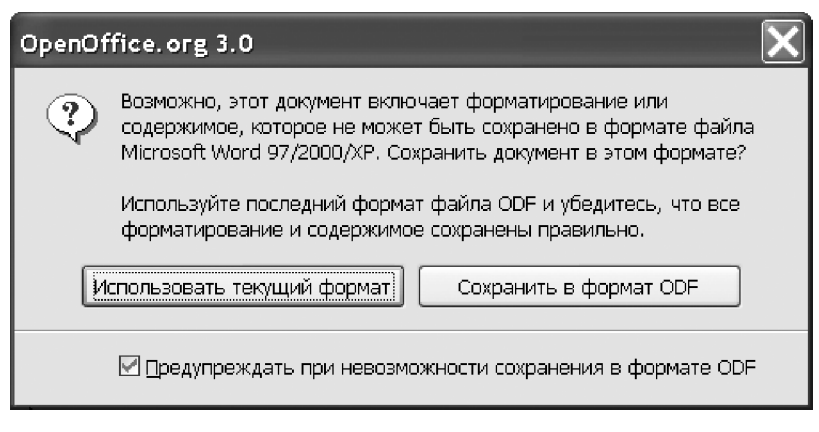

*Рис. 4.20 − Формат збереження*

обрадує. Зайві телодвижения (особливо якщо їх доводиться робити постійно!) нікому не потрібні. На щастя, OpenOffice пропонує простий розв'язок: закріпити формат файлів, використовуваних за замовчуванням. Для цього потрібно ввійти в меню «Сервис → Параметры → Загрузка/Сохранение», перейти на розділ «Общие» (рис. 4.18). Знаходимо поле «Тип документа», клацаємо на ньому й вибираємо зі списку «Текстовый документ». Переходимо до поля «Всегда сохранять как». Клацанням миші на ньому розкриваємо список доступних варіантів і вибираємо «microsoft word 97/2000/Xp» (або «rich text format»). Тепер про перетворення форматів можна не опікуватися.

## **4.4.6. Закриття документа**

Завершивши роботу з документом, його краще закрити. Для цього призначене меню «Файл → Закрыть». Інший спосіб виконати ця дія – закрити вікно документа (але не програми Writer!), клацнувши на елементі керування, як показано на рис. 4.21.

У програмі Writer можна відкрити відразу кілька документів. Кожний з них буде займати окреме вікно. Послідовно закриваючи вікна, можна завершувати роботу з відкритими файлами. Якщо закрити головне вікно Writer, будуть закриті всі відкриті в ньому документи. Інший спосіб закрити всі документи – звернутися до меню «Файл → Закрыть все».

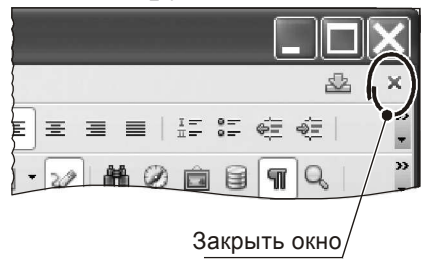

*Рис. 4.21− Закриття*

# **4.5. Робота з Навігатором**

Документ Writer може мати досить складну структуру, як з погляду тексту, так і по складу об'єктів. У документі можуть поєднуватися розділи й урізання, зовнішні файли й таблиці, графічні зображення й об'єкти від зовнішніх додатків. Шукати такі елементи у великому документі є нелегким завданням. Упоратися з нею допоможе Навігатор – унікальний у своєму роді інструмент Writer.

Він забезпечує зручний спосіб переміщення по документу, пошуку потрібного елемента в ньому, будь те таблиця, урізання або графічний об'єкт. У Навігаторові можна виконати ревізію документа, змінити його структуру.

Щоб викликати Навігатор, потрібно звернутися до меню «Правка → Навигатор». Крім цього, кнопка Навігатора є на панелі інструментів «Стандартная» (рис. 4.22).

Але найшвидший спосіб викликати Навігатор – нажати клавішу «f5». Натискаємо її. З'явиться вікно, зображене на рис. 4.23. У цім вікні видні всі об'єкти, які є в документі.

Вони організовані у вигляді списку, кожний елемент списку споконвічно являє собою назва групи об'єктів: «Заголовки», «Табли-

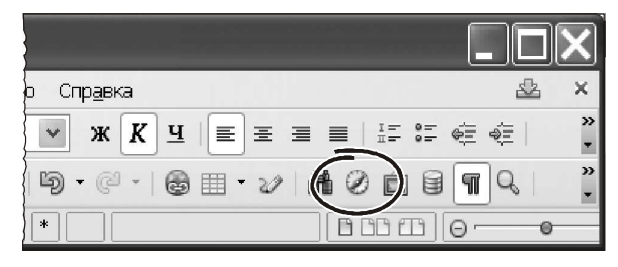

*Рис. 4.22 − Кнопка Навігатора*

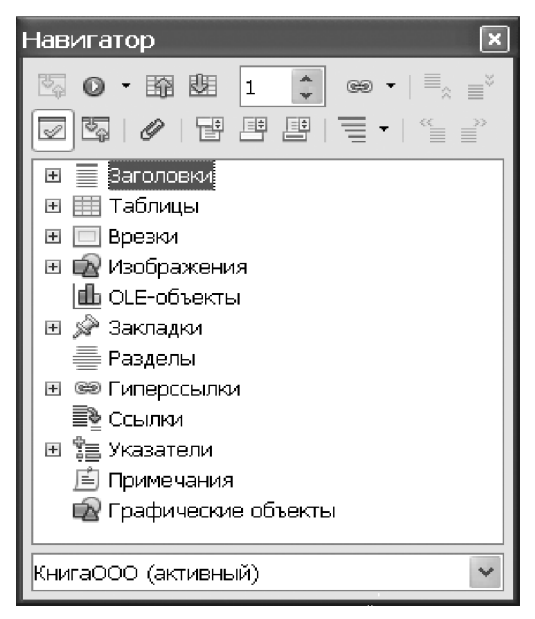

*Рис. 4.23 − Навігатор*

цы», «Врезка», «Графические объекты», «Закладки» і т.д. Кожна група може складатися з безлічі елементів конкретного виду. Щоб розкрити докладний зміст групи, потрібно клацнути на значок «+» праворуч біля назви.

Щоб залишити видимим тільки зміст деякої категорії, потрібно підсвітити її й клацнути лівою кнопкою на значку «Содержание».

Навігатор дозволяє швидко відшукати будь-який об'єкт у документі Writer. Для цього потрібно зробити подвійне клацання на цьому об'єкті у вікні Навігатора. Writer відразу пролистает документ до місця, де розташований об'єкт і активізує його. Наприклад, якщо подвійне клацання виконане на імені текстового урізання, то Writer відразу ж зробить це урізання доступної для введення тексту.

Навігатором зручно не тільки шукати складові в документі. Його можна використовувати, щоб підготувати розділи, упорядкувати глави, розставити заголовки.

Функцій у Навігатора багато. Наприклад, Навігатором можна змінювати рівень заголовків у тексті й тим самим впливати на зміст. Зробити це можна так;

- стаємо покажчиком на рядок «Заголовок»;

- натискаємо значок «Содержание», щоб розгорнути заголовки у вікні Навігатора;

- вибираємо заголовок у тексті;

- натискаємо кнопку «Повысить уровень», «Понизить уровень», «Перенести вверх» або «Перенести вниз» залежно від ситуації (рис. 4.24);

- ставимо заголовок у тексті на потрібне місце.

Робота з Навігатором настільки проста, що додаткові коментарі, мабуть, будуть зайвими. Певен, що практичний досвід і здоровий глузд допоможуть вам розібратися з ним без особливих проблем.

#### **4.6. Робота з текстом**

У цьому розділі ми познайомимося з ОСНОВНИМИ прийманнями обробки тексту в програмі в Writer. Усі вони зосереджені в меню «Правка». Ми не станемо розглядати всі функції даного меню, а зупинимося на основних моментах. Наше основне завдання – навчитися:

- формувати текстовий документ;

- переміщатися по тексту;

- виділяти блоки тексту різної форми;

- працювати з буфером обміну: вирізати, копіювати, вставляти й переміщати фрагменти тексту.

І, що немаловажне, ми повинні навчитися робити це ефективно. Тому ми обов'язково будемо звертати увагу на приймання й особливості саме ефективного використання того або іншого інструмента програми Writer. Закінчивши роботу з базовими операціями по обробці документів, ми в міру необхідності повернемося до інших можливостей меню «Правка». Отже, приступимося.

# *Рис. 4.24 − «Заголовоки»*

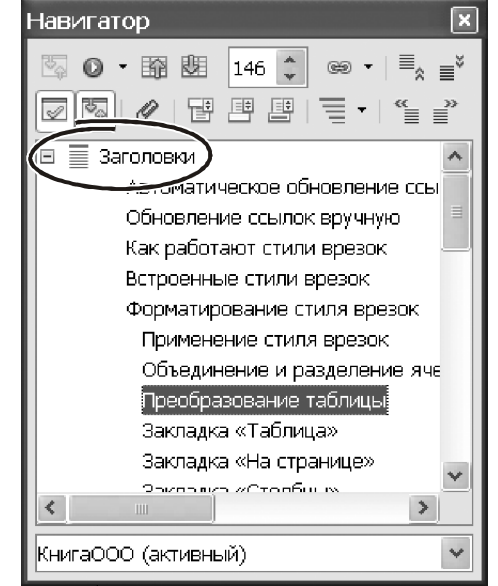

#### **4.6.1. Переміщення по тексту**

Спочатку розберемося з методами навігації по документу й основними прийманнями виділення блоків. Головна частина документа Writer – це текст. Він являє собою набір символів. Групи символів, відділені від іншої частини пробілами, утворюють слова. Як і більшість комп'ютерних програм, Writer працює з інформацією формально. Він не розрізняє зміст, для нього послідовність символів « лjhрлл » — теж слово. Набір слів, який починається й закінчується спеціальним символом «конец абзаца» утворює абзац. Символ «конец абзаца» Writer вставляє в текст щораз, коли ви натискаєте клавішу «Enter». З абзаців формуються сторінки, зі сторінок – текстовий документ. У будь-який момент часу одна позиція в тексті є поточною. На поточну позицію вказує курсор — вертикальна миготлива риска «│». Набираючи символи на клавіатурі, вони з'являються в тексті документа, починаючи з поточної позиції курсору.

Щоб установити курсор на довільну позицію в документі потрібно клацнути на ній лівою кнопкою миші. Щоб перемістити курсор на один символ уліво або вправо можна використовувати навігаційні клавіші (стрілки) «←», «→». Клавіші «↑», «↓» переміщають курсор на рядок нагору або вниз. Комбінація клавіш «Ctrl+→» перемістить курсор на одне **слово** вправо, «Ctrl +←» — на одне слово вліво. Комбінація «Ctrl+↑», «Ctrl +↓» переміщають курсор нагору або вниз на один абзац.

Найшвидший спосіб установити курсор у початок рядка – нажати клавішу «Home», у кінець рядка – клавішу «End». Переміщення на один екран нагору або вниз виконується клавішами «PgUp», «PgDn». Щоб швидко переміститися в кінець документа, натисніть «Ctrl +End». Комбінація «Ctrl+Home» поверне курсор у початок тексту.

#### **4.6.2. Виділення тексту**

Перш, ніж щось зробити з текстом, його потрібно його виділити. Зробити це можна за допомогою миші або клавіатури. Спочатку розберемося з мишею.

Щоб виділити послідовний блок символів, потрібно встановити покажчик миші на початок блоку. Нажати ліву кнопку й, утримуючи її, обвести блок. Потім відпустити кнопку миші.

Подвійне клацання лівою кнопкою на слові виділяє слово. Потрійне клацання виділяє поточний абзац.

При виділенні блоку дуже зручно користуватися одночасно й мишею, і клавіатурою. От приклад. Натисніть і втримуйте клавішу «shift». Клацніть лівою кнопкою миші спочатку – на першої, потім – на останній позиції блоку. Блок виділений. Щоб **розширити блок вправо**, робіть так: продовжуючи втримувати «Shift», клацніть лівою кнопкою миші на новій позиції закінчення блоку. Щоб **зменшити** блок, скоротивши його «справа», потрібно зробити так. Утримуйте натиснутим «Shift». Поставте покажчик миші **праворуч** від виділеного блоку. Утримуючи ліву кнопку миші, виділите фрагмент блоку в напрямку «от конца к началу» так, щоб «перекрыть» поточне виділення. Частина виділеного блоку буде вилучена. Описані приймання працюють, коли вихідний блок був виділений у напрямку «слева-направо». Вам ніщо не заважає виділяти блок у зворотному порядку, – від більшої позиції до меншої. У цьому випадку всі описані приймання працюють із точністю «до наоборот».

ЩОБ виділити блок з використання клавіатури, потрібно при переміщенні курсору тримати натиснутої клавішу «Shift». Наприклад, навігаційні клавіші «←», «→» переміщають покажчик на одну позицію вліво або вправо. Комбінації «Shift+←», «Shift+→» переміщають покажчик і «по ходу» виділяють блок тексту. Точність виділення – один символ.

Клавіша «End» установлює курсор у кінець рядка. Комбінація «Shift+End» переводить курсор з поточної позиції в кінець рядка й виділяє відповідний блок тексту і т.д. Використання «горячих» клавіш – найшвидший спосіб взаємодії із програмою. Чим активніше ви користуєтеся гарячими клавішами, тем швидше піде робота. Щоб зайвий раз переконатися в цьому, випробуйте на практиці така рада.

Щоб швидко виділити поточний рядок, послідовно натисніть: «Home», «Shift+End». Якщо курсор перебуває наприкінці рядка, натисніть «Shift+Home». Якщо курсор перебуває на початку рядка, натисніть «Shift+End». Зручно, не чи правда?

На практиці часто виникає необхідність виділити в документі весь текст. Елементарний приклад. Працюючи над більшим документом, ви позначали окремі фрази кольоровим тлом, щоб згодом звернути на них увага. Коли робота над текстом завершена, тло потрібно забрати. Отут-те й знадобиться виділити в блок увесь документ. Це можна зробити через меню «Правка → Выделить все» або комбінацією клавіш «Ctrl→A».

# **4.6.3. Виділення блока довільної форми**

Writer дозволяє виділити блок з декількох незв'язних фрагментів тексту. Щоб зробити це за допомогою миші, потрібно:

- виділити блок тексту, це буде перша частина загального блоку;

- утримуючи натиснутої клавішу «Ctrl», виділити наступну частину тексту;

- повторити ці дії, поки не буде виділений увесь блок.

Те ж саме можна виконати із клавіатури, а саме:

- виділити першу частину тексту;

- нажати комбінацію «Shift+F8», Writer перейде в режим «добавление блока»;

- використовуючи навігаційні клавіші, перемістити курсор до початку наступного фрагмента тексту;

- утримуючи натиснутим «Shift», виділяємо блок;

- повторюємо ці дії доти, поки не виділимо всі частини незв'язного блоку;

- щоб зняти виділення, натискаємо «Esc». Приклад незв'язного блоку показаний на рис. 4.25.

## **4.6.4. Введення тексту**

На перший погляд, ця найпростіша операція, – друкуй собі й друкуй. Коментарі отут не потрібні. Проте, вони є. От перелік трьох найпоширеніші помилок починаючого користувача текстового редактора:

- відступ з нового рядка він робить за допомогою декількох пробілів, це абсолютна безграмотність;

- відступ з нового рядка він робить клавішею «Tab», це приймання небагато краще попереднього, але однаково характерний для малодосвідчених користувачів;

 - пропуск інтервалу між рядками або абзацами (т.зв. «отбивки») він робить багаторазовим натисканням «Enter», вставляючи в такий спосіб у текст порожні рядки. Тут навіть коментарів не підібрати…

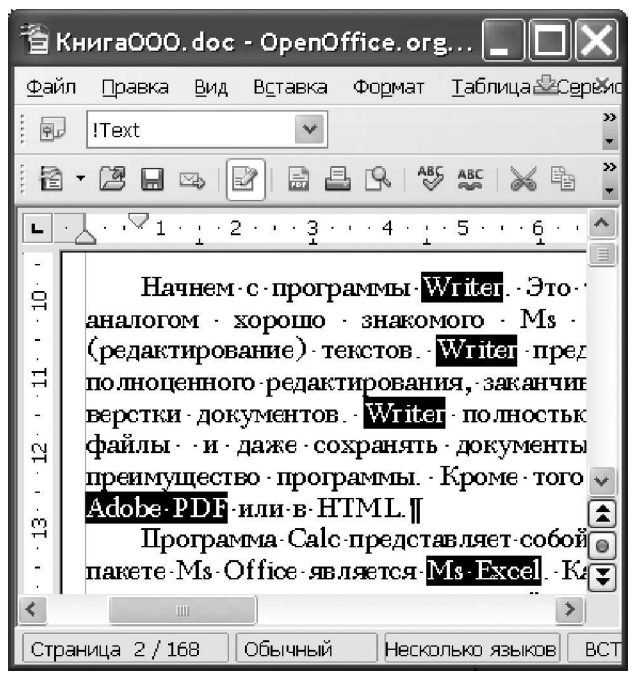

*Рис. 4.25 − Текст*

Не допускайте таких промахів із самого початку. Працюючи над документом, друкуйте матеріал «подряд», не замислюючись про поля на сторінці, відступах з нового рядка, інтервалах між рядками й абзацами. Єдине, за чому потрібно стежити — це натискати «Enter» наприкінці кожного абзацу. Інші параметри оформлення документа можна (і потрібно!) регулювати засобами форматування Writer. Як це зробити ми докладно розглянемо, знайомлячись із прийманнями форматування документа.

# **4.6.5. Робота з буфером обміну**

Ми навчилися вводити текст, відкривати й зберігати файли. Тепер розглянемо операції над текстом — основою документа Writer.

Самі використовувані операції при підготовці документів – копіювання, вирізання й вставка фрагментів тексту через буфер обміну. Для виконання цих дій є, принаймні, чотири способи. Почнемо з операції **копіювання**.

*Спосіб 1.* Через головне меню програми, для цього потрібно:

- виділити фрагмент тексту;

- викликати меню «Правка → Копировать».

Виділений фрагмент документа буде переписаний у буфер обміну. Тепер його можна вставити в іншому місці документа або перенести в іншу програму.

*Спосіб 2.* Через панель інструментів, для цього потрібно:

- виділити фрагмент тексту;

- клацнути на панелі інструментів кнопку «Копировать».

*Спосіб 3.* Через контекстне меню правої кнопки миші:

- виділити фрагмент тексту;

- клацнути правою кнопкою на виділеній області, з'явиться контекстне меню, зображене на рис. 4.26;

- із цього меню клацанням лівої кнопки вибрати пункт «Копировать».

*Спосіб 4,* найшвидший. Через «горячие клавиши»:

- виділити фрагмент тексту;

- нажати комбінацію «Ctrl+C» або «Ctrl+Ins». Інформація буде скопійована в буфер обміну.

При копіюванні вихідні дані залишаються на місці, а інформація попадає в буфер обміну. Операція «Вырезать» відрізняється тим, що вихідні дані Writer вилучить і помістить їх у буфер. Для операції «Вырезать» працюють усі чотири описані способи: меню «Правка → Вырезать», іконка «Вырезать» на панелі інструментів, пункт «Вырезать» у контекстному

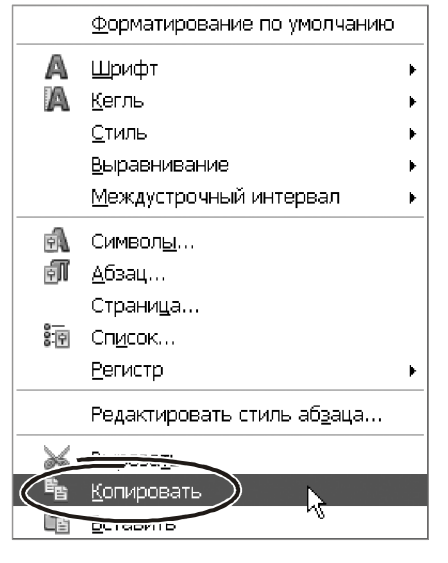

*Рис. 4.26 − Меню*

меню правої кнопки миші. Можна використовувати й гарячі клавіші. Правда, комбінація буде інший. Щоб вирізати фрагмент тексту потрібно нажати «Ctrl+X».

Інформацію з буфера обміну можна вставити в будь-якому місці документа Writer. Її можна помістити й в інший додаток Windows. Нас зараз цікавить Writer. Щоб вставити дані з буфера, робимо так:

- відкриваємо документ, клацаємо мишею там, де прагнемо помістити даніз буфера;

- викликаємо меню «Правка → Вставить».

Для вставки даних з буфера на панелі «Стандартная» передбачена іконка «Вставить» (рис. 4.27). Відповідний пункт є й у контекстному меню правої кнопки миші. Щоб вставити дані з буфера можна користуватися також комбінаціями клавіш: «Ctrl+V или «Shift+Ins».

Робота з буфером обміну – одна із самих потрібних операцій при роботі з документом. Від ефективності її виконання сильно залежить швидкість роботи в цілому. І зараз саме час поговорити про це. І заодно згадати про нашу рекомендацію тримати мишу у лівій руці, а саме.

Щоб прискорити роботу з буфером обміну, візьміть мишу до лівї руки. Нею ви

nOffice.org Writer Формат Таблица rapiya Сервис Окно Справка  $\checkmark$ Times New Roman  $\checkmark$ 14  $\checkmark$ ж $|K|$  <u>ч</u> 的 圖 昌凡梦怒 Ê  $-$  @  $-$  | 6 Русский **BCT** ∏СТАНД

*Рис. 4.27 −* «*Вставить*»

будете виділяти блоки тексту. Якщо мишкою блок виділити складно, у вашому розпорядженні залишаються комбінація клавіш «Shift+←», «Shift+→». З їхньою допомогою «допрацювати» блок до потрібного розміру – справа декількох секунд. Тут будуть працювати обидві руки: ліва – натискає «shift», права – «стрелку». Копіювати в буфер і вставляти дані зручно по «Ctrl+Ins». У цьому випадку мишею будемо виділяти блок тексту, а комбінацією гарячих клавіш – копіювати його в буфер або вставляти з буфера. Для роботи «под правую руку» зручно використовувати «Ctrl+Ins», «Shift+Ins». От як це виглядає

на практиці. Щоб скопіювати з документа цей абзац, ставимо покажчик миші в область лівого поля сторінки. Утримуючи ліву кнопку миші, переміщаємо курсор униз на кілька рядків. Зверніть увагу, що при цьому в блок потраплять цілі рядки документа. Коли блок виділений, натискаємо лівою рукою «Ctrl», а правої «ins». Клацаємо мишею на місце, де потрібно вставити вміст буфера обміну. Натискаємо «shift+Ins». Зверніть увагу: при такому способі роботи рівною мірою задіяно обидві руки. Це можливо тільки завдяки тому, що мишею оперує ліва рука, а гарячі клавіші підібрані під праву руку.

Для аматорів працювати мишею розроблювачі Writer передбачили можливість «перетаскування» фрагментів тексту. Робиться це так:

- виділить блок;

- поставте покажчик миші усередину виділеного блоку;

- утримуючи натиснутою ліву кнопку миші, перетягнете фрагмент тексту на нове місце; стежите за спеціальним маркером, який показує поточну позицію вставки блоку;

- відпустіть кнопку миші, Writer перемістить блок на нове місце.

Перетаскування фрагментів за допомогою миші – операція оригінальна, але малоефективна. Вона годиться не для постійної роботи, а скоріше для різноманітності приймань коректування тексту.

#### **4.6.6. Швидке переміщення абзаців**

При виправленні документа часто доводиться переносити цілі абзаци тексту, міняти їх місцями. Враховуючи цей факт, розроблювачі Writer приділили операції переміщення абзаців підвищена увага. Вона запропонували для її розв'язку зручний інструмент.

- Виділяємо фрагмент тексту, краще, якщо це буде абзац.

- Натискаємо «Ctrl+A t+↑» або «Ctrl+A t+↓». Виділений фрагмент тексту переміститься на один абзац нагору або на один абзац униз. До речі, операцією переміщення абзаців може похвастати не кожний текстовий редактор.

#### **4.6.7. Спеціальна вставка**

Режим спеціальної вставки перетворить уміст буфера обміну перед тем, як впровадити його в документ. Ця можливість дуже важлива при обміні даними між різними додатками. Звернутися до режиму спеціальної вставки можна через меню «Правка → Вставить как…».

Другий спосіб – скористатися іконкою вставки на панелі інструментів «Стандартная» (рис. 4.11). Ця іконка насправді являє собою список. Про це свід-

чить маленький трикутний маркер у правій частині іконки. Клацаємо на ньому лівою кнопкою миші, розкриється перелік доступних варіантів перетворення даних.

Невеликий приклад. Є документ, створений в електронній таблиці OpenOffice.org Ca c. Зовнішній ви- *Рис. 4.28 − «Вставить как…»*

|                                                   | А            | в      |              |        |   |
|---------------------------------------------------|--------------|--------|--------------|--------|---|
|                                                   | Наименование | Кол-во | Цена         | Сумма  |   |
| 2                                                 | Вилка        | 12     | 5,50         | 66,00  | ≣ |
| З                                                 | Шнүр         | 24     | 2,60         | 62,40  |   |
| 4                                                 | Разъем       |        | 4,60         | 9,20   |   |
| 5                                                 |              |        | <b>Bcero</b> | 137,60 |   |
| ∖ <b>лист1 <i>(</i></b> Лист2 <i>(</i> Лист3<br>Ш |              |        |              |        |   |
|                                                   |              |        |              |        |   |

гляд документа показаний на рис. 4.28. Крім текстових і числових даних, у ньому є розрахункові формули для визначення загального підсумку й сум по кожному рядкові. Ми прагнемо перенести ці дані з Ca c у текстовий процесор Writer.

Перебуваючи OpenOffice.org Ca c, копіюємо дані в буфер обміну. Переходимо в програму Writer. Натискаємо «Правка → Вставить как…». На екрані з'явиться вікно, зображене на рис. 4.29.

У ньому перераховані варіанти перетворення даних, що перебувають у буфері обміну. У цьому випадку фрагмент таблиці

Ca c можна впровадити в документ Writer як об'єкт «ca c8», растрове зображення, у вигляді форматированного або неформатированного тексту т.д. Усього сім варіантів. Вибираємо варіант «ca c8» і натискаємо «ОК». У документі Writer з'явиться таблиця, як показано на рис. 4.30.

Робимо подвійне клацання мишею в області таблиці. На її місці відкриється невелике вікно. Усередині цього вікна буде працювати програма Ca c. У ній можна виправити дані, змінити розрахункові формули й т.п. Клацання лівою кнопкою в області аркуша Writer завершує роботу в Ca c і зберігає нові дані.

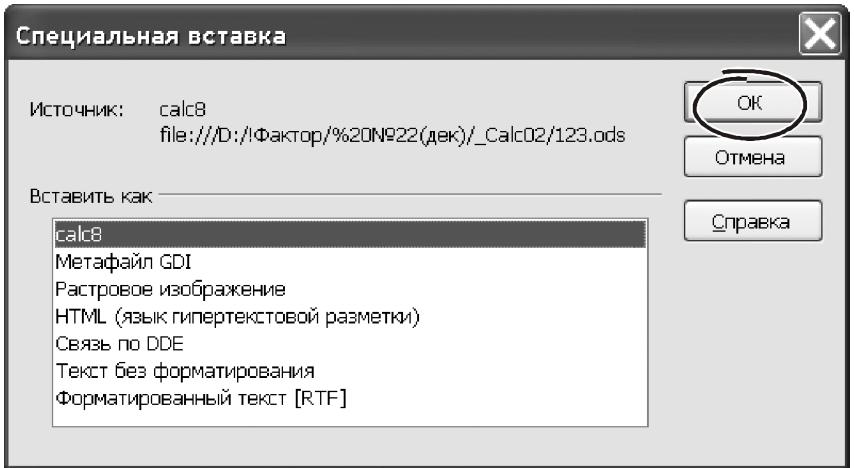

*Рис. 4.29 − Спец. вставка*

|              | . 1 2 3 4 5 6 .           |                        |              |        | $5^{\circ}$<br>5.7. C.C. |
|--------------|---------------------------|------------------------|--------------|--------|--------------------------|
|              |                           | œ                      |              |        | $\equiv$                 |
|              | Наименование              | Кол-во                 | Цена         | Сумма  |                          |
|              | Вилка                     | 12                     | 5,50         | 66,00  |                          |
|              | ¶Шнур                     | 24                     | 2,60         | 62,40中 | $\checkmark$             |
|              | Разъем                    | 2                      | 4,60         | 9,20   | $\overline{\mathbf{z}}$  |
| $\mathbf{C}$ |                           |                        | <b>Bcero</b> | 137,60 | $\overline{\bullet}$     |
|              | m                         | 厝                      |              |        | ₹                        |
|              |                           | $\mathbf{H}\mathbf{H}$ |              |        |                          |
|              | Обычный<br>Страница $1/1$ |                        | <b>BCT</b>   | СТАНД  | $\pm$ 52,                |

*Рис. 4.30 −* «*Вставить*»

**Важливо!** *Зроблені зміни в таблиці ніяк не вплинуть на дані у файлі OpenOffice.org Ca c. Таблиця в документі Writer і таблиця в документі Ca c у цьому випадку ніяк не зв'язані. Усі зміни збережуться тільки в документі Writer.* 

Повторимо ті ж дії, але змінимо спосіб перетворення. Переходимо в документ Writer, виконуємо команду «Правка → Вставить как…». У якості способу перетворення вибираємо «Растровое изображение». На перший погляд, нічого не змінилося. У документі з'явилася точно така ж таблиця, як і в попередньому випадку. Але це – усього лише зовнішня подібність! Щоб переконатися в цьому, двічі клацаємо мишею на впровадженій таблиці. Розкриється вікно зміни параметрів малюнка. Усі вірно. Ми впровадили в документ Writer **малюнок**. Зрозуміло, до нього не можна застосувати ті ж дії, що й до об'єкта «ca c8». У випадку з малюнком не можна відкоригувати дані, як ми робили у випадку з об'єктом «ca c8». Для малюнка можна вибрати спосіб обтікання, змінити його яскравість, контрастність і т.д.

**Важливо!** *Тип і кількість способів перетворення в режимі спеціальної вставки залежить від типу впроваджуваного об'єкта. Так, якщо в буфері перебуває таблиця Ca c, при її передачі в Writer буде запропоновано сім варіантів. Якщо в буфері перебуває малюнок, кількість варіантів скоротитися до двох-трьох (залежить від додатка, що створив малюнок). Швидше за все, це будуть* «*Метафайл* GDI»*,* «*Растровый рисунок*»*,* « htm -*формат*»*.* 

#### **4.7. Форматування**

Добре оформлені, акуратні документи – не тільки особа кампанії. Це, у певній мері, і характеристика їх автора. Не дивно, що оформлювальні можливості текстового редактора для більшості користувачів стоять на першому плані, будучи синонімом якості програми. У цьому змісті Writer ( як, втім, і інші компоненти OpenOffice) ні в чому не поступаються визнаним лідерам ринку офісних додатків, таким як Ms Office і Core Office. Перш ніж приступитися до детального знайомства з інструментами форматування, з'ясуємо для себе основні поняття: що можна отформатировать, яким образом і на які питання слід звернути основну увагу.

# **4.7.1. Інструменти форматування Writer**

Засобу форматування призначений для зміни зовнішнього вигляду документа. Застосовують ці засоби до окремих складових документа. Тому, насамперед потрібно з'ясувати, що це за складові й чому вони характеризуються.

Основна частина документа Writer – це текст, який являє собою набір символів. Фрагменти тексту організовані в слова, слова поєднуються в абзаци. З абзаців формуються сторінки. Безліч сторінок утворюють документ. По цій структурі вибудувана й логіка засобів форматування Writer. У ньому є інструменти для форматування символів, абзаців, сторінок.

Кожному із зазначених об'єктів документа властиві свої, специфічні параметри оформлення. Наприклад, при роботі з текстом у програмі Writer можна встановити тип шрифту, його розмір, призначити спеціальні ефекти накреслення символів, відрегулювати межсимвольный інтервал і т.п. Форматування абзаців оперує іншими поняттями. Тут доречно говорити про місце розташування абзацу на сторінці, параметрах вирівнювання, межстрочном інтервалі. Оформлення сторінки полягає в установці полів, границь друкованого тексту щодо фізичного розміру сторінки, визначенні зовнішнього вигляду й складу колонтитулів та ін.

Більша частина інструментів форматування Writer зосереджена в меню «Формат» (рис. 4.31). Воно складається з 19 розділів.

 «Символы…» – поєднує всі параметри оформлення символів (тип і розмір шрифту, колір символів, спеціальні ефекти і т.д.).

 «Абзац…» – відповідає за оформлення абзаців у документі, тут можна відрегулювати інтервал між рядками, відступи щодо границь сторінки і т.д.

 «Маркеры и нумерация…» – цей розділ меню спрямований на роботу з різними списками.

 «Страница…» – тут можна вибрати розмір друкованого аркуша, величину полів, визначити колір тла й кількість колонок на сторінці, задати зовнішній вигляд і вміст колонтитулів і т.п.

 «Регистр» – змінює малі літери на прописні й навпаки.

 «Колонки…» – регулює кількість стовпчиків у тексті, спосіб оформлення й відстань між ними.

 «Разделы…» – документ може складатися з окремих розділів тобто автономних частин документа із власними параметрами форматування. Меню «Разделы…» дозволяє визначити ці параметри.

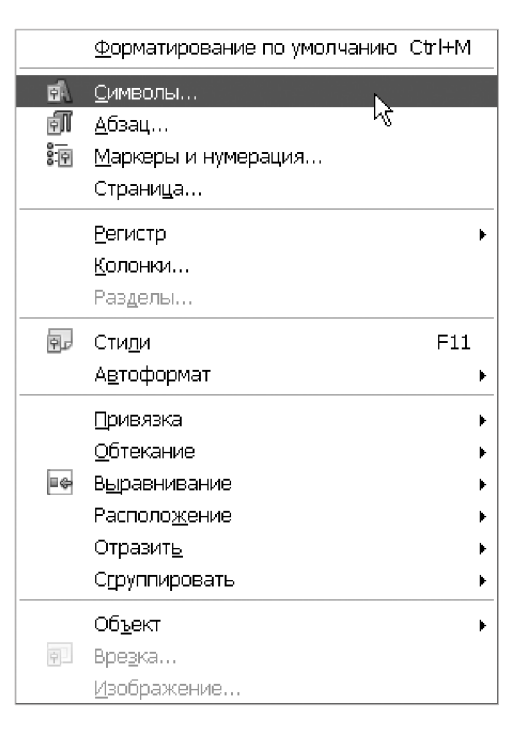

*Рис. 4.31 −* «*Формат*»

«Стили» – включає панель роботи з так званими стилями оформлення.

 «Автоформат» – включає або відключає роботу системи автоматичного форматування, що вводиться інформації.

 «Привязка» – ці можливості ставляться до роботи із графічними об'єктами. Впровадивши малюнок у тіло документа, через параметри меню «Привязка» можна вказати, до якого елемента на сторінці буде прив'язаний цей малюнок (абзацу, номеру сторінки, набору символів…).

 «Обтекание», «Выравнивание», «Расположение» теж працюють із графічними елементами. Можливості цих розділів меню дозволяють указати характер розташування тексту навколо малюнка, вирівняти кілька графічних об'єктів відносно один одного, указати взаємне їхнє розташування. Наприклад, деякі малюнки можуть перебувати на передньому плані, закриваючи собою ті об'єкти, які розташовані під ними і т.д.

 «Отразить» – виконує дзеркальне відбиття графічного об'єкта по горизонталі або вертикалі. Відверто говорячи, незрозуміла логіка розташування такого розділу меню в складі засобів форматування.

 «Сгруппировать» – тут можна об'єднати кілька графічних об'єктів в одне ціле або навпаки – скасувати параметри угруповання. Угруповання об'єктів – найважливіша можливість при роботі з ними й ми до цієї можливості обов'язково повернемося.

 «Объект» – змінює параметри графічного елемента (тип лінії, колір тла, спосіб заливання та ін.).

 «Врезка» – відкриває доступ до параметрів спеціальних графічних елементів, т.зв. урізань. Такі елементи є контейнерами для текстових блоків, вони потрібні для на спеціального форматування сторінок.

 «Изображение» – цей розділ меню працює з параметрами оформлення растрових зображень.

Звичайно, не всі засоби форматування Writer рівноцінні з погляду їх популярності. Робота з оформлення символів, абзаців і сторінок, безумовно, займає лідируюче місце в цьому змісті. З них ми й почнемо наше знайомство з інструментами форматування документів. Освоївши «классические» приймання форматування, ми докладно познайомимося із застосуванням і настроюванням стилів, тому що це – найефективніше приймання розв'язку оформлювальних завдань. Що стосується інших параметрів ( особливо тих, що працюють із графікою), до них ми повернемося в міру знайомства з відповідними об'єктами OpenOffice.

#### **4.7.2. Форматування символів**

Зовнішній вигляд тексту залежить від параметрів шрифту. Шрифт – це набір символів, що мають загальний дизайнерський розв'язок. Кожний шрифт має унікальне ім'я — **гарнітуру**. Приклади гарнітур — Aria , Courier, Times New Roman і ін. Крім того, кожний шрифт характеризується розміром.

Важливо**!** Розмір шрифту прийнято вказувати в **пунктах**. Один пункт рівний 1/72 дюйма (приблизно 0,353 мм). Таким чином, у шрифті розміром 36 пунктів висота символів становить 1/2 дюйма (1,27див), шрифт розміром 12 пт має висоту близько 4 мм.

Працюючи зі шрифтами, корисно орієнтуватися в їхній класифікації. Хоча б у першому наближенні… По функціональному призначенню шрифти можна розділити на дві групи: для ділових документів (Aria , Times New Roman) і декоративні (Symbo , Webdings, Wingdings). Декоративні шрифти використовують в оформлювальних цілях.

З погляду стильового оформлення шрифти бувають рубані й серифные. До рубаних шрифтів ставляться: Aria , Century Gothic, Tahoma. Вони мають строге, чітке накреслення. Добре виглядають при оформленні назв і заголовків.

Серифні шрифти мають спеціальні зарубки, які роблять читання тексту більш комфортним. Типові представники серифных шрифтів — Times New Roman, Kudriashov, Book Antiqua, Garamond. Шрифти із зарубками застосовують для оформлення основного тексту, у тому числі – і цієї книги.

По ширині символів розрізняють **пропорційні** шрифти (Arial , Times New Roman) і моноширинные (Courier New). У пропорційному шрифті символи мають різну ширину, кожний символ займає стільки місця, скільки потрібно по його дизайну. У такому шрифті буква «ш», наприклад, ширше символу «1». Використання пропорційних шрифтів поліпшує зовнішній вигляд документів, підвищує його читабельність. Тому більшість шрифтів Windows – пропорційні. У моноширинном шрифті всі символи мають однакову ширину. Вилучивши дизайнерські аспекти відзначимо, що в практиці бухгалтера робота з моноширинными шрифтами може бути дуже корисної.

Щоб відформатувати символи в документі потрібно виділити фрагмент тексту й звернутися до меню «Формат → Символы…». Вікно діалогу показане на рис. 4.32.

Потрапити у вікно форматування символів можна через контекстне меню. Виділяємо блок тексту, клацаємо на ньому правою кнопкою миші. З'явиться меню, зображене на рис. 4.33. Вибираємо пункт «Символы…», відкриється вікно з параметрами форматування. Окремі параметри цього форматування доступні через розділи меню «Шрифт» і «Кегль».

Вікно з параметрами форматування символів складається з п'яти закладок. Почнемо із закладки «Шрифт» (рис. 4.32). У ній три основні списки. Ліворуч

розташований перелік доступних шрифтів. Щоб вибрати шрифт, потрібно:

- вибрати його зі списку;

- клацнути на кнопе «ОК».

У нижній частині вікна перебуває область із прикладом поточного оформлення символів. Тому, змінюючи тип шрифту або інші параметри оформлення символів можна відразу побачити очікуваний результат.

У центральній частині вікна розташований список «Начертание». У ньому чотири варіанти: «Обычный», «Курсив», «Полужирный», «Полужирный курсив». Вибираємо потрібне оформлення й переходимо в списку «Кегль». У ньому можна вибрати розмір шрифту. Звичайно документи оформляють розміром від 12 до 16 пунктів.

Переходимо на закладку «Эффекты шрифта» (рис. 4.34). У лівій частині вікна є три списки: «Подчеркивание», «Зачеркивание» і «Цвет шрифта». У першому з них Writer пропонує 17 варіантів підкреслення тексту, від повної відсутності («нет») до хвилястої лінії. Способів закреслювання менше, їх усього шість: звичайне, подвійне, перечеркиванием і т.п. Ці способи оформлення, безумовно, мають місце на життя й можуть придатися при підготовці певного різновиду частини звітів. Наприклад, при складанні фінансової звітності за міжнародними стандартами прийняте підсумки виділяти подвійним підкресленням… Однак у повсякденній роботі більш корисним все-таки слід визнати список «Цвет шрифта». У програмі Writer шрифтам можна призначити фіксований набір квітів. Вибір з безперервної палітри ( як це доступно в Ms Office) тут не ре-

#### Символы Шрифт | Эффекты шрифта | Положение | Гиперссылка | Фон Шрифт .<br>Кегль Начертание Times New Roman lo6-meetã ه ۱ Times New Roman Обычный  $\overline{14}$ **Trebuchet MS** 15 Курсив 16 Полужирный |Tunga  $\equiv$ Tw Cen MT Полужирный Курсик hs. Tw Cen MT Condensed l20 22 Tw Cen MT Condensed Extra Bold  $\overline{24}$ |Verdana| Язык  $\checkmark$ Русский Times New Roman Для печати и вывода на экран будет использован один и тот же шрифт.

*Рис. 4.32 −* «*Формат → Символы*…»

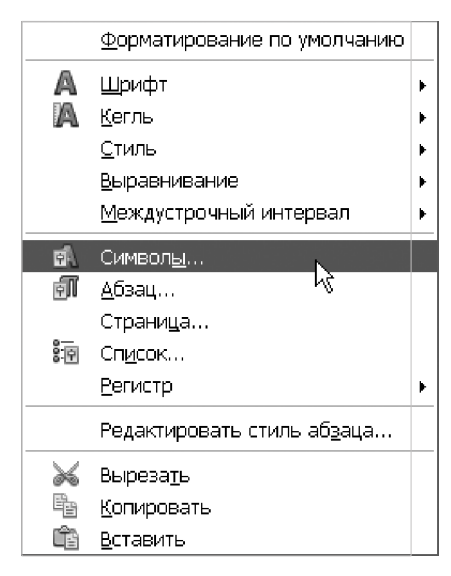

*Рис. 4.33 − Меню*

алізований. чи Навряд цей факт можна вважати обмеженням: у списку доступних квітів для шрифту пропонується більш 120 варіантів.

Клацаємо на списку «Эффекты». Тут для виділеного тексту можна вибрати такі варіанти: «Прописные», «Строчные», «Титульный», «Маленькие заглавные». Назви варіантів говорять самі за себе. Питання, мабуть, може викликати тільки параметр «Титульный». Його особливість у тому, що перша буква кожного слова буде перероблена в заголовну. У списку «Рельеф» можна вибрати один із двох способів художнього оформлення тексту: «Приподнятый» або

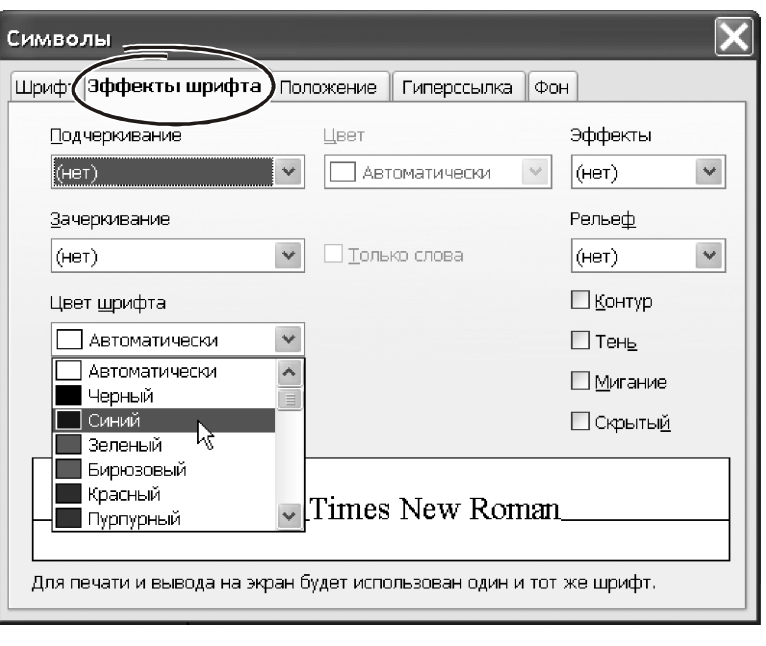

*Рис. 4.34 − Закладка* «*Эффекты шрифта*»

«Утопленный». Складно сказати, наскільки застосовно обоє способу в офісному діловодстві… А от на деякі параметри в нижньому правому куті вікна «Символы» варто звернути увагу. Тут розташовано чотири прапорці.

 «Контур» – забирає внутрішнє заливання в зображенні символів, залишає тільки абрис. Таке форматування іноді використовують для економії картриджа при роздруківці тексту.

 «Тень» – додає до виділених символів ефект тіні, що відкидається. Красиво виглядає в заголовках з рубаними шрифтами, коли розмір символів становить хоча б 15-16 пунктів.

 «Мигание» – має сенс тільки при підготовці екранних презентацій. У діловодстві цей формат не застосовується.

 «Скрытый» – символи, які одержать таке форматування, зникнуть із екрана. Вони як би перейдуть на другий план.

**Порада** *Таким способом іноді зручно ховати свої коментарі до документа. Щоб відобразити схований текст, потрібно звернутися до меню* «*Формат → Форматирование по умолчанию*» *або нажати комбінацію* «Ctrl+M»*.*

Закладка «Положение» (рис. 4.35) по суті є продовженням ефектів зі шрифтами.

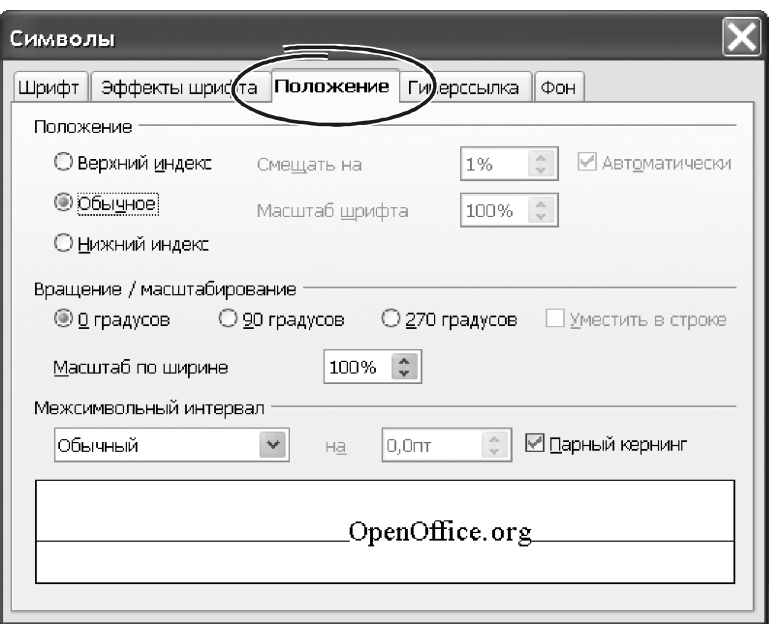

*Рис. 4.35 − Закладка* «*Положение*»

Трипозиційний перемикач «Положение» робить символи верхнім, нижнім індексом або залишає у звичайній виставі. Для індексів можна ввести величину зсуву («Смещать на»), а також зміна розміру символів у відсотках («Масштаб шрифта»). Параметр «Смещать на» піднімає або опускає текст стосовно опорної лінії рядка. Напрямок зсуву залежить від того, як установлений перемикач «Положение»: для випадку «Верхний индекс» зсув спрямований нагору, для «Нижний индекс» – униз. Величину зміщення можна ввести вручну.

Група «Вращение\Масштабирование» може придатися при оформленні складних таблиць і організаційних діаграм. Наприклад, коли текст потрібно надрукувати вертикально, тобто поперек основного тексту.

Параметр «Масштаб по ширине» являє собою досить екзотичний спосіб форматування. Цей параметр розтягує або стискає текст у відсотках від їхнього поточного розміру завширшки **без зміни їх висоти**. Межсимвольные проміжки теж збільшуються, але візуально це не є визначальним чинником. Однак робити це потрібно акуратно. На наш погляд, значення цього параметра розумно обмежити зверху значенням «125%-130%». Для ущільненого вистави символів значення параметра небажане опускати нижче «75%». Відверто говорячи, «Масштаб по ширине» – не найпоширеніший спосіб форматування…

А от межсимвольный інтервал виручав неодноразово. Його застосовують, коли в документі потрібно виділити текст «разрядкой». Це – дуже популярне приймання, щоб акцентувати увагу на важливих елементах документа.

Щоб зробити текст «вразрядку» ніяких пробілів між символами вводити не потрібно! На закладці «Положение» для цієї мети передбачений параметр «Межсимвольный интервал».

Параметр може ухвалювати одне із трьох значень: «Обычный», «Разреженный» і «Уплотненный». Укажіть значення «Разреженный», і завдання вирішене. Ступінь зміни межсимвольного інтервалу визначають у пунктах. Ефект помітний, починаючи вже зі значення «1,5 пт». Праворуч від списку «Межсимвольный интервал» є невелике віконце. У нього можна ввести величину межсимвольного інтервалу «вручную». Це дозволяє плавно регулювати величину параметра.

Пару слів про прапорець «Парный кернинг». Його краще завжди залишати включеним. Дія цього параметра поліпшує читабельність тексту за рахунок оптимізації межсимвольного інтервалу між окремими парами символів. От коротенько, як це працює. Символи – это об'єкти складної геометричної форми. Як наслідок, **оптичний** інтервал між деякими комбінаціями символів виглядає порізному. Це створює враження нерівномірності межсимвольных проміжків між окремими групами символів. Звичайно цей ефект помітний при оформленні великих заголовків, наприклад у комбінаціях «ГА», «ТА», «170» і т.п. Процес вирівнювання оптичних пробілів у таких парах називається **кернингом**. При включеному прапорці «Парный кернинг» у програмі Writer починає працювати система, яка вибірково коректує межсимвольный інтервал так, щоб він виглядав однаковим для всього тексту.

Параметри закладки «Гиперссылка» дозволяють закріпити за виділеним фрагментом тексту посилання на інтернет-ресурс. При роботі з офісними документами ця закладка практично не використовується. Але пам'ятати про неї потрібно, тому що деякі свої об'єкти Writer оформляє у вигляді гіперпосилань. Наприклад, – зміст документа.

Останньою закладкою у вікні форматування символів є «Фон» (рис. 4.36). Тут усі просто: єдиний «параметр» на закладці – колірна палітра. Вибираємо колір, клацаємо на відповідному елементі палітри лівою кнопкою, потім натискаємо «ОК».

#### **4.7.3. Панель інструментів і гарячі клавіші**

Крім основного меню «Формат → Символы…» форматування символів можна виконати через панелі інструментів (рис. 4.37).

Але найшвидший спосіб отформатировать текст – використовувати комбінації «горячих» клавіш. Для початку радимо запам'ятати такі комбінації: «Ctrl+B» – напівжирне накреслення, «Ctrl+I» –курсив, «Ctrl+U» – підкреслення.

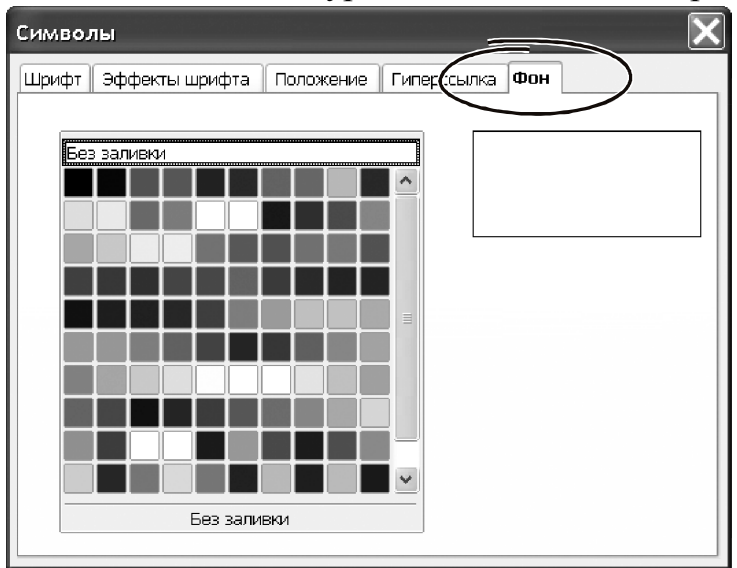

*Рис. 4.36 − Закладка* «*Фон*»

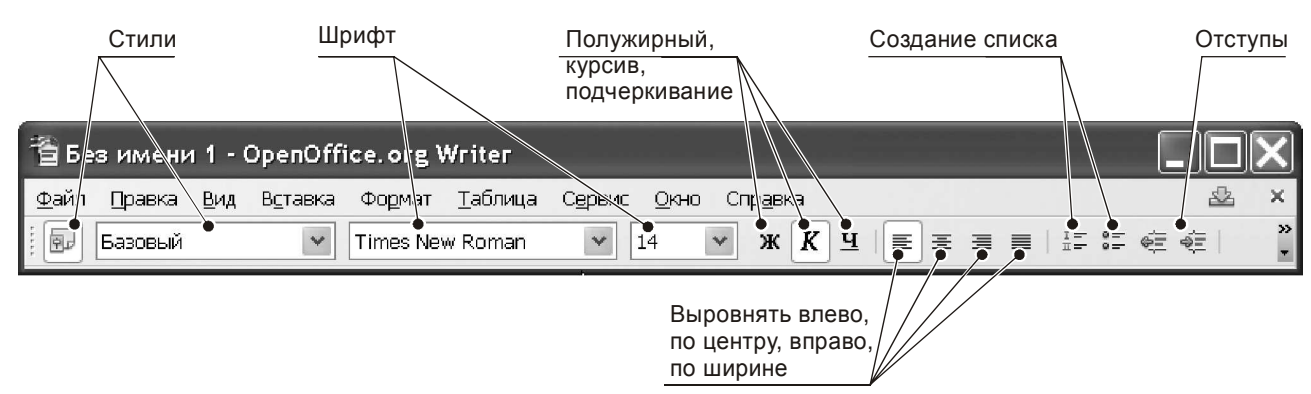

*Рис. 4.37 − Меню* «*Формат → Символы*…»

# **4.7.4. Форматування абзаців**

Мабуть, ніщо так не впливає на зовнішній вигляд сторінки, як оформлення абзаців. У цьому немає нічого дивного. Форматування абзацу – це основний спосіб вплинути на щільність заповнення аркуша, на виділення структури документа. Заповните сторінку щільно набраним текстом, без полів, роздрукуйте й спробуйте прочитати. Результат напевно переконає у важливості оформлення абзаців…

Основними параметрами форматування абзацу є: відступи, відбиття (інтервали), тип вирівнювання тексту й положення на сторінці. Відступи – ця відстань від краю смуги набору до тексту абзацу. Смугою набору називають частина площі аркуша, у межах якої розміщається текст документа. Розрізняють «левый отступ», «правый отступ» і «отступ первой строки». Якщо «отступ первой строки» менше «левого отступа» – це називається «выступом». Відбиття встановлюють проміжки між абзацами. Відбиття може займати місце перед абзацом або після абзацу. Найважливішим параметром абзацу є межстрочный інтервал. Приклади оформлення абзаців з різними значеннями відступів показані на рис. 4.38.

| Текст абзаца без отступов. Здесь нет отступа с красной строки, нет<br>выступа, междустрочный интервал равен "1".                                 |
|----------------------------------------------------------------------------------------------------|
| Текст этого абзаца начат с красной строки, отступ первой<br>строки установален "1,25см.".Перед абзацем есть отбивка, высота<br>отбивки "0,5 см". |
| Текст этого абзаца выполнен с выступом, отступ первой строки<br>установален "-1,25 см.". Перед абзацем есть отбивка, высота<br>отбивки "0,5 см". |

*Рис. 4.38 − Приклади оформлення абзаців*

Меню – не єдиний спосіб розв'язати завдання. Потрапити у вікно форматування абзацу можна також через контекстне меню. Виділяємо абзац тексту, клацаємо на виділеній області правою кнопкою миші. З'явиться меню, як на рис. 4.33. Вибираємо пункт «Абзац…», відкриється вікно настроювання параметрів. Деякі параметри абзацу продублированы в розділах «Выравнивание» і «Междустрочный интервал» контекстного меню.

Розробники OpenOffice розширили параметри форматування абзацу, доповнивши його буквицей, тлом і способами обрамлення. Звернутися до формату-

вання абзацу можна через основне меню «Формат → Абзац…». Вікно діалогу показане на рис. 4.39.

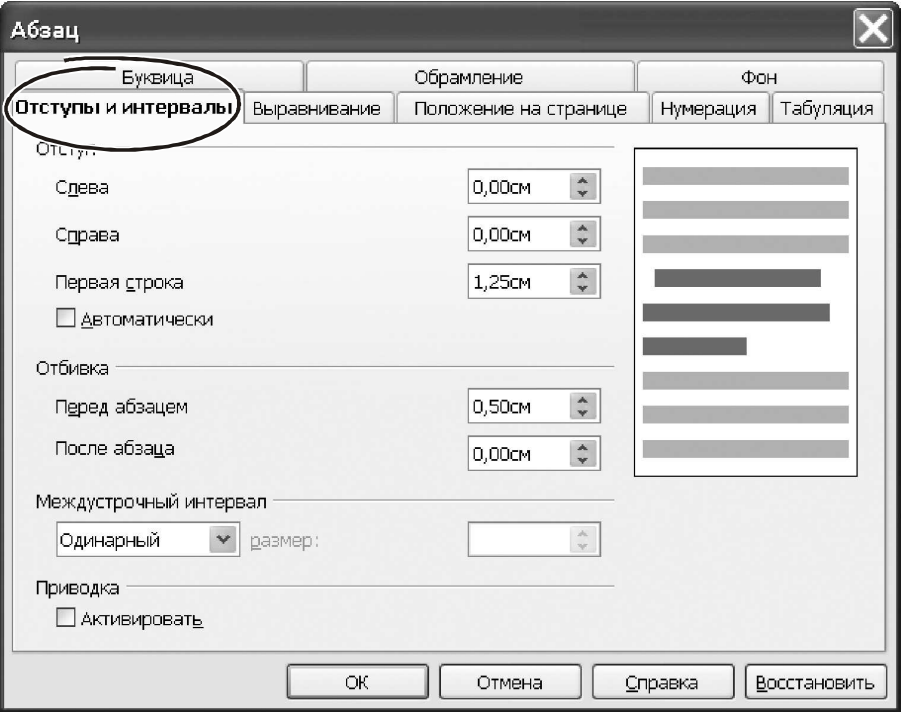

*Рис. 4.39 − Вікно діалогу* «*Формат → Абзац*…»

Вікно з параметрами форматування абзацу (рис. 4.39) складається з 8 закладок. Це саме велике вікно програми Writer. Пройдемося по них один по одному.

Закладка «Отступы и интервалы», поєднує одні з найважливіших параметрів форматування абзацу. Першої у вікні бачимо групу «Отступ». Вона поєднує такі параметри:

- » Слева» – задає відступ від лівого краю аркуша паперу до початку абзацу;

- «Справа» – величина відступу праворуч, тобто від правого краю аркуша до кінця абзацу;

- » Первая строка» – указує величину відступу «с красной строки». Негативне значення параметра зробить на першому рядку «выступ», тобто початок абзацу буде перебувати левее його основної частини. Величину відступу вказують у сантиметрах.

Параметри групи «Отбивка» визначають відступ «до» і «после» кожного абзацу. Ці параметри потрібно використовувати, якщо текст надрукований з маленьким інтервалом. У цьому випадку для комфортного читання відступи між абзацами зовсім необхідні.

Інтервал між окремими рядками в абзаці регулюють групою параметрів «Интервал». Параметр «Перед абзацем» указує вертикальний відступ перед першим рядком абзацу. Параметр «После абзаца» указує відступ після останнього рядка абзацу. Відступи вказують у пунктах.

**Порада***Ви можете ввести величину відступу в сантиметрах або дюймах. Відступ* «1 *см*» *Word перерахує в пункти й підставить значення* «28,35 *пт*»*. Щоб увести значення в дюймах потрібно задавати відступ так:* «1"«.

Відстань між рядками усередині абзацу визначає параметр «Междустрочный интервал». Він організований у вигляді списку й може ухвалювати значення: «Одинарный», «Полуторный», «Двойной», «Пропорционально», «Минимум», «Дополнительно», «Точно». Параметри «Одинарный», «Полуторный», «Двойной» установлюють відстань між рядками в т.зв. **інтервалах**.

**Важливо!** *Величина інтервалу пропорційна розміру шрифту. Наприклад, інтервал* «*Полуторный*» *для тексту розміром* «10 *пт*» *менше, чим для тексту розміром* «16 *пт*»*.* 

Параметри «Минимум», «Точно» при визначенні межстрочного інтервалу використовуються рідко. Принаймні, нам не доводило застосувати їх жодного разу. А от варіант «Пропорционально» дуже зручний при припасуванні сторінок. Він коректує величину інтервалу на заданий відсоток. Відрізнити «на глаз» різницю між текстом в «1,5» і в «1,4» інтервалу практично неможливо. Зате при роботі з більшим документом така незначна зміна нерідка допомагає акуратно розташувати текст на сторінках.

Параметр «Приводка» (рис. 4.39) також спрямований на поліпшення зовнішнього вигляду текстового документа. Коли цей прапорець включений, Writer як би накладає на аркуш невидиму сітку й вирівнює опорну лінію рядків по цій сітці. Ціль такої операції – забезпечити однакову висоту всіх рядків. Цей прапорець краще завжди залишати включеним.

Відступи й виступ абзацу зручно регулювати за допомогою «бегунков» на горизонтальній лінійці (рис. 4.40). Лінійки можуть працювати з різними одиницями виміру: сантиметрами, міліметрами, дюймами, пунктами й піками. Змінити одиницю виміру можна по правій кнопці миші. Клацаємо на лінійці, з

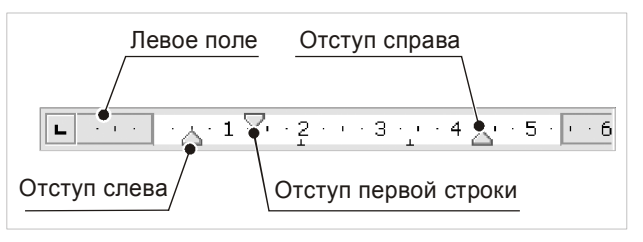

#### *Рис. 4.40 −* «*Бегунки*»

контекстного меню вибираємо один з п'яти запропонованих варіантів: «Миллиметры», «Сантиметры», «Дюймы», «Пункт», «Пики». Сховати або відобразити лінійку в робочому вікні програми можна через меню «Вид → Линейка».

Щоб змінити відступ абзацу, потрібно виділити його й перетягнути відповідний бігунок на лінійці за допомогою миші. При перетаскуванні бігунка нове положення відступу Writer покаже на екрані вертикальною пунктирною лінією. При зміні лівого відступу «синхронно» з ним переміщаються й виступ, і відступ першого рядка. При переміщенні виступу положення відступу першого рядка не змінюється.

**Порада***Подвійна клацання лівою кнопкою миші на будь-якому бігунку горизонтальної лінійки розкриває вікно форматування абзацу. Подвійне клацання на тілі лінійки відкриває вікно настроювання параметрів сторінки.* 

Друга закладка вікна «Абзац» називається «Выравнивание». На ній фактично два параметри (рис. 4.41). Перемикач із чотирьох положень, які визначає спосіб вирівнювання границь абзацу («По левому краю», «По правому

краю», «По центру» або «По ширине»). На практиці часто користуються вирівнюванням «По ширине», у цьому випадку Writer вирівнює й праву й ліву сторони абзацу. Для такого випадку передбачена можливість змінити спосіб вирівнювання останнього рядка в абзаці. Цей рядок можна розмістити по правому краю, по центру або пригорнути вліво.

На вкладці «Выравнивание» у нижній частині вікна «Абзац» перебуває список «Размещение символов по вертикали». У ньому запропоновано п'ять варіантів розміщення рядка тексту щодо базової лінії: пригорнути нагору, униз, посередине і т.д. У більшості випадків значення «Автоматически» працює коректно. Змінювати його не варто.

Закладка «Положение на странице» (рис. 4.42) відповідає за два моменти: перенос слів і поведінка абзацу при переході з однієї сторінки на іншу. Ці параметри, особливо, будучи впровадженими в стиль ( про це ми поговоримо пізніше), можуть суттєво полегшити роботу з форматування документа. Привчитеся вказувати розташування абзаців через ці параметри, якщо не робили цього раніше.

Перша група на закладці – «Расстановка переносов». Тут має сенс включити автоматичне розміщення переносів (прапорець «Автоматический перенос») і залишити параметри за замовчуванням. Такий розв'язок тим більше актуально, якщо ви користуєтеся вирівнюванням текстів «по ширине».

Та обставина, що функція автоматичного переносу є атрибутом форматування абзацу, дозволяє коректно форматувати заголовки документа. У цих елементах автоматичне перенесення треба відключити: за правилами гарного тону перенос слів у заголовках неприпустимий.

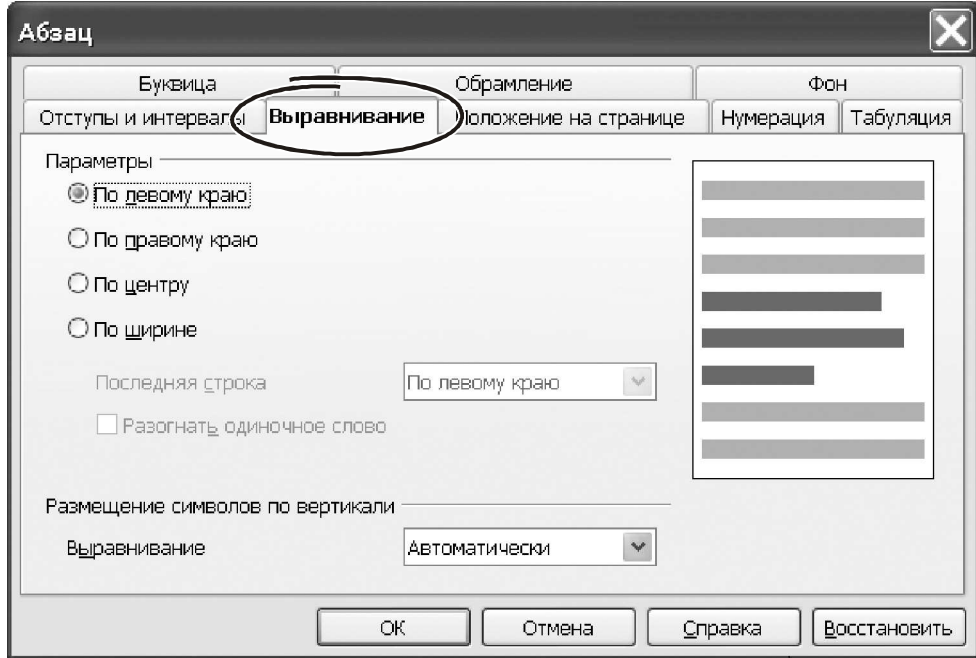

*Рис. 4.41 − Закладка* «*Выравнивание*»

Група параметрів «Разрывы» визначає поведінка Writer у той момент, коли границя сторінки проходить усередині абзацу. Іншими словами, – коли абзац потрібно розмістити з переходом на наступну сторінку. Включаємо прапорець «Добавить разрыв».

Праворуч від параметра відкриється поле списку, у ньому є два значення «Страница» і «Столбец». Клацаємо на значенні «Страница». У списку «Положение» указуємо варіант «Перед». Це значить, що поточний абзац, завжди буде починатися з нової сторінки, незалежно від ступеня заповнювання попереднього аркуша. Вибираючи в параметрі «Положение» значення «После». Нова сторінка почнеться після поточного абзацу, навіть якщо на поточній залишиться порожнє місце.

Надзвичайно корисні можливості по форматуванню абзаців перебувають у групі «Параметры». Вона перебуває в нижній частині вікна на рис. 4.42. У групі чотири прапорці. Подивимося на них докладніше.

При розбивці документа на сторінки може виявитися, що остання (або перша) рядок абзацу перемістився на наступну сторінку. Такі рядки називають «висячими». Наявність «висячих» рядків уважається ознакою неакуратної верстки документа. Щоб усунути висячі рядки, включаємо прапорець «Не разрывать абзац».

Параметрами «Запрет начальных висячих строк» і «Запрет начальных конечных строк» можна визначити кількість рядків зверху й знизу абзацу, які можна від нього відокремити при переході на нову сторінку.

Певні фрагменти тексту можуть бути тісно зв'язані логікою документа. У цьому випадку розумно розташовувати їх на одній сторінці. Для цього служить параметр «Не отрывать от следующего». Цей прапорець забороняє розривати сторінку між обраним і наступним за ним абзацом.

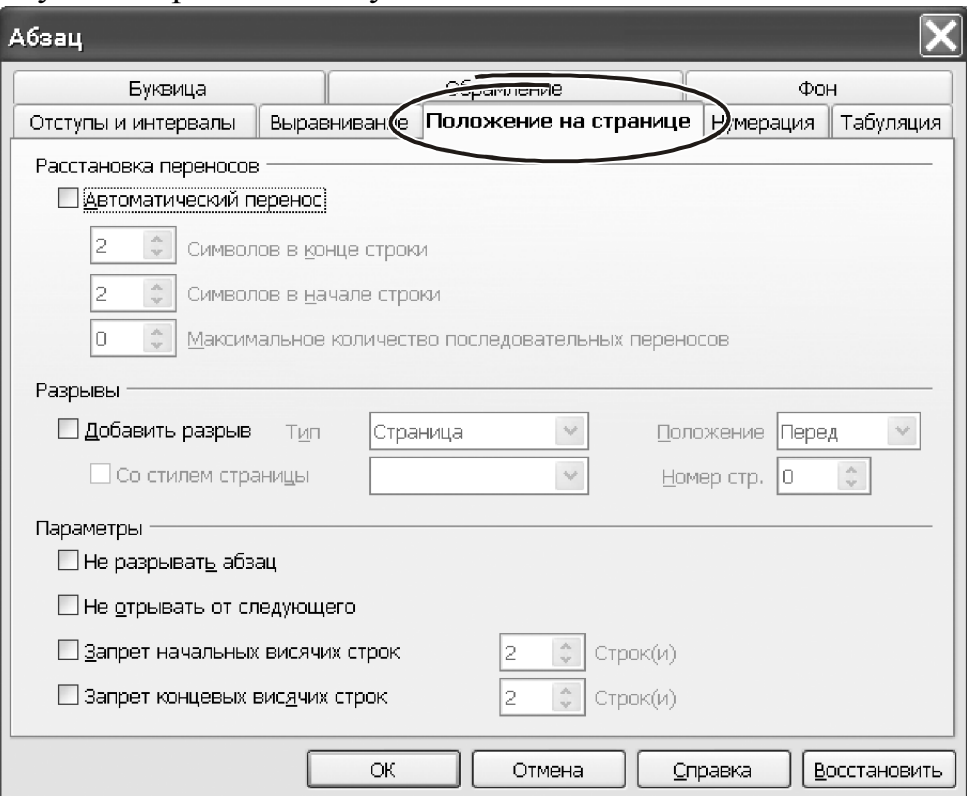

*Рис. 4.42 − Закладка* «*Положение на странице*»

### **Порада***Використовуйте параметр* «*Не отрывать от следующего*» *при оформленні заголовків документа.*

Закладка «Нумерация» (рис. 4.43) пропонує гнучкі можливості по організації маркірованих і нумерованих списків.

Список – це спеціально оформлений текст, у якому кожний абзац має свій номер або маркер у вигляді спеціального значка. Особливість роботи зі списком у тому, що додавання нового абзацу автоматично впроваджує маркер або міняє нумерацію. У програмі Writer розроблювачі застосували зручний механізм закріплення способів маркування за абзацами. Він полягає в тому, що в параметрах абзацу на закладці «Нумерация» можна вибрати параметр «Стиль нумерации». Цей параметр представлений списком. З нього потрібно вибрати значення, наприклад «Маркированный список 1». Це – не що інше як ім'я стилю, де записані всі параметри оформлення списку: відступи, спосіб нумерації й маркування й т.п. Тобто, у параметрах нумерації абзацу ми закріплюємо за ним стиль, а самі параметри нумерації зберігаються в описі стилю. Доступ до цих параметрів можна одержати через меню «Формат → Стили», про який ми поговоримо в окремому розділі. Змінивши параметри стилю, ми автоматично змінимо форматування всіх абзаців, які із цим стилем зв'язані.

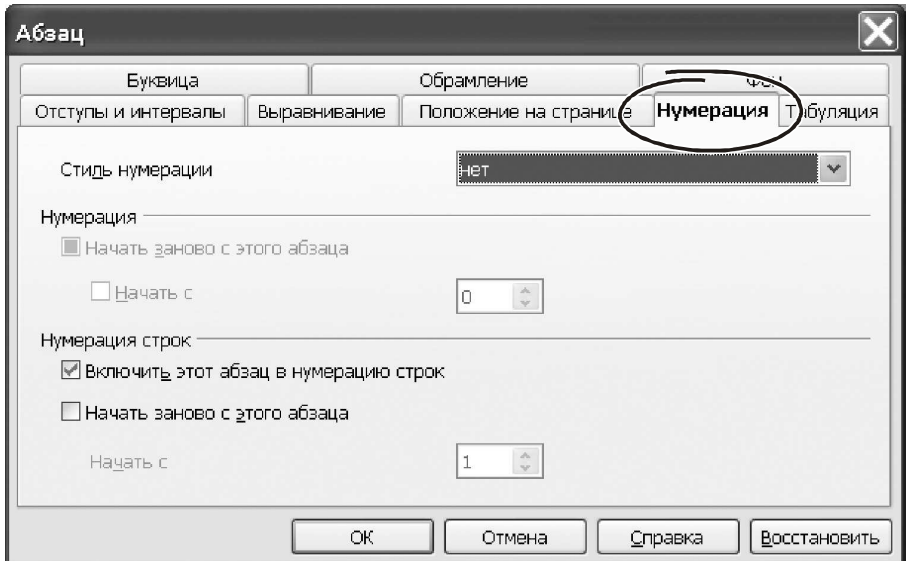

*Рис. 4.43 − Закладка* «*Нумерация*»

За замовчуванням кілька абзаців з нумерованими списками й однаковим форматуванням мають наскрізну нумерацію елементів. Щоб змінити порядок нумерації (наприклад, почати її спочатку) включите прапорець «Начать заново с этого абзаца». У цій же групі параметрів можна вказати початковий номер у новому списку.

**При оформленні тексту в трохи колонок** зручно пользовать табуляцією. Зміст табуляції в цьому випадку такої: ви натискаєте на клавішу «Tab», після чого Writer переміщає курсор на певну відстань уздовж поточної рядка. Саме розпливчасте в цім визначенні – слово «определенное». Незрозуміло, 1 див. це, 5 або 15? Внести ясність допоможе закладка «Табуляция». На ній можна вказати кілька значень відступів для позицій табуляції й потім користуватися цим. Більш того. Для кожної позиції можна вказати свій спосіб вирівнювання й символ-заповнювач. Мабуть, простіше й зрозуміліше показати це на прикладі.

## **Приклад**

Потрібно оформити текст у три колонки. Одна починається з відступом 5 см. від краю аркуша, другий стовпчик відступає на 15 см., третя – на 20 см. Значення в останньому стовпчику потрібно вирівняти вправо.

Входимо на закладку «Табуляция» (рис. 4.44). У поле «Позиция» друкуємо «5», натискаємо кнопку «Установить». Перемикач «Выравнивание» залишаємо в позиції «По левому краю». Потім у поле «Позиция» послідовно вводимо «15», натискаємо «Установить», після цього «20», ставимо прапорець «Выравнивание» у положення «По правому краю», натискаємо «Установить». Усе готове. Тепер при введенні тексту для переходу від одного стовпчика до іншої досить натискати клавішу «Tab».

Закладка «Фон» потрібна для того, щоб створити колірну або художнє заливання абзацу. Перший параметр на закладці – «Тип». Це список із двох значень: «Цвет» і «Графический объект» (рис. 4.45). Коли список перебуває в положенні «Цвет», у вікні доступна палітра. Щоб виконати заливання, клацаємо на зразку кольору й натискаємо «ОК».

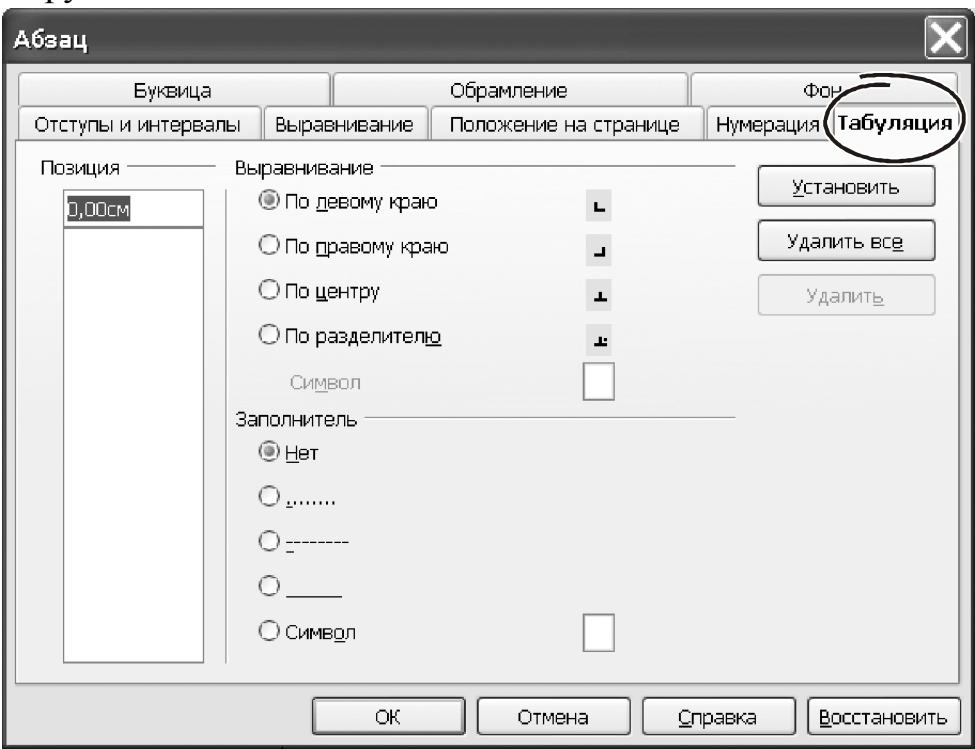

*Рис. 4.44 − Закладка* «*Табуляция*»

Перемкнувши параметр «Тип» у положення «Графический объект» (рис. 4.45), з'являється можливість підключити до заливання малюнок з файлу. Щоб відкрити малюнок, натискаємо «Обзор». Попадаємо у вікно програми Провідник. У ньому знаходимо файл і подвійним клацанням миші завантажуємо його.

Спосіб заливання абзацу малюнком і положення малюнка усередині абзацу залежить від групи параметрів «Тип», розташованої в нижній частині вікна

«Абзац». Варіюючи значеннями цього параметра, можна добитися різноманітних ефектів заливань.

Проконтролювати результат допоможе віконце «Предварительный просмотр» у правій частині вікна «Абзац».

Завершивши роботу з параметрами заливання, натискаємо «Ок» або переходимо до наступних параметрів. Тем, які перебувають на закладці «Обрамление» (рис. 4.46). Детально розглядати кожний значок на цій закладці немає ніякого сенсу.

Усі зрозуміло з малюнків. Тому окреслимо можливості в цілому, а деталі проясняться в процесі роботи.

Параметри закладки «Обрамление» створюють навколо абзацу різні рамки. За допомогою обрамлення зручно виділяти важливі думки в тексті документа. Обрамлення може являти собою не тільки прямокутну рамку. Лінії обрамлення можна розташувати, наприклад, ліворуч або праворуч від тексту. Параметри групи «Линия» дозволяють вибрати товщину й колір лінії. Параметрами «Стиль тени» лінії можна домалювати тінь. Група «Отступы от содержимого» потрібна для того, щоб відрегулювати відстань від лінії обрамлення до тексту абзацу.

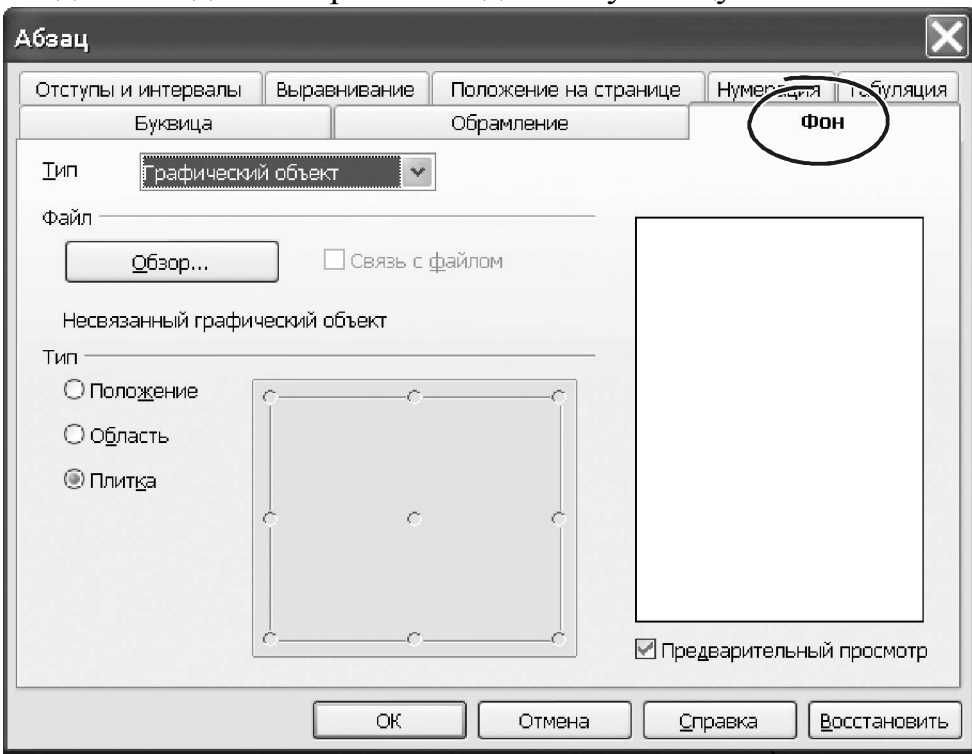

*Рис. 4.45 − Закладка* «*Фон*»

# **Приклад**

Створюємо документ, друкуємо текст, як показано на рис. 3.47. Виділяємо абзац, на рис. 3.47 це другий абзац зверху. Викликаємо вікно форматування через меню «Формат → Абзац…». Переходимо на закладку «Отступы и интервалы». Параметр «Слева» робимо «-1,15 см.». Він визначить зсув лівої границі обрамлення в область поля сторінки. Переходимо на закладку «Обрамление». У групі «Положение линий» вибираємо варіант «слева».

Це можна зробити з визначеного варіанта або сформувати самому через параметри групи «Особое». Зі списку «Стиль» вибираємо суцільну лінію, «4,00 pt». У списку «Цвет» укажемо «Серый 40%».

Залишається ввести відстань між текстом і лінією обрамлення, щоб абзац устав в один ряд з основним текстом. Це робимо в групі «Отступы от содержимого» закладки «Обрамление». Знаходимо параметр «Слева» і вводимо в нього «1 см.». Натискаємо «ОК». Результат форматування показаний на рис. 4.47. Тепер абзац важко не помітити…

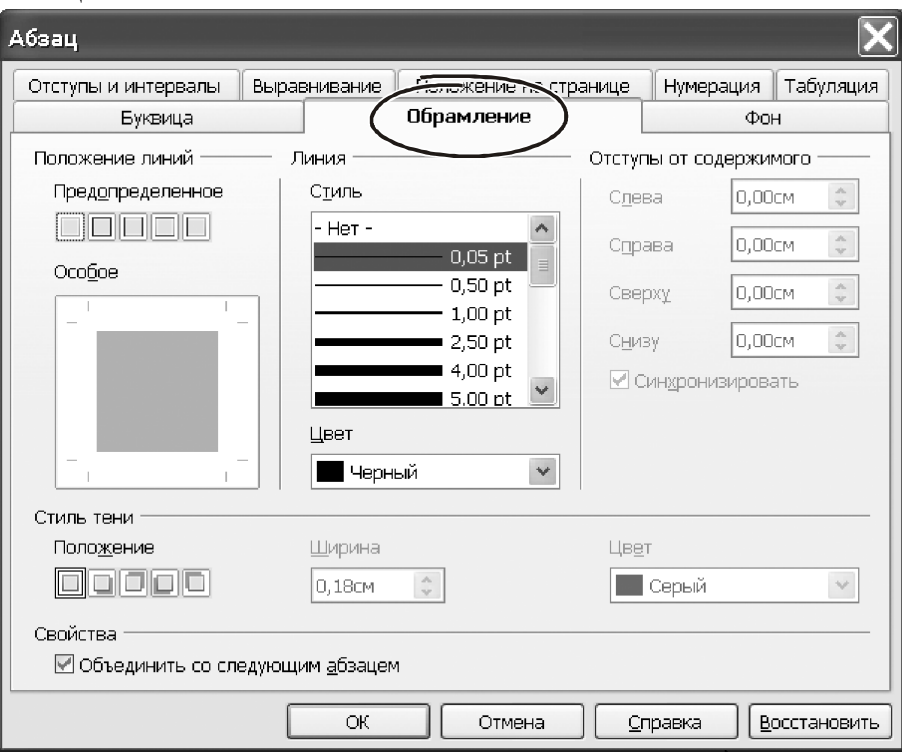

*Рис. 4.46 − Закладка* «*Обрамление*»

Останньою закладкою у вікні форматування абзаців є «Буквица». Цей текстовий ефект напевно знайомий кожному читачеві. Створити його в програмі Writer можна за лічені секунди. Виділяємо абзац. Викликаємо меню форматування, переходимо на закладку «Буквица». Перед нами вікно, як на рис. 4.48.

> Пример использования обрамления абзаца для выделения "на полях" важных моментов в тексте документа. Этот абзац тексте не имеет параметров обрамления. Для того, чтобы выделить фрагмент, в этом абзаце применено ,<br>фбрамление СЛЕВА. Цвет линии обрамления – серый, толщина линии – 4 пт. Пример использования обрамления абзаца для выделения "на полях" важных моментов в тексте документа. Этот абзац тексте не имеет параметров обрамления.

*Рис. 4.47 − Результат форматування*

Параметрів у буквиці виявилося зненацька багато… Хоча зміст їх простий і зрозумілий. Ставимо прапорець «Добавить буквицу». У вікні перегляду відразу

бачимо, що перший символ абзацу збільшився й зайняв специфічне положення щодо основного тексту. Включаємо прапорець «Целое слово». Тепер перше слово абзацу перетворилося в буквицу. Відключаємо прапорець «Целое слово». Стаємо на лічильник «Количество символов» і пробуємо його змінити. Так можна зробити буквицею довільна кількість символів першого рядка абзацу.

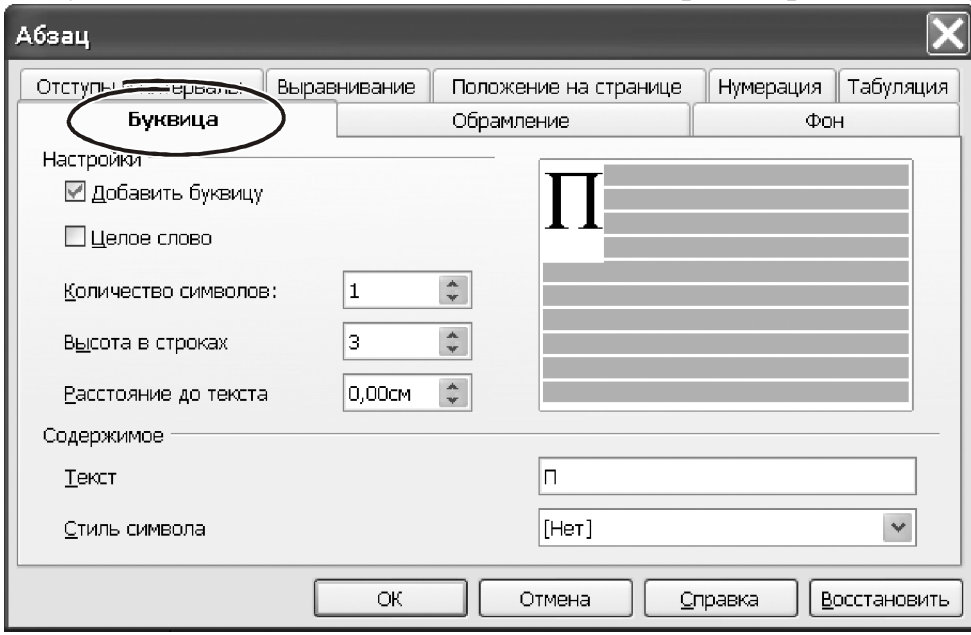

*Рис. 4.48 − Закладка* «*Буквица*»

Параметр «Высота в строках» збільшує символ буквицы по вертикалі. «Расстояние до текста» уводить зазор між буквицей і текстом абзацу. Текст для буквицы можна ввести й самому. Досить надрукувати його в поле «Текст» вікна «Абзац». Нижче розташований список доступних стилів для вистави вмісту «Текст».

Мабуть, це все основні можливості форматування абзаців. Останнє, на чому хотілося б зупинитися – це розповсюджені комбінації клавіш для форматування абзаців. Вони наведені в 4.1. Зробіть так, щоб таблиця завжди була перед очима, і постарайтеся якнайчастіше застосовувати гарячі клавіші. Ще краще, якщо ви розширите таблицю, доповнивши її новими комбінаціями з довідкової системи Writer. Результат не сповільнить позначитися. Скоро ви будете працювати швидко й професійно.

| Комбінація клавіш     | Дія                                                     |
|-----------------------|---------------------------------------------------------|
| «Ctrl+0 (нуль)»       | Збільшення/зменшення інтервалу перед абзацом на 1 рядок |
| $\varepsilon$ Ctrl+E» | Вирівнювання абзацу по центру                           |
| «Ctrl+J»              | Вирівнювання абзацу по ширині                           |
| $CLr$ +L $>$          | Вирівнювання абзацу по лівому краю                      |
| $\varepsilon$ Ctrl+R» | Вирівнювання абзацу по правому краю                     |

Таблиця 4.1. Комбінації гарячих клавіш для форматування абзаців
### **4.7.5. Форматування списків**

У програмі Writer послідовність абзаців можна організувати в єдиний список. Кожний елемент такого списку може мати порядковий номер або мітку. Залежно від цього списки бувають маркіровані й нумеровані. Маркірованими списками поєднують логічно зв'язані, але неупорядковані дан-перерахування. Нумеровані списки використовують для однотипних даних, які можна впорядкувати й пронумерувати.

Списки можуть містити кілька рівнів. У цьому випадку мова йде про багаторівневий список. У такій виставі дані не тільки групуються по елементах, але й утворюють ієрархічну структуру. У такій структурі група елементів нижнього рівня перебуває в супідрядності з елементом більш високого рівня. У багаторівневих списках частина його може бути нумерованої, а частина – маркірованої.

Щоб створити список на основі існуючого тексту потрібно виділити кілька абзаців і вибрати команду «Формат → Маркеры и нумерация». Другий спосіб – клацнути на виділеному фрагменті правою кнопкою миші й вибрати з контекстного меню «Список…». У кожному разі з'явиться вікно, зображене на рис. 4.49. У вікні шість закладок. Перші три ставляться до конкретних видів списку.

Параметри закладки «Маркеры» спрямовані на зміну зовнішньої вистави маркірованого списку. На цій закладці показано вісім визначених варіантів, які відрізняються тільки символами маркування. Відверто говорячи, доцільність цієї закладки сумнівна, тому що основні параметри маркірованих списків перебувають у розділі «Настройки». Але вибрати швидкий спосіб маркування тут можна. Для того клацаємо лівою кнопкою на будь-якому варіанті й натискаємо «ОК». Якщо виділений блок уже є списком, у вікні буде доступна кнопка «Удалить». Вона перетворить список у звичайну послідов-

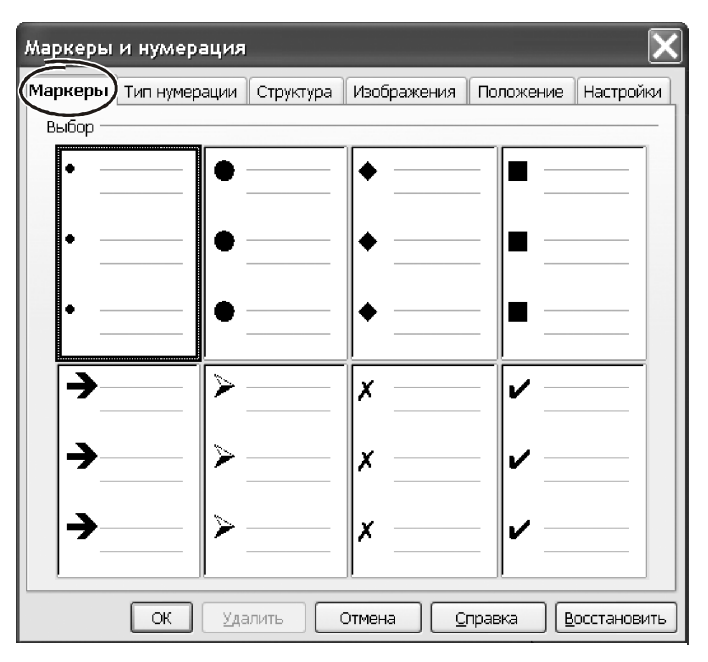

*Рис. 4.49 − Закладка* «*Маркеры и нумерация*»

ність абзаців. Кнопка «Справка» розкриває контекстну довідку по роботі зі списками. Кнопка «Восстановить» повертає вихідне форматування. Кнопка «Отмена» скасовує формування списку й закриває вікно.

Закладка «Тип нумерации», по суті, нічим не відрізняється від вікна роботи з маркірованими списками. Ті ж функції, ті ж кнопки. Відмінність тільки в тому, що замість маркірованих перерахувань у віконцях перебувають різні способи нумерації (номер із крапкою, номер з дужкою, нумерація за алфавітом і т.д.).

На закладці «Структура» запропоновано вісім варіантів багаторівневих списків. Ніяких спеціальних коментарів тут теж не потрібно. Вистава про очікуваний результат можна одержати по зовнішньому вигляду піктограм. Усі еле-

менти керування (кнопки «ОК», «Отмена», «Справка», «Восстановить») працюють, як і у двох попередніх випадках.

Щодо закладки «Изображения» (рис. 4.50). На ній Writer пропонує змінити тип маркера на графічний малюнок. У вікні запропоновано 62 варіанта різних маркерів. У нижній частині вікна розташований прапорець «Связать графические объекты». Його краще відключити. Тоді зображення для маркерів Writer помістить у текст документа. Інші кнопки у вікні «Изображения» пра-

цюють звичайним способом.

Закладка «Положение» (рис. 4.51) поєднує найважливіші параметри списку Writer. Її має сенс розглянути докладніше. У лівій частині вікна розташований перелік усіх рівнів нумерації. Їх усього 10. Останній елемент «1-10» символізує собою ВСІ можливі рівні. Для кожного з них можна вказати індивідуальні параметри положення елементів списку на сторінці.

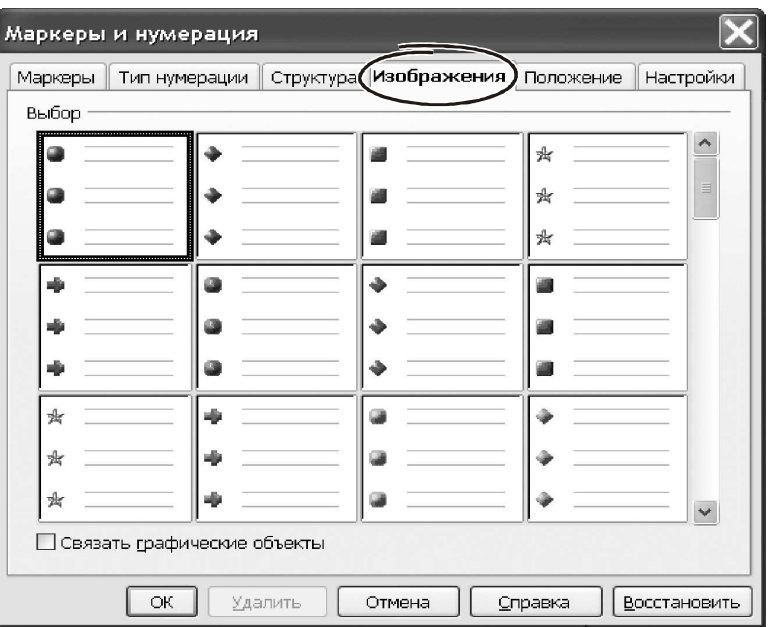

Перший параметр – «После нумерации». У ньому три варіанти: «Шаг табуляции»,

*Риc. 4.50 − Закладка* «*Изображения*»

«Пробел», «Ничего». Вибираємо кожної з них, переходимо до віконця «Позиция». Тут можна вказати відстань від маркера до початку ПЕРШОГО рядка з елементом списку. Цей параметр доступний тільки в тому випадку, якщо після нумерації коштує символ табуляції.

Прапорець «Выравнивание нумерации» визначає місце розташування нумератора в межах «колонки», де він розташований.

Дія цього параметра помітно, коли нумератор містить кілька символів (наприклад. «i», «i i», «i i i», і т.д.). Оскільки ширина нумераторів у цьому випадку відрізняється, буде помітний ефект їх вирівнювання вліво, вправо або по центру.

Параметр «Начало отступа» регулює відстань між нумератором і текстом абзацу ( крім першого рядка!). Щоб елементи списку починалися з нового рядка, параметр «Позиция» потрібно зробити більше, чим «Начало отступа». Для імітації виступу навпаки, зробіть «Начало отступа» більшим, ніж «Позиция».

Параметр «Выравнивание по» указує відстань від **краю сторінки до нумератора**. Кнопка «Стандарт» відновлює стандартні значення відступів. Зазначені параметри можна визначити індивідуально для кожного рівня.

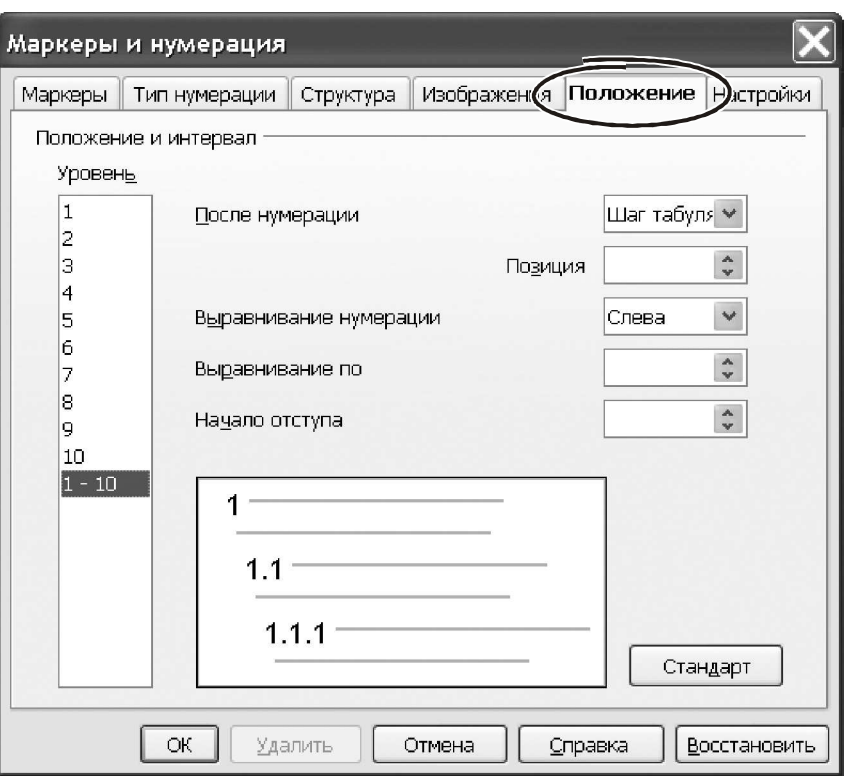

*Рис. 4.51 − Закладка* «*Положение*»

### Клацаємо

# на закладці «Настройки». Вікно прийме форму, як на рис. 4.52.

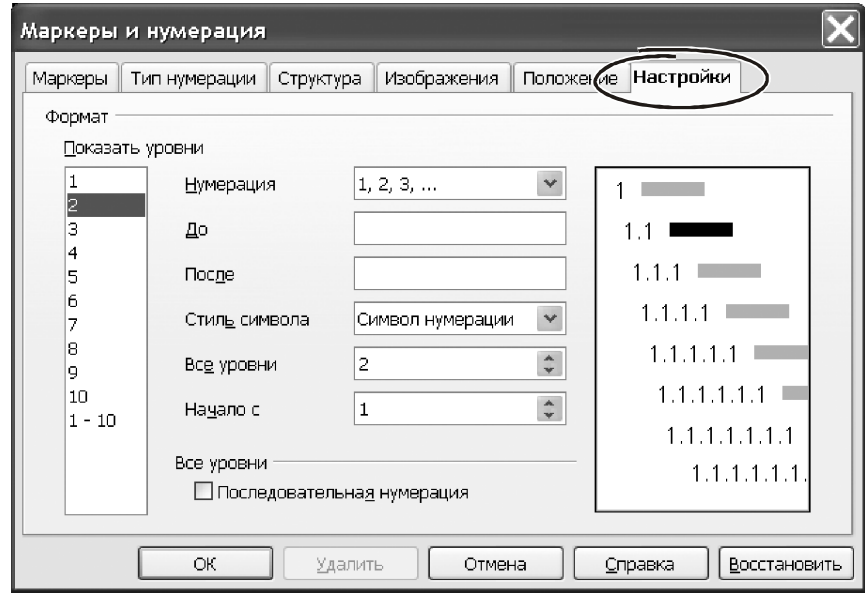

*Рис. 4.52 − Закладка* «*Настройки*»

Вона в чомусь повторює вікно «Положение»: ліворуч перерахований список тих же рівнів. Але в основній частині вікна всі інакше. Тут зосереджені параметри для визначення правил формування номера.

Спосіб нумерації вибираємо зі списку «Нумерация:», усього можна використовувати 20 варіантів. Наприклад, ми зупинилися на «1,2,3», тобто всі елементи списку будуть пронумеровані арабськими цифрами. У поле «До» можна ввести набір символів, які Writer приєднає до нумератора ліворуч. Уведемо сюди символ «[«. Уміст поля «После» Writer приєднає до нумератора праворуч. Уведемо сюди «]». Тепер нумерація в списку буде виглядати так: «[1]», «[2]», «[3]» і т.д.

Клацаємо на поле «Стиль Символа». Розкриється список з 31 значення. Тут можна встановити зовнішній вигляд нумератора й навіть зорієнтувати його про вертикаль…

Поле «Начало с» визначає номер для першого елемента списку. Щоб зробити наскрізну нумерацію у всіх рівнях списку, потрібно включити прапорець «Последовательная нумерация».

Склад параметрів на закладці «Настройки» залежить від значення параметра «Номер уровня». Наприклад, якщо для третього рівня спосіб нумерації буде «Изображение», з'явиться кнопка «Выбор», – для вибору малюнка. Крім того, додатково з'являться параметри для вибору ширини, висоти малюнка і т.д.

У цілому можна зробити висновок: кількість параметрів і можливості форматування списків у програмі Writer на висоті. Користуватися ними зручно. Наприклад, установити всі відступи нам удалося з першої ж спроби, чого не можна сказати, наприклад, про програму Word. Там робота з відступами місцями обкутана таємницею…

Крім роботи через меню й праву кнопку миші, створити список можна з панелі інструментів. Для цього виділяємо фрагмент тексту, клацаємо на кнопку «Маркированный список» або «Нумерованный список» (рис. 4.53).

**Важливо!** *Зверніть увагу, що при цьому на екрані з'явилася спеціальна панель* «*Маркеры и нумерация*»*. Це дуже зручний інструмент при створенні списків.* 

Через панель інструментів можна:

- зробити список маркірованим або нумерованим;

- відключити нумерацію абзаців;

- понизити або підвищити рівень нумерації елемента усередині списку;

- впровадити в список елемент БЕЗ НОМЕРА (дуже зручна можливість!);

- перемістити елемент або групу елементів нагору або вниз за списком;

- почати заново нумерацію пунктів списку;

- увійти у вікно «Маркеры и нумерация».

Склад іконок панелі «Маркеры и нумерация» показаний на рис. 4.53. Список можна формувати прямо при наборі тексту. Для цього потрібно зробити так:

- поставити курсор у початок передбачуваного списку, звичайно цей початок нового абзацу;

- будь-яким способом створити новий список і визначити його параметри;

- друкувати текст, завершуючи кожний абзац клавішею «Enter»; нові абзаци автоматично стають елементами списку;

- щоб закінчити створення списку, наприкінці останнього абзацу двічі нажати клавішу Enter (або клацнути по кнопці створення списку на панелі інструментів).

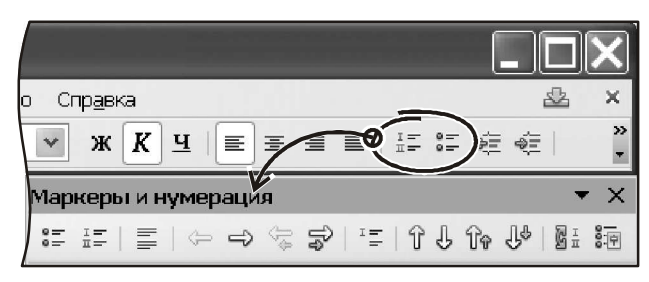

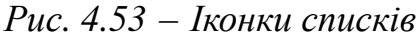

Створення списків є потужним інструментом автоматичного форматування документів в Writer. Їхнє використання дозволяє структурировать документ, додати йому логічну структуру.

Щоб завершити тему роботи зі списками, розглянемо роботу з ними на практиці.

**Приклад.** 

Завдання полягає в тому, щоб на основі багаторівневого списку отформатировать текст типового договору. Послідовність дій буде такою.

 Друкуємо основний текст, розділяючи абзаци натисканням «Enter». Фрагмент вихідного матеріалу показаний на рис. 4.54. Текст відформатований з відбиттям в «1,5 мм» до й послу кожного абзацу.

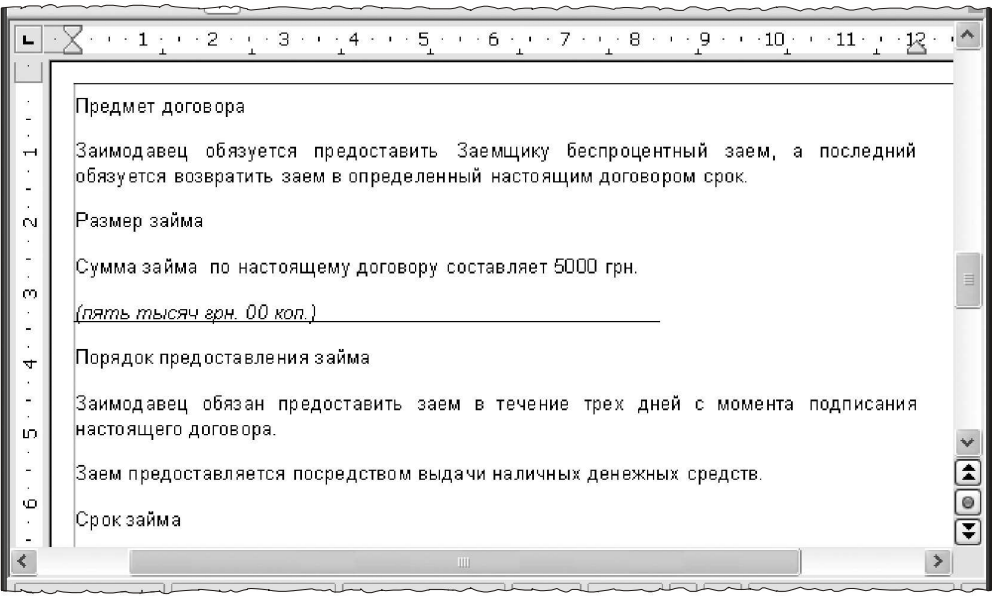

*Рис. 4.54 − Фрагмент вихідного матеріалу*

Виділяємо текст, можна скористатися «Ctrl+A».

 Викликаємо меню «Формат → Маркеры и нумерация». Переходимо на закладку «Структура» і вибираємо варіант оформлення «Цифровой со всеми уровнями» (рис. 4.55).

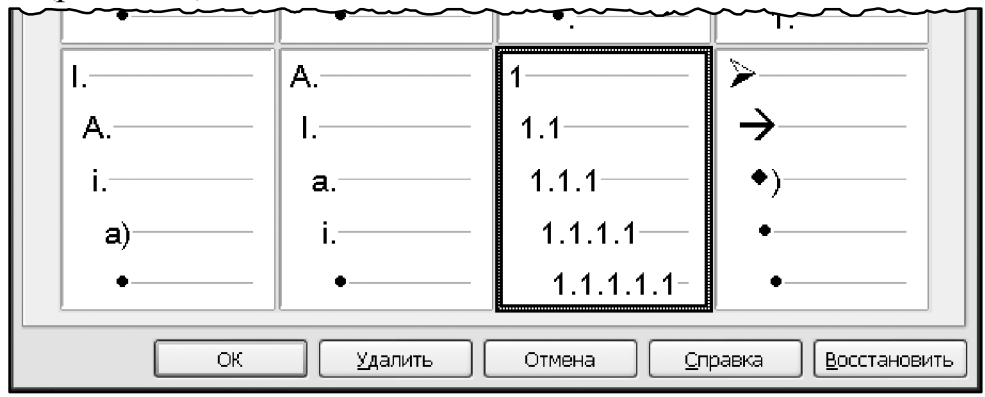

*Рис. 4.55 − Закладка* «*Структура*»

 Не виходячи з вікна «Маркеры и нумерация», переходимо на закладку «Положение». У нашому документі передбачається використовувати два рівні нумерації. Тому й відступи можна вказати тільки для двох рівнів. Параметри на цій закладці такі.

 **Перший рівень**: поле «Позиция» має значення «10 мм», поле «Выравнивание нумерации» установлене в положення «Слева», параметр «Выравнивание по» рівний «6,4 мм», у поле «Начало отступа» уводимо «12,7 мм».

 другий рівень: поле «Позиция» має значення «10 мм», поле «Выравнивание нумерации» установлене в положення «Слева», параметр «Выравнивание по» рівний «12,7 мм», у поле «Начало отступа» уводимо «19,1 мм».

 Переходимо до закладки «Настройки». Тут нам має бути уточнити спосіб формування номера для абзаців. За задумом після номера повинен стояти символ «.» (крапка). Знов-таки, усі зміни робимо тільки для перших двох рівнів. Зайва робота в цьому випадку ні до чого. У списку «Показать уровни» (рис. 4.56) вибираємо номер один. За замовчуванням. Для даного номера після нумератора немає крапки. Клацаємо в поле «После», стираємо пробіл і друкуємо «.» (лапки вводити, зрозуміло, не потрібно!). Якщо потрібно, робимо то ж саме для рівня номер «2».

 - Завершивши визначення параметрів, натискаємо «ОК». Writer пронумерує всі абзаци тексту. Кожний абзац буде розташований на першому рівні, нумерацію Writer поставить послідовно від «1» із кроком «1». Ця нумерація не враховує вкладеність окремих частин списку по відношенню друг до друга. Зараз ми це виправимо.

Стаємо в початок тексту «Заимодавец обязуется» (відразу після нумератора).

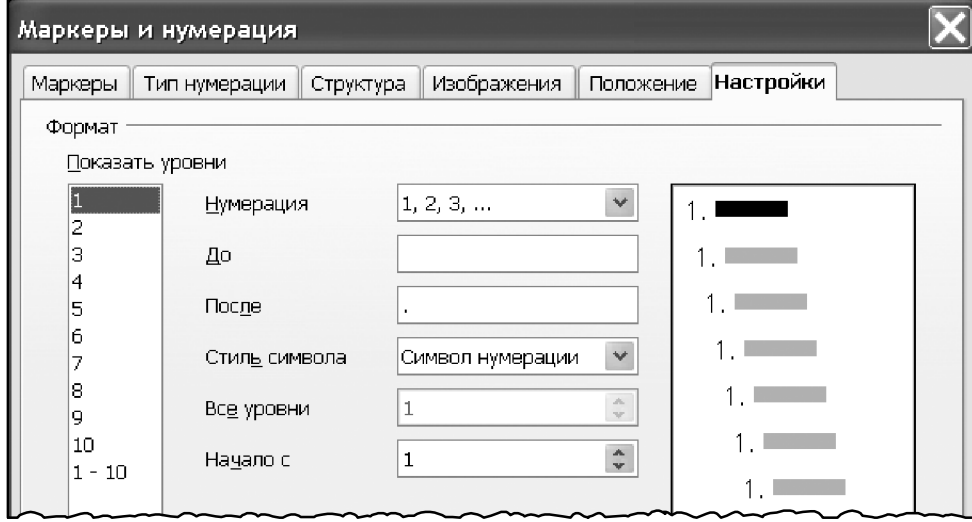

*Рис. 4.56 − Закладка* «*Настройки*»

 Натискаємо клавішу «Tab». Номер поточного абзацу зміниться на «1.1». Це – наслідок збільшення рівня списку.

 Повторюємо такі дії для абзаців, що залишилися, другого рівня. Остаточний результат наших зусиль показаний на рис. 4.57.

**Важливо!** *Понизити рівень списку, прибравши символ табуляції зі списку, не можна! Для цього потрібно скористатися кнопкою* «*Повысить на один уровень*» *на панелі інструментів* «*Маркеры и нумерация*»*. Включити таку панель можна через меню* «*Вид → Панели инструментов → Маркеры и нумерация*»*.* 

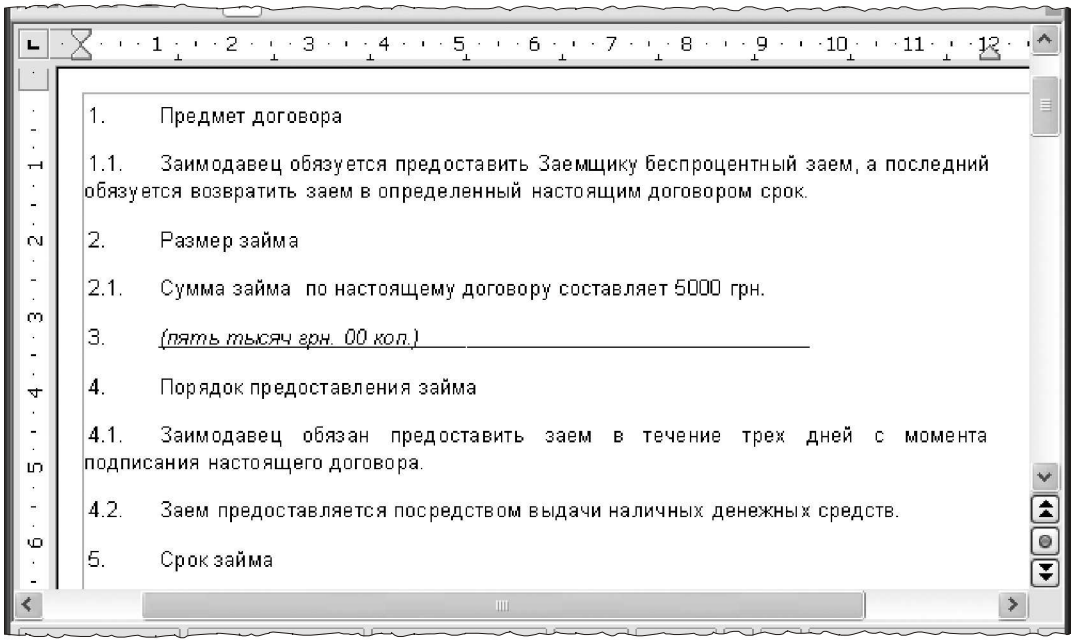

*Рис. 4.57 − Результат роботи*

# **4.8. Компонування й форматування сторінок**

Питання компонування й оформлення сторінок відіграють найважливішу роль при роботі з текстовим процесором. Тому ми їх винесли в самостійний розділ, відокремивши від форматування тексту, абзаців і списків. Але причина не тільки в цьому.

Сторінка – самий складний об'єкт програми Writer. І поняття форматування сторінки набагато багатше й різноманітніше, чим поняття форматування для абзаців або символів тексту. Крім властиво тексту, сторінка поєднує в собі різні об'єкти. Це – спеціальні знаки, урізання, елементи змісту, покажчики, посилання, примітки, таблиці, розділи, малюнки і т.д. І всі вони в цілому визначають зовнішній вигляд сторінки, тобто – її «формат». Більш того. Більшість із цих об'єктів може виступати не тільки як об'єкт форматування, але і як інструмент компонування матеріалу! Наприклад, таблиці. З одного боку – це самостійний об'єкт програми Writer. З іншого боку – таблицями можна задати спосіб розміщення тексту на сторінці. Тобто фактично – використовувати їх для компонування сторінок. Те ж саме стосується урізань і більшості графічних елементів.

Безумовно, розглянути всі можливі варіанти форматування сторінок ми не в змозі. Це потрібно робити поступово. Зараз, щоб логічно завершити питання форматування документів, нам досить познайомитися з основними параметрами оформлення сторінок. І хоча б у загальному виді представити, які ОБ'ЄКТИ в цьому процесі є «ключевыми», а також як вони використовуються.

Для оформлення сторінок Writer пропонує кілька інструментів. Звичайно ж – це форматування самої сторінки. Тут можна визначити поля й розмір друкованого аркуша, зовнішній вигляд колонок, розташування колонтитулів, тип обрамлення та ін. Крім основних параметрів, для компонування матеріалу часто використовують урізання, таблиці й графічні елементи. Ми на даному етапі обмежимося урізаннями. По суті, вони подібні графічних елементів. Тому, навчившись працювати з урізаннями, ви без праці освоїте й інші елементи подібного типу. Відносно таблиць – про них буде окремий розділ

До елементів оформлення сторінки можна віднести також розділи, нумерацію сторінок, виноски й заголовки. Цих моментів ми теж торкнемося. А почнемо з параметрів форматування сторінок.

## **4.8.1. Параметри форматування сторінки**

Доступ до параметрів сторінки можна одержати через меню «Формат → Страница…». З'явиться вікно, як на рис. 4.58. Воно складається з 8 закладок:

- » Колонки», тут зібрані параметри для верстки матеріалу на сторінці в трохи колонок;

- » Сноска», визначає параметри області аркуша (висоту й положення) для виносок;

- » Управление», містить параметри для роботи зі стилями сторінок;

- » Страница», параметрами цієї закладки можна визначити розмір друкованого аркуша, поля щодо країв сторінки, її орієнтація (книжкова або альбомна), спосіб подачі паперу і т.д.

- » Фон», на цій закладці можна вказати тло для заливання сторінки або вибрати для цієї мети графічне зображення;

- » Верхний колонтитул», «Нижний колонтитул», управляють роботою колонтитулів;

- » Обрамление», створює на аркуші рамки навколо області печатки.

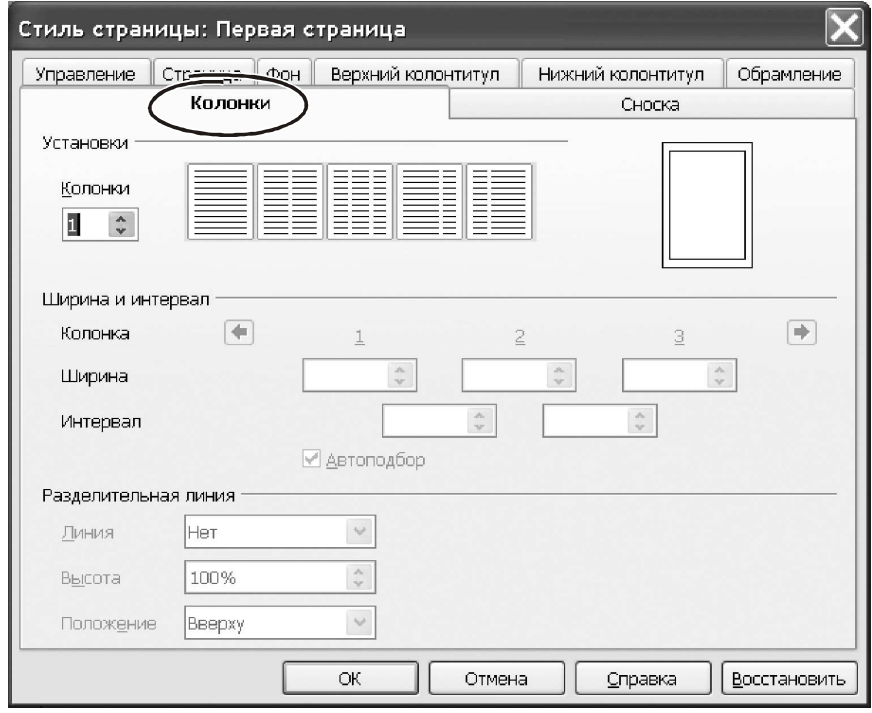

Рис. 4.58 − Закладка «Колонки»

Почнемо з форматування стовпчиків. Клацаємо на закладці «Колонки». Форма вікна показана на рис. 4.58. Перше, що потрібно вибрати – кількість стовпчиків в однойменному списку «Колонки». Тут можна вказати числове значення або клацнути на потрібній піктограмі.

Як тільки кількість стовпчиків перевищить «1», стануть доступні параметри в групі «Ширина и интервал». Ширину можна вказати для кожного стовпчика індивідуально. Інтервал між колонками – теж. За замовчуванням Writer вибирає ширину стовпчиків самостійно. Про це свідчить включений прапорець «Автоподбор» і той факт, що поля «Ширина» при цьому недоступні.

У деяких випадках ширину колонок потрібно зробити різної. Тоді знімаємо прапорець «Автоподбор» і вводимо значення ширини персонально для кожного стовпчика. У нижній частині вікна розташовані параметри для розділових ліній. За замовчуванням таких ліній між колонками немає. Але їх можна впровадити, якщо в параметр «Линия» перемінить значення «нет» на лінію певної товщини (усього доступно п'ять варіантів). Тут же можна відрегулювати положення й висоту розділових ліній.

Завершивши формування параметрів, тиснемо «ОК» і переходимо до закладки «Сноска».

Виноски – это спеціальні коментарі, які можна додати по тексту документа через меню «Вставка → Сноска…». Звичайно виноски розташовують наприкінці сторінки (т.зв. кінцеві виноски), відокремивши від основного тексту розділовою лінією. Розмір області для виносок Writer звичайно визначає сам. Так відбувається в тому випадку, коли перемикач «Область сносок» перебуває в положенні «Не больше высоты страницы» (рис. 4.59).

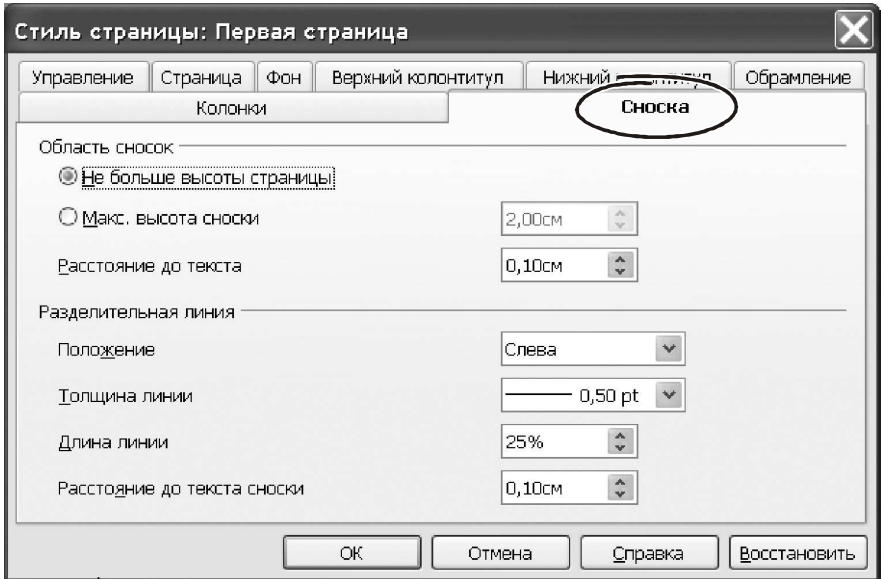

*Рис. 4.59 − Закладка* «*Сноска*»

Переставимо його в положення «Макс. высота сноски» і з'явиться можливість задати висоту й відстань від виноски до тексту в ручному режимі. Група параметрів «Разделительная линия» визначає положення, товщину лінії, її довжину й відстань між лінією й текстом виноски.

Закладка «Управление» ставиться до роботи зі стилями оформлення сторінок. На ній можна вказати ім'я поточного стилю й вибрати наступний тип оформлення. Роботу з її параметрами ми розглянемо, коли почнемо знайомитися з можливостями стилів Writer.

Параметри закладки «Страница» (рис. 4.60), мабуть, найбільше відповідають поняттю «формат страницы». Перша група настроювань «Формат бумаги» дозволяє вибрати зі списку один з можливих варіантів. Кількість таких варіантів залежить від моделі принтера. Вибираємо, наприклад, розмір «А4». Унизу від списку з'являться віконця із вказівкою ширини й висоти сторінки.

**Важливо!** *У цьому випадку мова йде про фізичний розмір аркуша. Область печатки на ньому буде набагато менше.* 

У розділі «Ориентация» можна вибрати напрямок тексту на сторінці. Якщо встановити варіант «Книжная», документ виводиться на печатку так, щоб зверху по тексту сторінки розташовувався короткий край аркуша. При виборі варіанта «Альбомная» документ виводиться на печатку так, щоб зверху сторінки розташовувався довгий край аркуша.

Група «Поля» визначає відступи від країв «физического» аркуша до границі області печатки. Розмір кожного поля можна вибрати вручну.

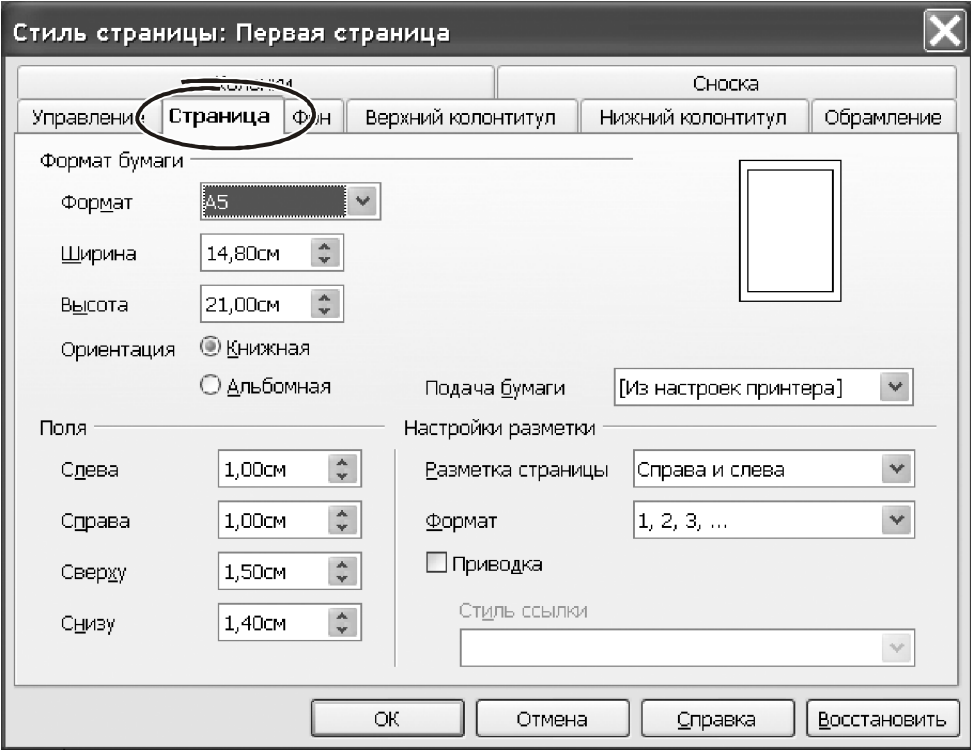

*Рис. 4.60 − Закладка* «*Страница*»

**Важливо!***Розмір паперу й величину полів за замовчуванням прийнято вказувати в сантиметрах. Це можна змінити. Увійдіть в* «*Сервис → Параметры*…»*, знайдіть розділ* «openoffice.ogr writer»*. Розкрийте її вміст. Клацніть на розділі* «*Общие*»*. У параметрах цього вікна є група* «*Настройки*»*. У тій групі перебуває список* «*Единица измерения*»*. Розкрийте список. У ньому п'ять значень:* «*Миллиметр*»*,* «*Сантиметр*»*,* «*Дюйм*»*,* «*Пика*»*,* «*Точка*»*. Виберіть потрібний варіант, тепер Writer буде показувати лінійні розміри відступів, полів, розміри малюнків і т.п. у новій одиниці виміру.* 

Параметр «Подача бумаги» змінювати звичайно нема рації. Його використання було актуальне, коли основним інструментом печатки виступав матричний принтер без надійної системи автоподачи. У такій ситуації застосовувалася практика печатки по аркушах: після кожної сторінки текстовий редактор видавав запит на печатку наступної. Зараз така функція використовується рідко.

А от на параметр «Разметка страницы» радимо звернути увагу. Він може ухвалювати такі значення:

- » Справа й слева», у цій виставі в перегляді й печатки видні всі сторінки (парні й непарні), із зазначеними полями;

- » Зеркально», у цьому форматі видні парні й непарні сторінки, але ліве й праве поля в них міняються місцями (Writer розглядає їх як «внутреннее» і «внешнее»). Таке компонування сторінки потрібно використовувати, коли матеріал друкується із двох сторін. У цьому випадку ліве поле парної сторінки повинне стати правим полем непарної сторінки. У режимі «Зеркально» міняється склад полів сторінки. Тепер поля «Слева» і «Справа» називаються «Внутри» і «Снаружи». Щоб не заплутатися, запам'ятаєте, що плетіння – це поле «Внутри».

- » Только справа», у такому форматі видні тільки непарні сторінки. У форматі «Только слева» видні тільки парні сторінки. Такі способи розмітки полезны, якщо печатка організована «брошюрой».

Параметр «Приводка» забезпечує вирівнювання тексту на сторінці по вертикальній сітці. Інтервали сітки можна задати через меню «Сервис → Параметры OpenOffice.org → writer», розділ «Сетка». За замовчуванням крок становить 10 мм.

Список «Формат» служить для зміни способу нумерації сторінок. Це можуть бути арабські або грецькі цифри, букви латинського алфавіту і т.д.

Закладка «Фон» практично не містить параметрів. Тут можна вибрати колір заливання (параметр «Тип») або вказати на графічний файл, який Writer буде використовувати в якості подложки сторінки. Колір вибирають зі стандартної палітри (рис. 4.61).

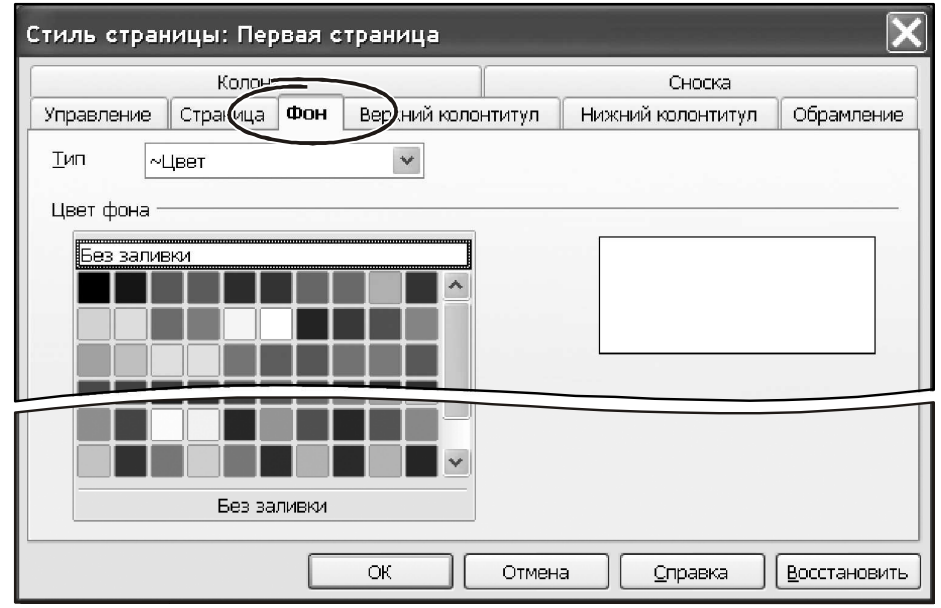

*Рис. 4.61 − Закладка* «*Фон*»

У практичній роботі тло сторінки задають нечасто. Економія картриджа в цьому випадку весомей сумнівних переваг дизайнерського розв'язку… Набагато важливіше параметри закладок «Верхний колонтитул» і «Нижний колонтитул».

Колонтитули – це повторюваний текст, який розташований у верхній (верхній колонтитул) або нижньої (нижній колонтитул) частинах сторінки. В область колонтитулів прийнято вносити нумерацію сторінок, але цим не обмежується їхнє застосування. У колонтитули можна вставити спеціальні поля, які покажуть відомості про документ. Це дуже корисна можливість.

**Порада***Виявивши роздруківку (або фрагмент) документа, часом важко згадати, на якому диску й на якому комп'ютері лежить його електронна копія. Впровадите в колонтитул спеціальне поле для печатки імені файлу, і проблема зникне автоматично. На кожній сторінці ви побачите відомості в місці розташування файлу.* 

Вікно параметрів для верхнього й нижнього колонтитула однакове. Воно показане на рис. 4.62. Тому ми зупинимося тільки на верхньому колонтитулі. У верхній частині вікна розташований прапорець «Вкл. верхний колонтитул». Клацаємо на ньому, стають доступними інші параметри.

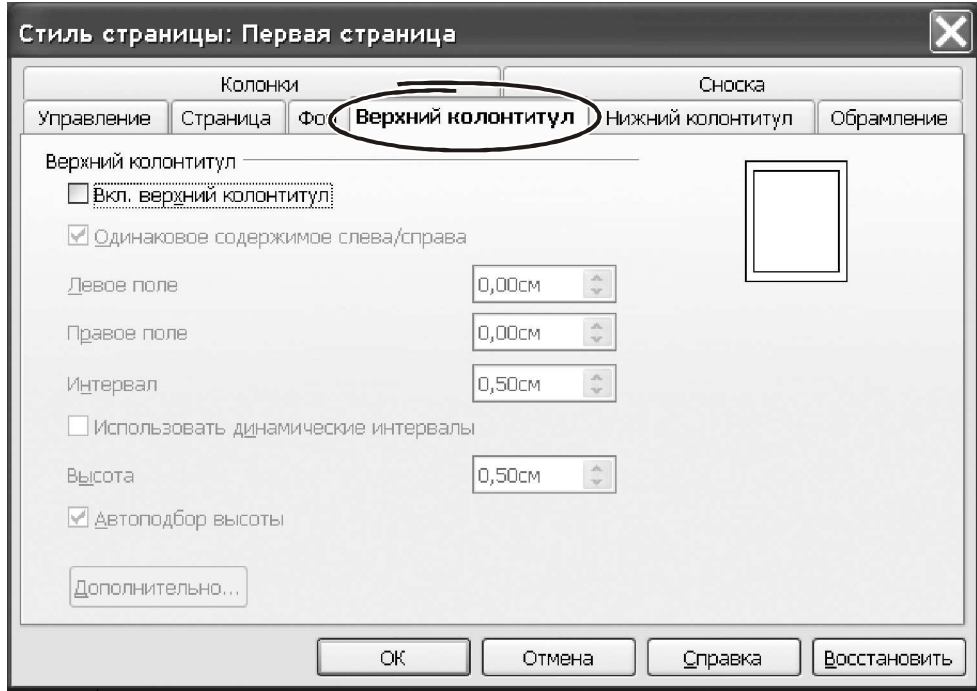

*Рис. 4.62 − Закладка* «*Верхний колонтитул*»

Визначити горизонтальне розташування колонтитула щодо країв сторінки можна через параметри «Левое поле» і «Правое поле». Вони працюють так, як і відступи в параметрах абзацу. За замовчуванням колонтитули розташовується на сторінці з тими ж відступами, що й основний текст.

Прапорець «Одинаковое содержимое слева/справа» потрібний, щоб розрізняти колонтитули на парних і непарних сторінках документа. Якщо прапорець включений, колонтитули на всіх сторінках будуть однакові.

Вертикальні відступи від колонтитула до основного тексту визначаються параметром «Интервал». Ця величина вводиться в лінійних одиницях, – у сантиметрах, міліметрах і т.д. Вибір одиниці виміру залежить від параметрів Writer.

Форматування колонтитулів можна виконати тими ж інструментами, що й основний текст. Ви можете змінити розмір шрифту, перевизначити характеристики абзацу. У колонтитулах можна сформувати список і навіть впровадити таблицю! Більш того: у колонтитули можна вставити малюнки, урізання, формули, організувати текст у трохи колонок… Одним словом, колонтитул може містити практично всі елементи й параметри форматування, які властиві «телу» документа Writer. Зрозуміло, що висота колонтитулів при цьому може бути самої різної. Її можна вказати точно, використовуючи параметр «Высота». Звичайно цього робити не потрібно. Включите прапорець «Автоподбор высоты», і Writer сам підбере розмір колонтитула залежно від його вмісту.

Параметр «Использовать динамические интервалы» перевизначає значення інтервалів так, щоб розширити текст верхнього колонтитула в область між верхнім колонтитулом і текстом документа.

Кнопка «Дополнительно» розкриває вікно з параметрами обрамлення й тла для тексту колонтитулів. У тому вікні є дві закладки: «Обрамление» і «Фон». Робота з параметрами на цих закладках ідентична таким же параметрам для форматування абзацу (рис. 4.61). Різниця полягає тільки в тому, що обрані характеристики форматування поширюються винятково на текст колонтитула.

Остання закладка у вікні форматування сторінки – «Обрамление». Через параметри цієї закладки можна «нарисовать» рамку навколо тексту на сторінці. У вікні три групи параметрів: «Положение линий», «Стиль» і «Отступы от содержимого». Зовнішній вигляд і спосіб роботи з параметрами такої ж, як і при форматуванні обрамлення абзаців (рис. 4.63).

У групі «Положение линий» вибираємо один з визначених варіантів або вказуємо «вручную» у віконці «Особое». Параметр «Стиль тени» дозволяє пожвавити рамку тінню. Стиль лінії, її колір і ширину вибираємо в параметрах «Стиль». Відстань від лінії до основного можна відрегулювати в параметрах «Отступы от содержимого». Визначивши параметр обрамлення, натискаємо «ОК».

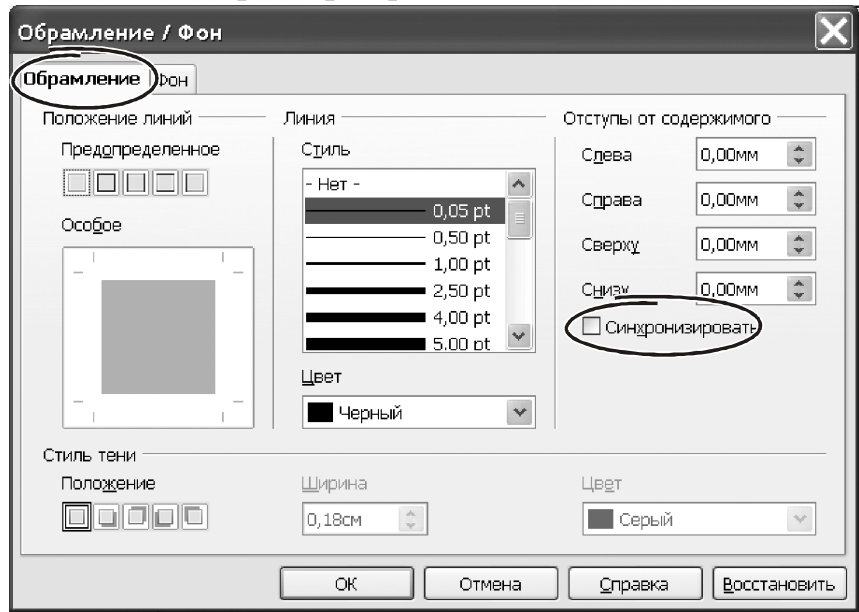

*Рис. 4.63 − Закладка* «*Обрамление*»

Хотілося б звернути увагу на важливу особливість програми Writer у контексті роботи з форматами сторінок. Будь-які зміни в параметрах цього форматування торкаються всього документа. Так, перемінивши орієнтацію сторінки з «книжной» на «альбомную», усі сторінки документа будуть переорієнтовані. На практиці часто потрібно скласти документ, де окремі сторінки будуть мати особливі, індивідуальними параметрами. Як зробити в цьому випадку? Користувачам MS Word напевно знаком приймання, характерний для цієї програми. Там для розв'язку завдання застосовувалася система розділів. У програмі Writer усе організоване по-іншому. Тут формування документа з індивідуальним настроюванням сторінок робиться через систему стилів. Про те, як це зробити ми розповімо при знайомстві із цими найважливішими інструментами форматування документів в OpenOffice.

Мабуть, прийшов час від теорії перейти до практики й закріпити отримані навички на конкретному завданні. Ми це зробимо на прикладі оформлення договору. Його форма показана на рис. 4.64. Перше, що ми повинні з'ясувати – це розмір друкованого документа. У нашому випадку договір оформлений на сторінці формату «А5».

Натискаємо «Ctrl+N», створюємо новий документ.

 $\Box$  Установлюємо параметри сторінки (меню «Формат  $\rightarrow$  Страница...»), переходимо на закладку «Страница…», клацаємо на списку «Формат бумаги» і вибираємо «А5».

У розділі «Ориентация» вибираємо варіант «Книжная».

 $\Box$  Поле праворуч указуємо 1,5 див., інші поля (ліворуч, зверху й знизу) ставимо 1 см.

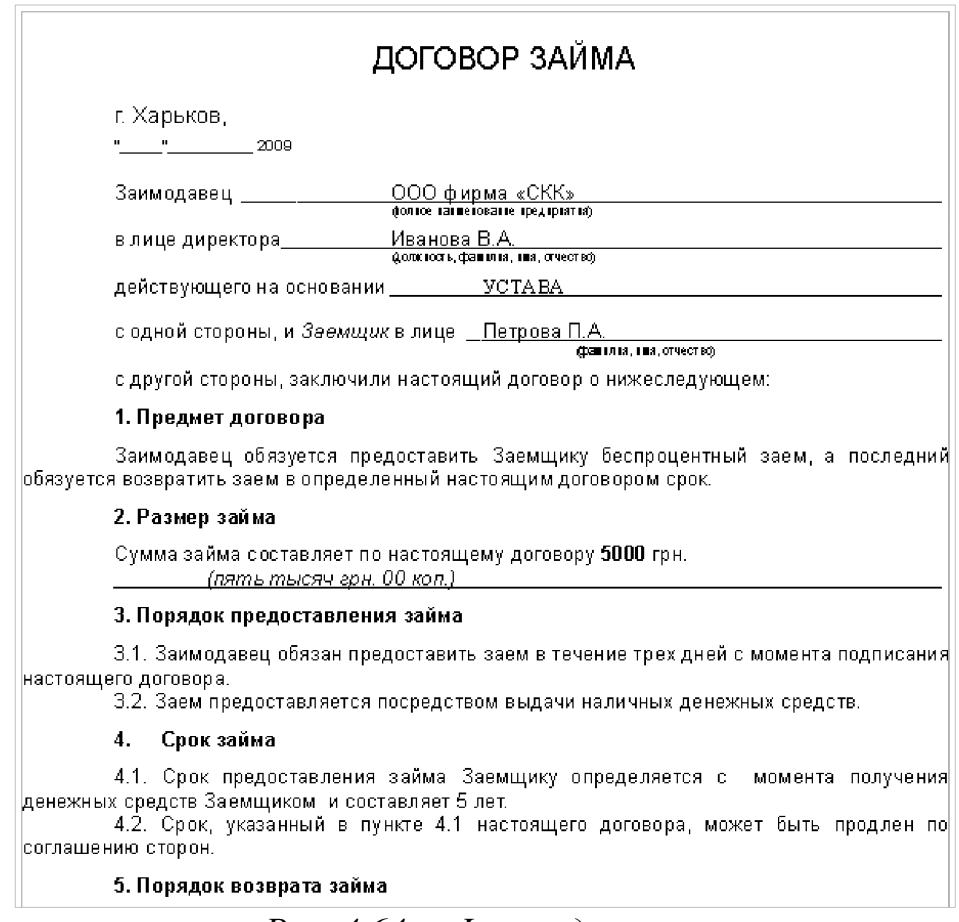

*Рис. 4.64 − Форма договору*

Послідовність дій буде такою.

 Зберігаємо документ через «Файл → Сохранить как…», вибираємо папку для збереження, указуємо ім'я файлу й натискаємо «ОК». Збереження документа з одного боку, попередить його втрату при випадковому «зависании» комп'ютера. У той же час, визначивши ім'я файлу, ми зможемо впровадити його в колонтитули й відразу побачити результат.

 Друкуємо текст заголовка «Договор займа». Набирати можна будь-якими символами, – як заголовними, так і прописними. Виділяємо його в блок. Тут можна використовувати будь-який спосіб, наприклад такої. Натискаємо клавішу «Home» (у початок рядка), потім «Shift+End» (перейти в кінець рядка з виділенням блоку). Після чого використовуємо «Ctrl+C» для запису блоку в буфер обміну.

 Натискаємо «Ctrl+B» (напівжирне накреслення, можна скористатися панеллю інструментів або меню).

 Натискаємо «Ctrl+E», символ «E» (розташувати абзац по центру). Символ «Е» натискаємо на англійській клавіатурі, при цьому може бути включена російська розкладка.

 Якщо текст надруковано малими літерами, можна перетворити їх у заголовні командою «Формат → Регистр → Прописные буквы». Той самий ефект можна одержати форматуванням. Входимо в «Формат → Символы…», відкриється вікно настроювання параметрів шрифту. Клацаємо на закладці «Эффекты шрифта», знаходимо параметр «Эффекты». Клацаємо на ньому лівою кнопкою миші, відкриється список, з нього вибираємо «Прописные» і натискаємо «ОК».

 Переходимо на закладку «Шрифт», знаходимо параметр «Кегль» і встановлюємо значення «12пт.».

 Натискаємо «Enter» (новий абзац), друкуємо текст «Харьков». Виділяємо його, натискаємо «Ctrl+L» (вирівняти абзац уліво). Через «Формат → Символы…» вибираємо стиль шрифту «Arial», раз заходів кегля «9пт.». Натискаємо «Enter», починаємо новий абзац.

 Тепер потрібно вставити дату. Її можна надрукувати як текст у тому виді, як показано на рис. 4.64, параметри форматування дати залишаються такими, як у тексту «Харьков». Якщо ж у договір потрібно впровадити ПОТОЧНУ дату (ту, яка встановлена в таймері комп'ютера), у тіло документа можна поставити **поле**. Для того входимо в меню «Вставка → Поля → Дата». У документі з'явиться дата у вигляді тексту на сірому тлі. Це свідчить про те, що ми бачимо не звичайний текст, а результат роботи спеціального об'єкта, який буде обновляти дату по поточним показаннями таймера.

 Переходимо до оформлення абзаців основного тексту договору. Тут досить розглянути буквально один варіант. Решта робиться за аналогією. Друкуємо текст «Заимодавец», параметри форматування виберіть по розсуду. Наприклад, «Arial», «9пт.», вирівнювання вліво.

 Робимо імітацію горизонтальної лінії. Ставимо пробіл після слова «Заимодавец», тиснемо «Ctrl+U» (підкреслення). Послідовно натискаємо клавішу «Tab» доти, поки покажчик не стане в середину рядка. Друкуємо текст «ООО фирма»СКК». Потім багаторазово натискаємо «Tab», поки не досягнемося кінця рядка в документі. Аналогічно оформляємо інші абзаци основного тексту.

 Нижче тексту «ООО фирма»СКК» перебуває підпис, що пояснює. Це – звичайний текст. Натискаємо «Ctrl+U» (забрати режим підкреслення), друкуємо «полное наименование предприятия)», виділяємо текст, викликаємо «Формат → Символы…». Переходимо на закладку «Положение» і включаємо прапорець «Верхний индекс». Текст розташовуємо по центру («Ctrl+E») або переміщаємо клавішею «Tab». Зберігаємо документ «Ctrl+S».

**Порада***Використовуйте* «Tab» *у комбінації з форматуванням типу* «*подчеркивание*»*, щоб вирівняти правий край горизонтальних ліній. До речі, у програмі Word цього добитися не так просто, як в Writer…* 

 Тепер про підзаголовки. Друкуємо їх як звичайний текст, наприклад, – «1. предмет договора».

 Виділяємо його,натискаємо . Форматуємо «Ctrl+L» (вирівняти ліворуч), потім «Ctrl+B» (надати напівжирне накреслення). У цьому випадку списки при оформленні пунктів і підпунктів договору краще не застосовувати, тому що з'явиться проблема з різним форматуванням рівнів. Списки в програмі Writer краще застосовувати для перерахувань із нескладним форматуванням тексту.

 Нам залишається створити колонтитули. Викликаємо «Формат → Страница…», переходимо до закладки «Верхний колонтитул». Включаємо прапорець «Вкл. верхний колонтитул».

 Переходимо до закладки «Нижний колонтитул». Включаємо прапорець «Вкл. нижний колонтитул». Залишаємо вікно налаштування сторінки, нажавши «ОК».

 У верхній і нижній частині сторінки з'явилися спеціальні поля. Це і є колонтитули. Клацаємо в поле верхнього колонтитула. Викликаємо «Вставка → Поля → Номер страницы». В область колонтитули з'явиться номер поточної сторінки документа. Викликаємо «Ctrl+R» (пригорнути вправо).

Зберігаємо документ «Ctrl+S».

 Клацаємо лівою кнопкою в області нижнього колонтитула. Викликаємо «Формат → Абзац…». Переходимо на закладку «Обрамление» і вибираємо варіант підкреслення зверху.

 - Натискаємо «Enter» (новий абзац), вставляємо поле з іменем поточного документа «Вставка → Поля → Дополнительно», з'явиться вікно з переліком доступних полів. У цім вікні вибираємо закладку «Документ» знаходимо в списку полів «Имя файла» і клацаємо на кнопці «Вставить». У колонтитулі з'явиться відповідний рядок. Через меню «Формат → Символы…» або панель інструментів вибираємо для цього тексту дрібний шрифт розміром 7-8 пт. рубленого типу (Aria , Tahomа і т.д.). Натискаємо «Ctrl+L».

Зберігаємо документ «Ctrl+S».

За описаною схемою оформляємо всі розділи документу. Результат форматування показаний на рис. 4.64.

У принципі із завданням ми впоралися. Але виникає питання: наскільки ефективними були наші дії? Відповідь на нього залежить у першу чергу від ро-

зміру документа і його структури. Основний недолік наших дій полягає в тому, що при необхідності переформатувати документ нам доведеться заново змінювати всі параметри: виділяти блоки, указувати розміри шрифту і т.д. Уявіть собі, що об'єктом форматування є не текст на дві сторінки, а значне керівництво обсягом у сотню сторінок. Звичайно, ручне форматування тут украй неефективне. Потрібні інші інструменти, які забезпечать якщо не повну, те хоча б часткову автоматизацію всього процесу. І такі інструменти є. Це – стилі, основа основ роботи з текстовими документами. Як з ними працювати ми й розберемося в наступному розділі.

Підготовлений нами договір – досить простий документ. На практиці нерідко доводиться мати справа доводиться мати місце з набагато більш складними варіантами. Це документи зі складною системою нумерації сторінок, зі специфічними колонтитулами, документи, що полягають із декількох розділів і т.п. Розглянути всі можливі ситуації практично неможливо – занадто велика їхня різноманітність. Але окреслити шляхи розв'язок деяких типових проблем ми просто зобов'язані. А для цього нам має бути познайомитися в першу чергу з питаннями нумерації сторінок, використання розділів і урізань. Деякі із цих моментів можна реалізувати на рівні параметрів сторінки. Але частина питань все-таки вимагає для свого розв'язку використання стилів, яким ми присвятимо окрему главу.

## **4.8.2. Врізки й розмітка сторінок**

Урізання – це своєрідний контейнер для фрагментів тексту або графічних елементів. Зовні цей контейнер виглядає як прямокутник, який має свої, індивідуальними особливостями оформлення. Серед них – положення на сторінці, тип рамки (обрамлення), кількість стовпчиків у тексті урізання, їх ширина і т.д. Урізання корисні при створенні інформаційних бюлетенів або інших документів зі складною розміткою.

**Важливо!** *Для бухгалтера урізання – це зручний засіб при створенні всіляких бланків. На таких бланках часто зустрічаються підписи, що пояснюють, штампи в стилі логотипів, які розташовані осторонь від основного тексту. Звичайно, таке форматування можна виконати через відступи абзаців. Але урізаннями розв'язати завдання набагато простіше й швидше.* 

Урізання використовують у тих випадках, коли потрібно:

- розмістити що-небудь у певному місці сторінки: наприклад, логотип або «новостной уголок»;

- організувати перетекание тексту з одного «контейнера» в іншій; така можливість незамінна при складному форматуванні документа;

- розташувати текст навколо якого-небудь об'єкта, наприклад, – світлини.

Важливо! До моменту створення урізання для неї немає окремого пункту форматування в меню «Формат». Оформлення параметрів урізання виконується при її створенні. Для урізань також передбачені стилі.

Урізання можуть містити текст, таблиці, стовпчики, зображення й інші об'єкти.

## **4.8.2.1. Створення врізок**

Writer пропонує кілька способів вставити урізання. Можна скористатися головним меню. Викликаємо «Вставка → Врезка». З'явиться вікно настроювання параметрів урізання, зображене на рис. 4.65.

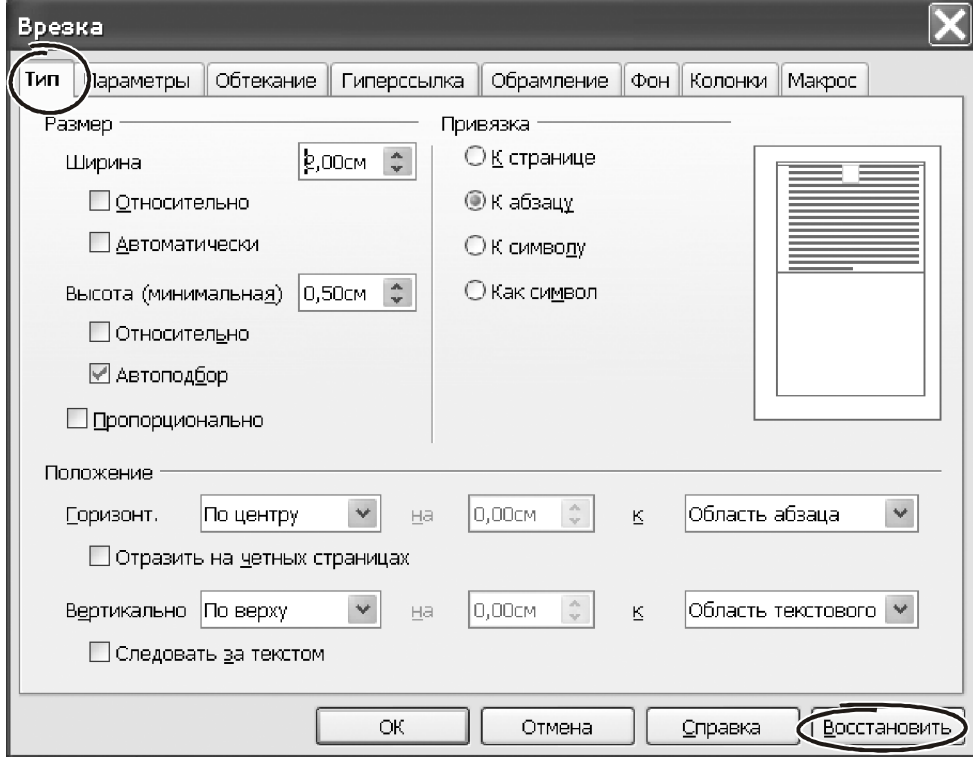

*Рис. 4.65 − Закладка* «*Тип*»

У цьому вікні визначаємо параметри й натискаємо «ok».

Урізання можна сформувати на основі певного елемента в документі. От як це зробити.

Виділите текст або графічний об'єкт.

Натисніть «Вставить → Врезка».

Writer створить урізання й перемістить у неї виділений фрагмент. При цьому сам фрагмент буде вилучений з тіла документа. Тепер він стане частиною урізання.

Після створення урізання в документі на місці курсору з'явиться прямокутна рамка. Вона й відповідає урізанню – ізольованому від основного «тела» ділянці документа.

У порожнє урізання можна написати текст. Щоб зробити це, спочатку зніміть із неї виділення, клацнувши мишею на будь-якому місці сторінки. Потім кликніть на урізанні (але не на її границі!) і починайте друкувати. Закінчивши печатку, клацніть мишею в будь-якому місці сторінки поза врікою.

Щоб виділити врізку потрібно клацнути лівою кнопкою миші на її **границі**. Ознакою того, що врізку відилено, є наявність прямокутних маркерів по кутах та на її границі.

# **4.8.2.2. Зміна розмірів і переміщення урізання**

Для зміни розміру або розташування урізання можна використовувати мишу або діалогове вікно «Врезка». Щоб змінити розмір і положення урізання за допомогою миші, потрібно спочатку виділити її. Потім ставимо покажчик миші на кожній з маркерів. Коли покажчик прийме форму двунаправленной стрілки, утримуємо ліву кнопку миші й переміщаємо маркер. У міру переміщення змінюється розмір урізання. Переміщення за кутові маркери змінює розмір урізання пропорційно.

За допомогою миші змінити розмір урізання можна швидко, але не дуже точно. Такий спосіб використовують для чорнової розмітки. Точні розміри й положення урізання задають через її параметри.

Тепер подивимося на параметри урізання. Вікно параметрів відкривається відразу при її створенні. Якщо урізання вже існує, відкрити її параметри можна двома способами:

- виділити урізання й звернутися до меню «Формат → Врезка» або,

- виділити урізання, клацнути на ній правою кнопкою миші й вибрати з контекстного меню пункт «Врезка».

Вікно параметрів урізання показане на рис. 4.65. Воно складається з восьми закладок. Перша закладка – це «Тип». Тут зосереджено три групи параметрів: «Размер», «Положение» і «Привязка».

Група «Размер» визначає висоту й ширину урізання. Значення цих параметрів можна ввести в сантиметрах. Але є й інші можливості. Якщо включити прапорець «Относительно», то розміри по вертикалі й горизонталі можна вказувати у відсотках від розміру сторінки. Для того, щоб урізання автоматично підбудовувало розміри під обсяг свого вмісту, включите прапорці «Автоподбор» і «Автоматически».

Група параметрів «Привязка» дозволяє закріпити місце розташування урізання за конкретним абзацом, місцем на сторінці, символом. **От основні способи прив'язки урізань і область їх застосування.**

 «К странице» – урізання буде зберігати своє положення відносно полів сторінки. Вона не переміщається при додаванні або видаленні тексту. Ця прив'язка зручна, коли урізання не повинна асоціюватися з певним шматком тексту. Цей тип прив'язки часто використовують в інформаційних бюлетенях або для документів з інтенсивною розміткою.

 «К абзацу» – урізання асоціюється з абзацом і переміщається разом з ним. Вона може бути розташована на його границі або в іншому місці. Метод може використовуватися як альтернатива таблиці при розміщенні значків біля абзаців.

 «К символу» – урізання асоціюється із символом, але перебуває поза текстом. Вона переміщається з абзацом, але може бути розташована на границі або в іншому місці документа. Ця прив'язка схожа на прив'язку до абзацу.

 «Как символ» – урізання перебуває в документі як будь-який інший символ і тому **впливає на висоту рядка тексту і її розрив**. Урізання переміщається разом з абзацом при додаванні або видаленні тексту перед ним. Метод корисний для вставки маленького значка «по тексту» усередину пропозиції. Він також є кращим способом прив'язки графіки до порожнього абзацу. При такому способі виключаються несподівані переміщення урізання по сторінці.

Група «Положение» відповідає за **вирівнювання** урізання щодо сторінки або певного абзацу. Причому як по вертикалі, так і по горизонталі. Вирівнювання можна зробити відносно лівого або правого країв абзацу, лівого або правого полів сторінки і т.д. Саме вирівнювання може бути: по центру, по лівому або правому краю. Прапорець «Следовать за текстом» означає, що переміщення урізання буде виконуватися разом з переміщенням тексту, до якого вона прив'язана.

На закладці «Параметры» можна вказати назва урізання й захистити її вміст від змін. Закладка «Обтекание» визначає **взаємодію урізання з текстом**. Урізання може «разрывать» текст. Указавши параметри обтікання «Слева» «Справа» або «По контуру» ми змусимо текст «огибать» урізання з потрібної сторони. Варіант обтікання «Сквозное» розміщає урізання перед текстом. Спосіб обтікання «Оптимальное» автоматично розташовує, що обтікає текст ліворуч, праворуч або із усіх чотирьох сторін від рамки об'єкта. Обтікання текстом не проводиться, якщо відстань між об'єктом і полем сторінки становить менш 2 див.

Група «Отступы» на закладці «Обтекание» визначає **відстань між границями врізки й текстом документа**.

Закладка «Гиперссылка» потрібна для підготовки інтернет-документів. В офісній роботі вона практично не використовується.

На закладці «Обрамление» для врізки можна настроїти параметри рамки. Діалог роботи з обрамленнями в точності повторює аналогічні параметри для абзацу або сторінки. Це стилі, колір, положення рамки, її відстань до тексту і т.д.

Те ж саме можна сказати про параметри закладок «Фон» і «Колонки». Перша визначає **колір заливання** для врізки. Друга встановлює **кількість стовпчиків** для тексту,що вставляється. З такими парамерами ми зустрічалися при форматуванні абзаців й сторінок.

### **4.8.2.3. Панель «Врезка»**

Для роботи з врізками в Writer передбачена спеціальна панель інструментів. Вона активізується автоматично, як тільки в документі виділено врізку. Примусово включити панель «Врезка» можна через меню «Вид → Панели инструментов → Врезка».

Через кнопки панелі можна виконати практично всі операції над врізкою: призначити параметри обтікання, вирівнювання, перевизначити положення врізки на сторінці, установити для неї колір фону, ліній обрамлення, порядок обтікання й т.і. Дія більшості кнопок зрозуміло по їхній назві. Склад і призначення окремих кнопок проілюстровано на рис. 4.66.

#### **4.8.2.4. Зв'язування врізок**

Це дуже цікавий і потужний спосіб гнучкого розташування матеріалу на аркушах документу. Можливість впровадження зв'язаних урізань фактично наближає оформлювальні можливості Writer до настільних видавничих систем.

Зв'язати один з одним можна кілька урізань, навіть якщо вони перебувають на різних сторінках документа. У кожному разі їх уміст буде автоматично перетікати з одного урізання в іншу в міру їх заповнення.

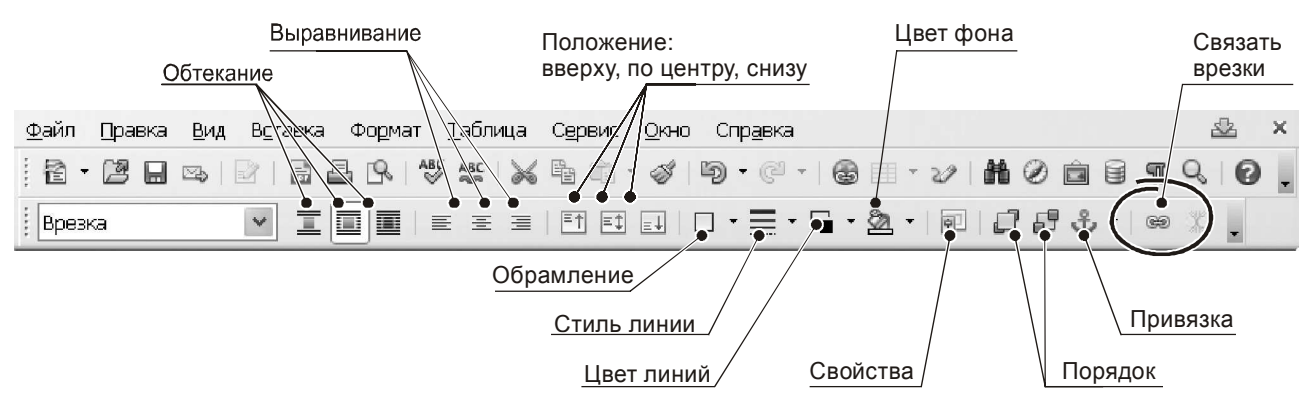

*Рис. 4.66 − Панель* «*Врезка*»

Ця технологія дуже корисна при створенні інформаційних бюлетенів, де статті можуть починатися на одній сторінці, а тривати – на іншій. Або коли різні частини одного тексту мають розташовуватися в чітко вказаній області сторінки. Щоб встановити зв'язок між врізками треба зробити так.

Створити в документі дві або більш врізок.

Виділити урізання, з яким почнеться зв'язок.

Клацнути на панелі «Врезка» значок «Связать врезки» (рис. 4.66).

 Клацнути на урізанні, з яким потрібно створити зв'язок. Це урізання повинна бути порожній. Зв'язки між урізаннями видні у вигляді сполучних ліній.

Починайте друкувати в перше урізання. Коли текст повністю її заповнить, він автоматично перейде у зв'язаний об'єкт.

**Важливо!** *У зв'язаних урізань параметр автоматичного добору висоти можна встановити тільки для останнього об'єкта в ланцюжку.* 

Зв'язані урізання – дуже зручний інструмент форматування сторінок. Текст, оформлений у вигляді урізання, зручно переміщати по сторінці. Його цілісність при цьому не постраждає.

# **4.8.3. Використання розділів для розмітки сторінок**

По своїй суті розділи – це засіб структурування великого документа. Вони дозволяють розбити його на самостійні частини й призначити для кожної з них індивідуальні параметри поведінки. У цьому змісті розділ – це фрагмент тексту, який має особливі атрибути й параметри форматування. Розділи використовують для:

- захисту тексту від змін;

- приховання фрагментів тексту;

- організації динамічної вставки вмісту з іншого документа;

- додавання стовпців, відступів, полів, кольору тла, фонового малюнка, для настроювання нижніх колонтитулів і кінцевих виносок у фрагменті документа.

Побічним ефектом від використання розділів є можливість локального форматування фрагментів тексту. Саме тому ми й розглядаємо матеріал по роботі з розділами в рамках теми по компонуванню сторінок.

# **4.8.3.1. Створення розділів**

Щоб створити розділ на сторінці потрібно:

- поставити курсор у те місце документа, де ви буде починатися розділ або виділити текст, який ми прагнемо перенести в новий розділ;

- звернутися до меню «Вставка → Раздел»; відкриється вікно, зображене на рис. 4.67, у ньому заповнюємо параметри й натискаємо «ОК».

Вікно складається з п'яти закладок:

- » Раздел», установка атрибутів роздягнула;

- «Столбцы», форматування роздягнула в трохи колонок;

- » Отступы», установка правих і лівих полів роздягнула;

- » Фон», визначення параметрів для тла роздягнула (колір або малюнок);

Вставить раздел Раздел) Столбцы | Отступы | Фоне Энески Жонцевые сноски вый раздел Связь □Связать Passeni  $\exists$  DDE Имя файла  $\checkmark$ Разлеп Защита от изменений □ защищено Паролем  $\hat{\mathcal{A}}$ Скрыть -■ Скрыть При условии Свойства . • Разрешить правку в защищенном от записи документе Вставить Отмена Справка Восстановить

*Рис. 4.67 − Меню* «*Вставка → Раздел*»

- » Сноски/Кінцеві сноски», набудовує параметри виносок роздягнула.

Нажавши кнопку «Восстановить», у будь-який момент можна повернути стандартні настроювання для розділу.

Переходимо на вкладку «Раздел». Тут перебувають основні параметри для поточного розділу. Почнемо з імені роздягнула. Його можна ввести довільно або залишити за замовчуванням («Раздел 1», «Раздел 2» і т.д.). Прапорець «Связать» дозволяє об'єднати поточний розділ із фрагментом із зовнішнього документа. Включаємо його. Стануть доступними поля «Имя файла» і «Раздел». Клацаємо на кнопці із троеточием. Відкриється меню «Проводника», знаходимо файл і завантажуємо його.

**Важливо!** *Writer дозволяє завантажити тільки частина зовнішнього файлу, обмежившись якимись розділами. Ці розділ повинні бути попередньо створені у файлі, що завантажується.* 

Через розділи в документ Writer можна впровадити не тільки текст. Наприклад, таким способом легко помістити на сторінку файл Exce , фрагмент бази даних або презентації. При цьому можна вказати не тільки форматування, але й параметри відновлення даних. Помітьте, що таке відновлення може виконуватися як **автоматично**, так і **вручну**.

**Автоматичне відновлення посилань.** За замовчуванням при відкритті файлу, де є посилання на зовнішні файли, Writer пропонує обновити їх. Через параметри можна включити або відмовитися від автоматичного відновлення посилань залежно від специфіки вашого документа. Для цього потрібно зробити так.

 $\Box$  Вийти в «Сервис  $\rightarrow$  Параметры  $\rightarrow$  OpenOffice.org Writer  $\rightarrow$  Общие».

 Перемикачами групи «Обновление» (рис. 4.68) під рядком «Обновлять ссылки при загрузке» установити потрібний варіант.

 Клацніть по кнопці «ok» для збереження ваших настроювань. Діалогове вікно закриється.

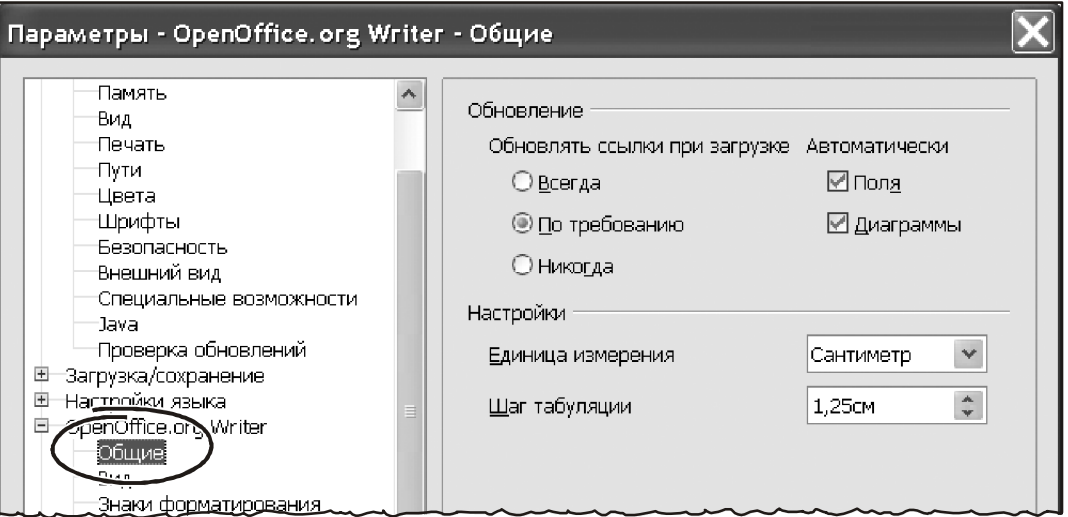

*Рис. 4.68 − Автоматичне відновлення посилань*

Короткий коментар по роботі цих параметрів:

- установите «Всегда», якщо прагнете, щоб Writer обновляв посилання автоматично, без висновку питання, при відкритті документа, що містить посилання.

- виберіть «По требованию», якщо бажаєте, щоб Writer виводив питання перед відновленням посилань.

- включите «Никогда», якщо прагнете, щоб Writer не обновляв посилання.

**Відновлення посилань вручну**. Для відновлення посилань вручну:

- відкрийте документ, що містить посилання;

- виберіть «Правка → Связи». Відкриється діалогове вікно «Редактирование связей», як на рис. 4.69;

- у вікні «Редактирование связей» видний список усіх файлів, пов'язаних з поточним документом;

- виділите файл, зв'язок з яким ви прагнете обновити.

- клацніть по кнопці «Обновить». У поточному документі з'явиться останній збережений уміст зв'язаного файлу.

- щоб закрити вікно «Редактирование связей», клацніть на кнопці «Закрыть».

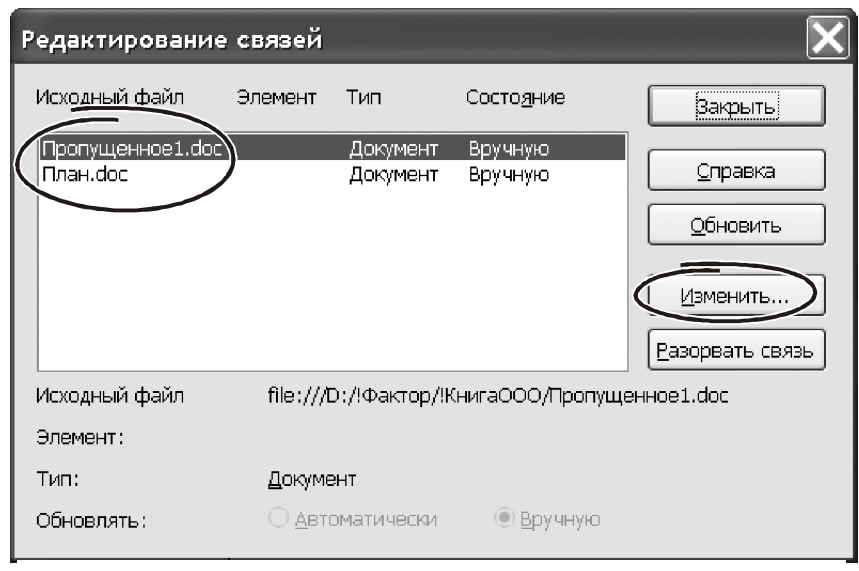

*Рис. 4.69 − Вікно* «*Редактирование связей*»

Кнопка «Изменить связь» відкриває вікно для перевизначення параметрів зв'язки файлу з розділом. Кнопка «Разорвать связь» скасовує її.

Прапорець «Защита от изменений» обмежує коректування розділу. Прапорець «Паролем» виводить на екран запит у вигляді вікна на рис. 4.70.

Уводимо значення пароля й натискаємо «ОК».

**Важливо!** *Про горезвісний захист файлів MS Office у колі програмістів і користувачів давно ходять легенди. На злом* «*секретного*» *файлу при наявності відповідного програмного забезпечення у випадку з Ms Office звичай треба кілька хвилин. Із програмою Writer справа інша. Тут захист набагато краще. Хоча б тому, що доступних програм для злому набагато менше.* 

Прапорець «Скрыть» робить розділ невидимим. Тут же можна визначити умови, коли розділ буде схований. Щоб відобразити розділ увійдіть у параметри його форматування («Формат → Разделы…»), знайдіть потрібний розділ і зніміть прапорець «Скрыть».

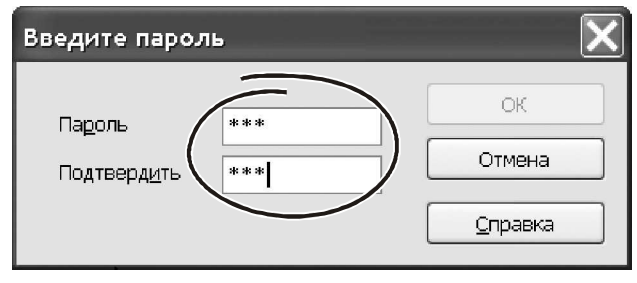

*Рис. 4.70 − Вікно* «*Пароль*»

Прапорець «Свойства» включає або забороняє внесення виправлень у захищений документ.

Закладка «Столбцы» установлює параметри формування колонок усередині роздягнула. Вікно діалогу, параметри стовпчиків у точності повторює відповідні елементи для стовпчиків сторінки.

На закладці «Отступы» (рис. 4.71) указують відстань від краю роздягнула до впровадженого в нього тексту. Лівий відступ називають «До раздела», правий – «После раздела».

Параметри закладки «Фон» не відрізняються від аналогічних параметрів сторінки. Вибираємо колір з палітри або малюнок з файлу й натискаємо «ОК». А от параметри закладки «Сноски» відрізняються. Склад параметрів показаний на рис. 4.72

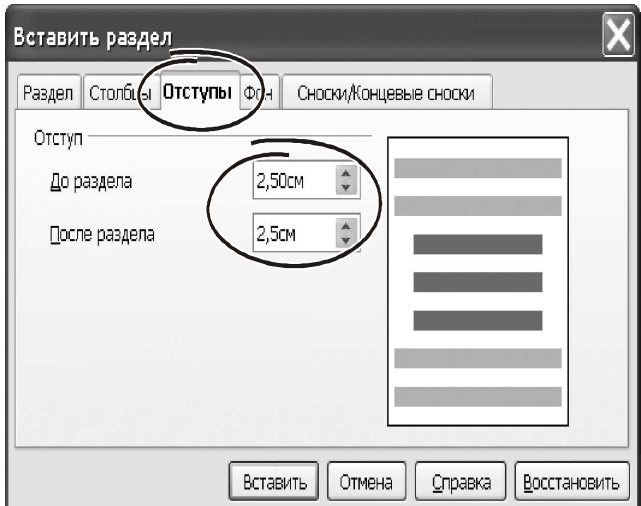

*Рис. 4.71 − Закладка* «*Отступы*»

Прапорець «Собрать в конце текста» дозволяє встановити індивідуальну нумерацію звичайних виносок, задати формат нумерації й зібрати їх наприкінці всього тексту. Те ж саме можна проробити й з кінцевими виносками.

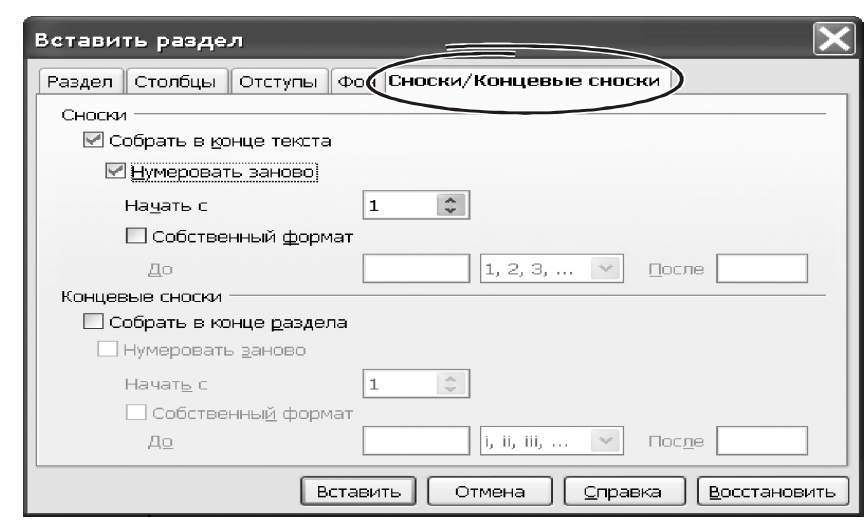

*Рис. 4.72 − Закладка* «*Сноски*»

# **4.8.3.2. Редагування й прибирання розділів**

Насамперед, розділ потрібно виділити. Для цього надходьте так.

 У головному меню виберіть «Формат → Разделы». З'явиться діалогове вікно «Редактирование раздела», зображене на рис. 4.73. У секції «Раздел» будуть перераховані імена всіх наявних розділів.

Клацніть лівою кнопкою на потрібному імені.

 Установите (або зміните) параметри зв'язку й парольного захисту прямо у вікні «Редактирование раздела». Щоб перейти до настроювання параметрів, натисніть «Параметры…». Щоб вилучити розділ, використовуйте кнопку «Удалить». Закінчивши редагування, натисніть «ОК».

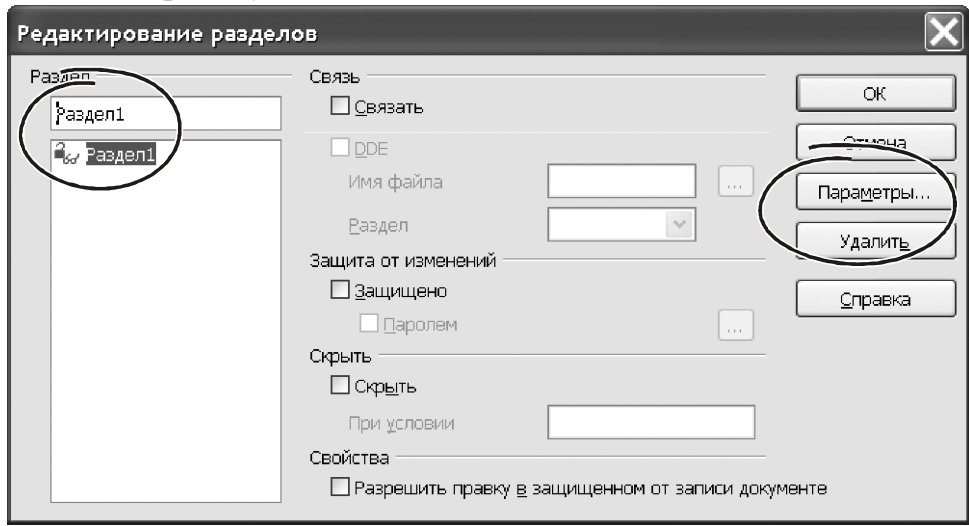

*Рис. 4.73 − Вікно* «*Редактирование раздела*»

# **4.8.3.3. Місце розділів у компонуванні сторінок**

Розділи дуже зручні для додавання даних із зовнішніх документів. Саме робота із зовнішніми документами відрізняє можливості розділів від урізань. Крім того, розділи дозволяють обмежити область дії параметрів форматування певної частини документа. Так, визначивши формат стовпчиків усередині роздягнула, ви ніяк не торкнетеся форматувань іншої частини тексту. Параметри відступу й тла дозволяють оформити розділ у стилі коментарів або рад. У деяких випадках дуже корисна можливість приховувати певні розділи документа. Це може придатися не тільки для забезпечення конфіденційності даних. У схованих розділах зручно зберігати особисті коментарі, пояснення до окремих фрагментів тексту і т.д. Особливо в тих випадках, коли ці коментарі більші. Наприклад, на основній сторінці ви можете залишити підсумкові значення, а докладні результати розрахунків винести в окремий розділ і сховати його. Сховані розділи не виводяться на печатку й не видні на екрані.

### **4.8.4. Колонтитули**

У параметрах сторінки ми навчилися визначати місце розташування колонтитулів. Але зовнішній вигляд документа залежить не тільки від положення, але й від умісту цих елементів. Зараз, говорячи про компонування сторінки в цілому, доречно згадати роботу з колонтитулами й подивитися на особливості їх використання.

Верхні колонтитули є фрагментами документа, які завжди видні вгорі сторінки; нижні колонтитули з'являються внизу сторінки. Часто у верхніх колонтитулах пишуть назва глави або іншої структурной частини документа. Щоб вставити верхній колонтитул, виконаєте «Вставить → Верхний колонтитул».

Залежно від обраного колонтитула, з'явиться область угорі або внизу сторінки, де можна надрукувати текст. Цей текст буде з'являтися вгорі або внизу кожної сторінки. Такі елементи, як заголовок документа, назви глав і номера сторінок, які часто впроваджують у колонтитули, найкраще додавати у вигляді полів. При цьому якщо щось зміниться, колонтитули будуть автоматично оновлені. Полів у програмі Writer багато. Докладно перераховувати їх немає змила – простіше в міру потреби звернутися до довідкової системи. Але деякі поля згадати коштує, і ми зараз це зробимо на невеликому прикладі по формуванню верхнього колонтитула.

#### **Приклад.**

Наша мета – вставити заголовок документа у верхній колонтитул. От як це зробити.

- Виберіть «Файл → Свойства → Описание» і введіть заголовок документа.

- Вставте верхній колонтитул (команда «Вставить → Верхний колонтитул → Обычный»).

- Помістите курсор усередину верхнього колонтитула сторінки.

- Виберіть «Вставить → Поля → Заголовок». Заголовок з'явиться на сірому тлі. Це тло не виводиться на печатку, він взагалі може бути відключений.

- Щоб змінити заголовок усього документа, виберіть «Файл → Свойства → Описание».

Як бачите, у процесі впровадження полів у колонтитули немає нічого складного.

### **4.8.5. Верхні колонтитули книжкової орієнтації на альбомних сторінках**

На практиці часто потрібно об'єднати в одному документі сторінки із книжковою й альбомною орієнтацією. Це – типова ситуація, коли в певні розділи потрібно помістити широкі таблиці або малюнки й при цьому забезпечити автоматичну нумерацію сторінок по всьому документу. При цьому завжди виникає така проблема. Верхні й нижні колонтитули сторінок із книжковою орієнтацією розташовані уздовж короткої сторони аркуша. При альбомній орієнтації Writer розташовує колонтитул уздовж довгої сторони сторінки. Коли аркуші будуть підшиті в один документ, виявиться, що в сторінок з альбомною орієнтацією верхній і нижній колонтитули розташовані з боків.

Щоб розв'язати завдання, у якості колонтитулів потрібно використовувати урізання. От зразкова послідовність дій, яка допоможе впоратися із проблемою.

 Підрахуйте ширину полів для альбомної сторінки так, щоб її текстова область мала ті ж розміри, що й у сторінок із книжковою орієнтацією. Виходячи із цих розрахунків, визначите величину полів, розташованих уздовж короткого аркуша. Ці розміри будуть визначати висоту урізань.

 Створіть сторінку з альбомною орієнтацією, уведіть значення полів, щоб залишити місце для колонтитулів.

 Надрукуйте абзац із текстом, наприклад, нижнього колонтитула. У текст абзацу вставте поля з номером сторінки, номером глави, назву, дату печатки – усе, що потрібно по вашому розсуду. Отформатируйте абзац у стилі нижнього колонтитула, тобто виберіть гарнітуру, розмір шрифту і т.д.

 Виділите текст разом з полями й увійдіть в «Формат → Символы». У діалоговому вікні «Символы» перейдіть на вкладку «Положение» (рис. 4.74). У секції «Вращение/масштабирование» установите перемикач у положення «270 градусов».

Клацніть на кнопці «ok».

 Не знімаючи виділення, увійдіть у меню «Вставить → Врезка».

 Перейдіть на закладку «Тип» (рис. 4.75). Установите ширину, висоту, горизонтальне й вертикальне положення урізання ( тобто нижнього колонтитула).

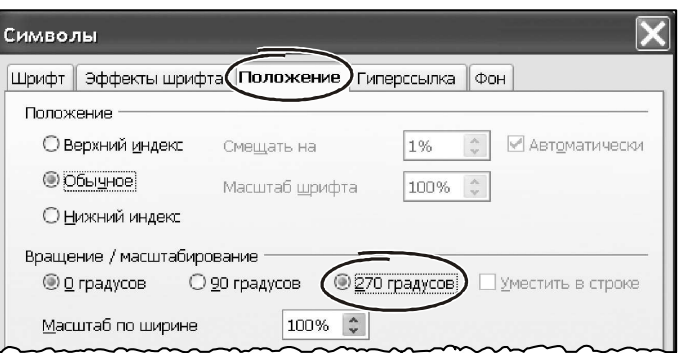

*Рис. 4.74 − Вікно* «*Символы*»

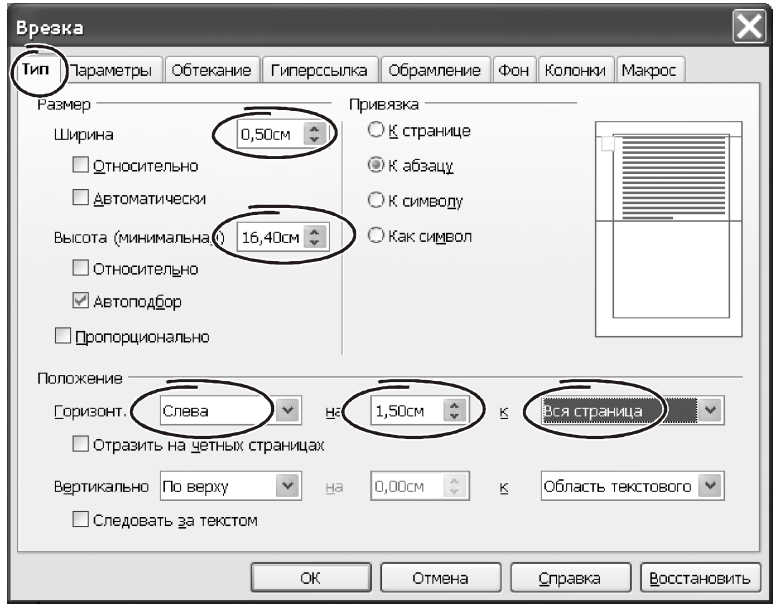

*Рис. 4.75 − Вікно* «*Тип*»

- Звичай нижній колонтитул роблять із «підкресленням», щоб відокремити візуально від основного тексту. На закладці «Обрамление» (рис. 4.76) зробіть видимою праву границю, встановіть товщину лінії й відступ її від т-Клацніть на кнопці «ok», щоб зберегти ці настроювання. На сторінці з'явиться нижній колонтитул у потрібному положенні й орієнтації.

- Якщо потрібно, уточните його місце розташування «вручную», перетягнувши урізання за допомогою миші.

- Клацніть на кнопці «ok», щоб зберегти ці настроювання. На сторінці з'явиться нижній колонтитул у потрібному положенні й орієнтації.

- Якщо потрібно, уточните його місце розташування «вручную», перетягнувши урізання за допомогою миші.

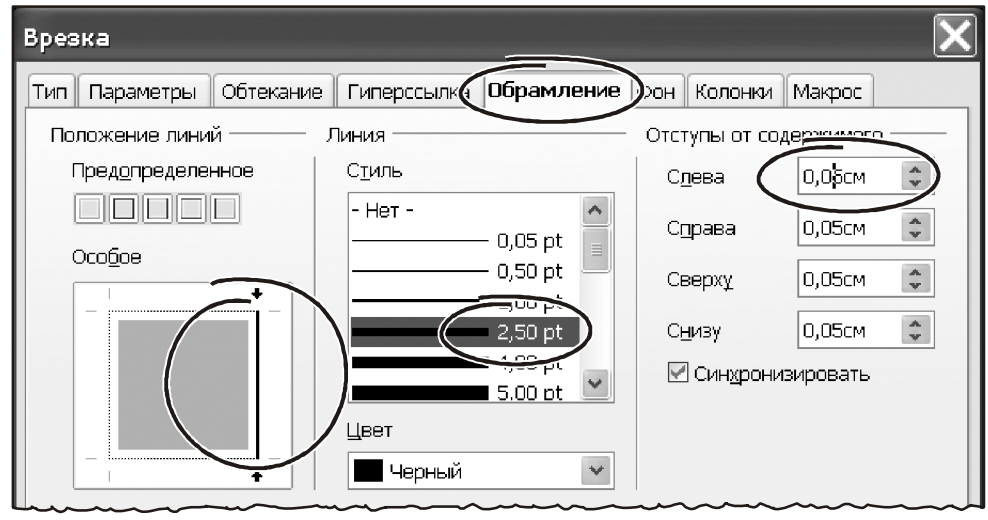

*Рис. 4.76 − Вікно* «*Обрамление*»

## **4.8.6. Нумерація сторінок**

Важливу роль у компонуванні сторінки відіграє нумерація. Вставити номери сторінок у документ можна автоматично. Для цього потрібно:

- вставити нижній або верхній колонтитул;

- помістити курсор усередину колонтитула там, де повинен розташуватися номер сторінки й увійти в меню «Вставить → Поля → Номер страницы».

Номер з'явиться у вигляді числа на сірому тлі. Це означає, що ми впровадили не звичайний текст, а поле нумерації сторінок. Змінити оформлення номера сторінки можна як звичайний текст або абзац, – через меню «Формат» або панель інструментів. Таким способом у номера сторінки можна змінити формат символів, спосіб вирівнювання, відступи й т.п.

Номер сторінки часто супроводжують відомостями про обсяг документа. Щоб одержати загальну кількість сторінок у документі в колонтитул потрібно впровадити поле «Количество страниц», скориставшись меню «Вставить → Поля → Количество страниц». От приклад, як це зробити.

#### **Приклад.**

- Ставимо покажчик в область колонтитулів, друкуємо текст «стр.».
- Викликаємо «Вставить → Поля → Номер страницы».
- Уводимо пробіл, потім текст «из», ще пробіл.

Викликаємо «Вставить → Поля → Количество страниц».

Форматуємо текст через меню «Формат».

Тепер у колонтитулах нумерація буде виглядати приблизно так: «стр. 5 из 220».

# **4.8.7. Зміна порядку нумерації сторінок**

При роботі зі складними документами іноді потрібно відновити нумерацію сторінок з початку, тобто з номера «1». Типовий приклад – коли перший номер на сторінці після титульної (або змісту) повинен починатися з «1». Крім того, багато документів можуть мати змішану нумераций сторінок. Наприклад, коли зміст пронумерований римськими цифрами, а тіло документа, – арабськими цифрами. Ви можете відновити нумерацію двома способами.

## **Спосіб 1.**

- Поставте курсор у перший абзац нової сторінки.

- Виберіть «Формат → Абзац».

- На вкладці «Положение на странице» діалогового вікна «Абзац» установите прапорець «Добавить разрыв» (рис. 4.77).

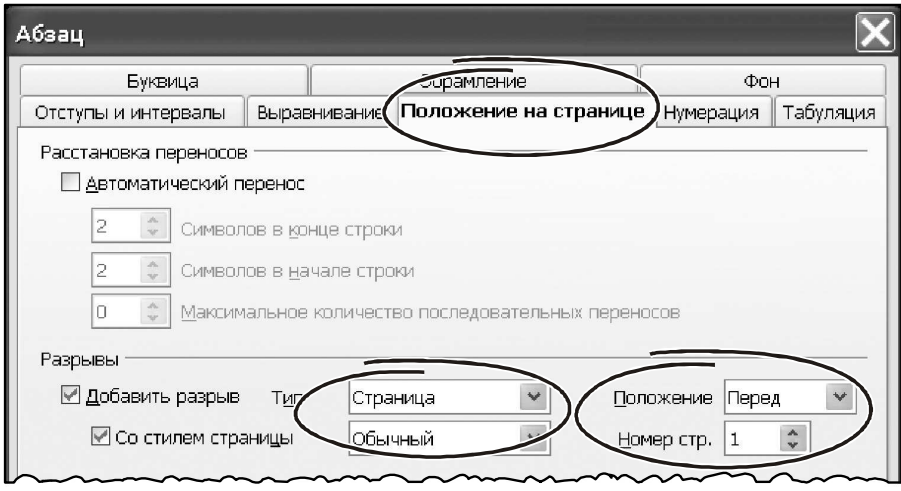

*Рис. 4.77 − Вікно* «*Положение на странице*»

- Установіть прапорець «Со стилем страницы» і виберіть зі списку стиль сторінки.

- Установите номер сторінки, з якого почнеться нумерація, і клацніть на кнопці «OK».

## **Спосіб 2.**

- Увійдіть до меню «Вставить → Разрыв».

- У вікні «Вставить разрыв» перемикач «Тип» ставимо в положення «Разрыв страницы» (рис. 4.78).

- Зі списку «Стиль» стиль сторінки.

- Включаємо прапорець «Изменить номер страницы» і вводимо початкове значення.

- Клацаємо на кнопці «ok».

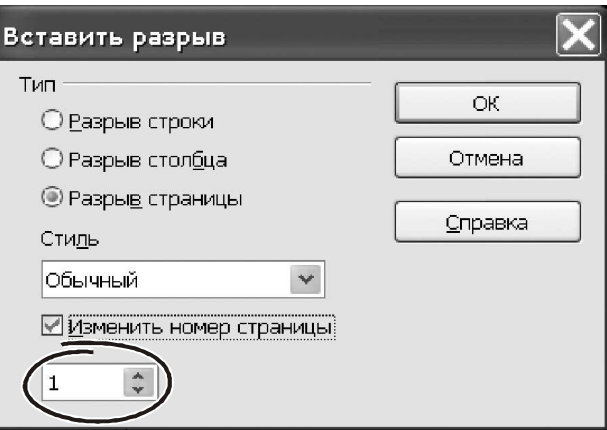

*Рис. 4.78 −* «*Вставить разрыв*»

### **4.8.8. Нумерація першої сторінки з довільним номером**

Бувають ситуації, коли потрібно почати документ зі сторінки з номером, відмінним від «1». Наприклад, ви можете створювати книгу, кожна глава якої перебуває в окремому файлі. Тексти першого розділу може починатися зі сторінки з номером «1», «Глава 2» – з номера «25», «Глава 3» – з номера «51».

Для визначеності будемо вважати, що номера сторінок потрібно поставити у верхній колонтитул. Для нижнього процедура буде зовсім однаковою. Щоб впровадити в документ нумерацію починаючи з довільного номера, потрібно зробити так.

Викликаємо меню «Вставить → Верхний колонтитул».

 Вставляємо в колонтитул поле номера сторінки: «Вставить → Поля → Номер страницы». Швидше за все, цей номер буде рівний «1».

Ставимо курсор на перший абзац тексту, якщо його ще ні, потрібно ввести.

Викликаємо меню «Формат → Абзац», відкриється вікно параметрів абзацу.

 На закладці «Положение на странице» знаходимо секцію «Разрывы», у ній установлюємо прапорці «Добавить разрыв», «Со стилем страницы» і вибираємо назва стилю першої сторінки документа. У нашому випадку – це стиль «Обычный».

 Поле «Номер страницы» стало доступним для редагування. Уводимо в нього початковий номер. Клацаємо по кнопці «ok», щоб закрити вікно «Абзац».

Мабуть, на цьому можна обмежити розгляд методів компонування сторінок. Керування нумерацією, розділами й урізаннями в комбінації із застосуванням полів допоможуть упоратися практично з будь-якою проблемою складного форматування. Питання в тому, наскільки ефективно буде пророблена ця робота? Не варто забувати, що параметри, будучи застосованими до сторінки або фрагмента документа, можуть зажадати коректування. Для однієї сторінки тексту це не становить проблеми. Часу на таку роботу піде хвилин п'ять, не більш. Коли ж ми маємо справу з більшим документом, завдання змінюється кардинально. Для форматування потрібні інші, могутніші инструменти. До таких інструментів відносяться стилі, про яких піде мова в наступній главі.

## **4.9. Ведення до стилів**

У цій частині ми фактично продовжуємо знайомство з можливостями меню «Формат» і присвятимо її самому потужному інструменту оформлення документів – стилям. Фактично весь матеріал попередньої глави є основою, свого роду преамбулою до того, щоб освоїти головний спосіб форматування документів. Можна без перебільшення сказати, що без навичок роботи зі стилями не може відбутися грамотний користувач Writer. Якщо ви прагнете повною мірою розкрити для себе можливості цієї програми, приділите матеріалу про стилі сама серйозна увага.

#### **4.9.1. Що таке стиль**

Достаток засобів оформлення є безумовною перевагою Writer. Але для ефективної роботи одного різноманітності недостатньо. Працюючи над складним документом, ви обов'язково зіштовхнетеся із проблемою контролю над його форматуванням, з необхідністю хоча б частково (!) автоматизувати цей процес. Пояснимо свою думку на конкретному прикладі.

Представте, що ви готовите докладну доповідь про досягнення кампанії за звітний період. Досягнень багато, документ виходить великий, має складну структуру, включає глави, розділи, підрозділи і т.д. Зрозуміло, кожний самостійний елемент звіту буде озаглавлений. Формат заголовків повинен відрізняється від основного тексту. Причому для заголовків одного рівня потрібно використовувати однаковий формат (що цілком логічно!). Повірте нашому досвіду: дуже скоро процес форматування вийде з-під контролю. Друкуючи заголовок третього розділу на 50-й сторінці ви будете болісно згадувати: «а какой формат был применен позавчера к такому же заголовку второго раздела?». Причому це стосується не тільки заголовків, а всіх стилів (запам'ятаєте це слово!) оформлення різних частин документа: таблиць, підзаголовків, підписів і т.д.

Але це ще не все. Коли звіт закінчений і підготовлений до печатки, керівництво раптом розв'язало змінити його зовнішній вигляд. Наприклад, усі заголовки розташувати не по центру, а «прижатыми» уліво. Заголовки першого рівня надрукувати сірим кольором. Основний текст не починати з «красной строки», а розмістити з відступом на 1,5 див. і т.д. Думаю, коментарі излишни: прийде переформатувати ВЕСЬ документ! Виходом з такої ситуації є… стилі.

Стиль — це пойменований набір параметрів форматування. Замість того щоб щораз клацати по іконках панелі інструментів і форматувати текст «вручную», ви створюєте свій стиль, даєте йому ім'я. Для цього стилю ви визначаєте всі можливі параметри форматування: характеристики шрифту, абзаців, списків, положення ні сторінці й т.п. Причому робите це ОДИН РАЗ при створенні стилю. Тепер щоб отформатировать текст досить привласнити йому створений стиль.

*Користуючись* «классическими» *інструментами, ми форматуємо документи по фізичних ознаках. Тобто ми явно вказуємо тип шрифту, його гарнітуру, інтервали й відступи в абзацах і т.п. Переходячи до роботи зі стилями, ми починаємо оперувати логічними ознаками. Такий підхід не тільки ефективний при роботі над документами. Він ще й більш звичний для сприйняття. Залишається тільки дивуватися, чому стилями користуються не всі користувачі поголовно… Судите самі. Як ви відповістите на запитання про те, який у вас автомобіль? Швидше за все, ви назвете марку машини. Ви не станете розповідати, що у вас червоний автомобіль із чотирма колесами вагою 950 кілограмів, у кузові якого є четверо дверей… Більшість таких параметрів випливає з назви моделі. Поняття* «модель автомобиля» *як узагальнений показник акумулює в собі основний набір відмітних ознак вашої машини. Точно так і зі стилями. Замість того, щоб докладно привласнювати параметри форматування кожної частини документа, ви створюєте стиль і затягаєте в нього всі потрібні характеристики. Потім, щоб форматувати фрагмент документа, ви просто привласнюєте йому цей стиль. Іншими словами ви не вводите щораз конкретні параметри форматування тексту, а говорите, на що цей текст схожий.* 

Переваги роботи зі стилями очевидні. Форматувати ними документ набагато швидше й зручніше, чим змінювати кожний параметр вручну. Щоб «привя-

зать» стиль до фрагмента тексту досить одного клацання мишею. Щоб переформатувати документ не потрібно коректувати весь текст. Досить змінити параметри стилів і Writer розв'яже завдання автоматично!

Нарешті, по стилях можна зібрати зміст, список ілюстрацій, посилань і т.п. Процесору Writer досить указати, яким стилем оформлені відповідні елементи. Усе інше він зробить сам.

Стильове оформлення – основа роботи в текстовому процесорі. Щораз, працюючи з документом, ви обов'язково користуєтеся стилями, навіть якщо чуєте про них уперше! Створюючи новий документ, Writer привласнює йому параметри форматування за замовчуванням. Ці параметри він бере зі стилю «Базовый». Наприклад, на моєму комп'ютері стиль «Базовый» має такі характеристики: шрифт Times Newroman, 12 пт., мова «Русский», вирівнювання абзацу «по левому краю», відступи ліворуч і праворуч «0 см.» і т.д. Таким чином, будь-який документ Writer завжди містить набір стилів. ДОКУМЕНТА БЕЗ СТИЛЮ НЕ БУВАЄ. Користуючись стандартними засобами форматування (меню, панель інструментів), ви не скасовуєте призначений стиль. Ви просто додаєте до його опису нові параметри.

#### **Приклад.**

Виділимо текст зі стилем «Базовый» і призначимо йому напівжирне накреслення, нажавши комбінацію «Ctrl+B». Стиль тексту зберігся. У цьому можна переконатися, глянувши на панель інструментів: уміст поля «Стиль» не змінилося (рис. 4.79). Це означає, що текст має всі параметри стилю «Базовый» і доповнений напівжирним накресленням.

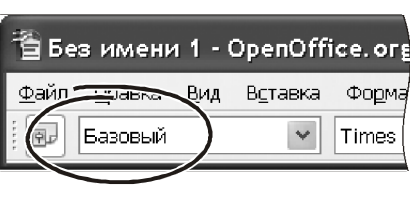

*Рис. 4.79 − Стиль*

Коректування параметрів форматування через меню або панель інструментів має більш високий пріоритет стосовно стилів. Усе, що відкоректоване «вручную», залишиться незмінним при зміні параметрів стилю.

Стилі не обов'язково створювати самому. Writer пропонує різноманітний асортименти вбудованих стилів. Розкрийте клацанням миші список стилів на панелі інструментів. Швидше за все, ви виявите в цьому списку назви «Заголовок1», «Заголовок2», «Базовый», «Основной текст» і т.д. Усе це – вбудовані стилі. Деякі вбудовані стилі вилучити не можна. Але змінити їхні параметри можна. Writer дозволяє створювати й власні стилі. У принципі немає обмежень на те, якими стилями користуватися: вбудованими або користувацькими. Ми, наприклад, воліємо створювати власні стилі.

#### **4.9.2. Різновиди стилів**

По функціональному призначенню бувають стилі абзацу, символу, урізань, сторінок і стилі списку. Більшість цих понять нам уже знайомі. Питання може виникнути тільки щодо урізань. Урізання – те графічний об'єкт (прямокутник), у якому перебуває текст. Урізання застосовують для спеціального оформлення документа. Наприклад, за допомогою урізань зручно ставити коментарі в стилі «секрет», «совет», «важно». Але мова зараз не про це. Важливо інше.

Кожний з перерахованих об'єктів має свій набір параметрів форматування. Наприклад, для символів – це параметри шрифту (розмір кегля, гарнітура, межсимвольный інтервал і т.п.). Для абзаців цей набір доповнюють межстрочный інтервал, відступи, положення на сторінці. У сторінок параметри форматування виражаються в орієнтації документа, розмірах полів та ін. Таким чином, залежно від типу об'єкта в його стилі буде записаний відповідний набір параметрів.

Крім функціональної ознаки в програмі Writer розрізняють вбудовані стилі й стилі користувача. Перша категорія написана розроблювачами Writer і є його складовою частиною. Користувацькі стилі кожний Стили и форматирование

створює сам.

Однак настав час перейти до конкретної роботи й прояснити все на практиці. Головне, чому ми зараз повинні навчитися – застосовувати й коректувати вбудовані стилі й створювати свої. Почнемо із вбудованих стилів.

## **4.9.3. Робота із вбудованими стилями**

Перелік стилів можна розкрити у вигляді списку на панелі інструментів «Форматирование». Але для роботи з ними цього недостатньо, – потрібно показати розгорнуту інформацію про склад стилів і про їхні характеристики. Для цього в Writer є спеціальна панель інструментів. Входимо в меню «Формат → Стили», на екрані з'явиться вікно, зображене на рис. 4.80.

В основній частині вікна перебуває список доступних стилів. Склад списку залежить від їхнього

типу. Вибрати тип стилю можна за допомогою невеликої панелі інструментів у верхній частині вікна. Там перебуває п'ять іконок: «Стили абзаца», «Стили символа», «Стили врезок», «Стили страницы», «Стили списка». Клацаємо на будь-якій іконці лівою кнопкою миші. Склад списку у вікні зміниться. У правому верхньому куті вікна розташовано два елементи: іконка «Стилевая заливка» і «Создание стиля». Перша служить для присвоєння стилів, друга – для створення власних стилів. Але про це трохи пізніше. Поки розберемося, як працювати зі стилями й почнемо із вбудованих стилів.

Щоб застосувати наявний стиль до фрагмента документа, потрібно зробити так.

 Через меню «Формат» або по клавіші «f11» розкрити вікно «Стили и форматирование».

 Іконками на панелі інструментів у вікні «Стили и форматирование» включити той список стилів, з яким будемо працювати.

Виділити фрагмента тексту.

 Знайти в списку потрібний стиль і зробити на ньому подвійне клацання мишею. Текст буде відформатований.

## **Приклад.**

Відкрийте або створіть будь-який документ.

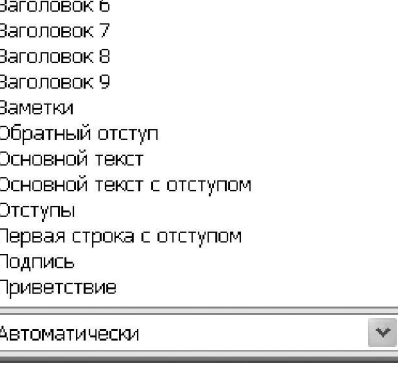

多包

**TADBS** 

Базовый **Заголовок** Заголовок 1 Заголовок 10 Заголовок 2 |Загодовок З. Заголовок 4 Заголовок 5

*Рис. 4.80 − Стилі*

Натисніть «f11».

У вікні «Стили и форматирование» клацніть на іконці «Стили страниц».

 Зробіть подвійне клацання мишею на рядку «Конверт». Увесь документ перетворить: сторінка прийме розмір формату «С6/5», її висота буде 11,4 див., ширина 22,7 див.

 Так ми застосували вбудований стиль сторінки. Повернемо стиль на використовуваний за замовчуванням.

Подвійним клацанням виберіть стиль «Обычный».

Клацніть на іконці «Стили символа».

 Виділите фрагмент тексту, подвійним клацанням виберіть зі списку стиль «Выделение». Текст прийме курсивне накреслення, це характерно для даного вбудованого стилю.

Клацніть на іконці «Стили абзаца».

 Виділите один або кілька абзаців у документі. Подвійним клацанням виберіть зі списку стиль «Подзаголовок». Текст переміститься в центр сторінки, зміниться і його шрифт.

Як бачите, усі дуже просто. Тепер подивимося на склад стилю «изнутри». Почнемо з верхнього рівня – стилів сторінок. Переходимо у вікно «Стили и форматирование». Клацаємо на іконці «Стили страниц».

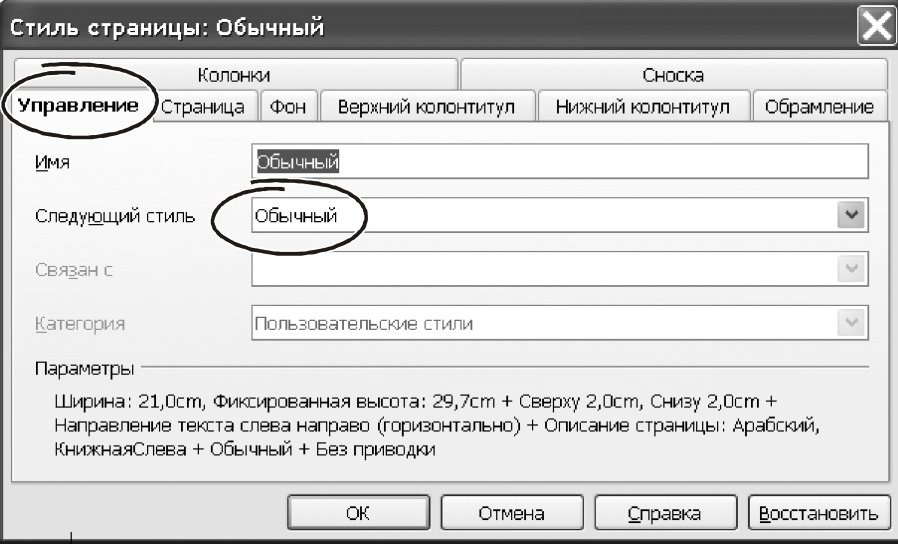

### *Рис. 4.81 − Закладка* «*Управление*»

У списку доступних стилів вибираємо «Обычный». Клацаємо на цім імені правою кнопкою миші. З'явиться меню із двох пунктів: «Создать» і «Изменить». Вибираємо «Изменить». Розкриється вікно, зображене на рис. 4.81.

Неважко переконатися, що це вікно повністю збігається зі звичайним вікном форматування сторінки. Ті ж закладки, ті ж параметри, які ми вже докладно розглянули. Єдина відмінність полягає в тому, що всі зроблені зміни Writer запам'ятає в характеристиках стилю «Обычный». Якщо ми внесемо зміни в обраний стиль, то всі частини документа, які були їм відформатовані, відразу ж зміняться.

Єдина нова закладка у вікні визначення стилів сторінок (її ми докладно не розглядали) – це «Управление». Така закладка характерна для всіх типів стилів Writer. Її параметри служать для створення т.зв. наслідуваних стилів. На заклад-

ці чотири параметри. У полі «Имя» перебуває назва поточного стилю. На рис. 4.81 – це стиль сторінки «Обычный». Поле «Следующий стиль» являє собою список значень. У цьому списку представлений перелік доступних стилів поточного типу. Наприклад, якщо зараз ми працюємо зі стилями сторінок, то в списку присутні всі назви доступних стилів сторінок. Від обраного значення «Следующий стиль» залежить спосіб форматування об'єкта, що випливає за поточним. Мабуть, це потрібно пояснити… Вибираємо стиль сторінки «Обычный». Входимо в його зміни (клацання правою кнопкою, «Изменить»). У вікні настроювання параметрів стилю клацаємо на закладку «Управление», потім на поле «Следующий стиль». Вибираємо кожної зі списку, наприклад – «Конверт». Починаємо заповнювати сторінку текстом. Помітимо, що стиль поточної сторінки – «Обычный». Як тільки аркуш буде заповнений, стиль наступного автоматично буде встановлений на «Конверт». Такий же принцип роботи характерний для інших стилів.

Зрозуміло, що зв'язування в «цепочки» має сенс не для всіх стилів. Воно працює для сторінок і абзаців. В інших випадках у цьому інструменті просто нема рації. А що ж працює замість зв'язування в інших типах стилів? Розібратися в цім питанні нам допоможе стиль оформлення символу.

Викликаємо вікно роботи зі стилями («F11»). Клацаємо на іконці «Стили символа». У списку вибираємо «ИсхТекст». Клацаємо на ньому правою кнопкою миші, вибираємо «Изменить». Переходимо о закладки «Управление» (рис. 4.82).

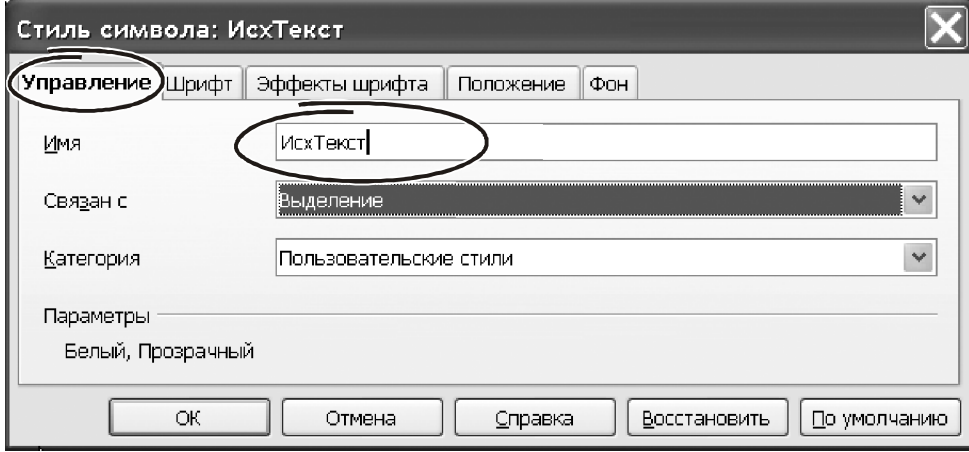

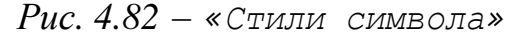

Замість поля «Следующий стиль» бачимо параметр «Связан с». За замовчуванням у ньому коштує значення « - нет -». Клацаємо на цьому параметрі лівою кнопкою миші, зі списку, що з'явився, вибираємо «выделение». Це означає, що ті параметри форматування, які явно НЕ задані в стилі «Исходный текст», Writer побере зі стилю «Выделение». Наприклад, у стилі «Исходный текст» не зазначений колір шрифту, він ухвалюється за замовчуванням. Але задані інші характеристики, наприклад розмір кегля й гарнітура «Courier New». Ці означає, що при зміні кольору символів у стилі «Выделение», Writer автоматично змінить цей параметр у стилі «Исходный текст» також. Але як би ми не міняли гарнітуру в стилі «Выделение», текст, набраний стилем «Исходный текст», лишиться зі шрифтом «Courier New».

#### **Приклад.**

Надрукуйте текст із декількох абзаців.

 Отформатируйте один фрагмент стилем «Исходный текст», в інший – стилем «Выделение».

Перейдіть у вікно «Стили и форматирование» («F11»).

 Виберіть стиль «Выделение», клацніть на ньому правою кнопкою миші, викличте «Изменить».

 У вікні настроювання параметрів перевизначите колір тексту на «красный» і поміняйте гарнітуру. Фрагмент тексту в стилі «Выделение» зміниться по обом параметрам. Та частина тексту, яка відформатована як «Исходный текст» змінить тільки колір символів.

Щоб забрати зв'язування стилів, параметр «Связан с» потрібно встановити в положення «- нет - «.

### **4.9.4. Стилі користувача**

Робота в програмі Writer не обмежена тільки вбудованими стилями. Створення власних стилів — одне з головних переваг текстового процесора. Нові стилі можна створити двома способами:

- за зразком, коли частина або всі параметри успадковуються з базового (основного) стилю або абзацу;

- вручну, коли всі параметри вводяться у вікні «Стили и форматирование».

Подивимося, як можна створити свій стиль «с нуля» і застосувати його до документа.

#### **Приклад.**

Натискаємо «F11», розкриється вікно «Стили и форматирование».

 Клацаємо на іконці того типу стилю, який збираємося створити. Допустимо, ми прагнемо побудувати свій стиль абзацу. Виходить, клацаємо на іконці «Стили абзаца».

 У вікні «Стили и форматирование» клацаємо правою кнопкою миші, з контекстного меню вибираємо «Создать». З'явиться вікно «Стиль абзаца».

 На закладці «Управление» цього вікна вводимо назву стилю, наприклад «!mytext».

 Полями «Следующий стиль» і «Связан с» формуємо ланцюжок стилів і спадкування параметрів. Для цього в «Следующий стиль» пишемо «!mytext», в «Связан с» ставимо « - нет -».

 Відключаємо параметр автоматичного відновлення. Інакше будь-які зміни тексті, який відформатований у стилі «!mytext», будуть автоматично зареєстровані в параметрах цього стилю.

 Проходимо по закладках вікна й установлюємо параметри форматування, як для звичайного абзацу.

**Важливо!** *Зверніть увагу, що в параметрах стилю для абзацу можна вказати в тому числі й параметри оформлення символів.*
Закінчивши з параметрами, натискаємо «ОК». Стиль створений. Залишається виділити фрагмент тексту й застосувати його.

# **4.9.5. Створення стилю «по образцу»**

Є ще один спосіб створення нового стилю — за зразком. Цим способом зви-

чайно формують стилі користувача. Якщо ви остаточно не освоїлися у вікнах роботи зі стилями, створення за зразком буде гарною альтернативою. Користуватися інструментом дуже просто.

 Створіть документ, наберіть текст і отформатируйте його належним чином.

 Виділите відформатований фрагмент тексту.

 Викличте вікно «Стили и форматирование» по клавіші «F11».

 Клацніть на кнопці «Создать стиль из выделенного» (рис. 4.83). З'явиться меню із трьох пунктів: «Создать стиль из выделенного», «Обновить стиль по образцу», «Загрузить стили».

 Вибираємо «Создать стиль из выделенного». На екрані з'явиться вікно, зображене на рис. 4.84.

 - У єдине поле цього вікна вводимо назву стилю (наприклад, «!mytxt»)

і натискаємо «ОК» або клавішу «Enter». Стиль абзацу створений.

На основі виділеного фрагменту можна не тільки створити новий стиль. Звернувшись до пункту «Обновить стиль по образцу», можна змінити параметри поточного стилю.

### **4.9.6. Стильове заливання**

У правій частині вікна «Стили и форматирование» є іконка «Стилевая заливка». Її часто використовують для присвоювання певного стилю фрагментам документа. Користуватися цим інструментом дуже просто.

Командою «F11» викликаємо список стилів.

 Вибираємо закладку з потрібним типом стилю. Це можуть бути стилі символу або абзацу.

Клацаємо лівою кнопкою миші на стилі, щоб виділити його.

 Клацаємо лівою кнопкою на інструменті «Стилевая заливка». Покажчик миші змінить форму, він стане схожий на зображення переверненого ковша.

 Утримуючи натиснутої ліву кнопку миші, виділяємо в тексті фрагмент документа.

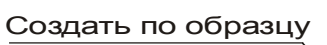

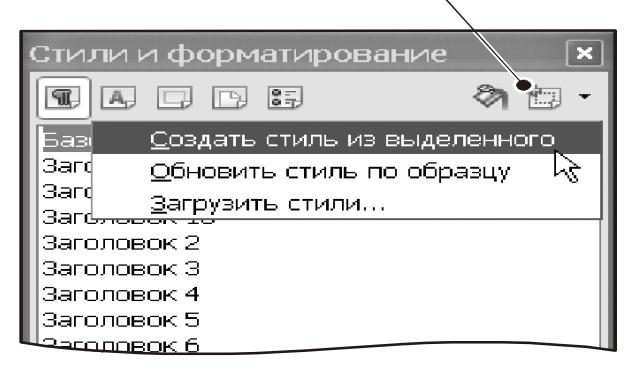

*Рис. 4.83 − «по образцу»*

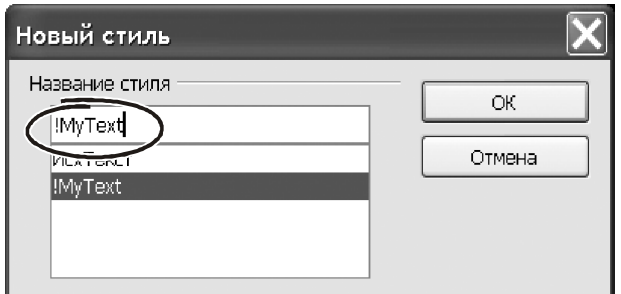

*Рис. 4.84 − Вікно* «*Новий стиль*»

Відпускаємо ліву кнопку, фрагмент одержить параметри зазначеного стилю.

 Щоб завершити роботу з інструментом «Стилевая заливка», натискаємо клавішу «esc».

Складно судити про практичну корисність інструмента стильового заливання, якщо врахувати, що робота з мишею не є найефективнішим способом для операцій із блоками. У той же час, як один з можливих способів роботи зі стилями, він має право на життя.

# **4.9.7. Останній штрих**

Хотілося б відзначити важливість роботи зі стилями при підготовці документів. Стилі зручні не тільки для швидкого форматування, вони мають ще одне важливе значення. На базі стилів формуються такі елементи, як зміст, покажчики. Принцип роботи дуже простий. Ви призначаєте заголовкам певні стилі, а потім через спеціальний режим формуєте з них структурований зміст. Є в стилів і інші переваги. Наприклад, вони є основою для автоматизації форматування документів. Наприклад, засобами контекстного пошуку й заміни можна змінити один стиль на інший і тим самим практично миттєво відкоригувати форматування більших фрагментів тексту. Одним словом, стилі – це основний спосіб форматування документів. Якщо ви мають намір професійно працювати з текстовим процесором, із самого початку привчите себе форматувати документи **тільки** на основі стилів. Це не тільки прискорить і систематизує роботу з форматування, але й кардинально змінить сам підхід до роботи над документом. Освоївши роботу зі стилями, вам ніколи не прийде жалувати про витрачений час.

# **4.9.8. Наш перший документ на основі стилів**

Кращий спосіб зайвий раз переконатися в перевагах того або іншого інструмента – це випробувати його на практиці. Зараз ми зробимо це стосовно до стилів.

### **Приклад.**

 Створюємо документ командою «Ctrl+N». Викликаємо «Формат → Страница…». На закладці «Страница» вибираємо розмір паперу «А5». Натискаємо «ОК». Друкуємо довільний текст, наприклад як на рис. 4.85. **Друкуючи текст, ми не стежимо за його зовнішнім виглядом. Зараз досить дотримувати єдиного правила: розділити абзаци натисканням клавіші** «Enter».

Натискаємо «F11» (викликаємо вікно «Стили и форматирование»).

 Утримуючи «Ctrl», виділяємо заголовки в документі. Це зручно зробити за допомогою миші: утримуємо натиснутої клавішу «Ctrl», натискаємо ліву кнопку й обводимо блок тексту. Такими блоками будуть «Глава 1», «Глава 2» і т.д.

Глава 1 Стили удобны не только для быстрого форматирования, они имеют еще одно важное значение. На базе стилей формируются такие элементы, как оглавление, указатели. Принцип работы очень прост. Вы назначаете заголовкам определенные стили, а затем через специальный режим формируете из них структурированное оглавление. Глава 2 Есть у стилей есть и другие преимущества. Например, они являются |основой для автоматизации форматирования|| документов.| Например, средствами контекстного поиска и замены можно изменить один стиль на другой и практически мгновенно исправить форматирование больших фрагментов текста. Глава 3 Если вы намерены профессионально работать с текстовым процессором, с самого начала приучите себя форматировать документы ТОЛЬКО на основе стилей. Это не только ускорит и систематизирует работу по форматированию, но и кардинально изменит сам подход к работе над документом |

*Рис. 4.85 − Текст*

 Переходимо до вікна «Стили и форматирование», клацаємо на іконці «Стили абзаца», робимо подвійне клацання мишею на рядку «Заголовок 1». Текст прийме форму, як показано на рис. 4.86.

# Глава 1 Стили удобны не только для быстрого форматирования, они имеют еще одно важное значение. На базе стилей формируются такие элементы, как оглавление, указатели. Принцип работы очень прост. Вы назначаете заголовкам определенные стили, а затем через специальный режим формируете из них структурированное оглавление. Глава 2 Есть у стилей есть и другие преимущества. Например, они являются основой для автоматизации форматирования документов. Например, средствами контекстного поиска и замены можно изменить один стиль на другой и практически мгновенно исправить форматирование больших фрагментов текста.

*Рис. 4.86 − Форматований текст*

 Виділяємо абзац основного тексту. Викликаємо «Формат → Символы…». Установлюємо розмір символів «10 пт.», шрифт «times new roman».

 Переходимо в меню «Формат → Абзац…». На закладці «Отступы и интервалы» уводимо значення параметра «Первая строка» рівним «1,25 см.» Натискаємо «ОК».

 Не знімаючи виділення, натискаємо у вікні «Стили и форматирование» іконку «Создать стиль из выделенного». З'явиться контекстне меню, у ньому вибираємо однойменний пункт «Создать стиль из выделенного».

 З'явиться вікно «Новый стиль», у ньому вводимо назву нашого стилю, наприклад, – «!mytext». Натискаємо «ОК». Дивимося у вікно «Стили и форматирование». У списку стилів абзацу з'явився новий елемент. Поточний абзац придбав форматування в стилі «!mytext».

 Утримуючи клавішу «Ctrl«, виділяємо, що оставшиеся абзаци основного тексту. Подвійним клацанням на імені «!mytext» форматуємо їх у тільки що створеному стилі.

 Переходимо у вікно «Стили и форматирование». Клацаємо правою кнопкою миші на рядку «Заголовок 1». З контекстного меню вибираємо «Изменить». З'явиться вікно для визначення параметрів стилю.

 На закладці «Шрифт» вибираємо значення «times new roman», у поле «Начертание» ставимо «Обычный».

 Переходимо на закладку «Отступы и интервалы». Для параметра «первая строка» уводимо «1,25 см.». У поля відступів «Слева» і «Справа» уводимо «0».

 Переходимо на закладку «Эффекты шрифта». У групі параметрів «Эффект» включаємо прапорець «Тень».

 Клацанням миші розкриваємо список «Эффекты», вибираємо «Прописные». Натискаємо «ОК», щоб завершити роботу у вікні «Стили и форматирование». У всіх заголовків поміняється зовнішній вигляд – змінився шрифт і розташування.

 Переходимо до стилю «!mytext». Клацанням правої кнопки миші розкриваємо контекстне меню, вибираємо «Изменить». На закладці «Отступы и интервалы» знаходимо групу параметрів «Отбивка». Значення «Перед абзацем» установлюємо «0,10 см.». У поле «После абзаца» уводимо «0,05 см.». Натискаємо «ОК».

 Між абзацами з'явилися відступи. Текст тепер виглядає, як показано на рис. 4.87.

# ГЛАВА<sub>1</sub>

Стили удобны не только для быстрого форматирования, они имеют еще одно важное значение. На базе стилей формируются такие элементы, как оглавление, указатели.

Принцип работы очень прост. Вы назначаете заголовкам определенные стили, а затем через специальный режим формируете из них структурированное оглавление.

# ГЛАВА<sub>2</sub>

Есть у стилей есть и другие преимущества. Например, они являются основой для автоматизации форматирования документов.

Например, средствами контекстного поиска и замены можно изменить один стиль на другой и практически мгновенно исправить форматирование больших фрагментов текста.

*Рис. 4.87 − Текст з відступами*

# $\Gamma$ **JABA** 1 Стили удобны не только для быстрого форматирования, они имеют еще одно важное значение. На базе стилей формируются такие элементы, как оглавление, указатели. Принцип работы очень прост. Вы назначаете заголовкам определенные стили, а затем через специальный режим формируете из них структурированное оглавление. ГЛАВА<sub>2</sub> Есть у стилей есть и другие преимущества. Например, они являются основой для автоматизации форматирования документов. Например, средствами контекстного поиска и замены можно изменить один стиль на другой и практически мгновенно исправить форматирование больших фрагментов текста.

# *Рис. 4.88 − Коригування стилів*

Припустимо, що ми захотіли відкоригувати документ так, щоб заголовки були притиснуті вліво, а основний текст щодо заголовків – вправо. Ніякого коректування документа при цьому робити не прийде. Входимо в режим коректування стилю «Заголовок 1». На закладці «Отступы и интервалы» установлюємо параметр «Первая строка» рівним «0». Натискаємо «ОК». Переходимо в режим коректування стилю «!mytext». На закладці «Отступы и интервалы» уводимо значення відступу «Слева» рівним «1,25». Натискаємо «ОК». Параметр «Первая строка» робимо рівним «0». Тепер текст виглядає, як показано на рис. 4.88.

#### **4.9.9. Видалення стилю**

Звичайно, достаток стилів розширює можливості форматування. З іншого боку, довгі списки у вікні «Стили и форматирование» сповільнюють роботу з

ними. І взагалі, добре підготовлений документ – це той, де немає нічого зайвого. У тому числі, – немає й непотрібних стилів. Тому, закінчивши розробку документа, вилучите всі невикористовувані стилі. Такі стилі можуть виникнути не тільки тому, що ви їх створили помилково й забули стерти. Найчастіше вони попадають у документ

| OpenOffice.org 3.0 |                                                                                  |  |  |  |
|--------------------|----------------------------------------------------------------------------------|--|--|--|
|                    | Вы удаляете применяемый стиль!<br>Вы действительно хотите удалить стиль !myText? |  |  |  |
|                    | la                                                                               |  |  |  |

*Рис. 4.89 − Видалення стилю*

при об'єднанні фрагментів з різних файлів. Так чи інакше, а навчитися видаляти стилі ми просто зобов'язані.

Щоб вилучити стиль потрібно зробити так.

Викликати вікно «Стили и форматирование»;

 Клацнути на стилі, що віддаляється, правою кнопкою миші. З контекстного меню вибрати «Удалить»; з'явиться вікно, зображене на рис. 4.89.

Нажати кнопку «Да», Writer вилучить стиль із документа.

# **4.10. Спеціальні питання по роботі зі стилями**

Ми розглянули основні приймання роботи зі стилями Writer. Звичайно, ми не охопили всіх тонкощів і це цілком зрозуміло. Докладному опису стилів можна присвятити окрему книгу. А це не входило в наші плани. Для роботи досить розуміти принцип дії інструмента, його призначення, одержати перші навички практичного застосування. Деталі можна освоїти в процесі роботи.

Проте, залишилося кілька моментів, на яких хотілося б зупинитися докладніше. До них ставляться робота зі стилями сторінок і стилями урізань. Ці питання ми виділили в окремий розділ із двох причин. По-перше, – вони важливі для практичної роботи. І, по-друге, робота із цими стилями в програмі Writer специфічна. Тому ті користувачі, які мають досвід роботи з іншими офісними програмами (MS Word і ін.), зазнають певних труднощів при керуванні сторінками в Writer. Хоча насправді нічого складного тут немає. Потрібно всього лише зрозуміти логіку роботи програми, і все відразу стане на свої місця.

# **4.10.1. Робота зі стилями сторінок**

Розглядаючи питання форматування, ми торкнулися параметрів оформлення сторінок. Але при цьому не акцентували уваги на важливому моменті. На практиці в одному документі часто доводиться поєднувати сторінки з різними параметрами. Пояснимо це на конкретному прикладі.

### **Приклад.**

Є документ, він оформлений на сторінках із книжковою орієнтацією. Усередину документа потрібно вставити кілька широких таблиць. Для їхньої роздруківки потрібно використовувати альбомну орієнтацію. У настроюваннях формату сторінки на закладці «Страница» є відповідний параметр. Він називається «Ориентация», ми з ним уже знайомі. Проблема полягає в іншому: зміна орієнтації через меню «Формат» діє на весь документ. У настроюваннях сторінки немає параметрів, які б обмежували область дії настроювань ( як це зроблене в Word). Для багатьох користувачів Writer ця обставина породила масу незручностей. Насправді, проблема вирішується просто. Розроблювачі Writer винесли таку можливість у розряд завдань роботи зі стилями. Зараз ми подивимося, як це завдання розв'язати.

 Комбінацією клавіш «Ctrl+N» створюємо новий документ або відкриваємо існуючий файл із диска. Можемо надрукувати текст, щоб краще бачити результати наших дій. Зараз сторінка має стиль «Обычный».

Натискаємо «f11», щоб розкрити вікно «Стили и форматирование».

 Клацаємо правою кнопкою на іконці стилів сторінок, переглядаємо запропонований список. Нам потрібний стиль із форматом аркуша «a4» і альбомною орієнтацією. У нас такого стилю не найшлося, значить створимо свій власний.

 Клацаємо правою кнопкою миші на порожній області у вікні «Стили и форматирование».

З контекстного меню вибираємо «Создать».

 З'явиться вікно визначення параметрів. На закладці «Управление» уводимо ім'я «mypage», на закладці «Страница» ставимо «Ориентация» у положення «Альбомная» (рис. 4.90).

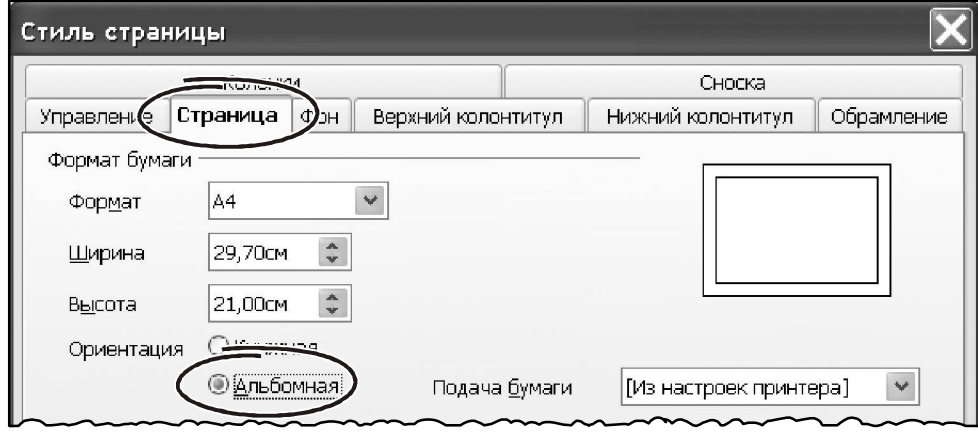

*Рис. 4.90 − Закладка* «*Страница*»

 Натискаємо «ОК», щоб зберегти стиль. Тепер наше завдання – указати Writer, у який момент повинна відбутися зміна стилю.

 Ставимо покажчик миші в тому місці документа, де потрібно змінити орієнтацію сторінки.

 Викликаємо меню «Вставка → Разрыв…». З'явиться вікно, зображене на рис. 4.91.

 У цім вікні ставимо перемикач у положення «Разрыв страницы» і клацаємо на списку «Стиль». З'явиться перелік доступних стилів сторінок, вибираємо «mypage» і натискаємо «ОК». У вікні Writer з'явилася нова сторінка з альбомною орієнтацією.

Поэкспериментируем з нашим документом

 Вертаємося в початок тексту, «Ctrl+Home». Тут сторінка оформлена стилем «Обычный». Друкуємо текст. Коли він вийде за межі сторінки, Writer автоматично додасть новий аркуш. Тип цього аркуша теж буде стилю «Обычный». Тобто, Writer «унаследует» його від вищої сторінки.

 Тепер стаємо на аркуш зі стилем «mypage». У нього альбомна орієнтація. Друкуємо текст, поки не заповнимо весь

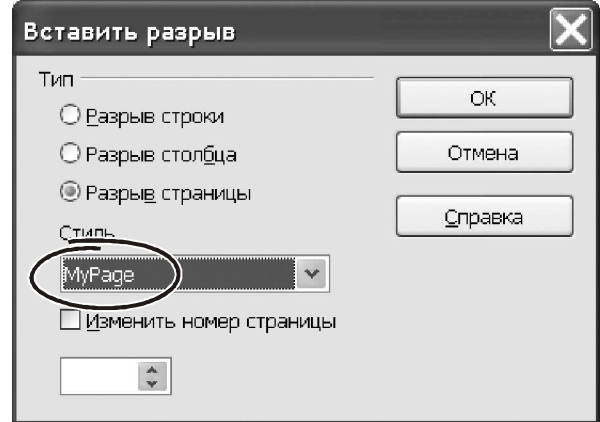

*Рис. 4.91 −* «*Вставка→Разрыв*…»

аркуш. Коли Writer додасть сторінку, вона теж буде стилю «mypage».

 Щоб повернути документу вертикальну орієнтацію сторінок, додамо розрив сторінки й виберемо стиль «Обычный».

Зберігаємо документ, він нам ще знадобиться.

Працюючи зі стилями сторінок, стежите за параметрами закладки «Управление». Особливо – за параметром «Следующий стиль». Як правило, тут повинне перебувати ім'я поточного стилю, тобто того, який ви створюєте або редагуєте.Взагалі-Те говорячи, область застосування параметра «Следующий стиль» досить обмежена. Справа в тому, що він спрацьовує щораз при виникненні події типу «переход страницы». Перевірте це на такому прикладі.

# **Приклад.**

Цей матеріал дивиться на дистанційному курсі «Комп'ютерний аудит», у розділі «Самостійна робота. Матеріали по робот з пакетом OpenOffice»

Виникає питання, а де ж можна реально використовувати параметр «Следующий стиль» стосовно до стилів сторінок? Звичайно – це оформлення

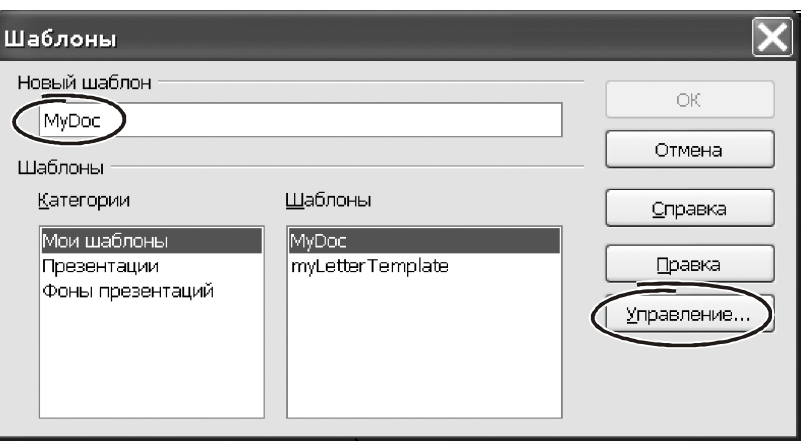

*Рис. 4.92 −* «*Файл → Шаблоны →Сохранить*…»

титульного аркуша або такого фрагмента документа, який гарантовано займає одну сторінку.

І останнє. Будь-які модифікації зі стилями оформлення сторінок, застосовуються тільки до документа, з яким ви працюєте. Щоб зміни торкнулися всіх документів, потрібно помістити зміни в шаблон і зробити його шаблоном за замовчуванням. Для того поберіть за основу документ із усіма потрібними вам стилями, вилучите з нього текст і збережете у вигляді шаблону командою «Файл → Шаблоны →Сохранить…». Writer покаже вікно, як на рис. 4.92. У ньому потрібно ввести назву шаблону й вибрати категорію. У нашому випадку – це шаблон

«mydoc», пишемо його в категорію «Мои шаблоны». Натискаємо «ОК».

Створений шаблон можна зробити використовуваним за замовчуванням. Для цього викликаємо «Файл → Шаблоны → Управление…», у лівій частині вікна на рис. 4.93 знаходимо в списку шаблон «mydoc». Виділяємо його. Клацаємо по кнопці «Команды». Розкриється меню, що випадає, з якого вибираємо розділ «сделать шаблоном по умолчанию».

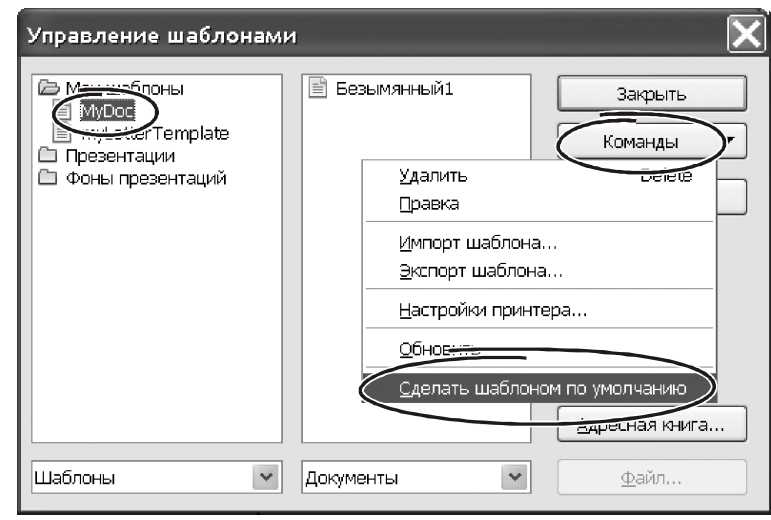

*Рис. 4.93 − Шаблон за замовчуванням*

## **4.10.2. Робота зі стилями урізань**

Нагадаємо, що урізання – це своєрідний контейнер для фрагментів тексту або графічних елементів. Зовні цей контейнер виглядає як прямокутник, який має свої, індивідуальними особливостями оформлення. Серед них – положення на сторінці, тип рамки, кількість стовпчиків у тексті урізання, їх ширина і т.д.

Для уніфікації роботи з параметрами урізань, до них можна застосовувати стилі. Визначення стилю урізань дозволяє досягтися єдиних правил для їхнього оформлення. Наприклад, ви можете захотіти, щоб світлини були укладені в урізання з відтіненою границею, штрихові малюнки – в урізання із простою границею, примітки на полях – в урізання без границі, але із затіненим тлом, і так далі. Writer пропонує кілька вбудованих стилів урізань. Їх можна з успіхом використовувати в первісному виді, або попередньо відкоригувати параметри. Звичайно, для урізань можна створювати й власні стилі. Техніка визначення й застосування стилі урізань подібна техніки роботи зі стилями для інших об'єктів.

## **4.10.2.1. Як працюють стилі урізань**

Як тільки в тіло документа попадає об'єкт, він автоматично оформляється в урізання певного стилю. Стиль урізання весь набір її параметрів. Від цих параметрів залежить те, як об'єкт буде розташований на сторінці, як він буде взаємодіяти з іншими елементами в документі й з основним текстом.

На відміну від інших елементів, **параметри урізань можуть бути задані в стилі тільки частково**. Деякі настроювання (наприклад, – прив'язка, атрибути захисту й т.п.) повинні бути визначені вручну, сугубо індивідуально. Робиться це на етапі створення урізання (меню «Вставка → Врезка…») або після при її коректуванні ( через контекстне меню правої кнопки миші або головне меню «Формат → Врезка…»). Але все-таки, незважаючи ні на що, стилі залишаються найефективнішим способом форматування урізань.

# **4.10.2.2. Вбудовані стилі урізань**

Програма Writer пропонує набір стандартних стилів для оформлення урізань. Причому для практичної роботи їх цілком вистачає. Тут важливо розібратися, чим відрізняються ці стилі й де доцільно їх застосовувати. Для цього подивитеся в дані таблиці 4.2, де перераховані параметри вбудованих стилів для оформлення урізань.

Безумовно, вбудовані стилі не можуть охопити всі можливі випадки використання урізань. У деяких ситуаціях має сенс сформувати свій, користувацький стиль (або кілька стилів) для розв'язку виниклої проблеми. Звичайно таких стилів потрібно не багато. Як правило, досить створити стилі для графіки з білим і кольоровим тлом. У цьому випадку мова йде про визначення двох зв'язаних стилів. Перший – з тонкою рамкою, другий – без рамки. Іноді додатково формую пари урізань для оформлення коментарів у стилі « секрет-рада-важно». В інших випадках стилі урізань, певні за замовчуванням покривають потреби більшості користувачів Writer.

У завершення теми роботи зі стилями хотілося б дати невеликий приклад. Він стосується створення розповсюдженої структури документа, де зосереджені сторінки різних стилів. Ця схема, звичайно, не є «панацеей на все случаи жизни». Але певні вистави закріпити вона дозволить.

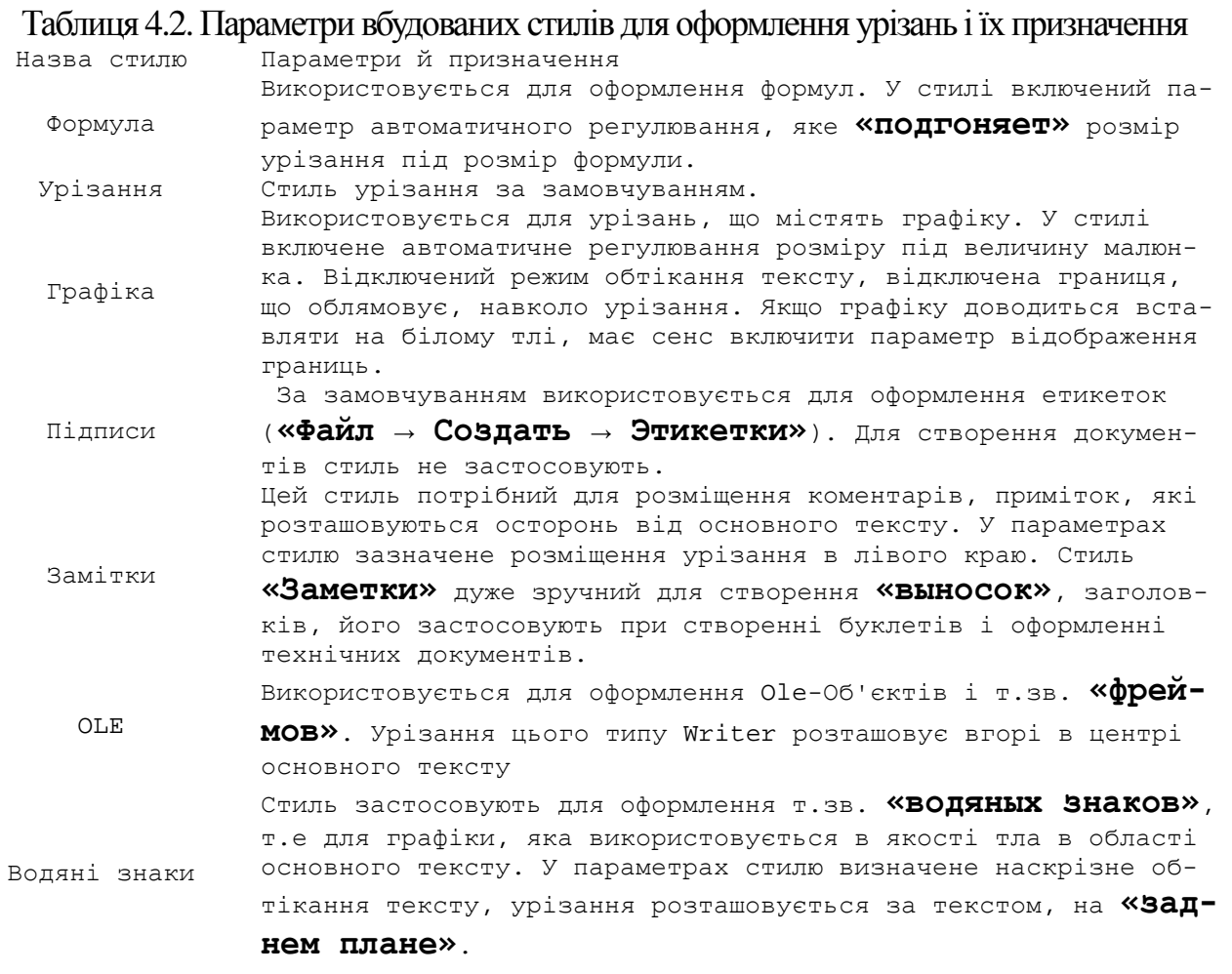

### **Приклад**.

Цей матеріал дивиться на дистанційному курсі «Комп'ютерний аудит», у розділі «Самостійна робота. Матеріали по робот з пакетом OpenOffice»

# **4.11. Пошук і заміна**

Інструмент контекстного пошуку й заміни є складовою частиною меню «Правка». Тобто в цій главі ми вертаємося до можливостей обробки тексту в програмі Writer. І це не випадково. Питання пошуку й заміни ми оформили в окремий розділ завдяки їхній винятковій важливості.

Ефективність застосування цих інструментів часом дає приголомшливі результати. Завдяки контекстній заміні робота, на яку планувалося витратити кілька годин, може бути зроблена за лічені хвилини. Крім того, контекстна заміна – потужний інструмент для контролю правильності документів. Особливо в тих випадках, коли мова йде про більші обсяги текстової інформації.

### **4.11.1. Для чого потрібний інструмент пошуку й заміни**

На практиці робота з документами часто побудована від зразка. Що ви робите, коли готовите договір з новим контрагентом? Швидше за все, – знаходите схожий документ і в ньому змінюєте назви, банківські реквізити, номери телефонів і т.д. Якщо таких змін одне-два, проблеми не буде. Але як тільки обсяг замін зростає, завдання стає непід'ємною. Упоратися з нею допоможе інструмент контекстного пошуку й заміни. Звернутися до нього можна через головне

меню «Правка → Найти и заменить». Другий варіант – нажати кнопку «Найти и заменить» панелі інструментів «Стандартная» (рис. 4.94). У контекстному меню правої кнопки миші можливість пошуку й заміни отсутствует. А от комбінація гарячих клавіш передбачена, – «Ctrl+F».

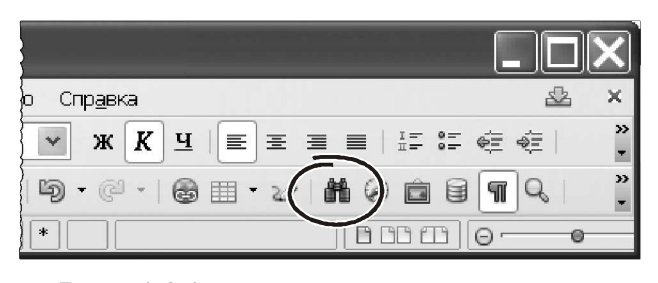

*Рис. 4.94 −* «*Найти и заменить*»

Викликаємо функцію контекстного пошуку кожним з описаних способів. На екрані з'явиться вікно, зображене на рис. 4.95.

У вікні два основні поля:

- l»lНайтиl», сюди вводимо рядок для пошуку;

- l»lЗаменить наl», тут указуємо рядок для заміни.

Кнопка «Найти» починає пошук від поточної позиції курсору. Як тільки шуканий елемент знайдений, пошук припиняє. Знайдений елемент Writer підсвітить інверсним тлом. Наступне натискання на кнопку «Поиск» продовжить роботу в частині, що залишився, документа.

Кнопка «Заменить» починає процес контекстної заміни. Щораз, коли Writer знаходить у тексті вираження з поля «Найти», він замінить його вираженням з поля «Заменить на». Кнопка «Заменить» працює пошагово: одне натискання виконує одну заміну. Кнопка «Заменить все» діє відразу на весь документ, – одне натискання цієї кнопки виконує заміни по всьому тексту.

Прапорець «Учитывать регистр» означає, що при пошуку й заміні Writer буде розрізняти рядкові й прописні символи. Якщо прапорець включений, рядка «openoffice» і «openoffice» Writer буде вважати різними.

Щоб звузити область пошуку, іноді має сенс включити прапорець «Только слово целиком». Така можливість корисна, якщо об'єкт пошуку може зустрі-

чатися в якості складеної частини інших слів у документі. Наприклад, при спробі відшукати в тексті входження підприємства назвою «Шаг», в область пошуку потраплять «шаги», «пошаговый» і т.д. При включеному прапорці «Только слово целиком» пошук ведеться тільки на точне співпадання.

Щоб одержати доступ до цих можливостей, натискаємо кнопку «Больше параметров» (рис. 4.95). Вікно пошуку прийме вид, як на рис. 4.96.

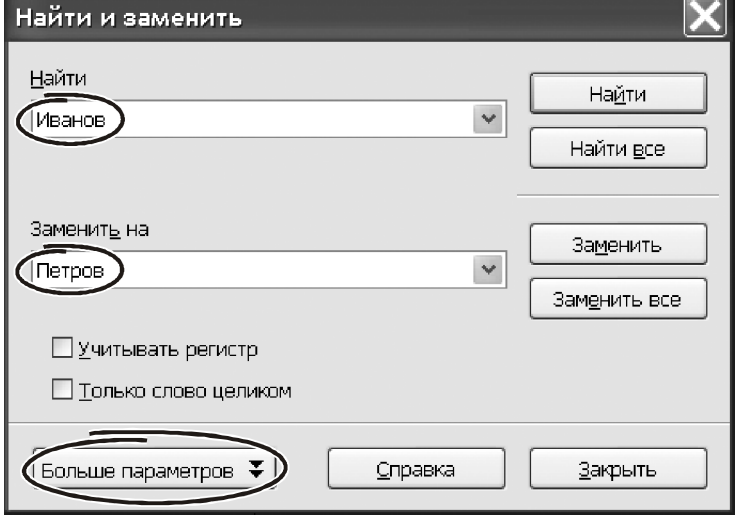

*Рис. 4.95 − Вікно* «*Найти и заменить*»

У нижній частині вікна з'явилися додаткові параметри. Подивимося, які можливості вони надають при виконанні контекстного пошуку й заміни.

Прапорець «К началу документа» перемикає напрямок пошуку. При включеному параметрі Writer шукає входження в напрямку від поточної позиції курсору до початку документа.

Прапорець «Регулярное выражение» означає, що Writer повинен шукати не конкретне значення тексту, а всі входження, відповідні до деякого шаблону. Робота з регулярними вираженнями – дуже потужний інструмент контекстного пошуку. Наприклад, з його допомогою можна буквально в один рух миші виділити всі англійські терміни в багатотомному керівництві… Або знайти текст у лапках і зробити його червоним. Регулярні вираження незамінні, коли потрібно вибірково переформатувати фра-

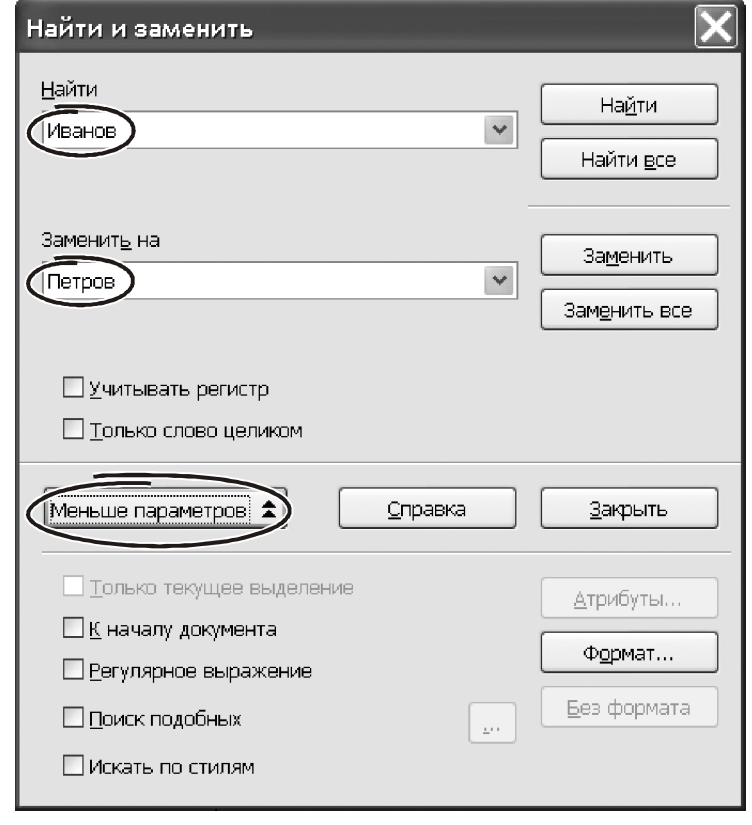

*Рис. 4.96 − Параметри пошуку*

гменти тексту за певним критерієм. Роботі з регулярними вираженнями ми присвятимо окремий розділ.

Параметр «Поиск подобных» включає спеціальний механізм пошуку по **частковому збігові** символів із заданим зразком. Подивимося, як це працює. Включаємо прапорець «Поиск подобных», клацаємо на кнопці із трьома крапками. Відкриється вікно, зображене на рис. 4.97.

У цім вікні визначаємо припустима кількість незбіжних, зайвих і відсутніх символів, при якому пошук буде вважатися **успішним**. Чим більші значення ви вкажете, тем ширше вийде область пошуку й тем менш точним виявиться результат. Звичайно значення, прийняті за замовчуванням, працюють добре, тому змінювати їх нема рації.

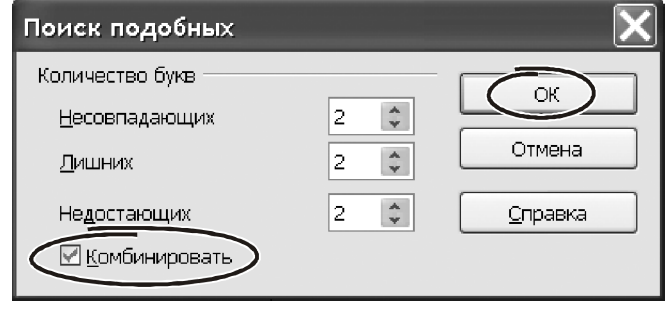

*Рис. 4.97 −* «*Поиск подобных*»

Прапорець «Комбинировать»

включає пошук вираження, відповідного до будь-якої комбінації параметрів пошуку подібних.

Останній додатковий параметр у вигляді прапорця – «Искать по стилям». Він дозволяє організувати пошук і заміну не конкретного тексту, а його стилю. Включаємо цей прапорець. У полях «Найти» «Заменить на» з'явилася назва основного стилю абзацу – «Базовый». Клацанням миші розкриваємо список у поле «Найти». У списку будуть видні всі доступні стилі абзацу, якими відформатований документ. Розкриваємо список у поле «Заменить на». У списку Writer покаже всі доступні стилі абзацу.

Можливість заміни стилів – дуже важлива властивість програми Writer. Його можна використовувати у двох аспектах:

- для швидкого форматування документа;

- для упорядкування стильового оформлення.

## **Приклад**.

Є документ, у якому частина коментарів виконані в стилі «Заметки», а частина – у користувацькому стилі «mycomment». Потрібно зробити ВСІ коментарі в стилі «mycomment». Швидко змінити форматування всього документа можна так.

Цей матеріал дивиться на дистанційному курсі «Комп'ютерний аудит», у розділі «Самостійна робота. Матеріали по робот з пакетом OpenOffice»

Увійдіть у режим пошуку й заміни («Ctrl+F»).

Розкрийте додаткові параметри.

 Включите прапорець «Искать по стилям» і заміните стиль «Заметки» на «mycomment».

Таким чином, будуть вирішені відразу два завдання: установлене єдине оформлення коментарів і зменшена кількість використовуваних стилів.

Серед додаткових атрибутів нам залишилося познайомитися з роботою двох кнопок: «Атрибуты» і «Формат» (рис. 4.96). Обидві вони спрямовані на пошук і заміну тексту з урахуванням його форматування.

Натискаємо кнопку «Атрибуты». З'явиться вікно, зображене на рис. 4.98. Використовуючи можливості цього вікна, можна організувати пошук елементів документа з будь-якими відомими характеристиками. У вікні перерахований список усіх можливих атрибутів форматування символів і абзаців. У списку є навіть такі елементи, як кернинг і наявність висячих рядків… Відзначаємо прапорцями елементи, які повинні бути враховані при пошуку й заміні.

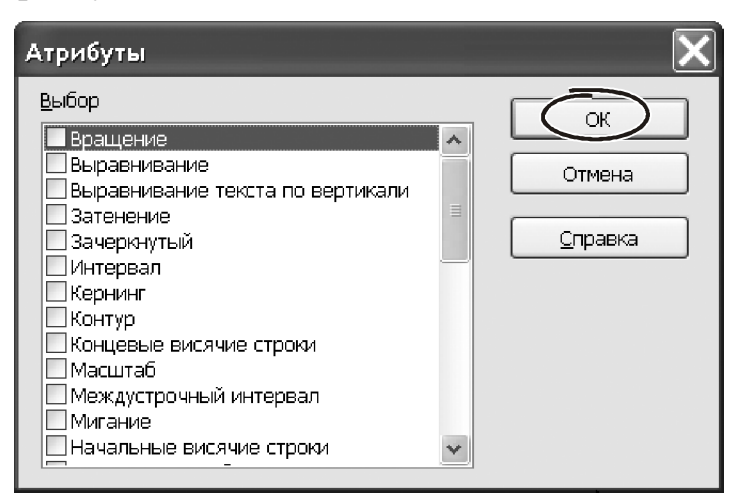

*Рис. 4.98 − Пошук за атрибутами*

Натискаємо «ОК», щоб повернутися у вікно «Поиск и замена». Тепер склад цього вікна небагато змінився. Під рядком «Найти» з'явився запис про атрибути форматування. Їх Writer буде враховувати при перегляді тексту.

Крім того, додалася нова кнопка «Без формата». Вона служить для того, щоб **відмовитися** від контролю параметрів форматування при організації пошуку й заміни.

Кнопка «Формат…» дуже схожа на роботу з атрибутами. Клацаємо на ній лівою кнопкою миші. Розкриється вікно з дев'ятьма закладками: «Шрифт», «Эффекты шрифта», «Положение», «Отступы и интервалы», «Выравнивание», «На странице», «Фон». Роботу з такими закладками ми докладно розглядали при форматуванні символів і абзаців. Пройшовшись по закладках, установлюємо параметри, натискаємо «ОК». Тепер пошук у тексті Writer буде вести з урахуванням наших побажань.

#### **4.11.2. Використання регулярних виразів**

Регулярні вираження – це деякий шаблон, по якому Writer виконує пошук інформації в документі. За допомогою регулярних виражень можна побудувати гнучку систему аналізу тексту, відібрати фрагменти документа, а потім їх обробити. На жаль, деякі користувачі текстових процесорів володіють технікою роботи з регулярними вираженнями. А даремно! У той момент, коли зневірившись у можливостях Writer, ви почнете виправляти текст вручну, згадаєте: **багато** «неразрешимые проблемы» **усуваються через механізм роботи з регулярними вираженнями**. Якщо ви прагнете навчитися працювати з Writer « повзрослому», обов'язково навчитеся користуватися регулярними вираженнями. А допоможуть вам у цьому наші приклади.

Способів запису регулярних виражень багато. Як багато й оброблюваних ними умов… Основні, найбільш затребувані на практиці шаблони для регулярних виражень, ми об'єднали в таблицю. Прочитайте її уважно, перш ніж перейти до запропонованих прикладів. Не поспішаєте відкидати той або інший шаблон. Те, що відібрано в таблицю 4.3. може зненацька звільнити вас від декількох годин, а то й днів напруженої рутинної роботи. Перевірене на особистому досвіді. Причому неодноразово…

| Дія або що знайти              | Регулярний вираз | Коментар                                 |
|--------------------------------|------------------|------------------------------------------|
|                                | 2.               |                                          |
| Будь-який окремий символ,      | $.$ (крапка)     | Умова пошуку «Б.р» повертає й            |
| крім символу кінця абзацу      |                  | «Бар», «Бур» і т.д.                      |
| Кожну рядок символів, у тому   | $\star$          | За умовою «Ко*я» будуть знайдені «Ко-    |
| числі й порожня                |                  | ординация», «Кооперация», «Копия» і т.д. |
| Один із символів, зазначених   |                  | Умова Б[аоу]р знайде «Бар»,              |
| у дужках.                      |                  | «Бор», «Бур»                             |
| Будь-який окремий символ із    |                  |                                          |
| зазначеного діапазону (символи | $[-1]$           | Умова [ А-Я] означає будь-який           |
| в діапазоні повинні випливати  |                  | текст, набраний у кирилиці               |
| за абеткою по зростанню)       |                  |                                          |
| Вирар, що належать одному із   |                  | Умова «этот тот» знайде в текс-          |
| заданих наборів символів       |                  | ті слова «этот» і «тот».                 |
| Знайти символи тексту, що не   | $[a-s]$          | Умова вибирає всі вираження, що          |
| належать зазначеному діапазону |                  | не містять символів від «а» до «с»       |
| Символи, що перебувають в од-  | $[$ а-де-х]      | Умова вибираємо символи, що перебу-      |
| ному із зазначених діапазонів  |                  | вають «а» і «д» або між «е» і «х».       |
|                                | \$               | Умова вибираємо всі порожні              |
| Порожній абзац                 |                  | абзаци в тексті                          |

Таблиця 4.3 – Шаблони для регулярних виражень програми Writer

**Продовження табл. 4.3** 

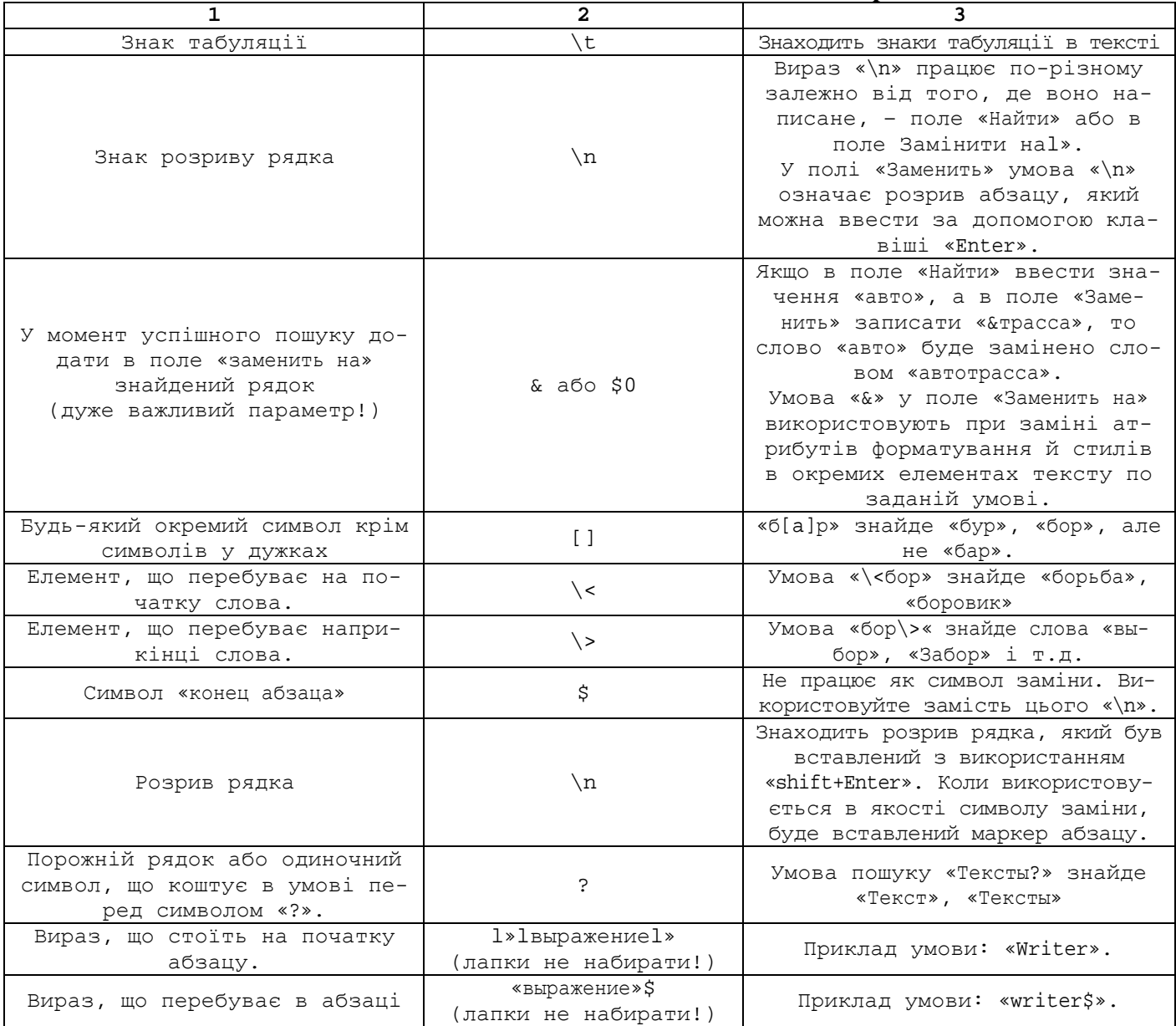

Настав час закріпити роботу з пошуком і заміною на практиці. Для цього ми розглянемо кілька прикладів. Причому основний акцент зробимо на роботі з подстановочными знаками. **Ви не повинні сліпо додержуватися цим прикладів**! Хоча все, що тут написане – результат особистого досвіду, усе перевірене на практиці й підтвердило свою ефективність. Просто запам'ятаєте принцип, основну ідею. І починайте експериментувати! Щораз, зіштовхнувшись із проблемою складної заміни в документі, згадаєте про регулярні вираження. Цілком можливо, що для розв'язку завдання, яке планувалося як багатогодинна праця, будуть потрібні лічені хвилини.

У наших прикладах ми торкнемося декількох моментів. Перший – це спосіб забезпечення контролю над результатами заміни. Другий – прискорення процесу «вычитывания» матеріалів на предмет пошуку помилок. Нарешті, ми зупинимося також на таких моментах, як робота з перекладачами й обробка тексту після його сканування або скачивания з мережі Інтернет.

*Навчальне видання*

**КАРПЕНКО** Микола Юрійович, **УФИМЦЕВА** Вікторія Борисівна, **КОРЗУН** Наталія Константинівна, **ДИМЧЕНКО** Олена Володимирівна

> Конспект лекцій з курсу

# «**ІНФОРМАТИКА І СИСТЕМОЛОГІЯ**»

(*для студентів 2 курсу заочної форми навчання напряму підготовки 6.040106 «Екологія, охорона навколишнього середовища та збалансоване природокористування»*)

Відповідальний за випуск *М. І. Самойленко*

*За авторською редакцією*

Комп'ютерний набір *М. Ю. Карпенко* Комп'ютерне верстання *К. А. Алексанян*

План 2012, поз. 154 Л

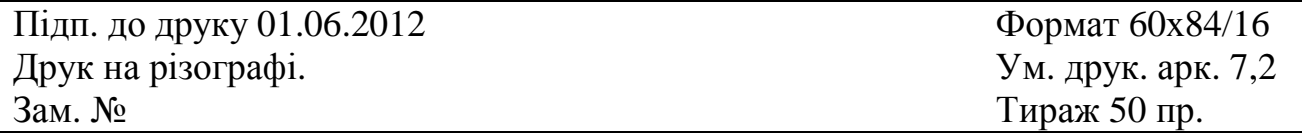

Видавець і виготовлювач: Харківська національна академія міського господарства, вул. Революції, 12, Харків, 61002 Електронна адреса: rectorat@ksame.kharkov.ua Свідоцтво суб'єкта видавничої справи: ДК № 4064 від 12.05.2011р.